### almlu cisco.

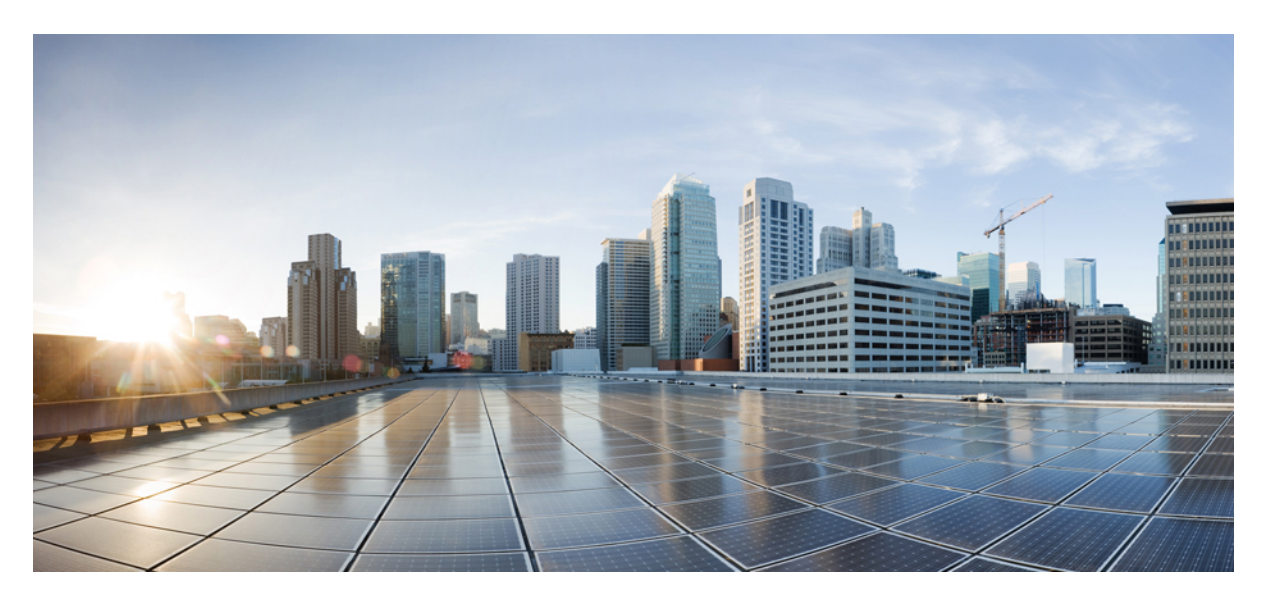

### **Cisco Packaged Contact Center Enterprise Installation and Upgrade Guide, Release 12.5(1) and 12.5(2)**

**First Published:** 2020-02-05

#### **Americas Headquarters**

Cisco Systems, Inc. 170 West Tasman Drive San Jose, CA 95134-1706 USA http://www.cisco.com Tel: 408 526-4000 800 553-NETS (6387) Fax: 408 527-0883

THE SPECIFICATIONS AND INFORMATION REGARDING THE PRODUCTS IN THIS MANUAL ARE SUBJECT TO CHANGE WITHOUT NOTICE. ALL STATEMENTS, INFORMATION, AND RECOMMENDATIONS IN THIS MANUAL ARE BELIEVED TO BE ACCURATE BUT ARE PRESENTED WITHOUT WARRANTY OF ANY KIND, EXPRESS OR IMPLIED. USERS MUST TAKE FULL RESPONSIBILITY FOR THEIR APPLICATION OF ANY PRODUCTS.

THE SOFTWARE LICENSE AND LIMITED WARRANTY FOR THE ACCOMPANYING PRODUCT ARE SET FORTH IN THE INFORMATION PACKET THAT SHIPPED WITH THE PRODUCT AND ARE INCORPORATED HEREIN BY THIS REFERENCE. IF YOU ARE UNABLE TO LOCATE THE SOFTWARE LICENSE OR LIMITED WARRANTY, CONTACT YOUR CISCO REPRESENTATIVE FOR A COPY.

The Cisco implementation of TCP header compression is an adaptation of a program developed by the University of California, Berkeley (UCB) as part of UCB's public domain version of the UNIX operating system. All rights reserved. Copyright © 1981, Regents of the University of California.

NOTWITHSTANDING ANY OTHER WARRANTY HEREIN, ALL DOCUMENT FILES AND SOFTWARE OF THESE SUPPLIERS ARE PROVIDED "AS IS" WITH ALL FAULTS. CISCO AND THE ABOVE-NAMED SUPPLIERS DISCLAIM ALL WARRANTIES, EXPRESSED OR IMPLIED, INCLUDING, WITHOUT LIMITATION, THOSE OF MERCHANTABILITY, FITNESS FOR A PARTICULAR PURPOSE AND NONINFRINGEMENT OR ARISING FROM A COURSE OF DEALING, USAGE, OR TRADE PRACTICE.

IN NO EVENT SHALL CISCO OR ITS SUPPLIERS BE LIABLE FOR ANY INDIRECT, SPECIAL, CONSEQUENTIAL, OR INCIDENTAL DAMAGES, INCLUDING, WITHOUT LIMITATION, LOST PROFITS OR LOSS OR DAMAGE TO DATA ARISING OUT OF THE USE OR INABILITY TO USE THIS MANUAL, EVEN IF CISCO OR ITS SUPPLIERS HAVE BEEN ADVISED OF THE POSSIBILITY OF SUCH DAMAGES.

Any Internet Protocol (IP) addresses and phone numbers used in this document are not intended to be actual addresses and phone numbers. Any examples, command display output, network topology diagrams, and other figures included in the document are shown for illustrative purposes only. Any use of actual IP addresses or phone numbers in illustrative content is unintentional and coincidental.

All printed copies and duplicate soft copies of this document are considered uncontrolled. See the current online version for the latest version.

Cisco has more than 200 offices worldwide. Addresses and phone numbers are listed on the Cisco website at www.cisco.com/go/offices.

Cisco and the Cisco logo are trademarks or registered trademarks of Cisco and/or its affiliates in the U.S. and other countries. To view a list of Cisco trademarks, go to this URL: <https://www.cisco.com/c/en/us/about/legal/trademarks.html>. Third-party trademarks mentioned are the property of their respective owners. The use of the word partner does not imply a partnership relationship between Cisco and any other company. (1721R)

© 1994–2022 Cisco Systems, Inc. All rights reserved.

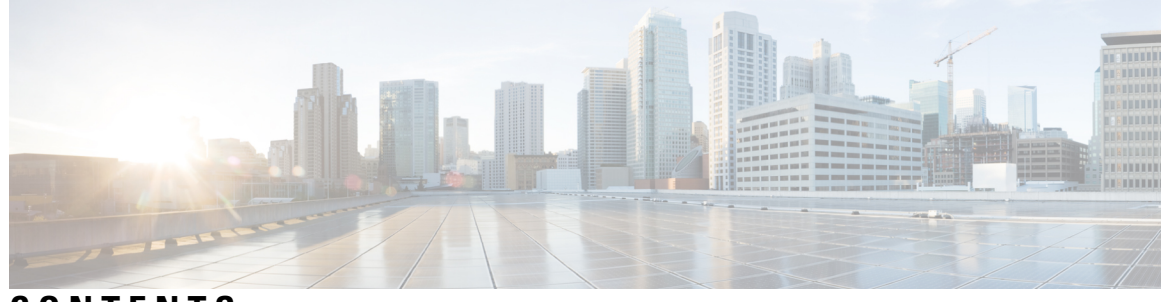

### **CONTENTS**

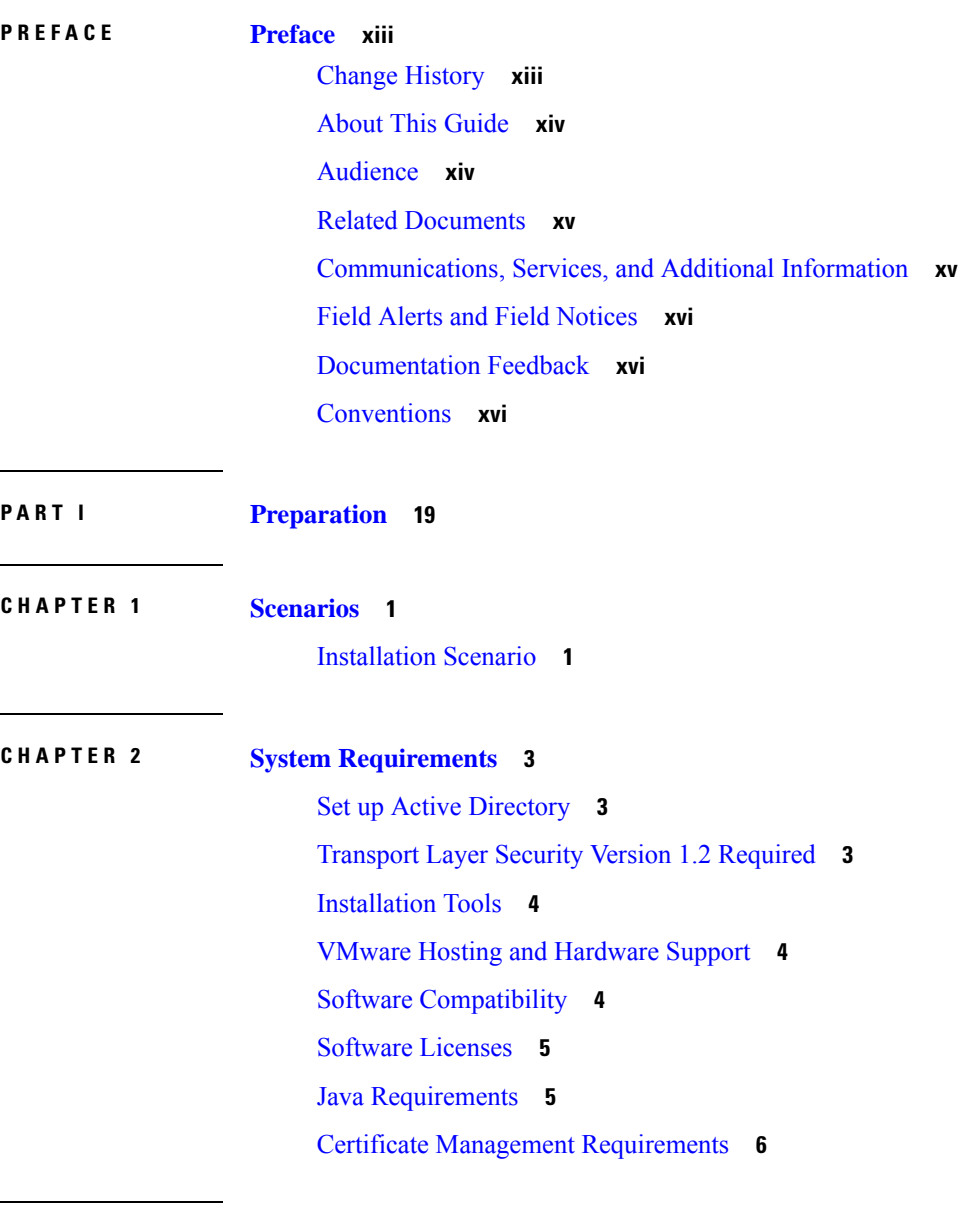

**CHAPTER 3 Prepare [Customer](#page-26-0) Site Servers 7**

Ι

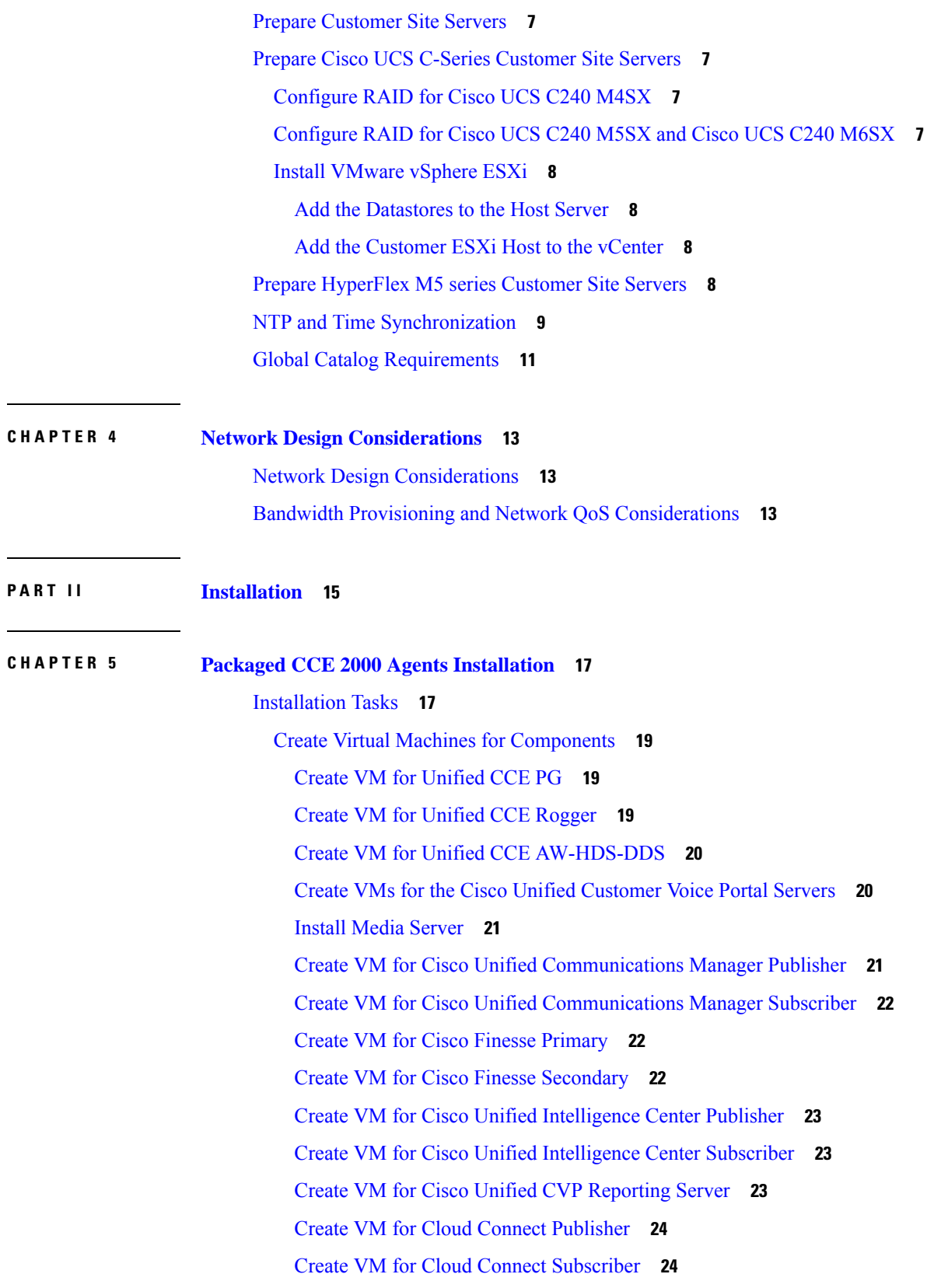

Г

 $\mathbf I$ 

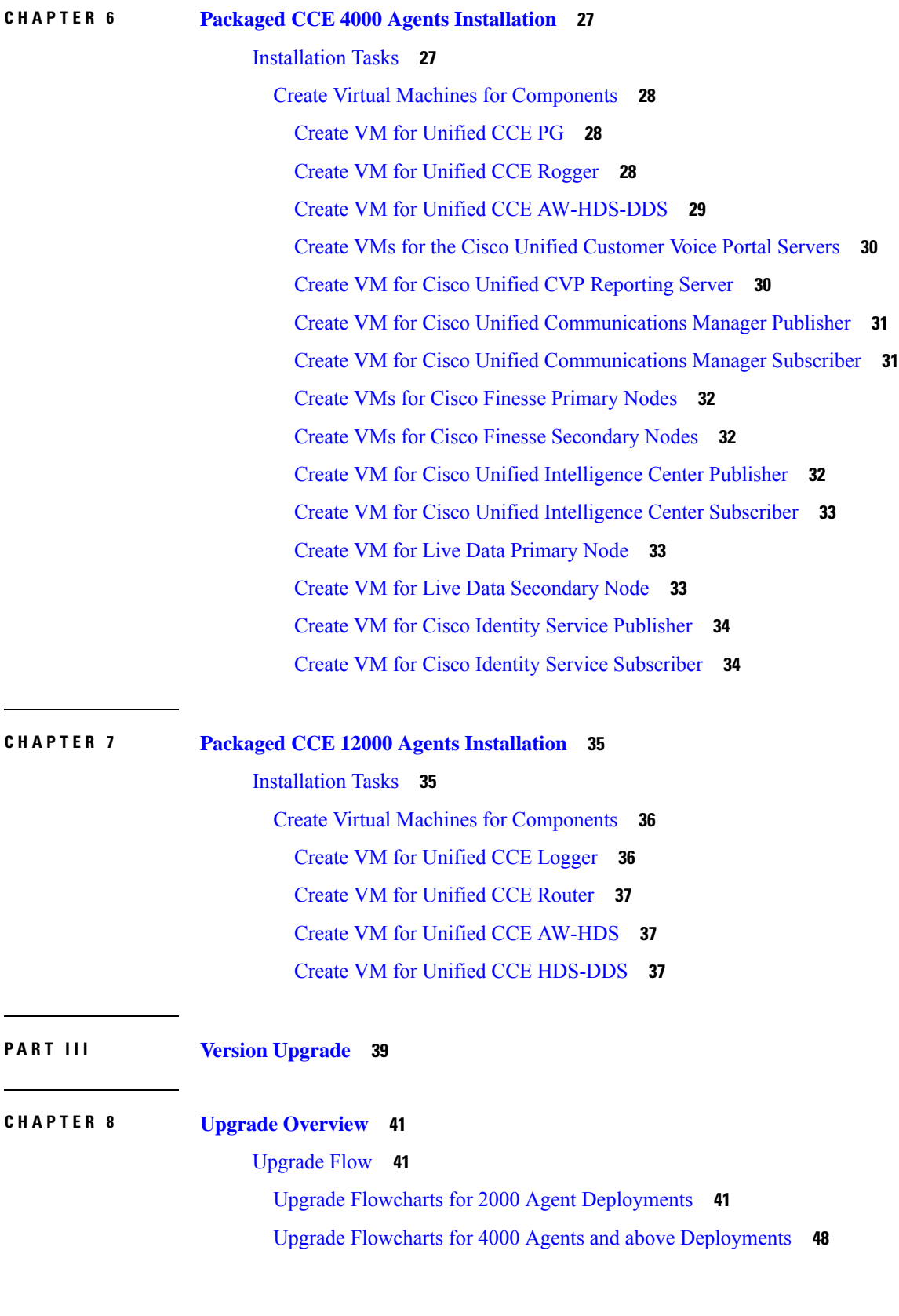

 $\blacksquare$ 

 $\mathbf I$ 

#### Silent [Upgrade](#page-76-0) **57**

I

I

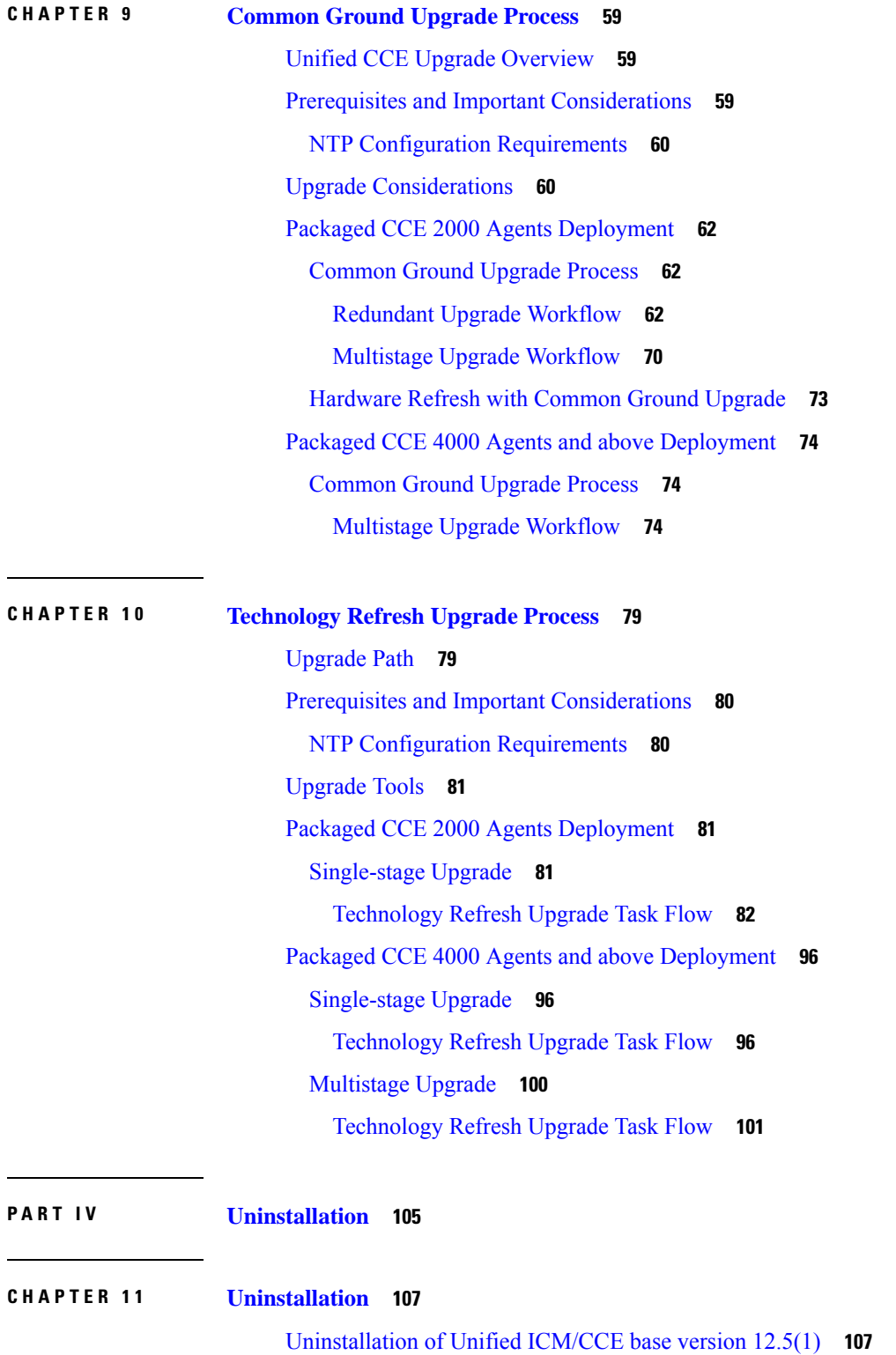

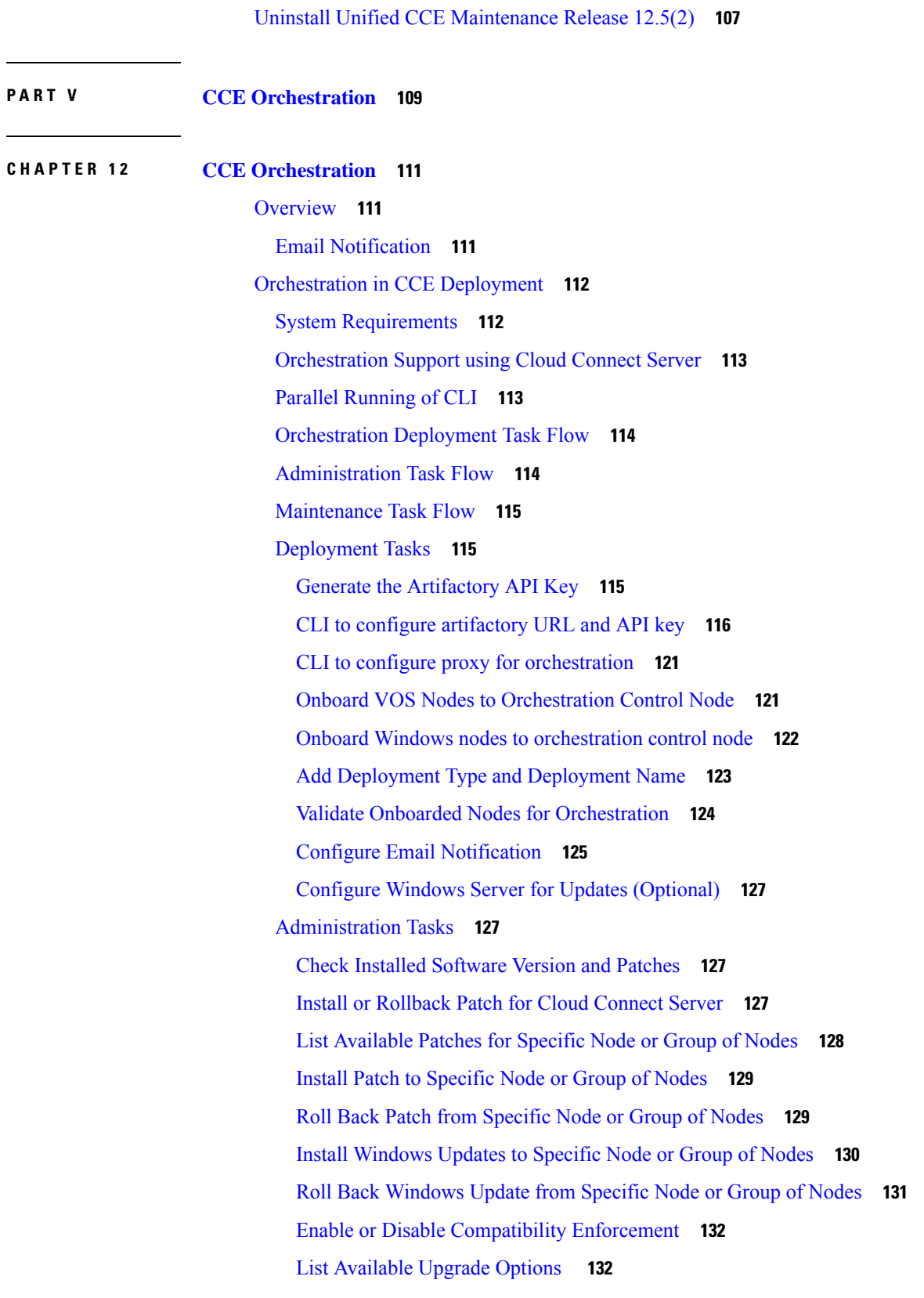

 $\blacksquare$ 

 $\mathbf{l}$ 

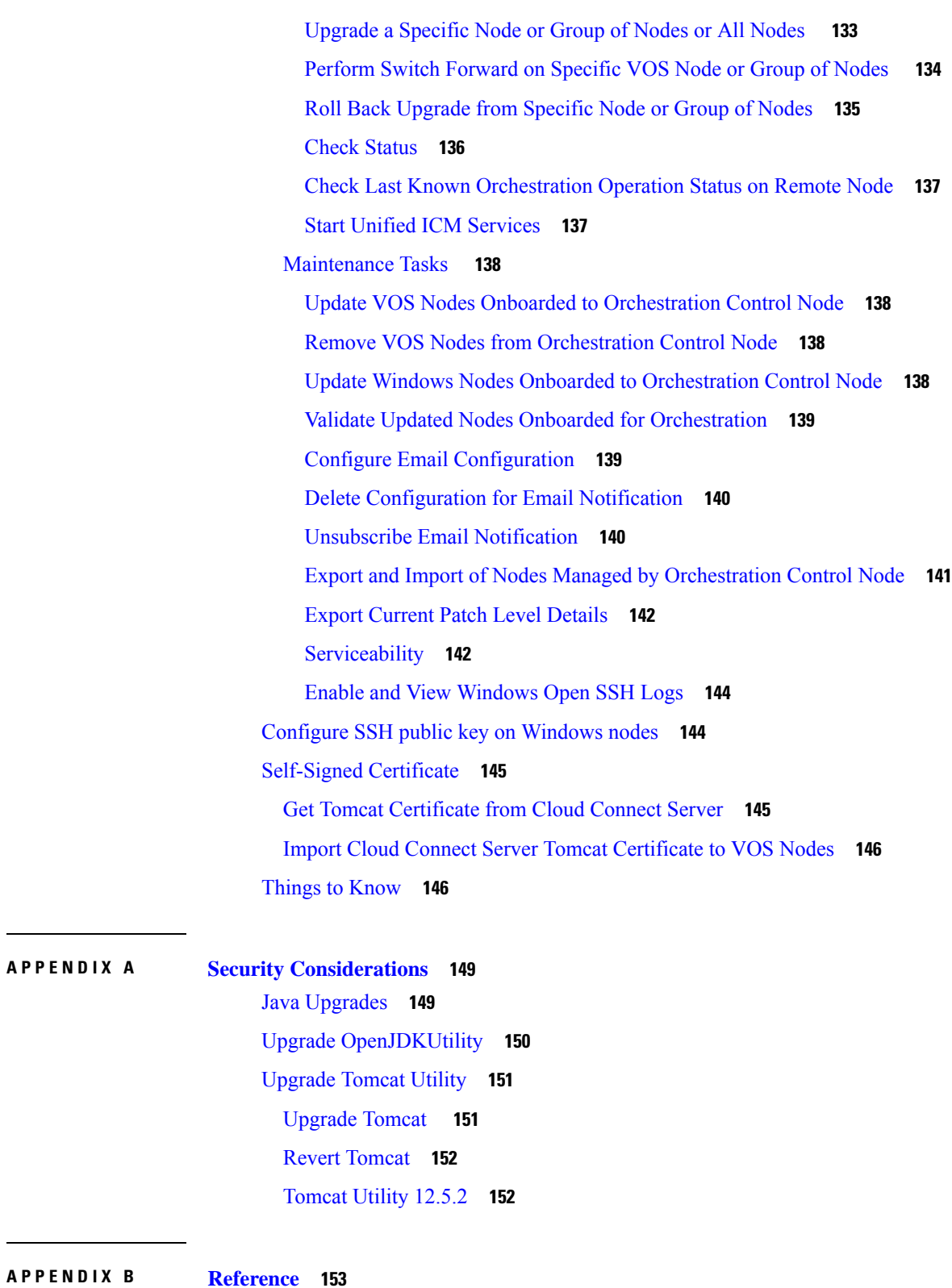

 $\mathbf l$ 

Tasks Common to Virtual [Machines](#page-172-1) **153**

About [Creatings](#page-172-2) VMs **153** Open [Virtualization](#page-172-3) Files **153** [Mount](#page-173-0) ISO Files **154** [Unmount](#page-173-1) ISO File **154** Create a Virtual [Machine](#page-173-2) from the OVA **154** [Configure](#page-175-0) DNS Server **156** [Configure](#page-176-0) Database Drive **157** Install [Antivirus](#page-178-0) Software **159** Verification of the [Downloaded](#page-179-0) ISO **160** Software Installations for [Components](#page-179-1) **160** Install [Microsoft](#page-179-2) Windows Server **160** Install [Microsoft](#page-181-0) SQL Server **162** Increase [Database](#page-185-0) and Log File Size for TempDB **166** Collation and Locale Settings for [Localization](#page-185-1) **166** Install [VMware](#page-186-0) Tools **167** Add [Machine](#page-186-1) to Domain **167** [Configure](#page-187-0) Network Adapters **168** Configure Network Adapter for Unified CCE [AW-HDS-DDS,](#page-188-0) AW-HDS, HDS-DDS **169** Set [Persistent](#page-189-0) Static Routes **170** Run [Windows](#page-189-1) Updates **170** Install Cisco Unified Contact Center [Enterprise](#page-190-0) **171** Install Unified CCE [Maintenance](#page-190-1) Release 12.5(2) **171** Silent [Installation](#page-191-0) **172** Silent Installation [Prerequisites](#page-191-1) for Unified CCE Release 12.5(1) **172** Perform a Silent [Installation](#page-191-2) for Unified CCE Release 12.5(1) **172** Silent Installation [Prerequisites](#page-192-0) for Unified CCE Release 12.5(2) **173** Perform a silent [installation](#page-192-1) for Unified CCE Release 12.5(2) **173** Configure [Permissions](#page-193-0) in the Local Machine **174** Configure Registry [Permissions](#page-193-1) **174** Configure AW-HDS Database [Permissions](#page-194-0) **175** Configure Folder [Permissions](#page-194-1) **175** Create [Outbound](#page-194-2) Option Database **175** [Configure](#page-195-0) Network Adapters for Cisco Unified CVP **176** Install Cisco [Unified](#page-196-0) CVP Server **177**

Unified [Customer](#page-196-1) Voice Portal Licenses **177** Setup [Unified](#page-196-2) CVP Media Server IIS **177** Install FTP [Server](#page-198-0) **179** [Enable](#page-198-1) FTP Server **179** [Configure](#page-199-0) Basic Settings for FTP Server **180** Install Cisco Unified CVP [Reporting](#page-199-1) Server **180** Install [Publishers/Primary](#page-200-0) Nodes of VOS-Based Contact Center Applications **181** Configure the Cluster for Cisco Unified [Intelligence](#page-202-0) Center **183** Unified [Communications](#page-202-1) Manager License **183** [Generate](#page-202-2) and Register License **183** Install [License](#page-203-0) **184** Configure the Cluster for Cisco Unified [Communications](#page-203-1) Manager **184** Create a Unified [Communications](#page-203-2) Manager AXL User Account **184** [Configure](#page-204-0) the Cluster for Cisco Finesse **185** Install [Subscribers/Secondary](#page-205-0) Nodes of VOS-Based Contact Center Applications **186** Activate [Services](#page-207-0) **188** Install the [External](#page-208-0) HDS **189** Install and [Configure](#page-208-1) the External HDS **189** Create an HDS [Database](#page-209-0) for the External HDS **190** [Configure](#page-209-1) the External HDS **190** Configure Unified [Intelligence](#page-210-0) Center SQL User Account on the External HDS **191** Add a UCCE [Instance](#page-211-0) **192** Set Live Data [Secondary](#page-211-1) Node **192** Set IdS [Subscriber](#page-211-2) Node **192** Install [Enterprise](#page-212-0) Chat and Email **193** Install Cisco [Virtualized](#page-213-0) Voice Browser **194** Install the [Language](#page-213-1) Pack **194** Set [Subscriber](#page-213-2) or Secondary Node of Cloud Connect **194** Initial [Configuration](#page-214-0) for Cloud Connect **195** Common Software Upgrade [Procedures](#page-214-1) **195** Run [EDMT](#page-214-2) **195** Upgrade [VMware](#page-215-0) vSphere ESXi **196** Upgrade Unified CVP [Reporting](#page-215-1) Server **196** Upgrade Cisco Voice [Gateway](#page-215-2) IOS Version **196**

Install Cisco [JTAPI](#page-216-0) Client on PG **197** Install Cisco [JTAPI](#page-217-0) Client on PG **198** [Upgrade](#page-218-0) Cisco JTAPI Client on PG **199** Disable Outbound Options High Availability (If [Applicable\)](#page-218-1) **199** Database Performance [Enhancement](#page-218-2) **199** Performance [Enhancement](#page-219-0) of TempDB **200** Performance [Enhancement](#page-220-0) of Logger Database **201** Performance [Enhancement](#page-220-1) of AW-HDS Database **201** Simple Network [Management](#page-221-0) Protocol **202**

#### **Contents**

Г

 $\mathbf I$ 

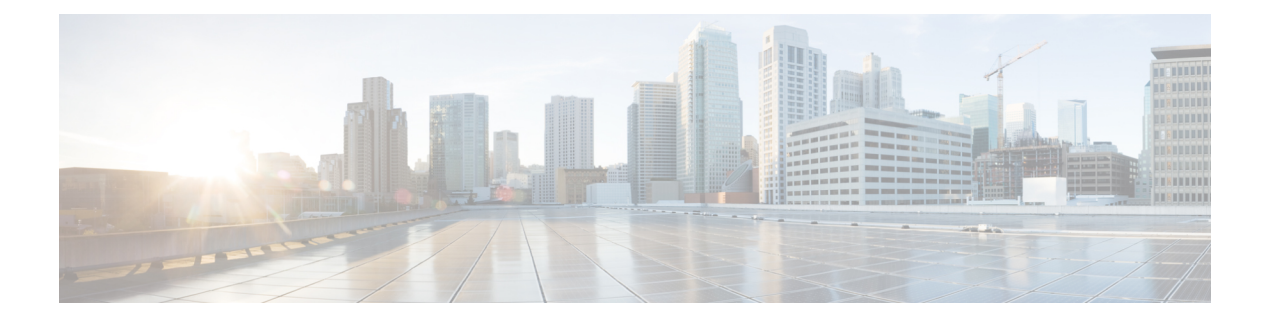

## <span id="page-12-0"></span>**Preface**

- Change [History,](#page-12-1) on page xiii
- About This [Guide,](#page-13-0) on page xiv
- [Audience,](#page-13-1) on page xiv
- Related [Documents,](#page-14-0) on page xv
- [Communications,](#page-14-1) Services, and Additional Information, on page xv
- Field Alerts and Field [Notices,](#page-15-0) on page xvi
- [Documentation](#page-15-1) Feedback, on page xvi
- [Conventions,](#page-15-2) on page xvi

## <span id="page-12-1"></span>**Change History**

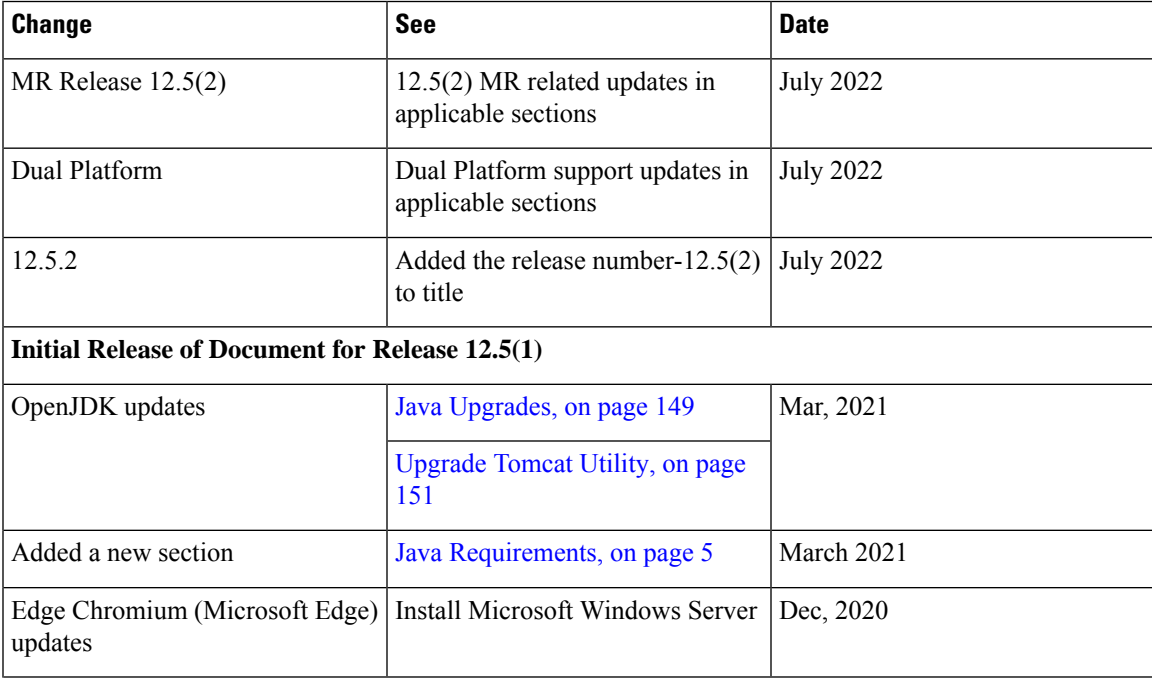

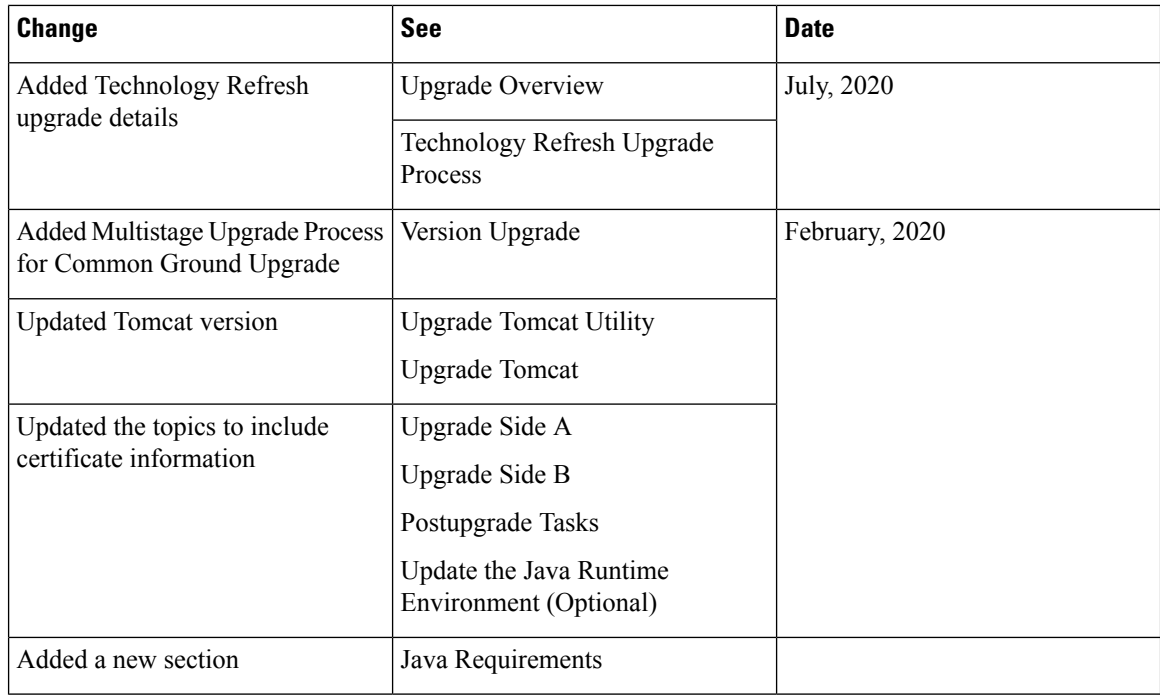

## <span id="page-13-0"></span>**About This Guide**

This guide explains how to install, configure, and upgrade Cisco Packaged Contact Center Enterprise (Packaged CCE).

Packaged CCE is a solution deployment for delivering Cisco Unified Contact Center Enterprise in a virtualized environment. Packaged CCE requires strict adherence to capacity limits that are detailed in the *Solution Design Guide for Cisco Packaged Contact Center Enterprise*, available at [https://www.cisco.com/en/US/](https://www.cisco.com/en/US/products/ps12586/prod_technical_reference_list.html) products/ps12586/prod technical reference list.html. It is mandatory to follow all rules and requirements stated in the Design Guide.

This document does not discuss the Packaged CCE Lab Only deployment. For information about that deployment, see the *Cisco Packaged Contact Center Enterprise Administration and Configuration Guide* at [https://www.cisco.com/c/en/us/support/customer-collaboration/packaged-contact-center-enterprise/](https://www.cisco.com/c/en/us/support/customer-collaboration/packaged-contact-center-enterprise/products-maintenance-guides-list.html) [products-maintenance-guides-list.html.](https://www.cisco.com/c/en/us/support/customer-collaboration/packaged-contact-center-enterprise/products-maintenance-guides-list.html)

## <span id="page-13-1"></span>**Audience**

This guide is prepared for partners and service providers who will be implementing Packaged CCE, who are familiar with Cisco contact center applications, and who are experienced regarding the deployment and management of virtual machines using VMware technology.

## <span id="page-14-0"></span>**Related Documents**

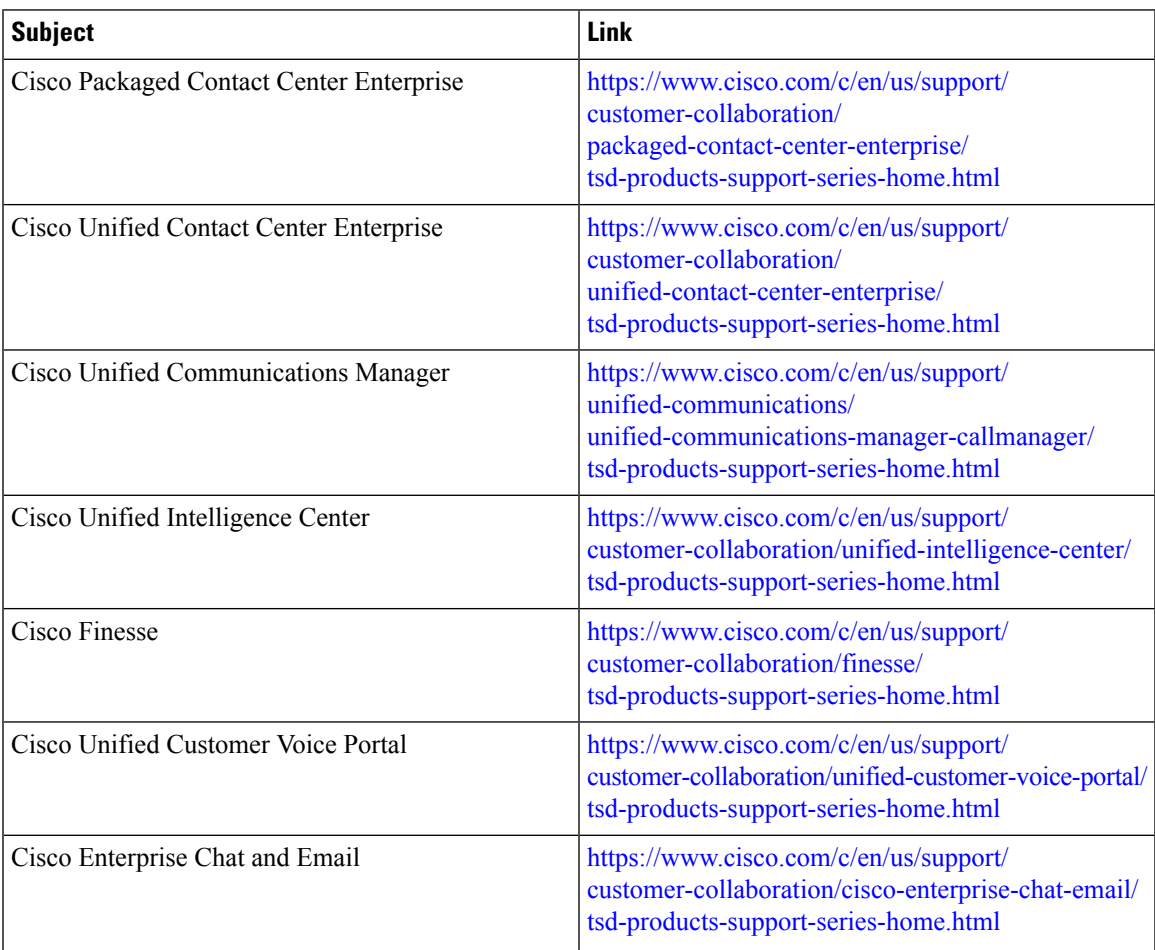

## <span id="page-14-1"></span>**Communications, Services, and Additional Information**

- To receive timely, relevant information from Cisco, sign up at Cisco Profile [Manager.](https://www.cisco.com/offer/subscribe)
- To get the business impact you're looking for with the technologies that matter, visit Cisco [Services](https://www.cisco.com/go/services).
- To submit a service request, visit Cisco [Support.](https://www.cisco.com/c/en/us/support/index.html)
- To discover and browse secure, validated enterprise-class apps, products, solutions and services, visit Cisco [Marketplace](https://www.cisco.com/go/marketplace/).
- To obtain general networking, training, and certification titles, visit [Cisco](http://www.ciscopress.com) Press.
- To find warranty information for a specific product or product family, access Cisco [Warranty](http://www.cisco-warrantyfinder.com) Finder.

#### **Cisco Bug Search Tool**

Cisco Bug [Search](https://www.cisco.com/c/en/us/support/web/tools/bst/bsthelp/index.html) Tool (BST) is a web-based tool that acts as a gateway to the Cisco bug tracking system that maintains a comprehensive list of defects and vulnerabilitiesin Cisco products and software. BST provides you with detailed defect information about your products and software.

## <span id="page-15-0"></span>**Field Alerts and Field Notices**

Note that Cisco products may be modified or key processes may be determined important. These are announced through use of the Cisco Field Alert and Cisco Field Notice mechanisms. You can register to receive Field Alerts and Field Notices through the Product Alert Tool on Cisco.com. This tool enables you to create a profile to receive announcements by selecting all products of interest. Log into www.cisco.com; then access the tool at:

<https://www.cisco.com/cisco/support/notifications.html>

## <span id="page-15-1"></span>**Documentation Feedback**

To provide comments about this document, send an email message to the following address:

[contactcenterproducts\\_docfeedback@cisco.com](mailto:contactcenterproducts_docfeedback@cisco.com)

We appreciate your comments.

## <span id="page-15-2"></span>**Conventions**

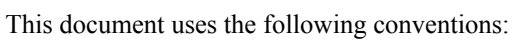

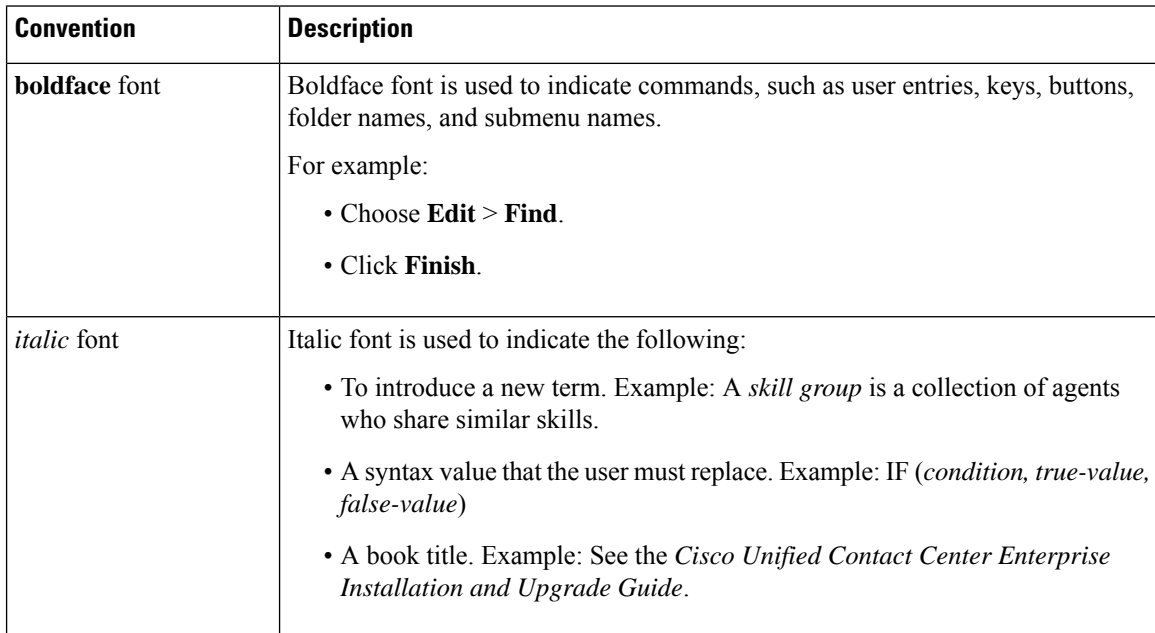

 $\mathbf{l}$ 

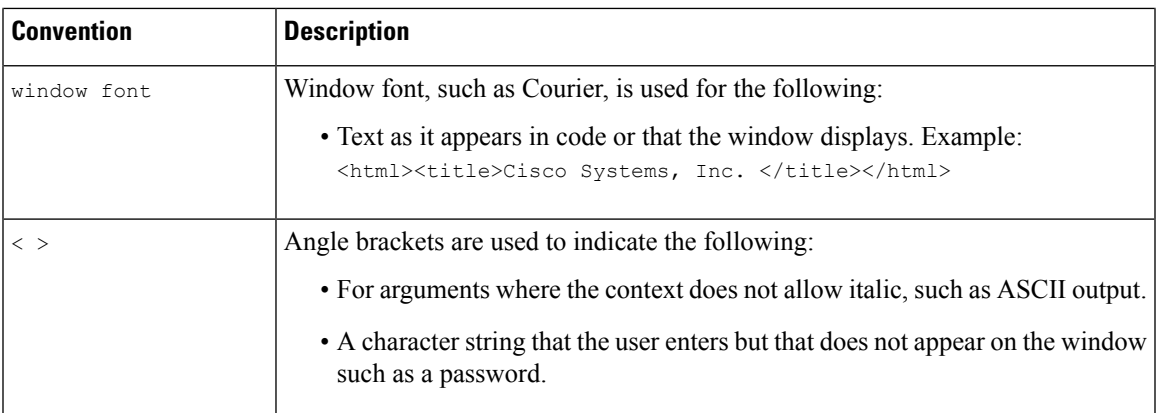

**Preface**

 $\mathbf I$ 

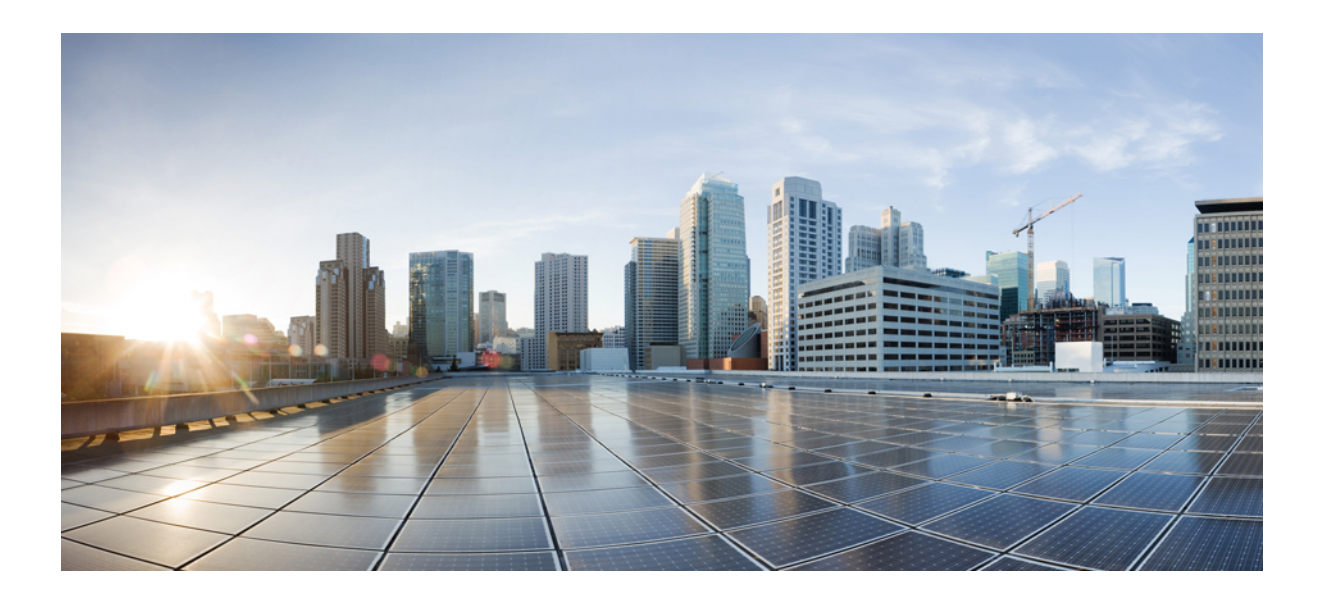

# <span id="page-18-0"></span>**<sup>P</sup> ART I**

## **Preparation**

- [Scenarios,](#page-20-2) on page 1
- System [Requirements,](#page-22-3) on page 3
- Prepare [Customer](#page-26-5) Site Servers, on page 7
- Network Design [Considerations,](#page-32-3) on page 13

<span id="page-20-2"></span>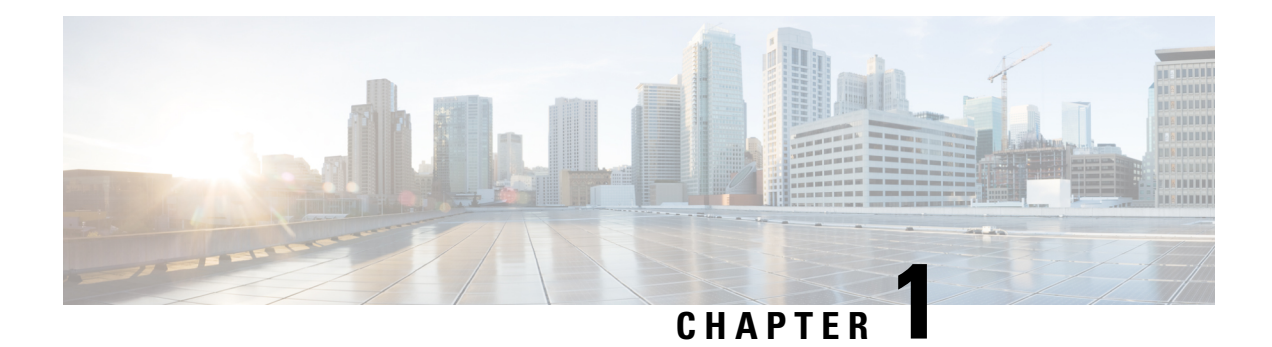

## <span id="page-20-0"></span>**Scenarios**

Cisco Unified Contact Center Enterprise (Unified CCE) is supported only in a virtualized environment.

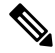

- This Cisco Packaged Contact Center Enterprise Installation and Upgrade Guide provides the Install and Upgrade details and procedures for both 12.5(1) release and 12.5(2) maintenance release. **Note**
	- [Installation](#page-20-1) Scenario, on page 1

## <span id="page-20-1"></span>**Installation Scenario**

The Unified CCE components are supported on the following platform in 12.5(1) release.

• Microsoft Windows Server 2016 and Microsoft SQL Server 2017

The CCE components are supported on the following platforms in 12.5(2) release.

- Microsoft Windows Server 2016 and Microsoft SQL Server 2017
- Microsoft Windows Server 2019 and Microsoft SQL Server 2019

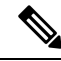

The cross combination of platforms is not supported. For example, Windows Server 2016 with SQL Server 2019 or Windows Server 2019 with SQL Server 2017. **Note**

In a virtualized environment, you can run Unified CCE on a VMware ESXi platform. Run the virtual machines (VMs) on Cisco Unified Computing System (UCS) C-series servers, or equivalent third-party servers.

Install the Unified CCE components after you configure the VMs.

You can use the OVA template to deploy the VMs before beginning with the installation of Unified CCE components.

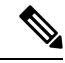

**Note**

Deploying VM with Guest Operating System 'Microsoft Windows Server 2019' on ESXi 7.0 using CCE OVA template displays a warning message, "The configured guest OS (Microsoft Windows Server 2016 or later (64-bit)) for this virtual machine does not match the guest that is currently running (Microsoft Windows Server 2019 (64-bit)). You should specify the correct guest OS to allow for guest-specific optimization". This warning message is informational only and has no detrimental effect on the system. This warning message is displayed only once and can be ignored.

The Unified CCE 12.5(2) installer is available as an add-on release to Unified CCE 12.5(1). Therefore, complete the installation of the base Unified CCE 12.5(1) before applying Unified CCE 12.5(2).

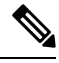

**Note**

During Unified CCE installation on Windows Server 2019 and SQL Server 2019, SQL Server Security Hardening optional configuration should not be selected as part of the installation steps. Unified CCE services should be started only after installing Unified CCE 12.5(2) for Windows Server 2019 and SQL Server 2019 support. The SQL Security Hardening can be applied post installation using the Security Wizard tool.

Common Ground Upgrade is not supported if the platform upgrade from Windows Server 2016 and SQL Server 2017 to Windows Server 2019 and SQL Server 2019 is planned as part of upgrade process.

Technology Refresh Upgrade is the supported upgrade option for platform upgrade.Fresh Install on Windows Server 2019 and SQL Server 2019 is supported. Fresh Install, Common Ground Upgrade, and Technology Refresh Upgrade is supported for Microsoft Windows Server 2016 and Microsoft SQL Server 2017 platform, where platform upgrade is not planned.

<span id="page-22-3"></span>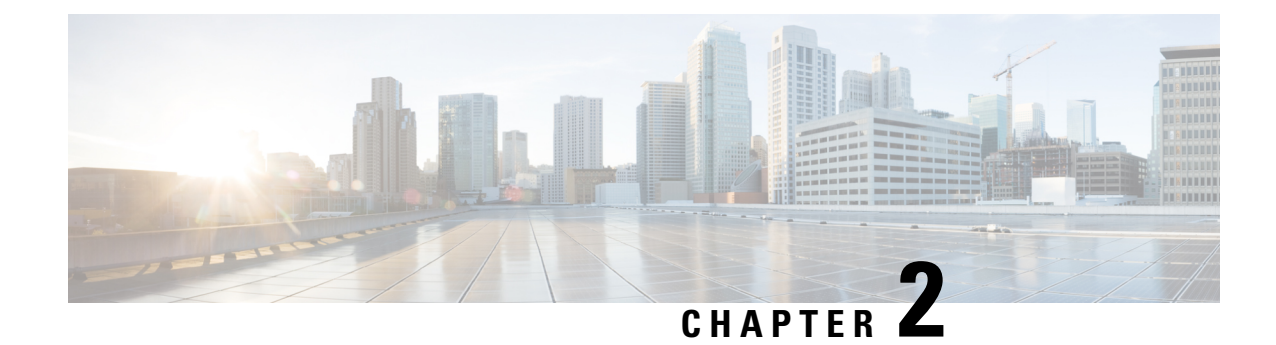

## <span id="page-22-0"></span>**System Requirements**

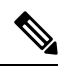

- Before proceeding with ICM application installation, ensure that you follow the antivirus guidelines specified in the Section, Antivirus Guidelines of the Security Guide for Cisco Unified ICM/Contact Center Enterprise at [https://www.cisco.com/c/en/us/support/customer-collaboration/unified-contact-center-enterprise/](https://www.cisco.com/c/en/us/support/customer-collaboration/unified-contact-center-enterprise/products-installation-and-configuration-guides-list.html) [products-installation-and-configuration-guides-list.html.](https://www.cisco.com/c/en/us/support/customer-collaboration/unified-contact-center-enterprise/products-installation-and-configuration-guides-list.html) **Note**
	- Set up Active [Directory,](#page-22-1) on page 3
	- Transport Layer Security Version 1.2 [Required,](#page-22-2) on page 3
	- [Installation](#page-23-0) Tools, on page 4
	- VMware Hosting and [Hardware](#page-23-1) Support, on page 4
	- Software [Compatibility,](#page-23-2) on page 4
	- Software [Licenses,](#page-24-0) on page 5
	- Java [Requirements,](#page-24-1) on page 5
	- Certificate Management [Requirements,](#page-25-0) on page 6

## <span id="page-22-1"></span>**Set up Active Directory**

Ensure that you have a completed plan for your domain structure and Active Directory implementation before you set up your network.

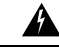

**Warning** The Unified CCE servers should be in the same domain, and multiple domains are not supported.

For more information, see the *Staging Guide for Cisco Unified ICM/Contact Center Enterprise* at [http://www.cisco.com/c/en/us/support/customer-collaboration/unified-contact-center-enterprise/products-installation-guides-list.html.](http://www.cisco.com/c/en/us/support/customer-collaboration/unified-contact-center-enterprise/products-installation-guides-list.html)

## <span id="page-22-2"></span>**Transport Layer Security Version 1.2 Required**

Contact center enterprise solutions require the use of TLS 1.2 only connections in this release. Our services accept incoming TLS connections only over TLS 1.2. All outgoing TLS connection use only TLS 1.2.

All clients that connect to either our web interfaces or databases must support TLS 1.2.

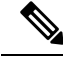

**Note** The older versions of the TLS/SSL are disabled by installer.

For more information see, *Contact Center Enterprise Compatibility Matrix* at [https://www.cisco.com/c/en/](https://www.cisco.com/c/en/us/support/customer-collaboration/unified-contact-center-enterprise/products-device-support-tables-list.html) [us/support/customer-collaboration/unified-contact-center-enterprise/products-device-support-tables-list.html](https://www.cisco.com/c/en/us/support/customer-collaboration/unified-contact-center-enterprise/products-device-support-tables-list.html).

### <span id="page-23-0"></span>**Installation Tools**

During installation, use one or all of the following tools, as required:

• ICM-CCE-Installer—The main Unified CCE Installer copies all files into relevant folders, creates the base registries, and installs needed third-party software such as JRE and Apache Tomcat. It uses the Microsoft .NET Framework which is an integral software of Windows Server.

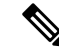

Optionally, you can update the JRE installed by the Unified CCE Installer with a later version of the JRE. See Java [Upgrades,](#page-168-1) on page 149. **Note**

If the ICM-CCE installer installs JRE on the Windows platform, the system retains only the Cisco approved CA certificates in the java certificate store, and removes all the unapproved certificates.

Do not run the installer remotely. Download the installer to a local machine for installation.

- Cisco Unified Intelligent Contact Management Database Administration (ICMDBA) Tool—Used to create new databases, modify or delete existing databases, and perform limited SQL Server configuration tasks.
- Domain Manager—Used to provision Active Directory.
- Web Setup—Used to set up the Call Routers, Loggers, Network Gateways, Network Interface Controllers, and Administration & Data Servers.
- Peripheral Gateway (PG) Setup—Used to set up MR PIMs and CG.

## <span id="page-23-2"></span><span id="page-23-1"></span>**VMware Hosting and Hardware Support**

See the *Virtualization for Cisco Packaged CCE* at [https://www.cisco.com/c/en/us/td/docs/voice\\_ip\\_comm/](https://www.cisco.com/c/en/us/td/docs/voice_ip_comm/uc_system/virtualization/pcce_virt_index.html) [uc\\_system/virtualization/pcce\\_virt\\_index.html](https://www.cisco.com/c/en/us/td/docs/voice_ip_comm/uc_system/virtualization/pcce_virt_index.html) for the supported specification based hardware, Cisco UCS C-SeriesserversforPackaged CCE fresh installs and upgrades, and supported VMware vSphere ESXi versions.

## **Software Compatibility**

See the Contact Center Enterprise Compatibility Matrix at [https://www.cisco.com/c/en/us/support/](https://www.cisco.com/c/en/us/support/customer-collaboration/packaged-contact-center-enterprise/products-device-support-tables-list.html) [customer-collaboration/packaged-contact-center-enterprise/products-device-support-tables-list.html](https://www.cisco.com/c/en/us/support/customer-collaboration/packaged-contact-center-enterprise/products-device-support-tables-list.html)

• Endpoints for agents and callers

- Cisco gateway hardware and software
- Third-party software

### <span id="page-24-0"></span>**Software Licenses**

The following table lists the Cisco components that comprise a Packaged CCE solution:

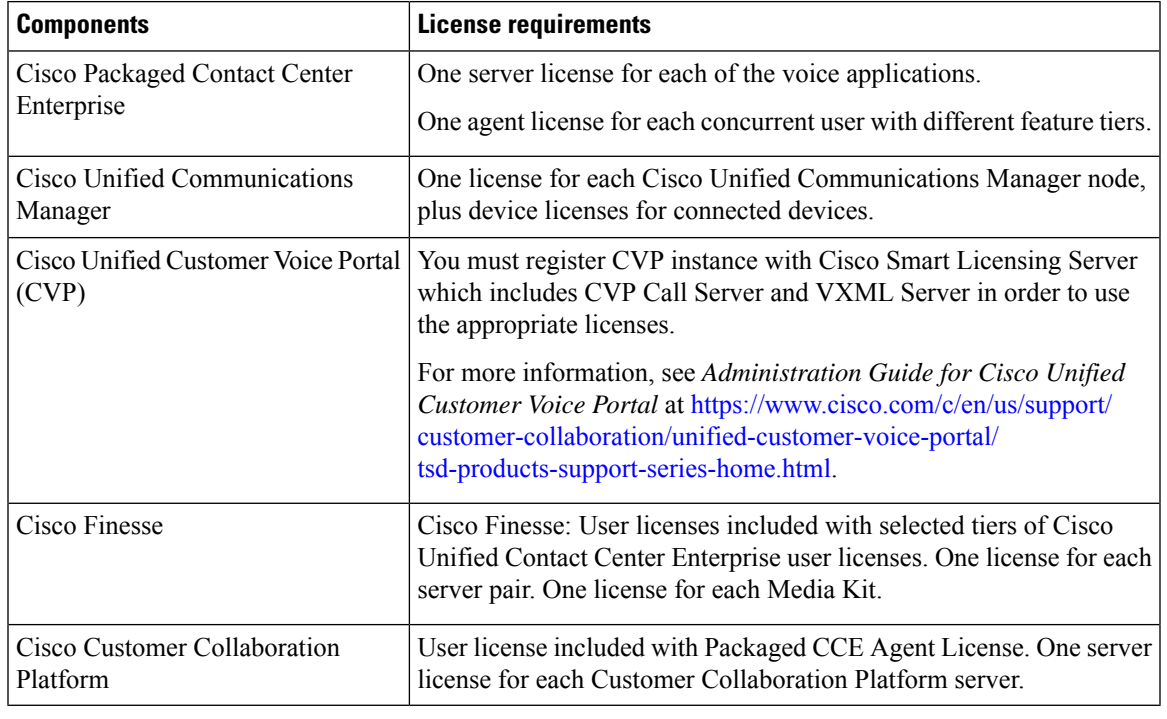

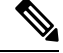

Packaged Contact Center Enterprise is enabled with Smart Licensing. For information on Smart Licensing, see the Packaged Contact Center Enterprise Administration and Configuration Guide at [https://www.cisco.com/](https://www.cisco.com/c/en/us/support/customer-collaboration/packaged-contact-center-enterprise/products-maintenance-guides-list.html) [c/en/us/support/customer-collaboration/packaged-contact-center-enterprise/](https://www.cisco.com/c/en/us/support/customer-collaboration/packaged-contact-center-enterprise/products-maintenance-guides-list.html) [products-maintenance-guides-list.html.](https://www.cisco.com/c/en/us/support/customer-collaboration/packaged-contact-center-enterprise/products-maintenance-guides-list.html) **Note**

Before you begin an installation or upgrade of any part of your contact center, confirm the following:

- That you have all the required software products.
- That all the software versions are compatible with each other.
- That all software versions are also compatible with all hardware and VMware.

## <span id="page-24-1"></span>**Java Requirements**

A new 12.5(1a) base installer is available for customers, which has OpenJDK JRE as the supporting Java run time for all the CCE applications. Its predecessor the 12.5(1) installer employs Oracle JRE. Any installation

done using the 12.5(1) installer can continue to use Oracle JRE, and can receive Java security updates and fixes from the Oracle website.

However, if there is a need to apply an ES on 12.5(1) that mandates the installation of ES55 (mandatory OpenJDK ES), then the Java updates would have to be downloaded and installed from the OpenLogic website.

CCE VMs installed using the 12.5(1a) installer would need the OpenJDK patches applied. You can verify the base installer version to be 12.5(1a) from **Control Panel** > **Programs** > **Programs and Features** > **Cisco Unified ICM/CCE 12.5.1a**.

## <span id="page-25-0"></span>**Certificate Management Requirements**

During installation of 12.5(2), Unified CCE installs the Java version 8 update 332. If your system has a Java version that is lower than version 8 update 332, perform the following steps:

#### **Procedure**

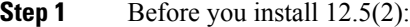

a) Run the command at the command prompt: cd %CCE\_JAVA\_HOME%\bin.

**Important** Use %JAVA\_HOME% if you are employing Oracle JRE.

- b) Export the certificates of all the components imported into the truststore.
- c) The command to export the certificates is *keytool -export -keystore <JRE path>\lib\security\cacerts -alias <alias of the component> -file <filepath>.cer*
- d) Enter the truststore password when prompted.
- **Step 2** After 12.5(2) installation is complete, perform the following steps:
	- a) Run the command at the command prompt:  $cd$   $CCE$  JAVA HOME $\bullet$ \bin.
	- b) Import the certificates for all the components that you previously exported from the truststore before you installed 12.5(2). The command to import certificates is *keytool -import -keystore <JRE path>\lib\security\cacerts -file <filepath>.cer -alias <alias>.*
	- c) Enter the truststore password when prompted.
	- d) Enter 'yes' when prompted to trust the certificate.

<span id="page-26-5"></span>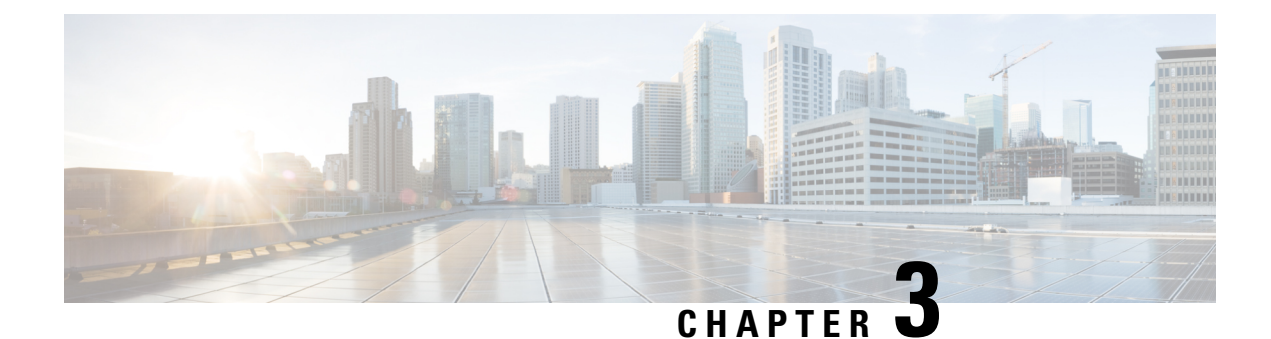

## <span id="page-26-0"></span>**Prepare Customer Site Servers**

- Prepare [Customer](#page-26-1) Site Servers, on page 7
- Prepare Cisco UCS C-Series [Customer](#page-26-2) Site Servers, on page 7
- Prepare [HyperFlex](#page-27-3) M5 series Customer Site Servers, on page 8
- NTP and Time [Synchronization,](#page-28-0) on page 9
- Global Catalog [Requirements,](#page-30-0) on page 11

## <span id="page-26-2"></span><span id="page-26-1"></span>**Prepare Customer Site Servers**

Perform all the procedures in this section on the Side A and the Side B servers.

## <span id="page-26-3"></span>**Prepare Cisco UCS C-Series Customer Site Servers**

### **Configure RAID for Cisco UCS C240 M4SX**

The disk array configuration for the Cisco UCS C240 M4SX is already set up to match what is required for Packaged CCE. Verify the settings as follows.

Using Cisco Integrated Management Controller, check that the following settings are configured correctly:

- Virtual Drive Info: RAID 5 with 5 (Physical Disks) \* 4 (Virtual Drives/Datastores)
- Stripe Size: 128KB
- Write Policy: Write Back with BBU
- Read Policy: Read Ahead Always

For more information regarding RAID configuration for Cisco UCS C240 M4SX in Configure RAID with GUI (UCS C-Series M4 Servers) section, refer to Cisco [Collaboration](https://www.cisco.com/c/en/us/td/docs/voice_ip_comm/cucm/virtual/CHCS_BK_C7C7ED05_00_cisco-collaboration-on-virtual-servers/CHCS_BK_C7C7ED05_00_cisco-collaboration-on-virtual-servers_chapter_01.html#CUCM_TK_C2DC4F2D_00) on Virtual Servers Guide.

### <span id="page-26-4"></span>**Configure RAID for Cisco UCS C240 M5SX and Cisco UCS C240 M6SX**

The disk array configuration for the Cisco UCS C240 M5SX and Cisco UCS C240 M6SX is already set up to match the requirements. Verify the settings as follows:

#### **Procedure**

Using Cisco Integrated Management Controller, check that the following settings are configured correctly:

- Virtual Drive Info: RAID 5 with 6 (Physical Disks) \* 4 (Virtual Drives or Datastores)
- Stripe Size: 128KB
- Write Policy: Write Back with BBU
- Read Policy: Read Ahead Always

For more information regarding RAID configuration for Cisco UCS C240 M5SX or Cisco UCS C240 M6SX, see the *Installation and Configuration* section of the Cisco [Collaboration](https://www.cisco.com/c/en/us/td/docs/voice_ip_comm/cucm/virtual/chcs_b_cisco-collaboration-on-virtual-servers.html) on Virtual Servers Guide.

### <span id="page-27-0"></span>**Install VMware vSphere ESXi**

Packaged CCE uses standard VMware vSphere ESXi installation procedures. For installation procedures to install the supported version of vSphere ESXi that you are installing, see the VMware documentation at [https://www.vmware.com/support/pubs/.](https://www.vmware.com/support/pubs/)

For Packaged CCE, you must install the ESXi on the first drive as the default boot drive for the server.

#### <span id="page-27-1"></span>**Add the Datastores to the Host Server**

After installing vSphere ESXi, add the remaining datastores. Refer to the *vSphere Storage Guide* for the vSphere ESXi version in your deployment, available at [https://www.vmware.com/support/pubs/.](https://www.vmware.com/support/pubs/)

Required datastores are dictated by the hardware platform used. Cisco UCS C-Series servers require a fixed and validated configuration.

See the *Virtualization for Cisco Packaged CCE* at [https://www.cisco.com/c/en/us/td/docs/voice\\_ip\\_comm/](https://www.cisco.com/c/en/us/td/docs/voice_ip_comm/uc_system/virtualization/pcce_virt_index.html) [uc\\_system/virtualization/pcce\\_virt\\_index.html](https://www.cisco.com/c/en/us/td/docs/voice_ip_comm/uc_system/virtualization/pcce_virt_index.html) for IOPs requirements.

#### <span id="page-27-3"></span><span id="page-27-2"></span>**Add the Customer ESXi Host to the vCenter**

Refer to the vCenter Server and Host Management documentation at <https://www.vmware.com/support/pubs/>

Customers without vCenter can install on management desktops to administer the Packaged CCE servers.

## **Prepare HyperFlex M5 series Customer Site Servers**

Cisco HyperFlex HX-Series System provides a unified view of the storage across all nodes of the HyperFlex HX cluster via the HX Data Controller Platform. For optimal performance, it is recommended that all VMs are mapped to the single unified datastore. This mapping enables the HX Data Platform to optimize storage access based on the workload and other operating parameters.

For more information, see the documentation on Cisco HyperFlex HX Data Platform at [https://www.cisco.com/](https://www.cisco.com/c/en/us/support/hyperconverged-systems/hyperflex-hx-data-platform-software/products-installation-guides-list.html) [c/en/us/support/hyperconverged-systems/hyperflex-hx-data-platform-software/](https://www.cisco.com/c/en/us/support/hyperconverged-systems/hyperflex-hx-data-platform-software/products-installation-guides-list.html) [products-installation-guides-list.html](https://www.cisco.com/c/en/us/support/hyperconverged-systems/hyperflex-hx-data-platform-software/products-installation-guides-list.html).

For information on installing collaboration software, see the *Cisco Collaboration on Virtual Servers* at [https://www.cisco.com/c/en/us/support/unified-communications/unified-communications-manager-callmanager/](https://www.cisco.com/c/en/us/support/unified-communications/unified-communications-manager-callmanager/products-installation-guides-list.html) [products-installation-guides-list.html.](https://www.cisco.com/c/en/us/support/unified-communications/unified-communications-manager-callmanager/products-installation-guides-list.html)

## <span id="page-28-0"></span>**NTP and Time Synchronization**

Packaged CCE requires that all parts of the solution have the same time. While time drift occurs naturally, it is critical to configure NTP to keep solution components synchronized.

To prevent time drifts on Live Data reports, the NTP settings on the Rogger VMs, the PG VMs, the AW VMs, and on the Cisco Unified Intelligence Center Publisher and Subscriber VMs must be synchronized.

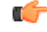

Microsoft periodically releases cumulative time zone updates. These updates include worldwide changes to time zone names, bias (the amount of time in minutes that a time zone is offset from Coordinated Universal Time (UTC)), and observance of daylight saving time. These patches update the information in the Windows registry. When these updates are available, apply them to all virtual machines in the deployment that are running a Microsoft Windows operating system. **Important**

#### **Windows Active Directory Domain**

The Windows Active Directory Primary Domain Controller (PDC) emulator for the forest in which the Packaged CCE domain resides (whether same, parent, or peer) must be properly configured to use an external time source. This external time source should be a trusted and reliable NTPprovider, and if already configured for the customer's forest, must be used (and useable) as same source for all other applications as detailed in this section for the Packaged CCE solution.

See the following references for properly configuring Windows Active Directory Domain for NTP external time source:

• How to configure an [authoritative](http://support.microsoft.com/kb/816042) time server in Windows Server.

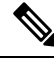

**Note** Do not use the "Fix it for me" function in this article.

• AD DS: The PDC emulator in this forest should be configured to correctly [synchronize](http://technet.microsoft.com/en-us/library/dd723673(v=ws.10).aspx) time from a valid time [source](http://technet.microsoft.com/en-us/library/dd723673(v=ws.10).aspx).

Microsoft Windows Server Domains do not automatically recover or fail over the authoritative internal time source for the domain when the PDC emulator server is lost, due to hardware failure or otherwise. This article, Time Service [Configuration](http://social.technet.microsoft.com/wiki/contents/articles/8863.time-service-configuration-on-dc-with-pdc-emulator-fsmo-role.aspx) on the DCwith PDC Emulator FSMO Role, helps describe how you must additionally configure the new target server to be the authoritative internal time source for the domain. It also covers manual intervention to recover and seize or reassign thePDC FSMO role to another domain controller.

#### **Windows Components in the Domain**

Windows hosts in the domain are automatically configured to synch their time with a PDC emulator, whether by the PDC emulator with authoritative internal time source or chained from same in the domain forest hierarchy.

#### **Windows Components Not in the Domain**

Use the following steps to set NTP time source for a Windows Server that is not joined to a domain:

- **1.** Log in as a user with administrative privileges.
- **2.** In the Command Prompt window, type the following line and press ENTER: w32tm /config /manualpeerlist:PEERS /syncfromflags:MANUAL

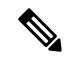

**Note** Replace peers with a comma-separated list of NTP servers.

- **3.** Restart the w32time service: net stop w32time && net start w32time.
- **4.** Synch w32time service with peers: w32tm /resync.
- **5.** Use the following Service Control command to ensure proper start of the w32time service on any reboot of the server: sc triggerinfo w32time start/networkon stop/networkoff.

#### **Cisco Integrated Service Routers**

Cisco IOS Voice Gateways must be configured to use the same NTP source for the solution in order to provide accurate time for logging and debugging. See Basic System Management [Configuration](http://www.cisco.com/en/US/docs/ios-xml/ios/bsm/configuration/15-mt/bsm-time-calendar-set.html) Guide, Cisco IOS Release 15M&T: Setting Time and [Calendar](http://www.cisco.com/en/US/docs/ios-xml/ios/bsm/configuration/15-mt/bsm-time-calendar-set.html) Services.

#### **VOS Components**

Components such as Unified Intelligence Center, Finesse, Customer Collaboration Platform, and Unified Communications Manager must point to the same NTP servers as the domain authoritative internal time source.

#### **CLI commands for NTP Servers**

While NTP servers are typically specified at install time, here a few commands you can use from the platform cli of the above listed components, to list, add and remove ntp servers. From the platform CLI:

- To list existing ntp servers: utils ntp servers list
- To add an additional ntp server: utils ntp server add <host or ip address to add>
- To delete an existing ntp server: utils ntp server delete (row number of the item to delete). Press **Enter**.

#### **ESXi Hosts**

All Packaged CCE ESXi hosts (including those for optional components), must point to the same NTP server(s) used by the Windows domain PDC emulator as the their external time source.

For details on configuring NTP on ESXi hosts, see the VMware documentation at[https://www.vmware.com/](https://www.vmware.com/support/pubs/) [support/pubs/](https://www.vmware.com/support/pubs/) .

## <span id="page-30-0"></span>**Global Catalog Requirements**

Packaged CCE uses the Global Catalog for Active Directory Lookup. All domains in the AD Forest in which the Packaged CCE Hosts reside must publish the Global Catalog for that domain. This includes all domains with which your solution interacts, for example, Authentication, user lookup, and group lookup.

In a multi-domain forest, a Global Catalog is required at each AD site. Global Catalog is a central repository of domain information in an AD forest. A significant performance degradations and failure occur without local or Global Catalog. It is important for every AD query to search each domain in the forest. The multi-site deployments are required to query across WAN links.

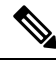

**Note** This does not imply cross-forest operation. Cross-forest operation is not supported.

 $\mathbf I$ 

i.

<span id="page-32-3"></span>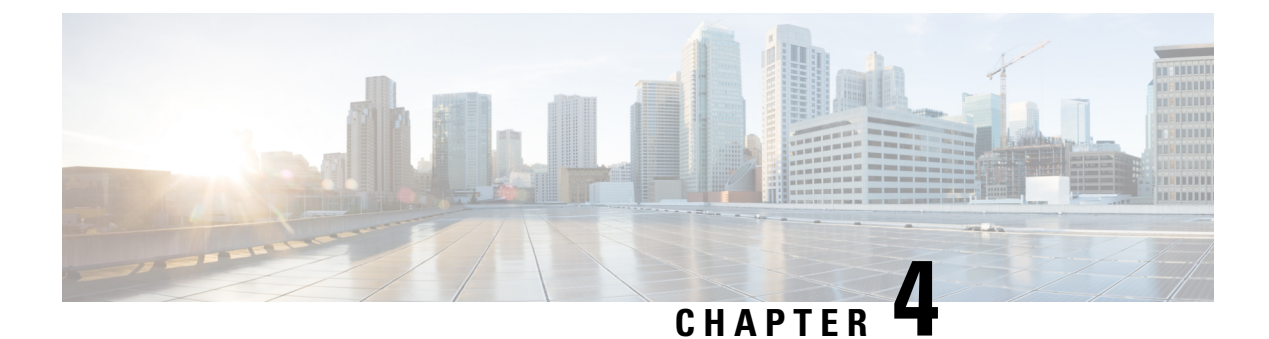

## <span id="page-32-0"></span>**Network Design Considerations**

- Network Design [Considerations,](#page-32-1) on page 13
- Bandwidth Provisioning and Network QoS [Considerations,](#page-32-2) on page 13

## <span id="page-32-1"></span>**Network Design Considerations**

See the *Virtualization for Cisco Packaged CCE* at [https://www.cisco.com/c/en/us/td/docs/voice\\_ip\\_comm/](https://www.cisco.com/c/en/us/td/docs/voice_ip_comm/uc_system/virtualization/pcce_virt_index.html) [uc\\_system/virtualization/pcce\\_virt\\_index.html](https://www.cisco.com/c/en/us/td/docs/voice_ip_comm/uc_system/virtualization/pcce_virt_index.html) for network design requirements and considerations for Cisco UCS C-Series servers.

## <span id="page-32-2"></span>**Bandwidth Provisioning and Network QoS Considerations**

Your Wide Area Network must support QoS. For details, refer to the *Bandwidth Provisioning and QoS considerations* section in the *Solution Design Guide for Cisco Unified Contact Center Enterprise*. at https://www.cisco.com/en/US/partner/products/sw/custcosw/ps1844/products\_implementation\_design\_guides [list.html](https://www.cisco.com/en/US/partner/products/sw/custcosw/ps1844/products_implementation_design_guides_list.html).

For bandwidth provisioning information for video calls, refer to the "Cisco Collaboration Solutions Design and DeploymentSizing Considerations" chapter of the *Cisco Collaboration System Solution Reference Network Designs*, at [https://www.cisco.com/c/en/us/support/unified-communications/](https://www.cisco.com/c/en/us/support/unified-communications/unified-communications-manager-callmanager/tsd-products-support-series-home.html) [unified-communications-manager-callmanager/tsd-products-support-series-home.html](https://www.cisco.com/c/en/us/support/unified-communications/unified-communications-manager-callmanager/tsd-products-support-series-home.html).

For Nexus 1000V QoS provisioning information and example configuration, see the *Virtualization for Cisco Packaged CCE* at https://www.cisco.com/c/en/us/td/docs/voice\_ip\_comm/uc\_system/virtualization/pcce\_virt [index.html](https://www.cisco.com/c/en/us/td/docs/voice_ip_comm/uc_system/virtualization/pcce_virt_index.html).

 $\mathbf I$ 

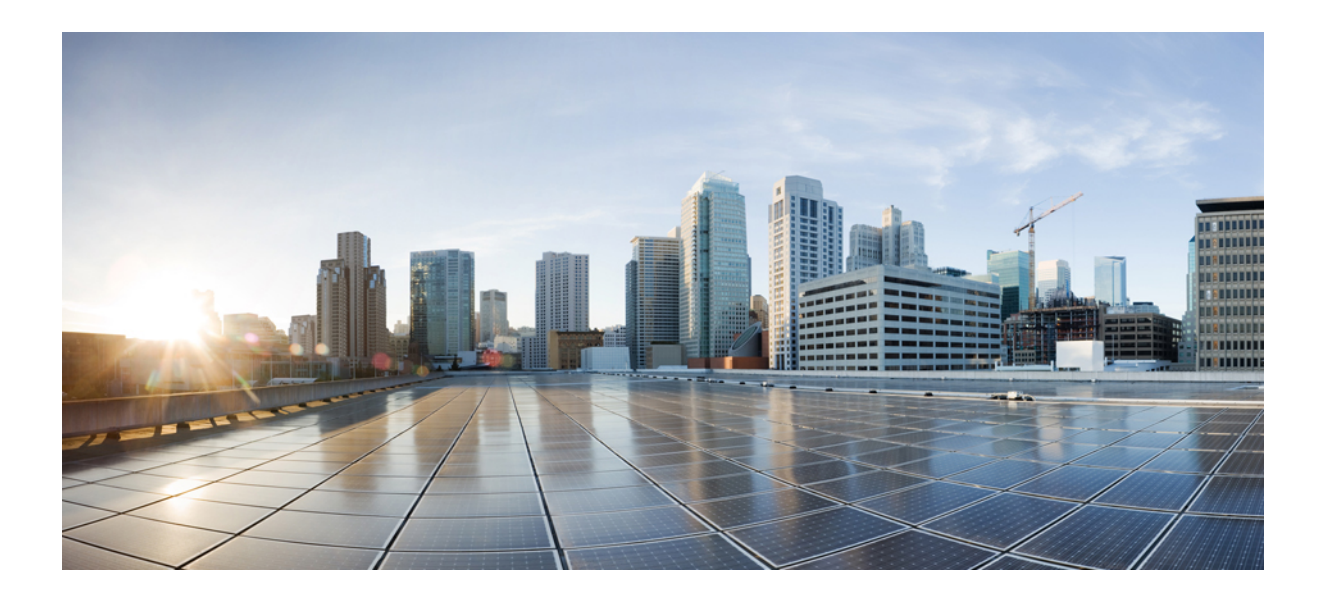

# <span id="page-34-0"></span>**<sup>P</sup> ART II**

## **Installation**

- Packaged CCE 2000 Agents [Installation,](#page-36-2) on page 17
- Packaged CCE 4000 Agents [Installation,](#page-46-2) on page 27
- Packaged CCE 12000 Agents [Installation,](#page-54-2) on page 35
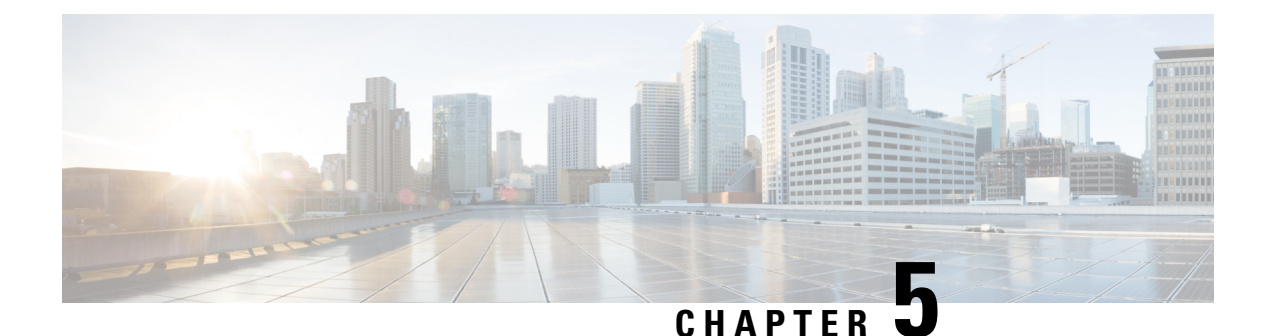

## **Packaged CCE 2000 Agents Installation**

• [Installation](#page-36-0) Tasks, on page 17

## <span id="page-36-0"></span>**Installation Tasks**

This section provides tasks to create and set up virtual machines (VM) of various components that are required for the Packaged CCE 2000 Agents installation. For information about creating VMs on the appropriate data centers for specific components, see the *Unified CCE Reference Designs* section in the [Solution](https://www.cisco.com/c/en/us/support/customer-collaboration/packaged-contact-center-enterprise/products-technical-reference-list.html) Design Guide for Cisco Packaged Contact Center [Enterprise.](https://www.cisco.com/c/en/us/support/customer-collaboration/packaged-contact-center-enterprise/products-technical-reference-list.html)

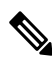

If your Reference Design layout is on the Cisco HX220c-M5SX or Cisco HX220c-M6S servers, auto-discovery (to identify and validate the components on ESXi servers) is based only on the first node of the Hyperflex cluster. **Note**

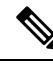

**Note**

If you have Cisco UCS C240 M5SX or Cisco UCS C240 M6SX or Cisco HX220c-M5SX or Cisco HX220c-M6S Tested Reference Configuration or Specification-Based hardware, make sure that the following core components are added on-box without changing the default annotations:

- Unified CCE Rogger
- Unified CCE AW/HDS/DDS
- Unified CCE PG
- Unified CVP Server
- Unified Intelligence Center (with coresident LiveData and IDS)
- Finesse

The following terms are reserved for core component annotations: Cisco, Finesse, CUIC, and CVP. Do not use these reserved terms in the annotations of any of the non-core component VMs.

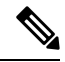

Take a backup of the VM Snapshot before installing the Packaged CCE software, because uninstallation support is not provided. **Note**

The table outlines the Packaged CCE 2000 Agents installation tasks.

#### **Table 1: Packaged CCE 2000 Agents Installation**

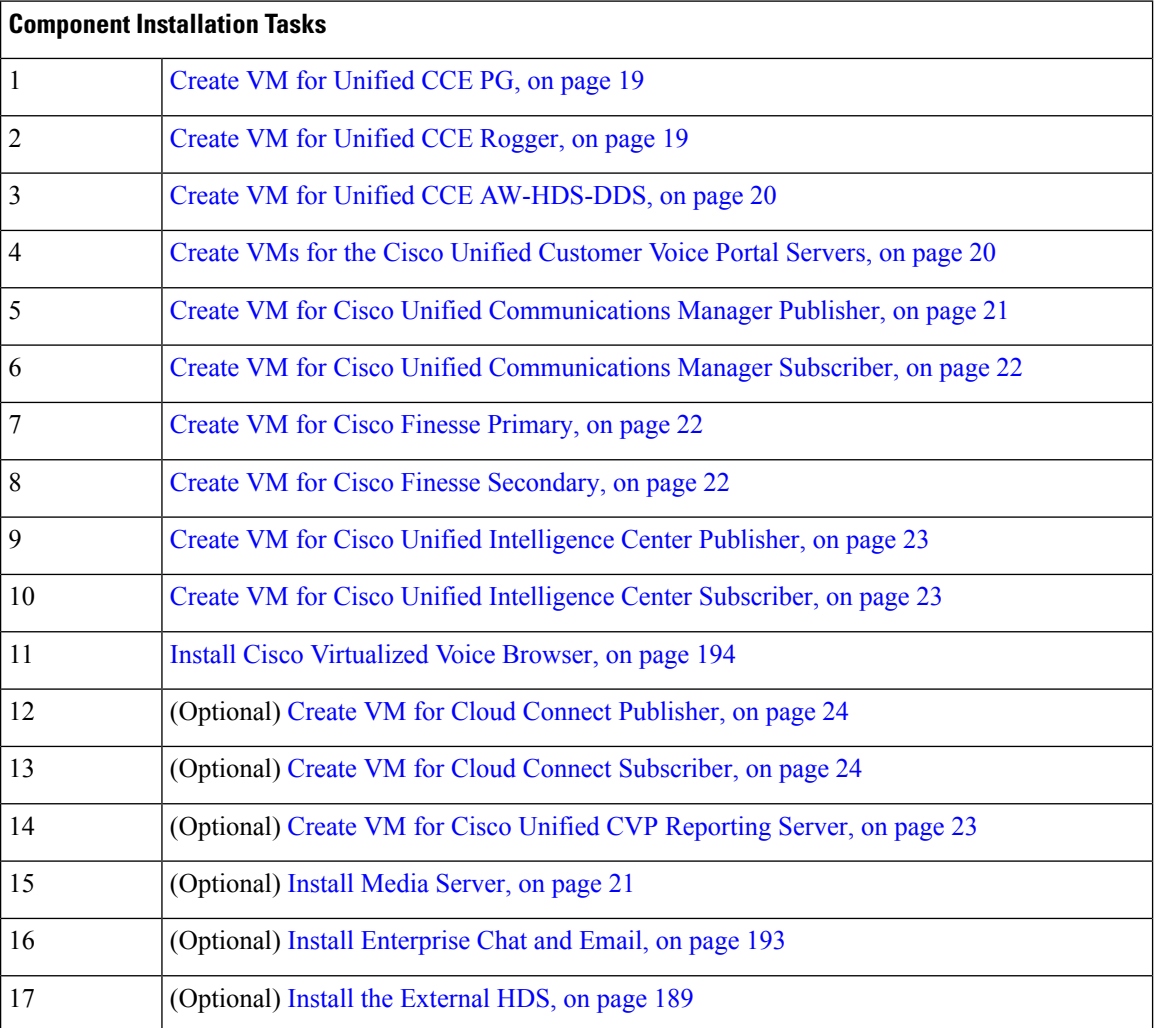

For the post installation configurations of each component, see *Post Installation Configuration* section in the *Cisco Packaged Contact Center Enterprise Administration and Configuration Guide* at [https://www.cisco.com/](https://www.cisco.com/c/en/us/td/docs/voice_ip_comm/cust_contact/contact_center/pcce/pcce_12_5_1/configuration/guide/pcce_b_admin-and-config-guide_12_5/pcce_b_admin-and-config-guide_12_5_chapter_01.html) [c/en/us/td/docs/voice\\_ip\\_comm/cust\\_contact/contact\\_center/pcce/pcce\\_12\\_5\\_1/configuration/guide/pcce\\_b\\_](https://www.cisco.com/c/en/us/td/docs/voice_ip_comm/cust_contact/contact_center/pcce/pcce_12_5_1/configuration/guide/pcce_b_admin-and-config-guide_12_5/pcce_b_admin-and-config-guide_12_5_chapter_01.html) [admin-and-config-guide\\_12\\_5/pcce\\_b\\_admin-and-config-guide\\_12\\_5\\_chapter\\_01.html](https://www.cisco.com/c/en/us/td/docs/voice_ip_comm/cust_contact/contact_center/pcce/pcce_12_5_1/configuration/guide/pcce_b_admin-and-config-guide_12_5/pcce_b_admin-and-config-guide_12_5_chapter_01.html).

## **Create Virtual Machines for Components**

#### <span id="page-38-0"></span>**Create VM for Unified CCE PG**

Follow this sequence of tasks to create a virtual machine for the Unified CCE PG.

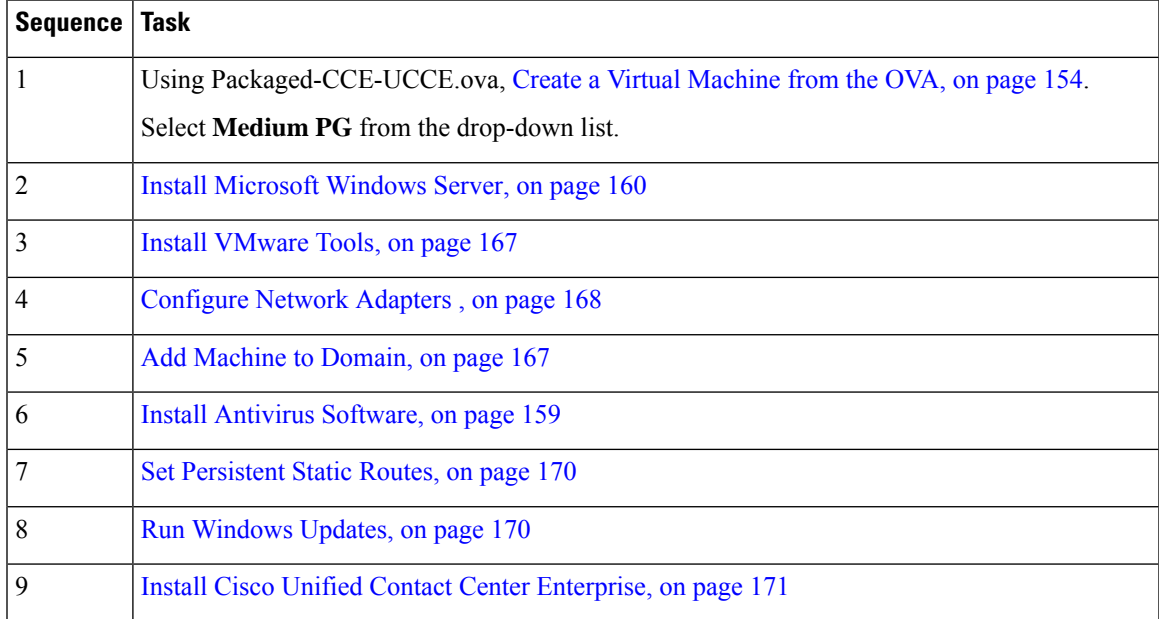

#### <span id="page-38-1"></span>**Create VM for Unified CCE Rogger**

Follow this sequence of tasks to create a virtual machine for the Unified CCE Rogger.

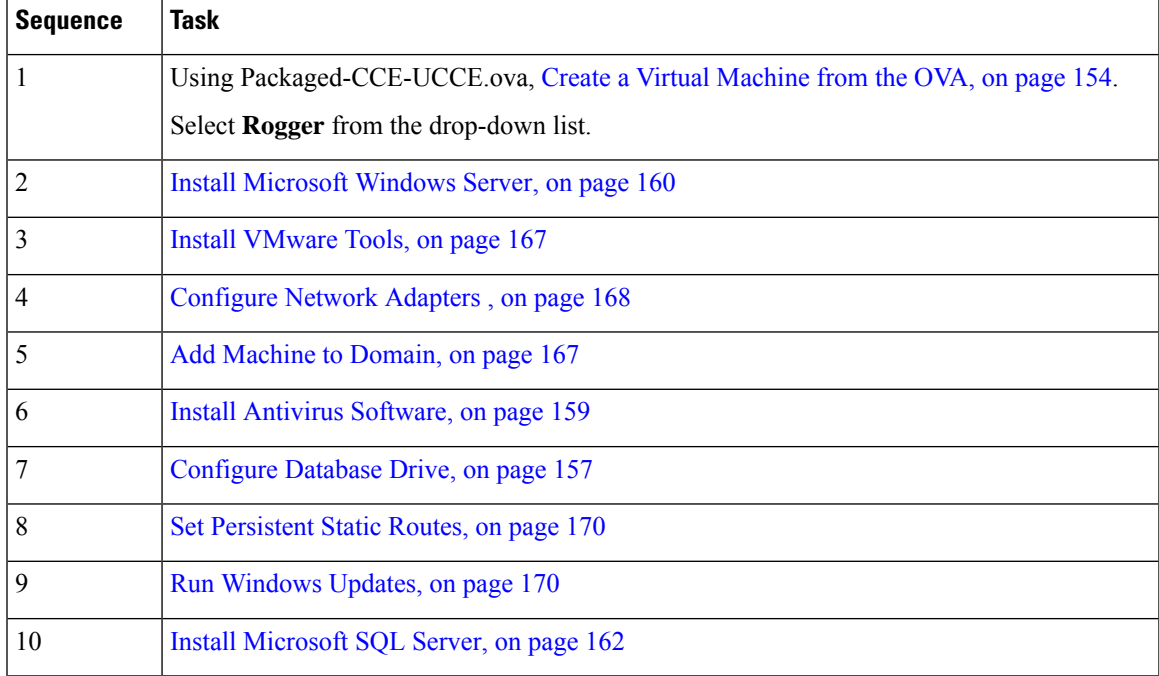

I

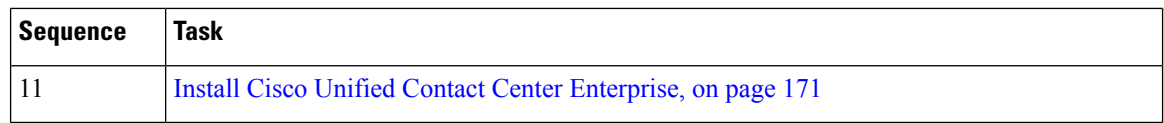

#### <span id="page-39-0"></span>**Create VM for Unified CCE AW-HDS-DDS**

Follow this sequence of tasks to create a virtual machine for the Unified CCE AW-HDS-DDS.

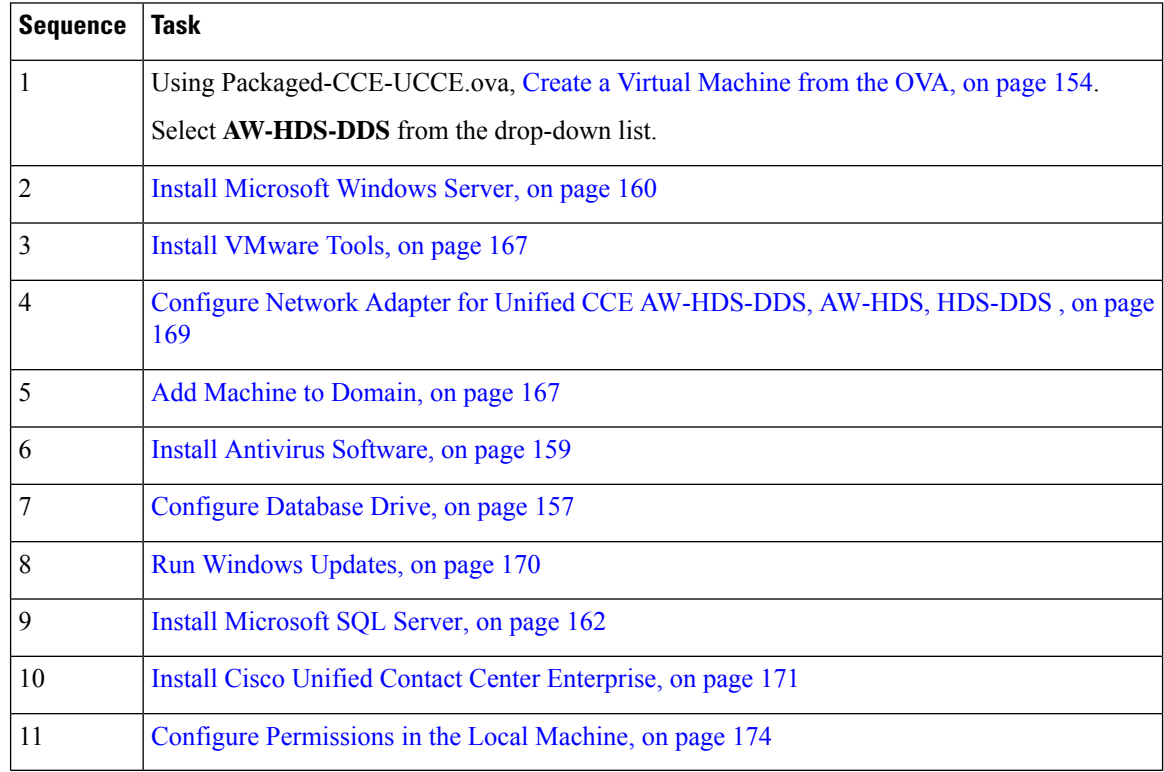

#### <span id="page-39-1"></span>**Create VMs for the Cisco Unified Customer Voice Portal Servers**

Follow this sequence of tasks to create the virtual machines for the Unified CVP Servers. Each Unified CVP Server combines the Unified CVP Call Server, Media Server, and VXML Server functionality.

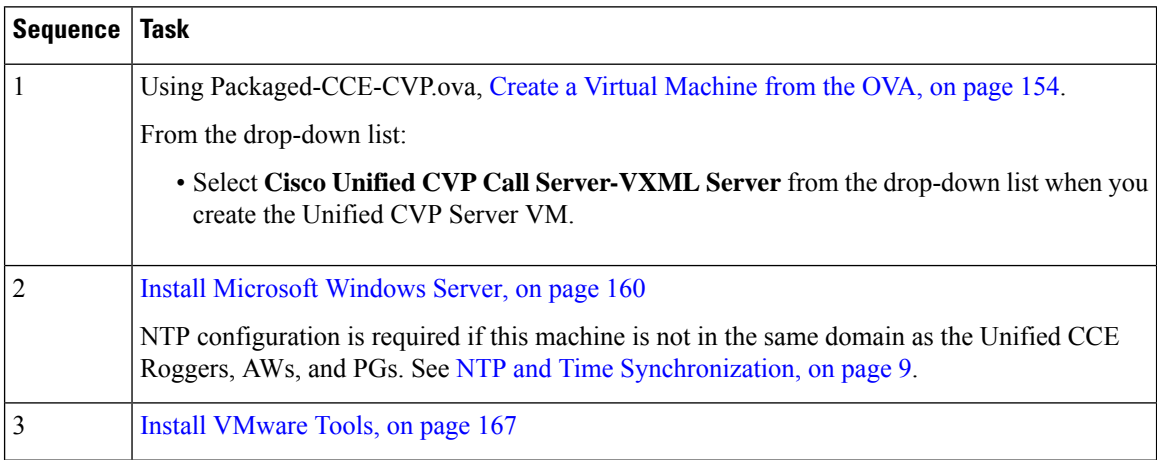

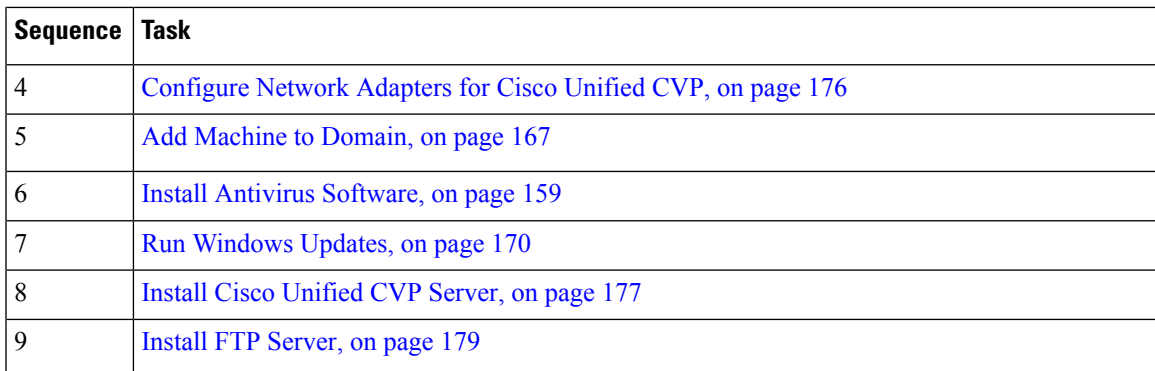

#### <span id="page-40-1"></span>**Install Media Server**

If the Media Server is external, install the following on the Media Server:

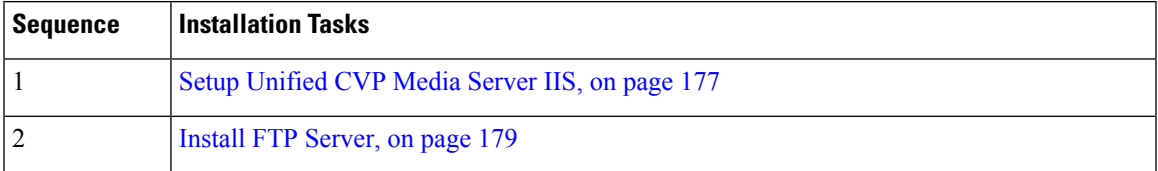

### <span id="page-40-0"></span>**Create VM for Cisco Unified Communications Manager Publisher**

Follow this sequence of tasks to create the virtual machine for the Unified Communications Manager Publisher.

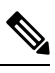

For the Cisco UCS C240 M4SX Server, the Unified Communications Manager (CUCM) 12.5 and above installation must be off-box. **Note**

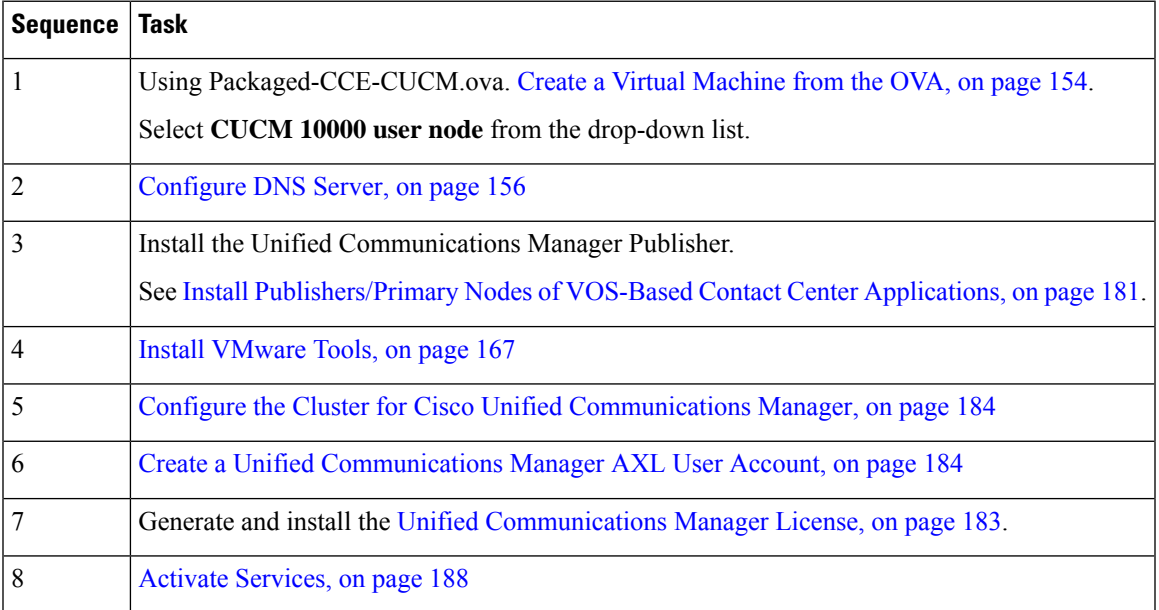

#### <span id="page-41-0"></span>**Create VM for Cisco Unified Communications Manager Subscriber**

Follow this sequence of tasks to create the virtual machine for the Cisco Unified Communications Manager Subscriber.

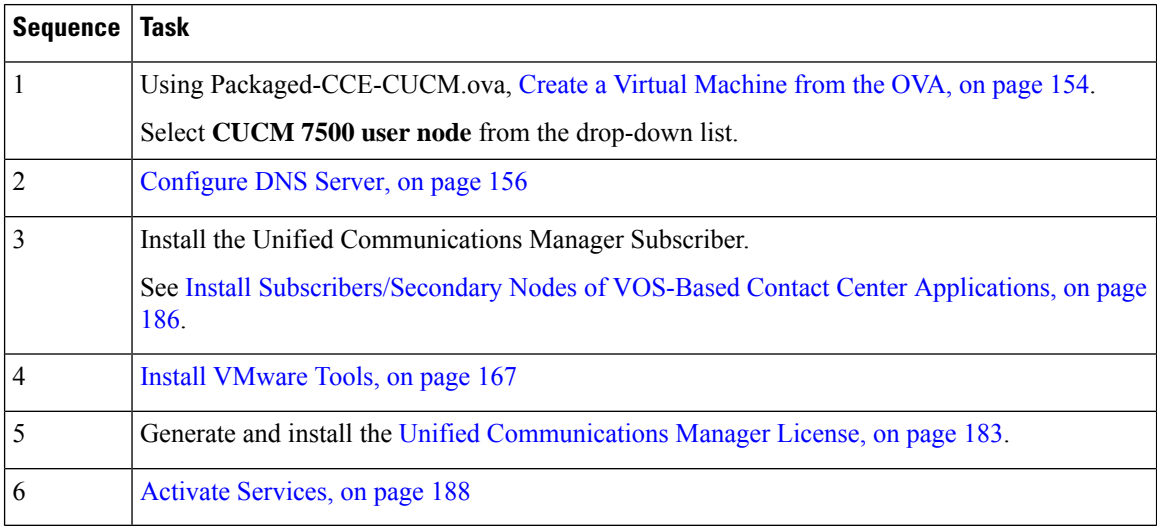

#### <span id="page-41-1"></span>**Create VM for Cisco Finesse Primary**

Follow this sequence of steps to create a virtual machine for the Cisco Finesse Primary node.

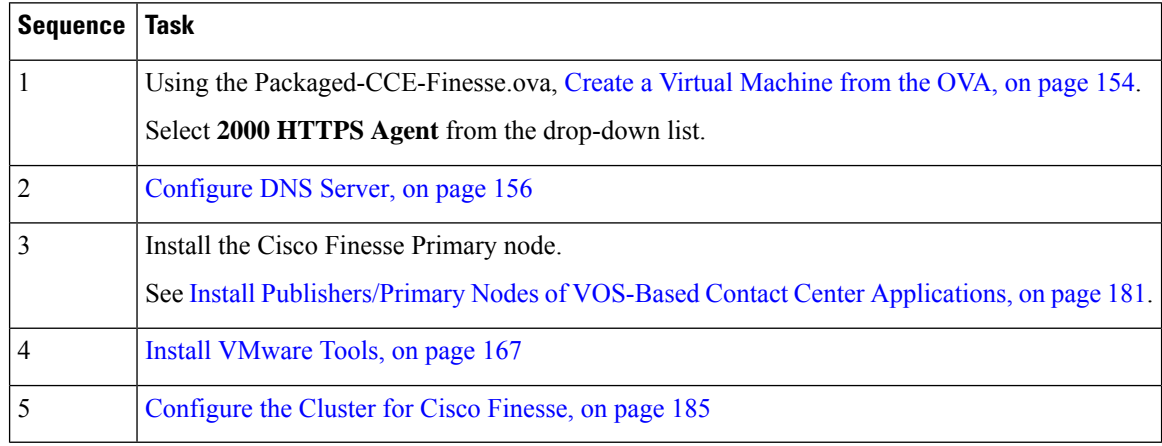

#### <span id="page-41-2"></span>**Create VM for Cisco Finesse Secondary**

Follow this sequence of tasks to create the virtual machine for the Cisco Finesse Secondary node.

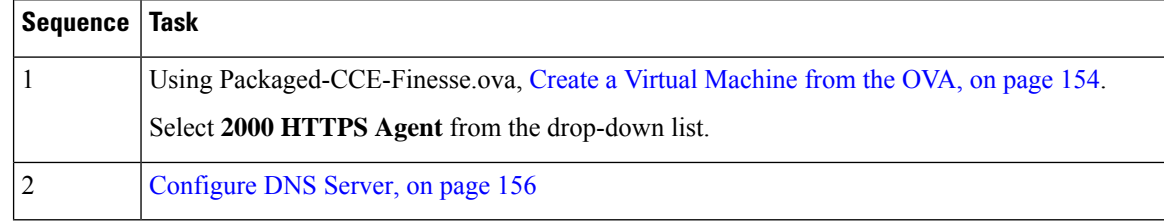

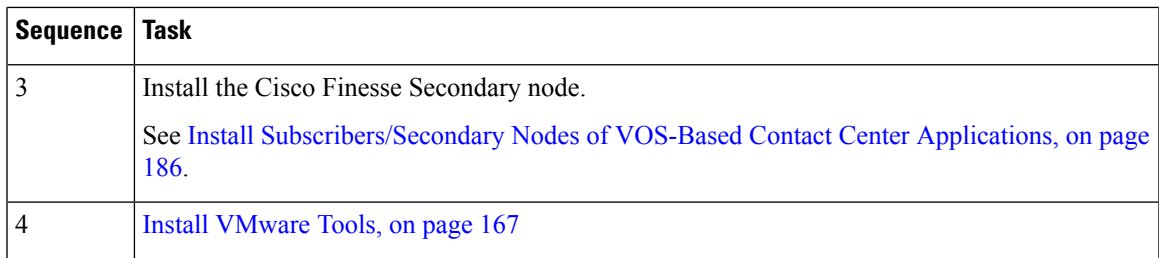

#### <span id="page-42-0"></span>**Create VM for Cisco Unified Intelligence Center Publisher**

Follow this sequence of tasks to create the virtual machine for the Unified Intelligence Center Publisher. Live Data and the Cisco Identity Service are also installed on the same VM.

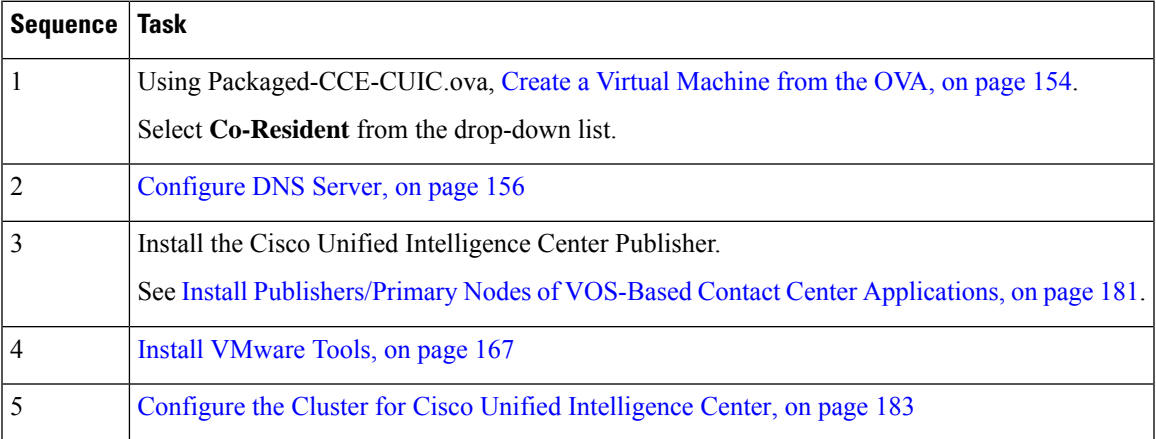

#### <span id="page-42-1"></span>**Create VM for Cisco Unified Intelligence Center Subscriber**

Follow this sequence of tasks to create the virtual machine for the Unified Intelligence Center Subscriber. Live Data and the Cisco Identity Service are also installed on this VM.

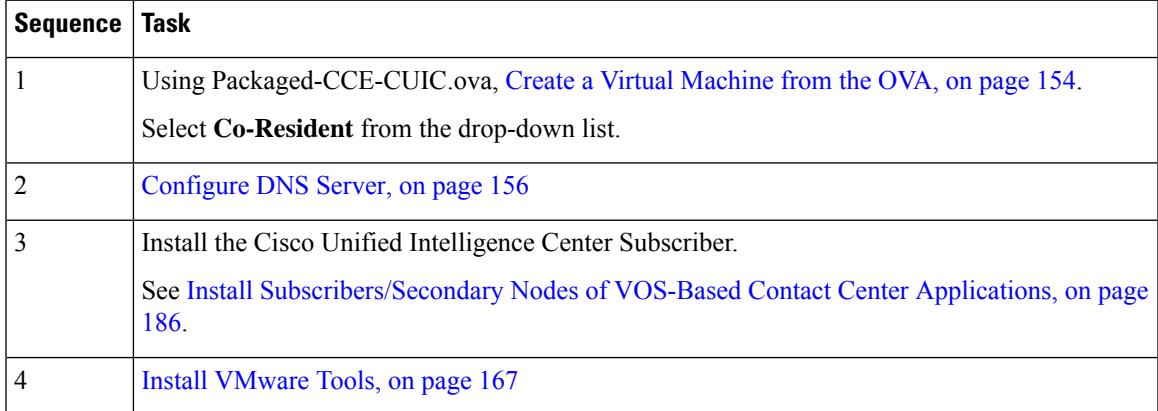

#### <span id="page-42-2"></span>**Create VM for Cisco Unified CVP Reporting Server**

Follow this sequence of tasks to create a virtual machine for the Unified CVP Reporting Server. The Unified CVP Reporting Server is an optional component.

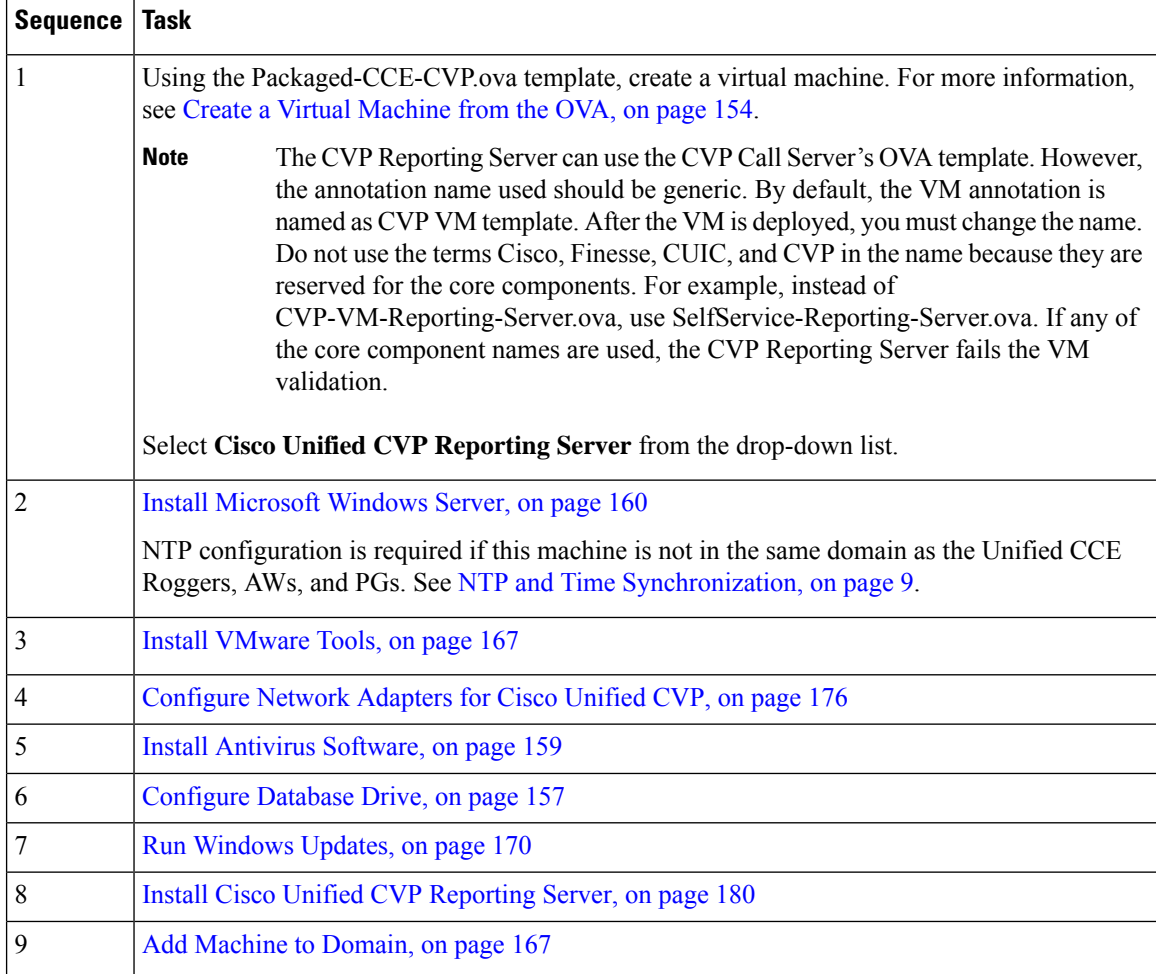

#### <span id="page-43-0"></span>**Create VM for Cloud Connect Publisher**

Follow this sequence of tasks to create the virtual machine for the Cloud Connect Publisher.

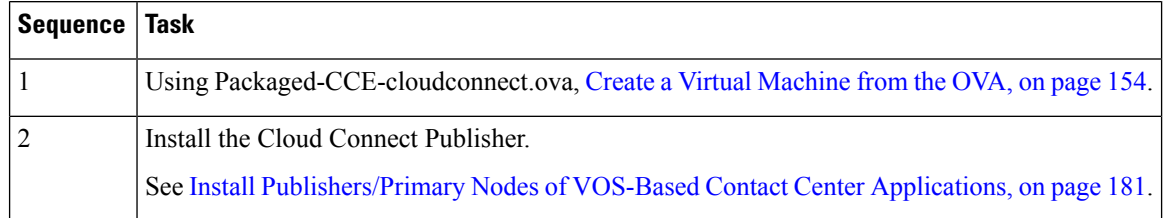

#### <span id="page-43-1"></span>**Create VM for Cloud Connect Subscriber**

Follow this sequence of tasks to create the virtual machine for the Cloud Connect Subscriber.

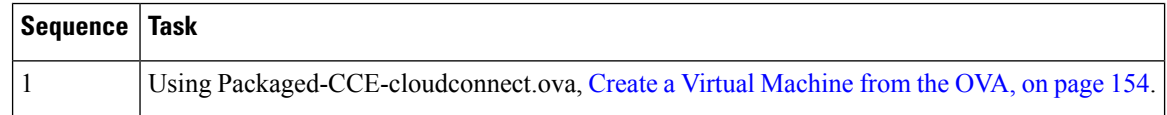

 $\mathbf I$ 

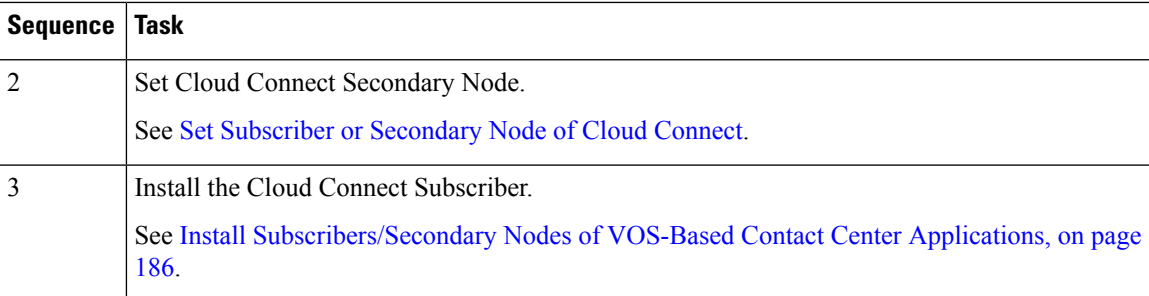

 $\mathbf I$ 

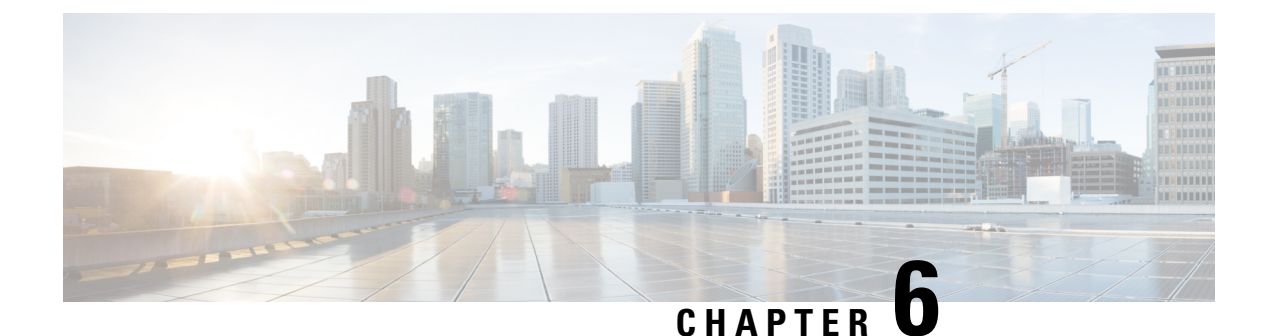

## **Packaged CCE 4000 Agents Installation**

• [Installation](#page-46-0) Tasks, on page 27

## <span id="page-46-0"></span>**Installation Tasks**

This section provides the sequence to create and set up virtual machines of various components that are required for the Packaged CCE 4000 Agents fresh installation. For information about creating VMs on the appropriate data centers for specific components, see *Unified CCE Reference Designs* section in the *Solution Design Guide for Cisco Unified Contact Center Enterprise*, at [https://www.cisco.com/c/en/us/td/docs/voice\\_](https://www.cisco.com/c/en/us/td/docs/voice_ip_comm/cust_contact/contact_center/pcce/pcce_12_5_1/design/guide/pcce_b_soldg-for-packaged-cce-12_5/pcce_b_soldg-for-packaged-cce-12_5_chapter_01.html) [ip\\_comm/cust\\_contact/contact\\_center/pcce/pcce\\_12\\_5\\_1/design/guide/pcce\\_b\\_soldg-for-packaged-cce-12\\_](https://www.cisco.com/c/en/us/td/docs/voice_ip_comm/cust_contact/contact_center/pcce/pcce_12_5_1/design/guide/pcce_b_soldg-for-packaged-cce-12_5/pcce_b_soldg-for-packaged-cce-12_5_chapter_01.html) 5/pcce b soldg-for-packaged-cce-12\_5\_chapter\_01.html.

The table outlines the Packaged CCE 4000 Agents fresh installation tasks.

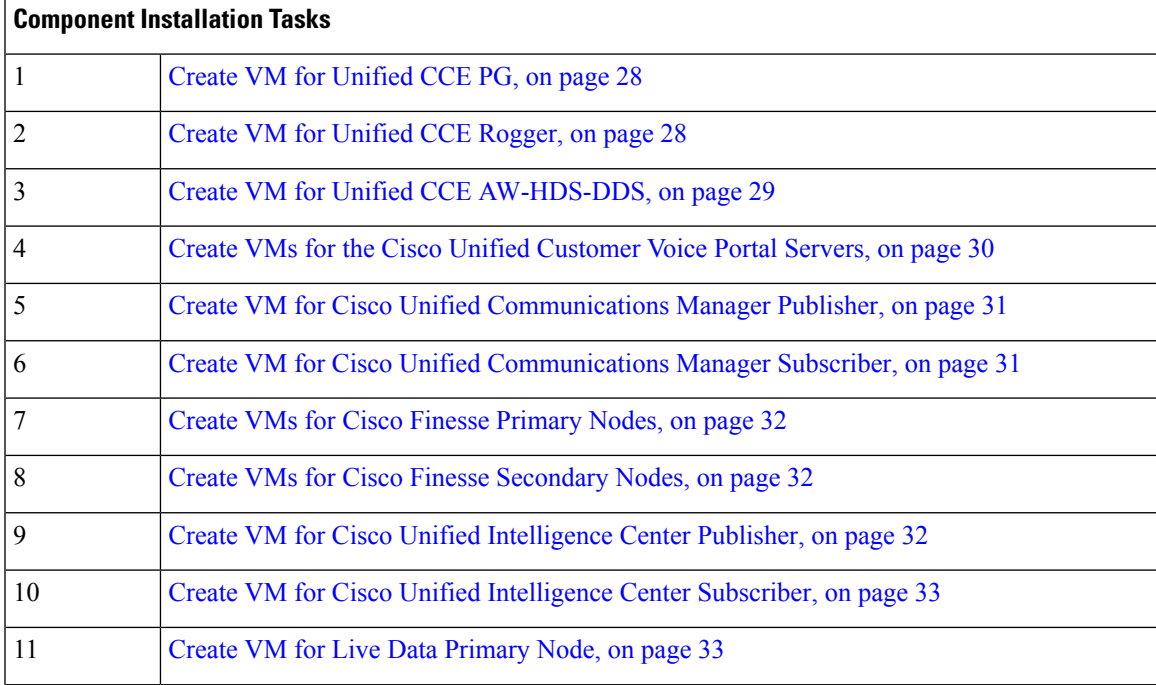

#### **Table 2: Packaged CCE 4000 Agents Installation**

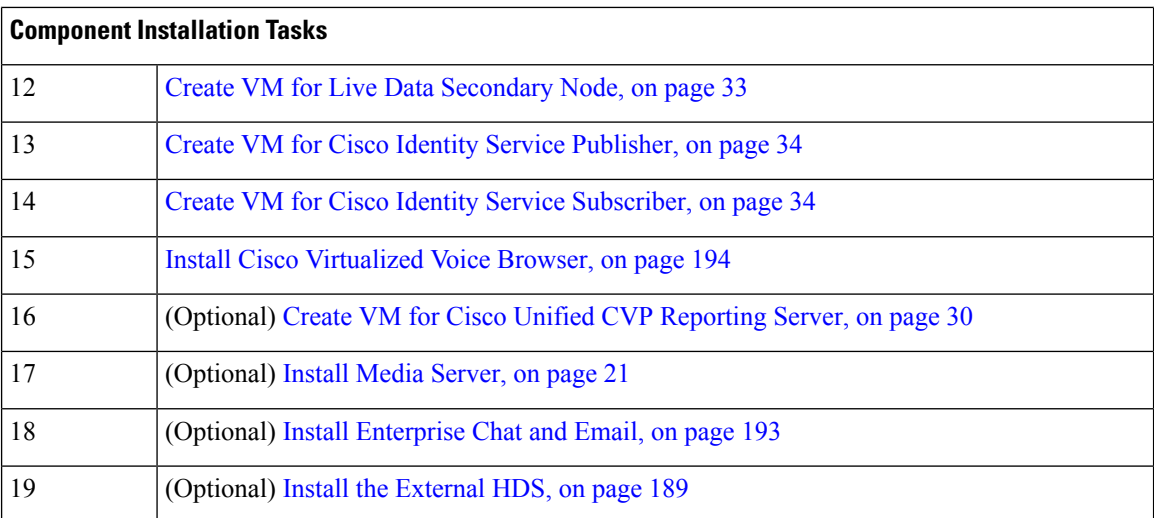

For the post installation configurations of each component, see *Post Installation Configuration* section in the *Cisco Packaged Contact Center Enterprise Administration and Configuration Guide* at [https://www.cisco.com/](https://www.cisco.com/c/en/us/td/docs/voice_ip_comm/cust_contact/contact_center/pcce/pcce_12_5_1/configuration/guide/pcce_b_admin-and-config-guide_12_5/pcce_b_admin-and-config-guide_12_5_chapter_01.html) [c/en/us/td/docs/voice\\_ip\\_comm/cust\\_contact/contact\\_center/pcce/pcce\\_12\\_5\\_1/configuration/guide/pcce\\_b\\_](https://www.cisco.com/c/en/us/td/docs/voice_ip_comm/cust_contact/contact_center/pcce/pcce_12_5_1/configuration/guide/pcce_b_admin-and-config-guide_12_5/pcce_b_admin-and-config-guide_12_5_chapter_01.html) admin-and-config-guide 12\_5/pcce\_b\_admin-and-config-guide\_12\_5\_chapter\_01.html.

#### <span id="page-47-0"></span>**Create Virtual Machines for Components**

#### **Create VM for Unified CCE PG**

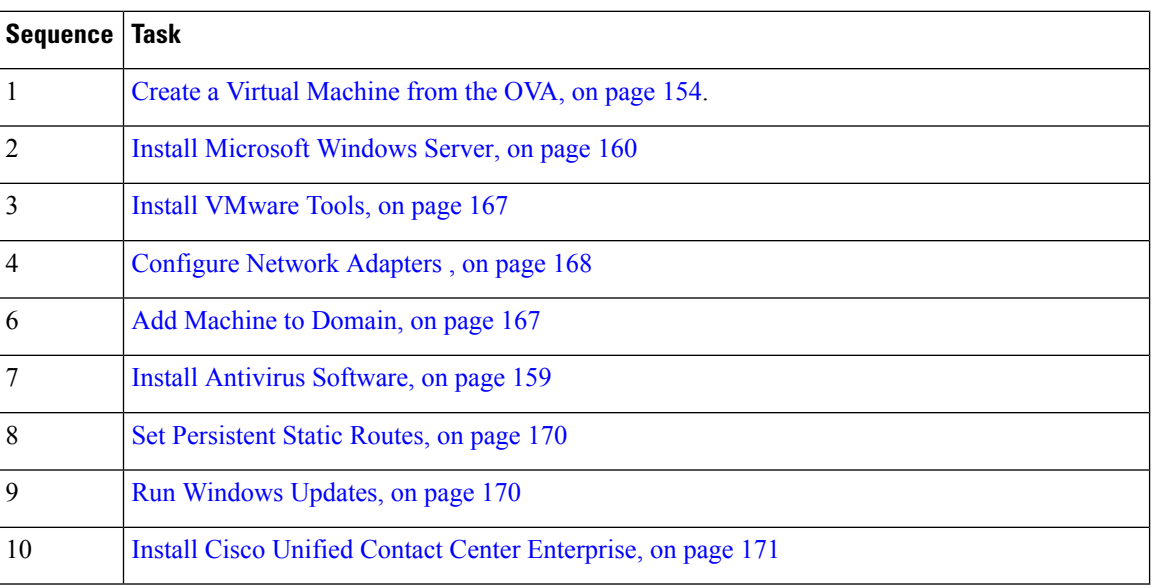

Follow this sequence of tasks to create a virtual machine for the Unified CCE PG.

#### <span id="page-47-1"></span>**Create VM for Unified CCE Rogger**

Follow this sequence of tasks to create a virtual machine for the Unified CCE Rogger.

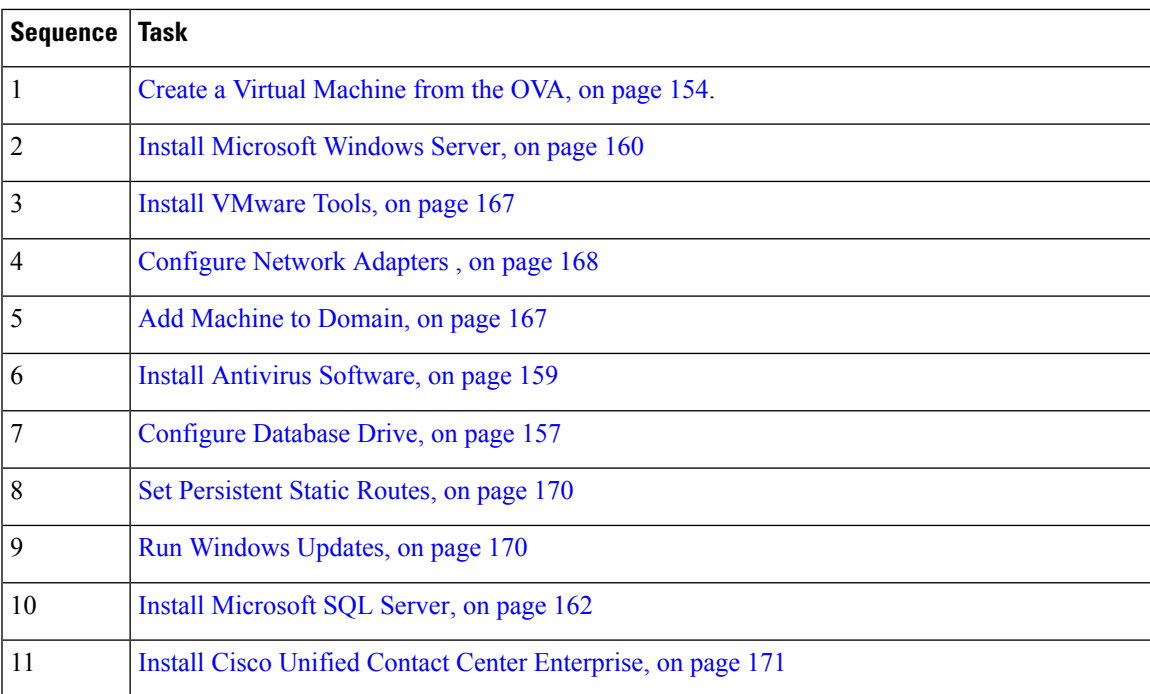

#### <span id="page-48-0"></span>**Create VM for Unified CCE AW-HDS-DDS**

Follow this sequence of tasks to create a virtual machine for the Unified CCE AW-HDS-DDS.

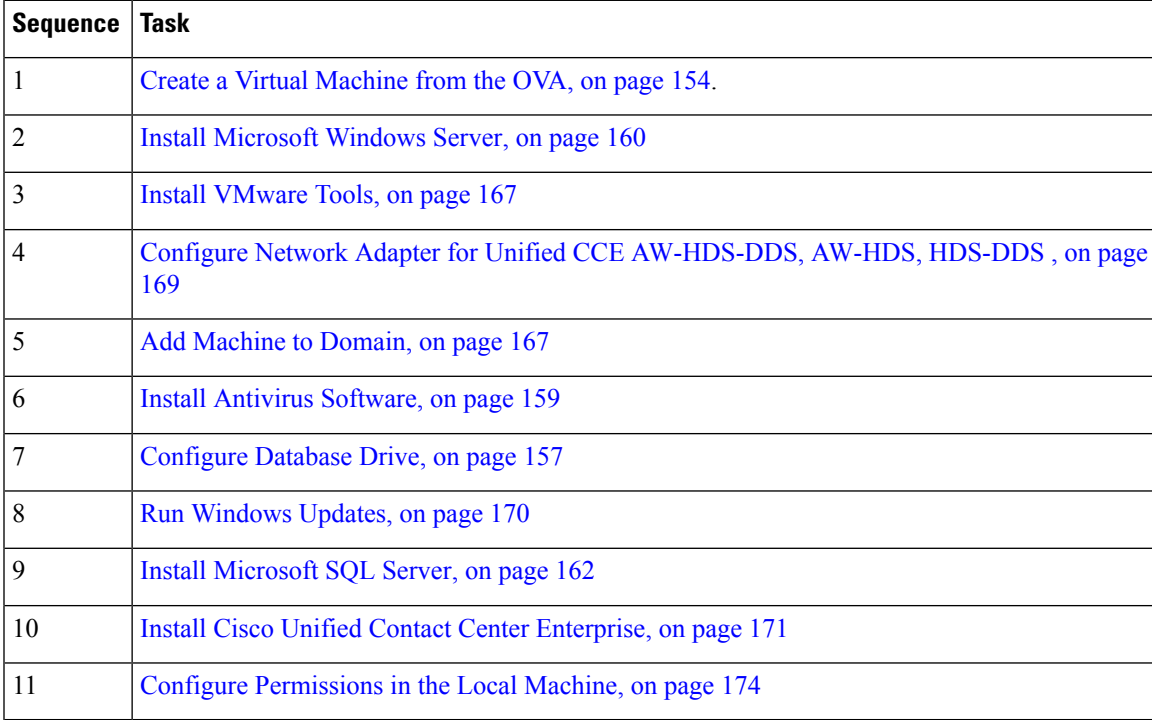

#### <span id="page-49-0"></span>**Create VMs for the Cisco Unified Customer Voice Portal Servers**

Follow this sequence of tasks to create the virtual machines for the Unified CVP Servers. Each Unified CVP Server combines the Unified CVP Call Server, Media Server, and VXML Server functionality.

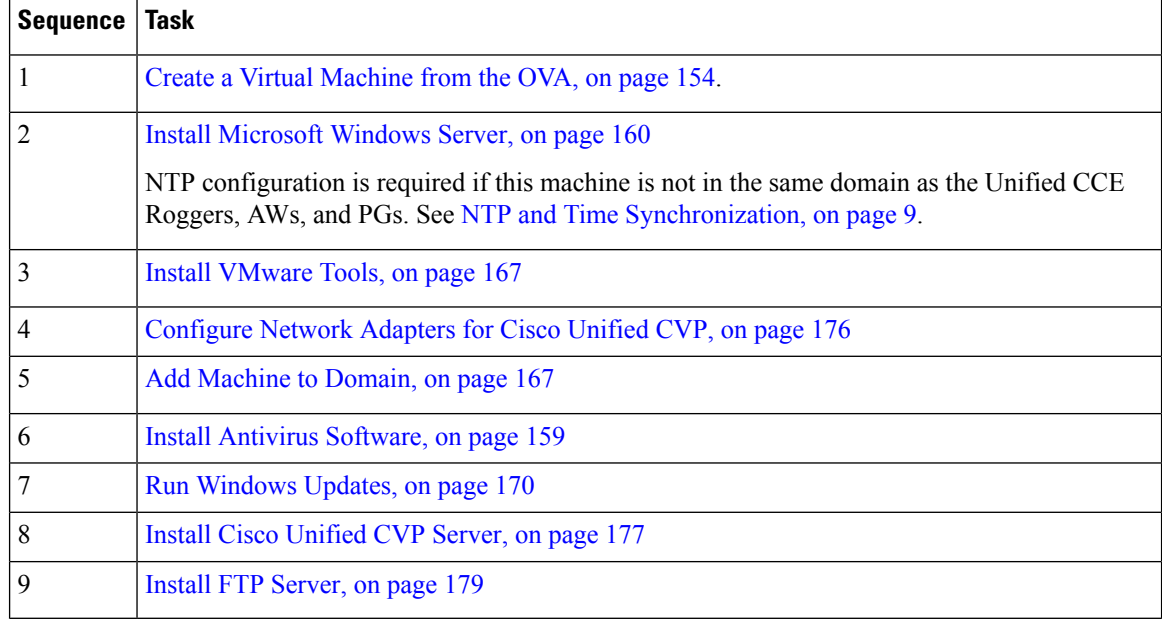

#### <span id="page-49-1"></span>**Create VM for Cisco Unified CVP Reporting Server**

Follow this sequence of tasks to create a virtual machine for the Unified CVP Reporting Server.

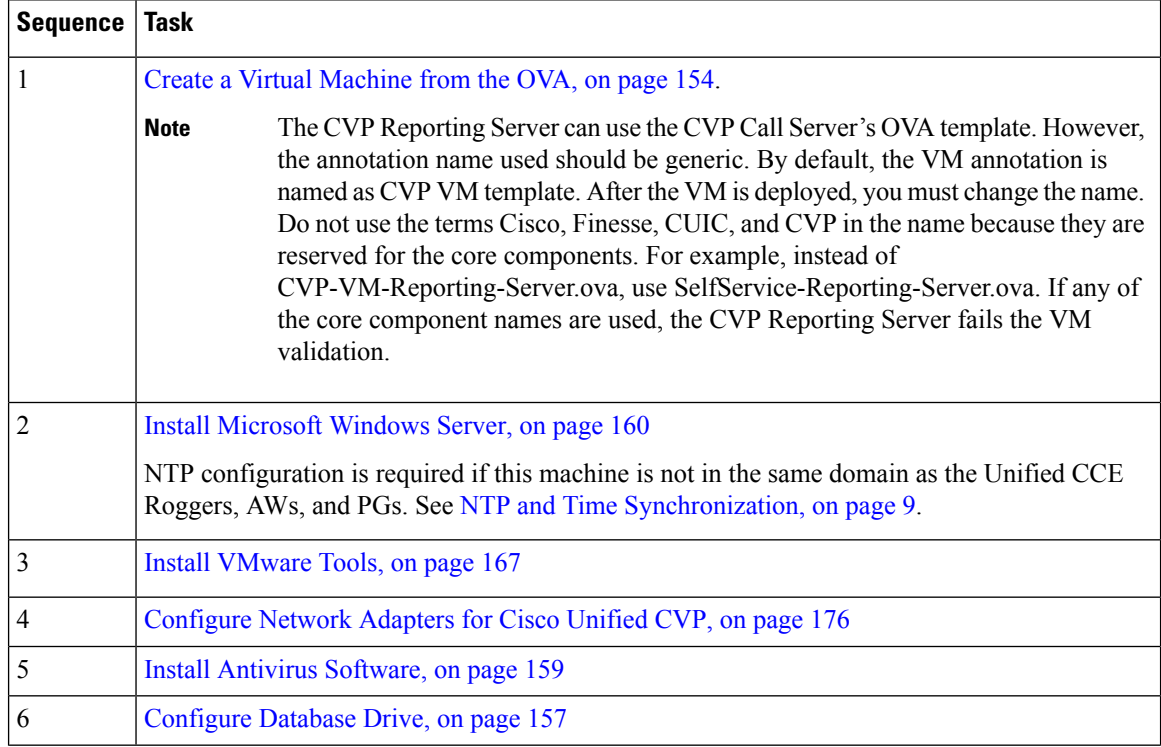

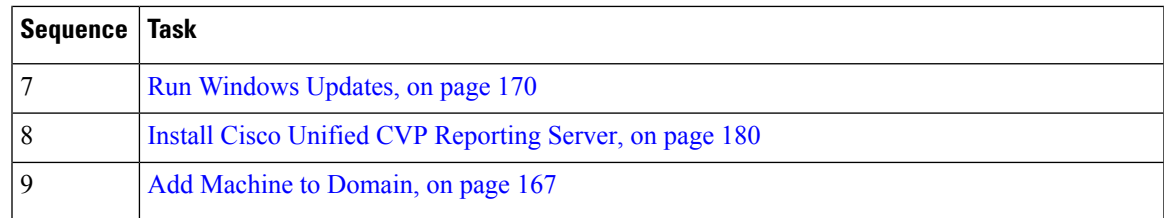

#### <span id="page-50-0"></span>**Create VM for Cisco Unified Communications Manager Publisher**

Follow this sequence of tasks to create the virtual machine for the Unified Communications Manager Publisher.

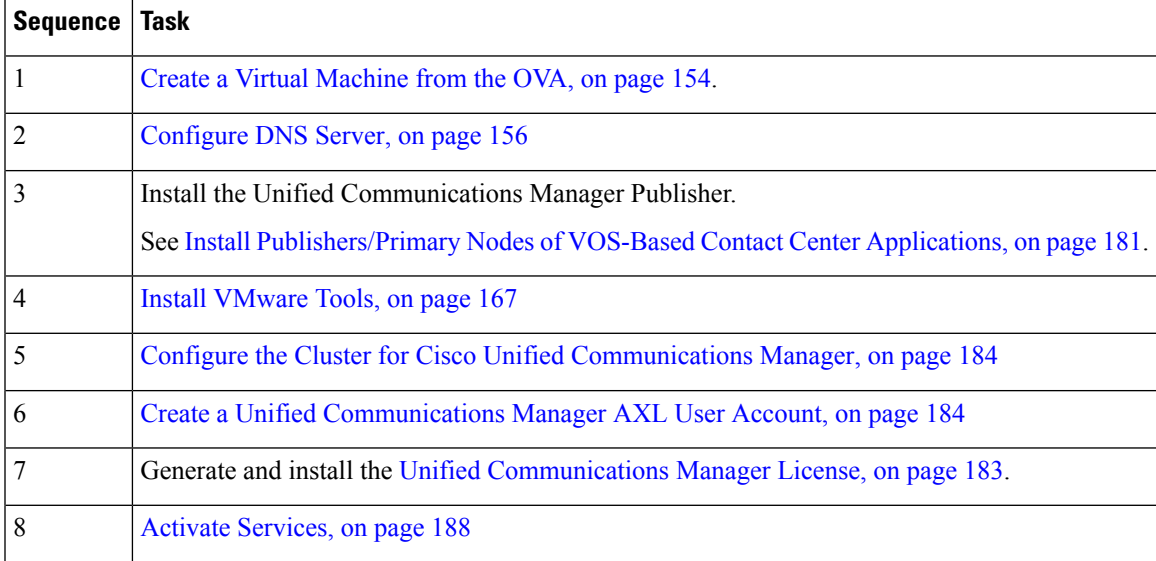

#### <span id="page-50-1"></span>**Create VM for Cisco Unified Communications Manager Subscriber**

Follow this sequence of tasks to create the virtual machine for the Cisco Unified Communications Manager Subscriber.

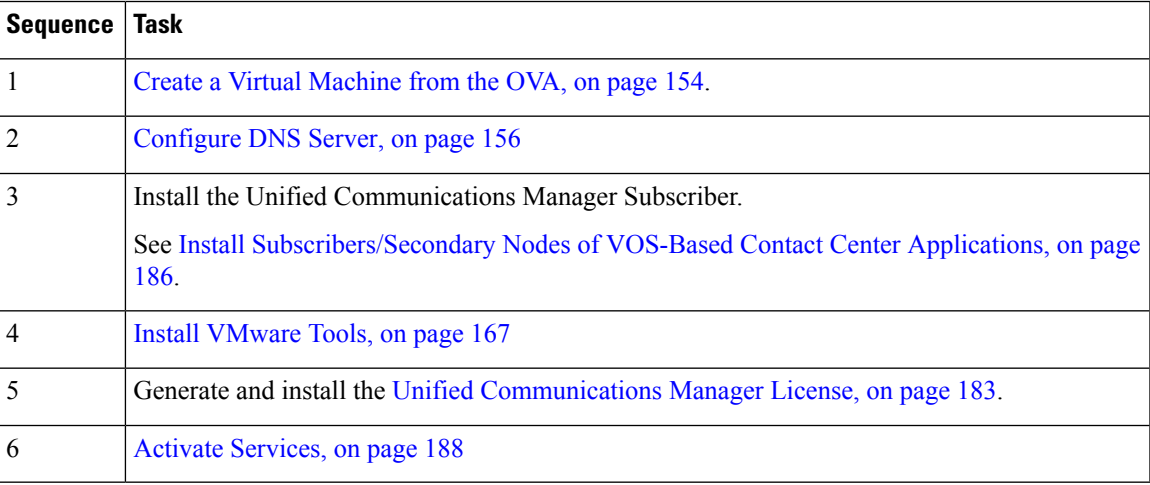

#### <span id="page-51-0"></span>**Create VMs for Cisco Finesse Primary Nodes**

Follow this sequence of steps to create a virtual machine for each of the Cisco Finesse Primary nodes.

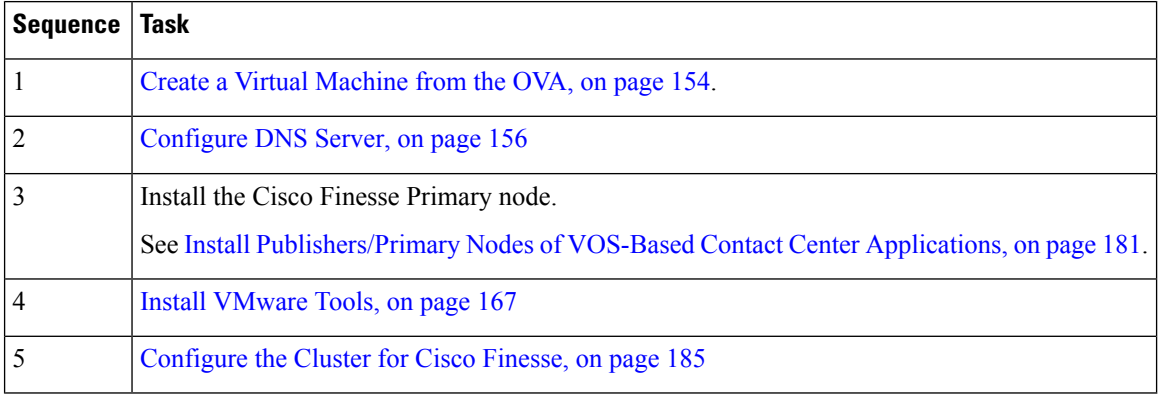

#### <span id="page-51-1"></span>**Create VMs for Cisco Finesse Secondary Nodes**

Follow this sequence of tasks to create the virtual machine for each of the Cisco Finesse Secondary nodes.

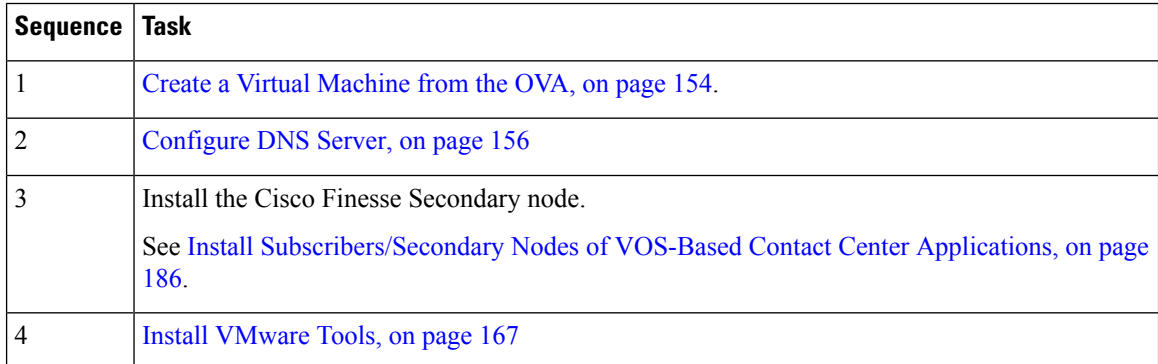

#### <span id="page-51-2"></span>**Create VM for Cisco Unified Intelligence Center Publisher**

Follow this sequence of tasks to create the virtual machine for the Unified Intelligence Center Publisher.

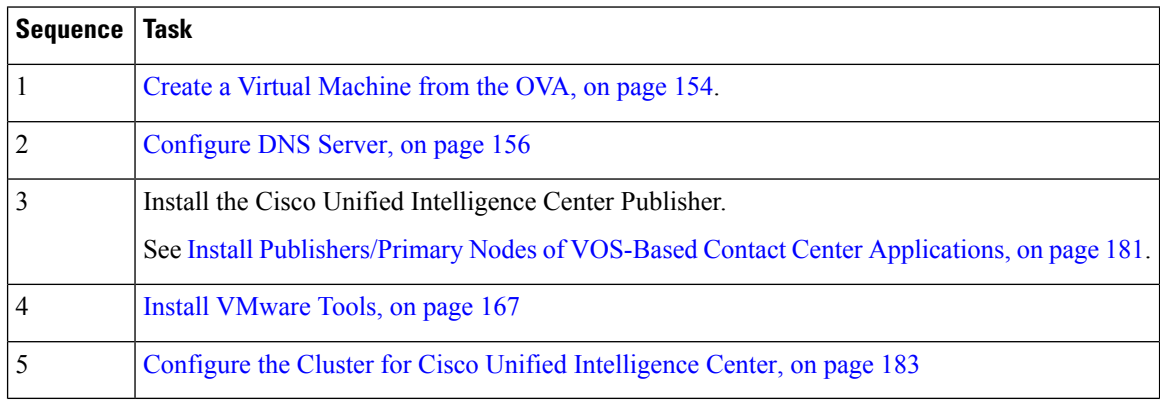

#### <span id="page-52-0"></span>**Create VM for Cisco Unified Intelligence Center Subscriber**

Follow this sequence of tasks to create the virtual machine for the Unified Intelligence Center Subscriber nodes.

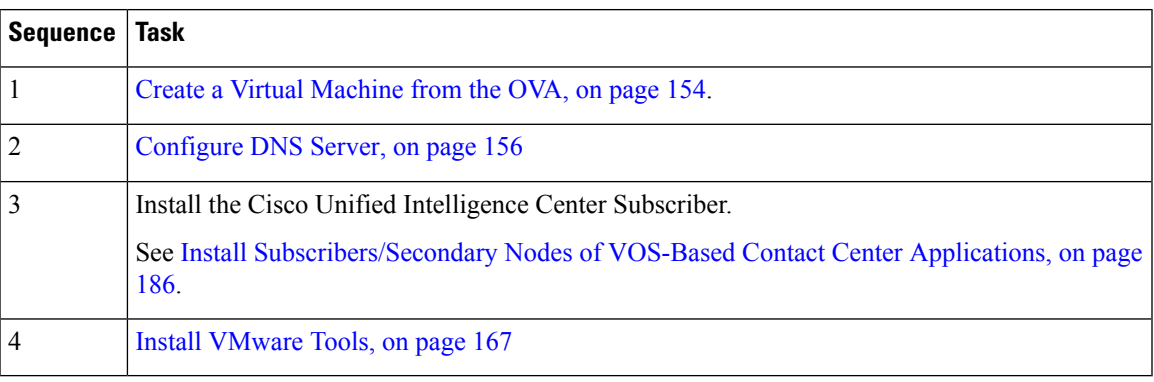

#### <span id="page-52-1"></span>**Create VM for Live Data Primary Node**

Follow this sequence of steps to create a virtual machine for the Cisco Live Data Primary node.

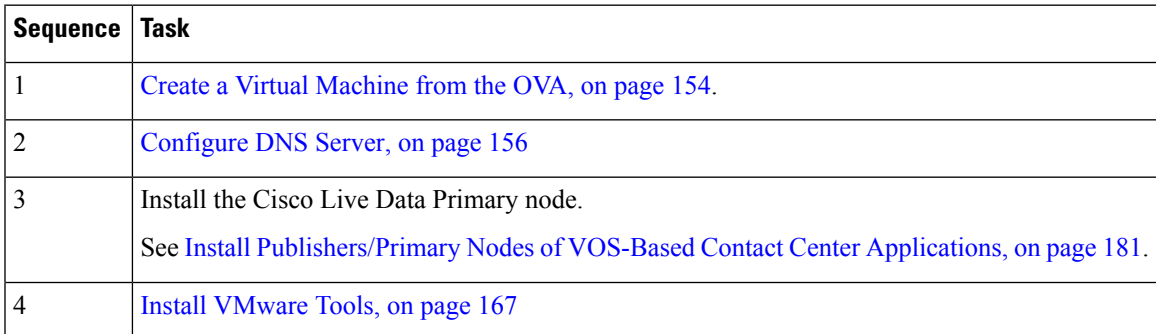

#### <span id="page-52-2"></span>**Create VM for Live Data Secondary Node**

Follow this sequence of steps to create a virtual machine for the Cisco Live Data Secondary node.

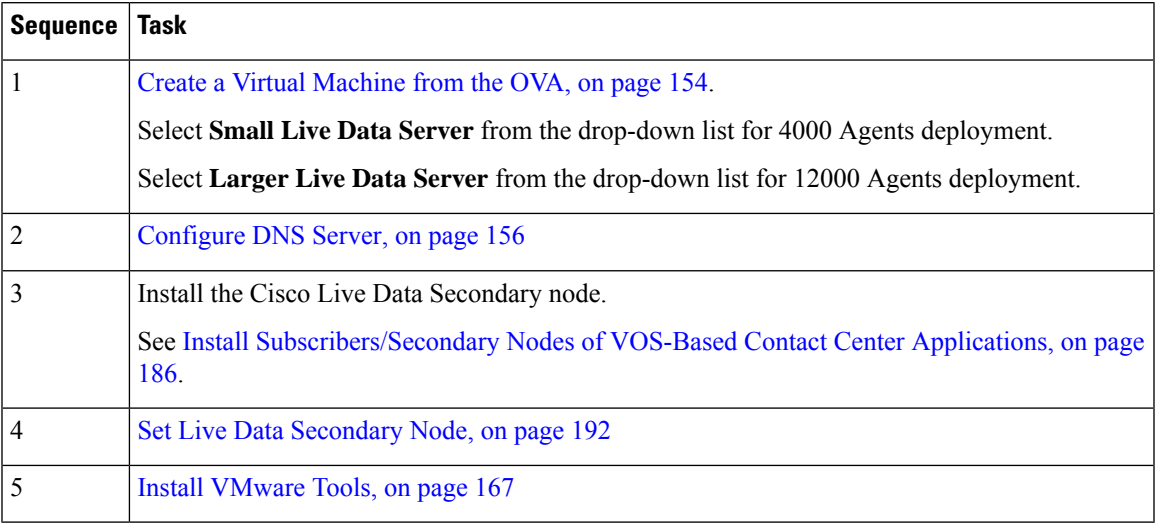

#### <span id="page-53-0"></span>**Create VM for Cisco Identity Service Publisher**

Follow this sequence of steps to create a virtual machine for the Cisco Identity Service Publisher node.

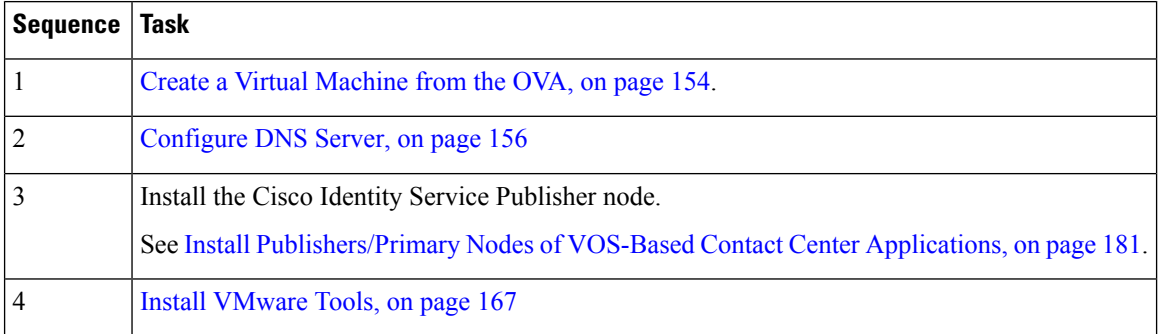

#### <span id="page-53-1"></span>**Create VM for Cisco Identity Service Subscriber**

Follow this sequence of steps to create a virtual machine for the Cisco Identity Service Subscriber node.

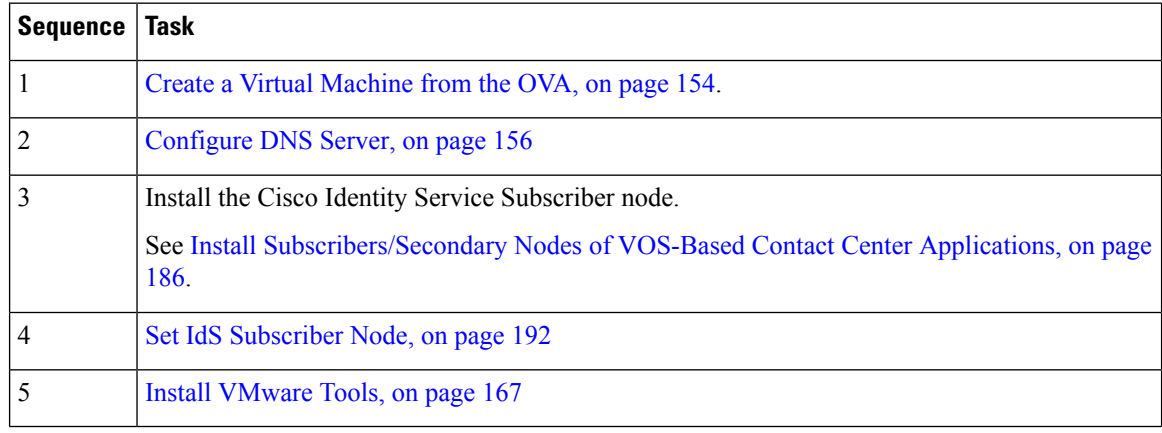

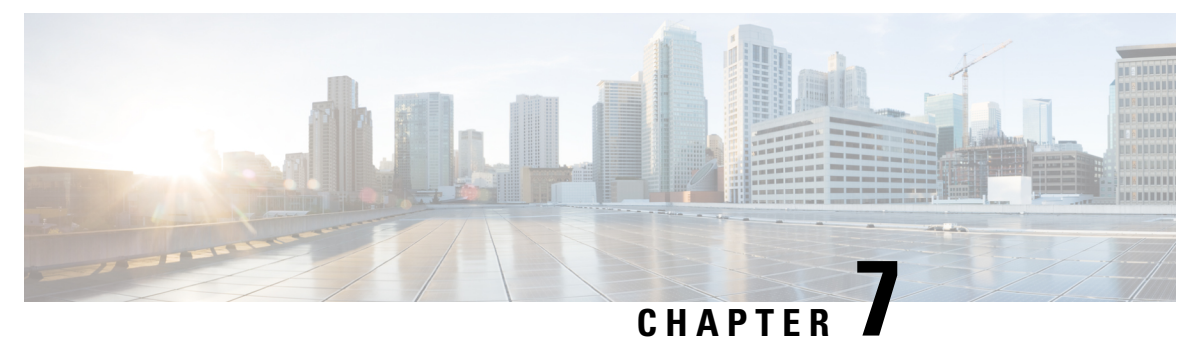

## **Packaged CCE 12000 Agents Installation**

• [Installation](#page-54-0) Tasks, on page 35

## <span id="page-54-0"></span>**Installation Tasks**

This section provides the sequence to create and set up virtual machines of various components that are required for the Packaged CCE 12000 Agents fresh installation. For information about creating VMs on the appropriate data centers for specific components, see *Unified CCE Reference Designs* section in the *Solution Design Guide for Cisco Unified Contact Center Enterprise*, at [https://www.cisco.com/c/en/us/td/docs/voice\\_](https://www.cisco.com/c/en/us/td/docs/voice_ip_comm/cust_contact/contact_center/pcce/pcce_12_5_1/design/guide/pcce_b_soldg-for-packaged-cce-12_5/pcce_b_soldg-for-packaged-cce-12_5_chapter_01.html) [ip\\_comm/cust\\_contact/contact\\_center/pcce/pcce\\_12\\_5\\_1/design/guide/pcce\\_b\\_soldg-for-packaged-cce-12\\_](https://www.cisco.com/c/en/us/td/docs/voice_ip_comm/cust_contact/contact_center/pcce/pcce_12_5_1/design/guide/pcce_b_soldg-for-packaged-cce-12_5/pcce_b_soldg-for-packaged-cce-12_5_chapter_01.html) 5/pcce b soldg-for-packaged-cce-12\_5\_chapter\_01.html.

The table outlines the Packaged CCE 12000 Agents fresh installation tasks.

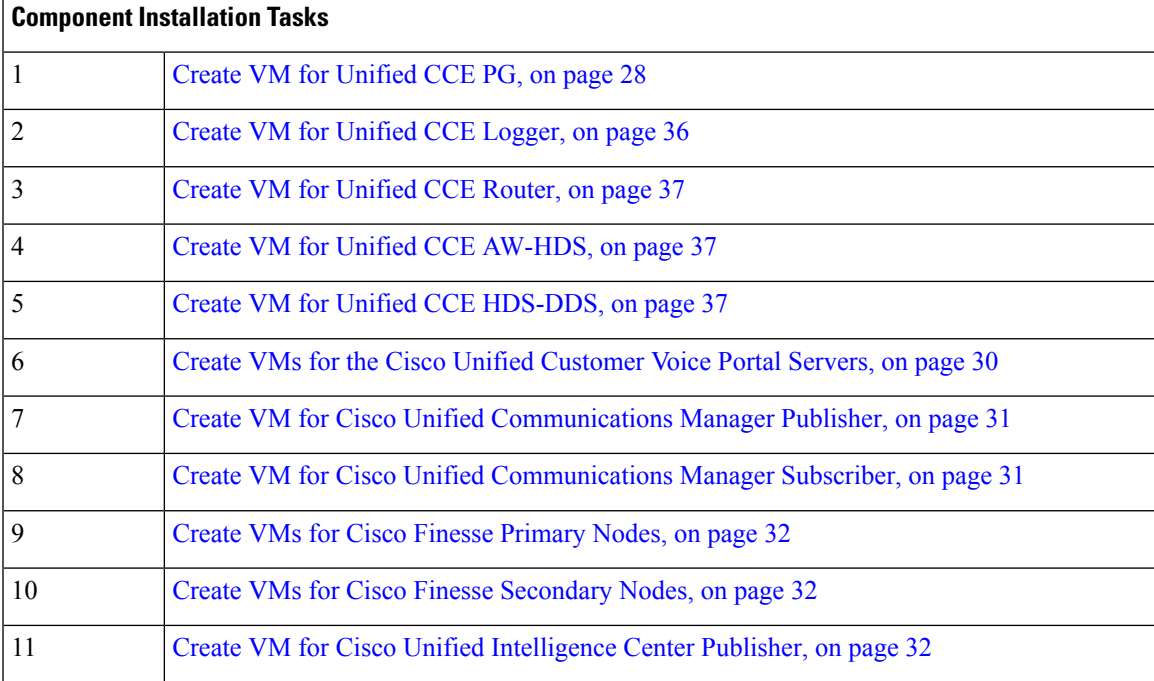

#### **Table 3: Packaged CCE 12000 Agents Installation**

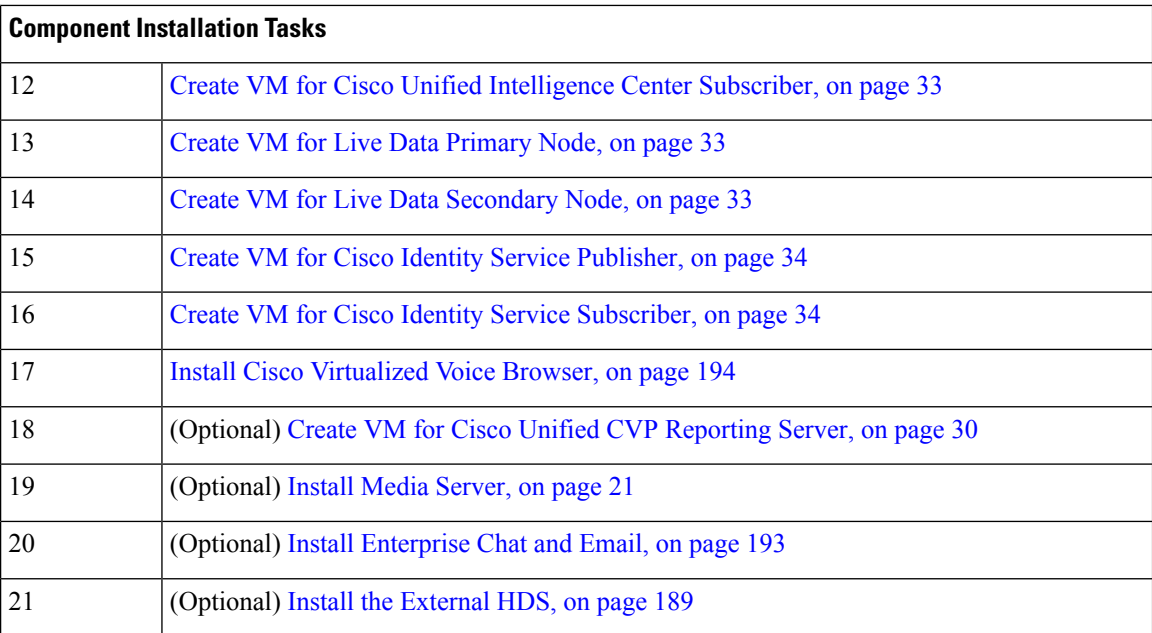

For the post installation configurations of each component, see *Post Installation Configuration* section in the *Cisco Packaged Contact Center Enterprise Administration and Configuration Guide* at [https://www.cisco.com/](https://www.cisco.com/c/en/us/td/docs/voice_ip_comm/cust_contact/contact_center/pcce/pcce_12_5_1/configuration/guide/pcce_b_admin-and-config-guide_12_5/pcce_b_admin-and-config-guide_12_5_chapter_01.html) [c/en/us/td/docs/voice\\_ip\\_comm/cust\\_contact/contact\\_center/pcce/pcce\\_12\\_5\\_1/configuration/guide/pcce\\_b\\_](https://www.cisco.com/c/en/us/td/docs/voice_ip_comm/cust_contact/contact_center/pcce/pcce_12_5_1/configuration/guide/pcce_b_admin-and-config-guide_12_5/pcce_b_admin-and-config-guide_12_5_chapter_01.html) [admin-and-config-guide\\_12\\_5/pcce\\_b\\_admin-and-config-guide\\_12\\_5\\_chapter\\_01.html](https://www.cisco.com/c/en/us/td/docs/voice_ip_comm/cust_contact/contact_center/pcce/pcce_12_5_1/configuration/guide/pcce_b_admin-and-config-guide_12_5/pcce_b_admin-and-config-guide_12_5_chapter_01.html).

## <span id="page-55-0"></span>**Create Virtual Machines for Components**

#### **Create VM for Unified CCE Logger**

Follow this sequence of tasks to create a virtual machine for the Unified CCE Logger.

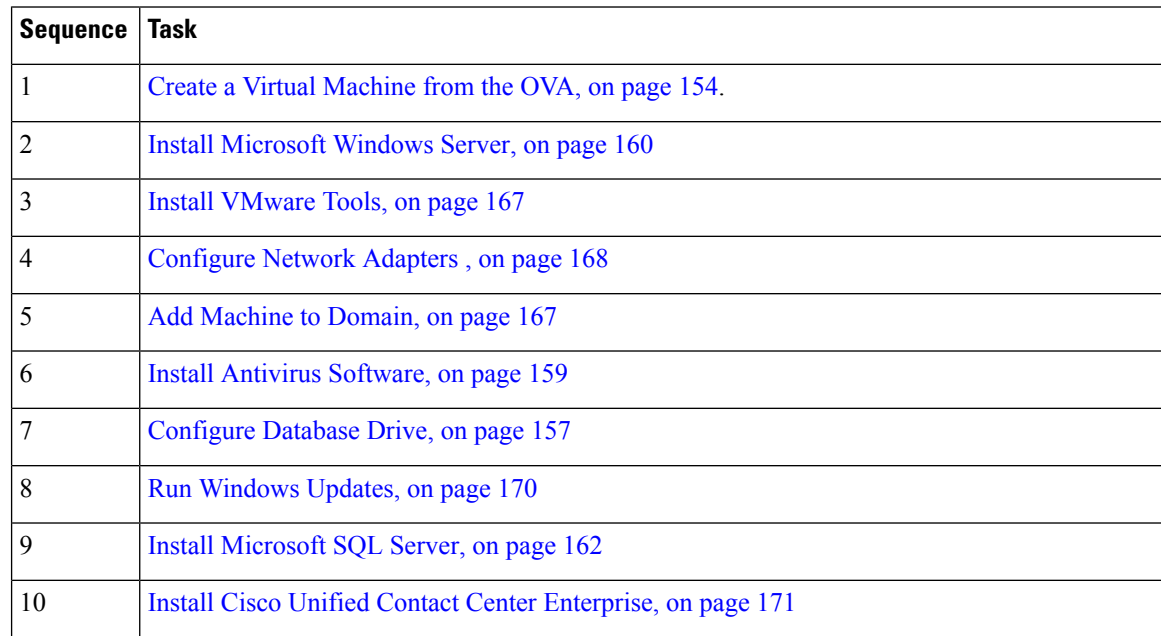

#### <span id="page-56-0"></span>**Create VM for Unified CCE Router**

Follow this sequence of tasks to create a virtual machine for the Unified CCE Router.

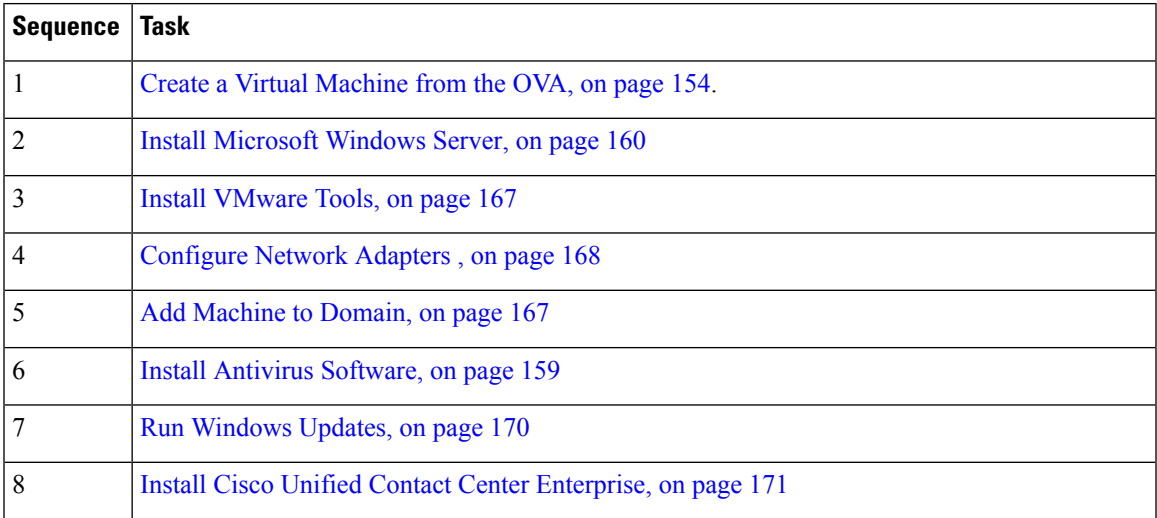

#### <span id="page-56-1"></span>**Create VM for Unified CCE AW-HDS**

Follow this sequence of tasks to create a virtual machine for the Unified CCE AW-HDS.

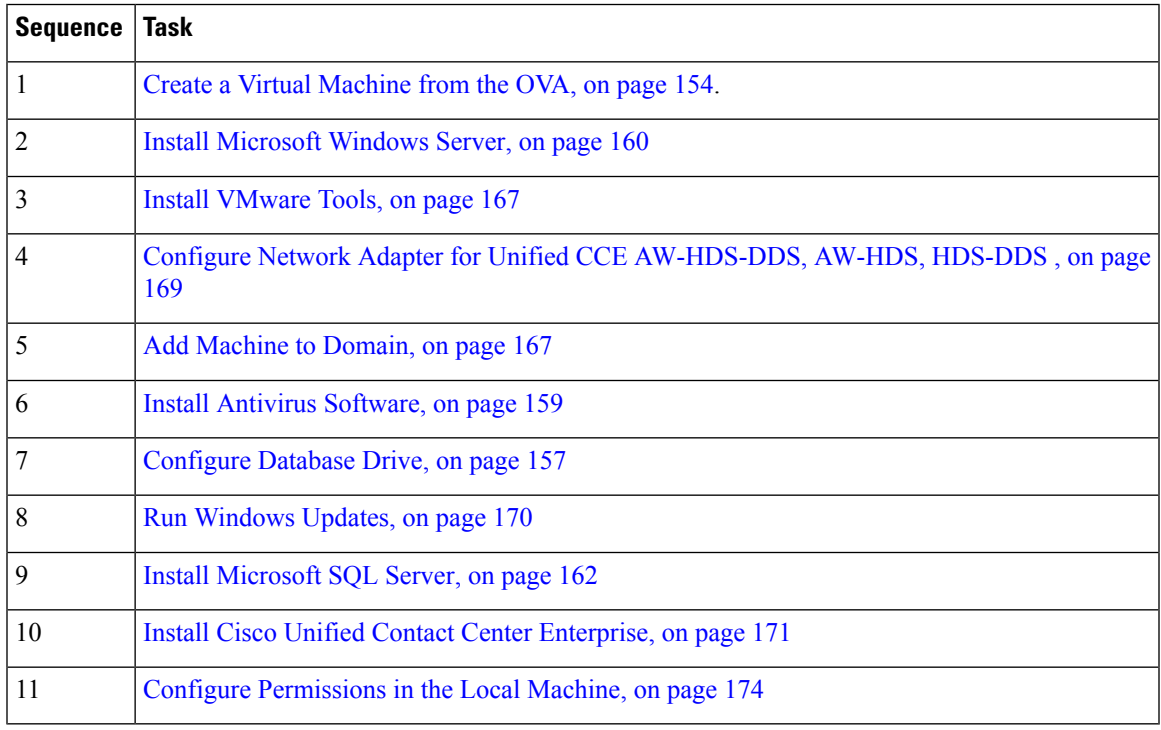

#### <span id="page-56-2"></span>**Create VM for Unified CCE HDS-DDS**

Follow this sequence of tasks to create a virtual machine for the Unified CCE HDS-DDS.

 $\mathbf I$ 

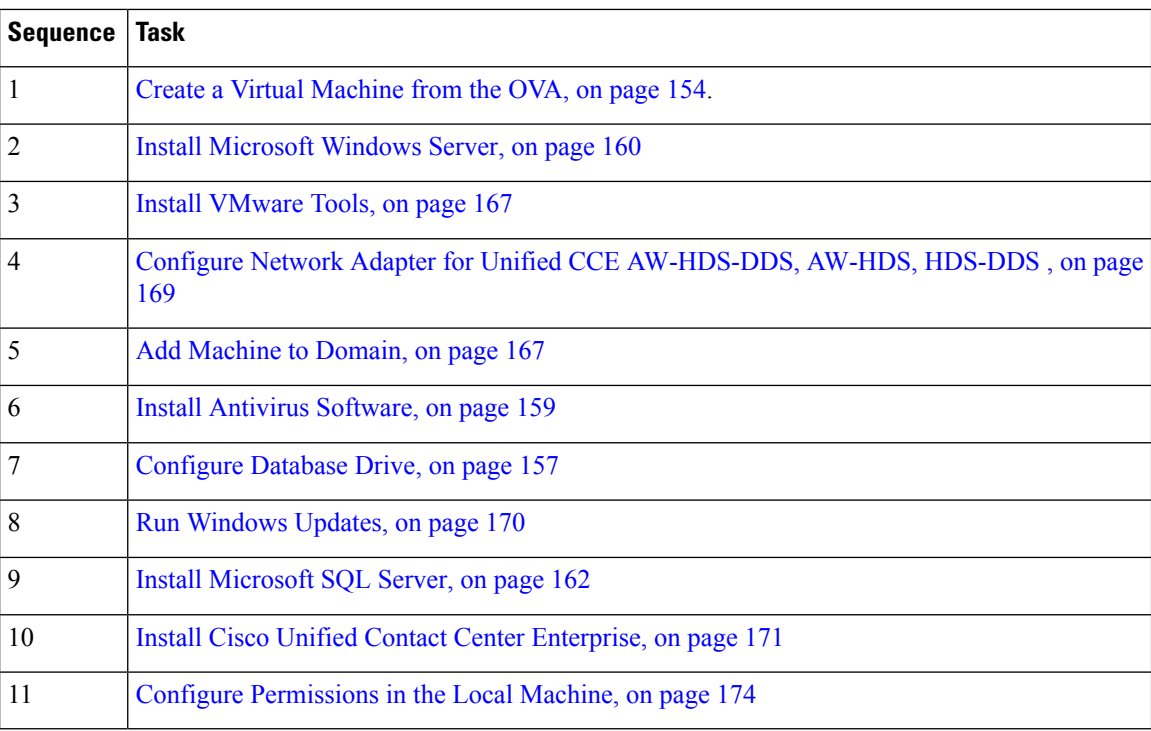

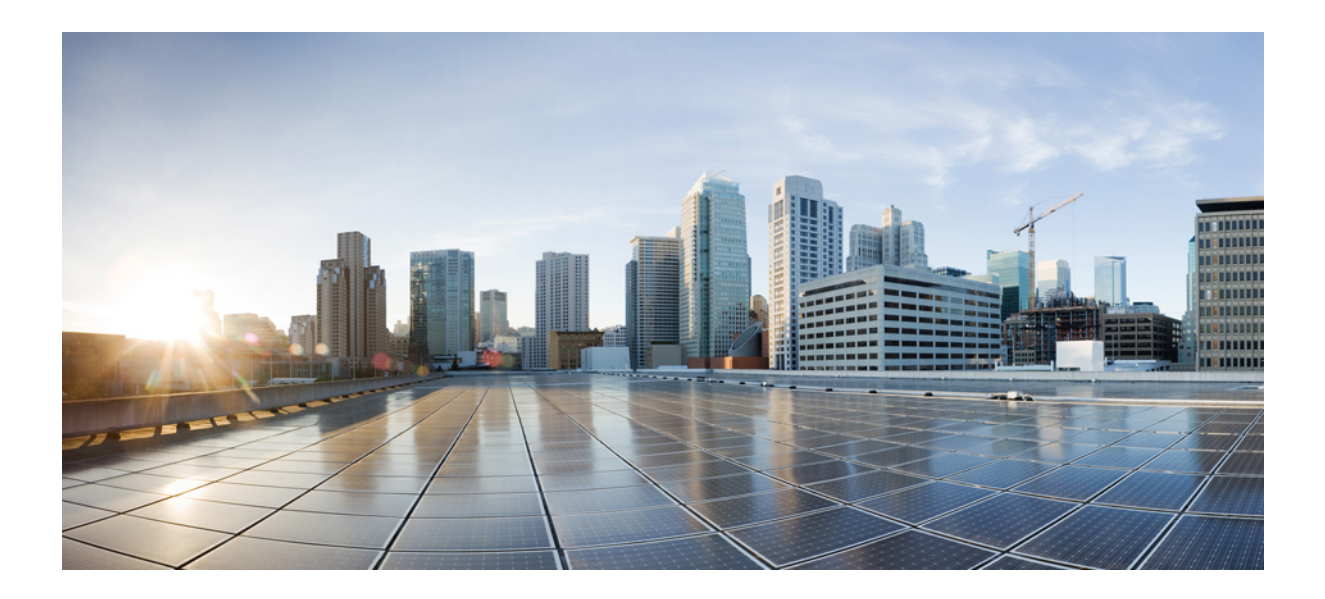

# **<sup>P</sup> ART III**

## **Version Upgrade**

- Upgrade [Overview,](#page-60-0) on page 41
- [Common](#page-78-0) Ground Upgrade Process, on page 59
- [Technology](#page-98-0) Refresh Upgrade Process, on page 79

<span id="page-60-0"></span>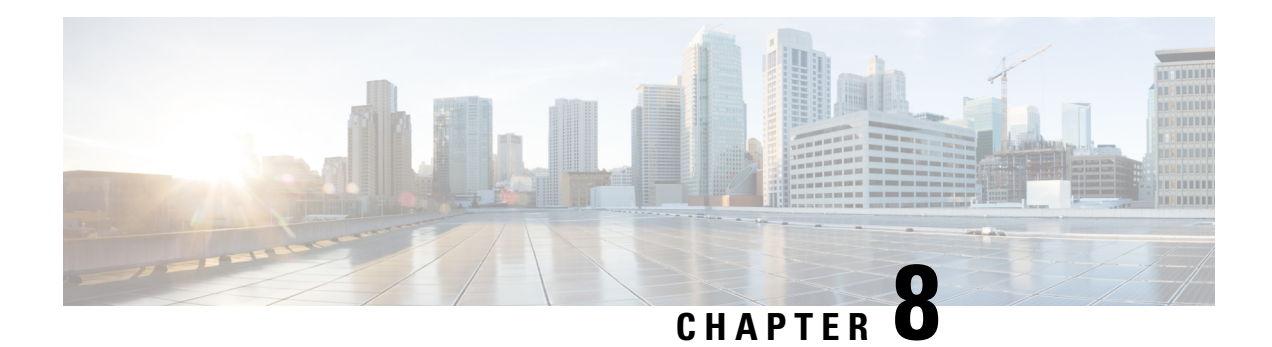

## **Upgrade Overview**

Upgrading to Unified CCE Release 12.5(2) from Unified CCE Release 12.5(1), is the same as upgrading or applying any other maintenance release.

You can upgrade from Unified CCE Release 12.0(1) to Release 12.5(1) or 12.5(2) by using one of the following two methods:

• **Common Ground Upgrades**: The Common Ground method is an in-place upgrade performed on your existing virtual machine which involves upgrading the Packaged CCE and all other associated software hosted on it. If your hardware meets the requirements for this release, you can perform a Common Ground upgrade without acquiring additional hardware.

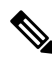

CCE components can be upgraded using common ground or technology refresh upgrade. **Note**

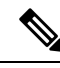

Common Ground Upgrade is not supported if the platform upgrade from Windows Server 2016 and SQL Server 2017 to Windows Server 2019 and SQL Server 2019 is planned as part of upgrade process. **Note**

- **Technology Refresh Upgrades**: Use the Technology Refresh upgrade method to set up all virtual machines (VMs) or the required set of VMs on a different hardware. You can also upgrade solution components and the associated software hosted on it.
- [Upgrade](#page-60-1) Flow, on page 41
- Silent [Upgrade,](#page-76-0) on page 57

## <span id="page-60-1"></span>**Upgrade Flow**

#### **Upgrade Flowcharts for 2000 Agent Deployments**

The following diagram illustrates the solution-level upgrade flow for the Packaged CCE 2000 Agent Deployment solution upgrade.

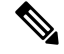

#### **Note** This flowchart is not applicable for redundant upgrade workflow.

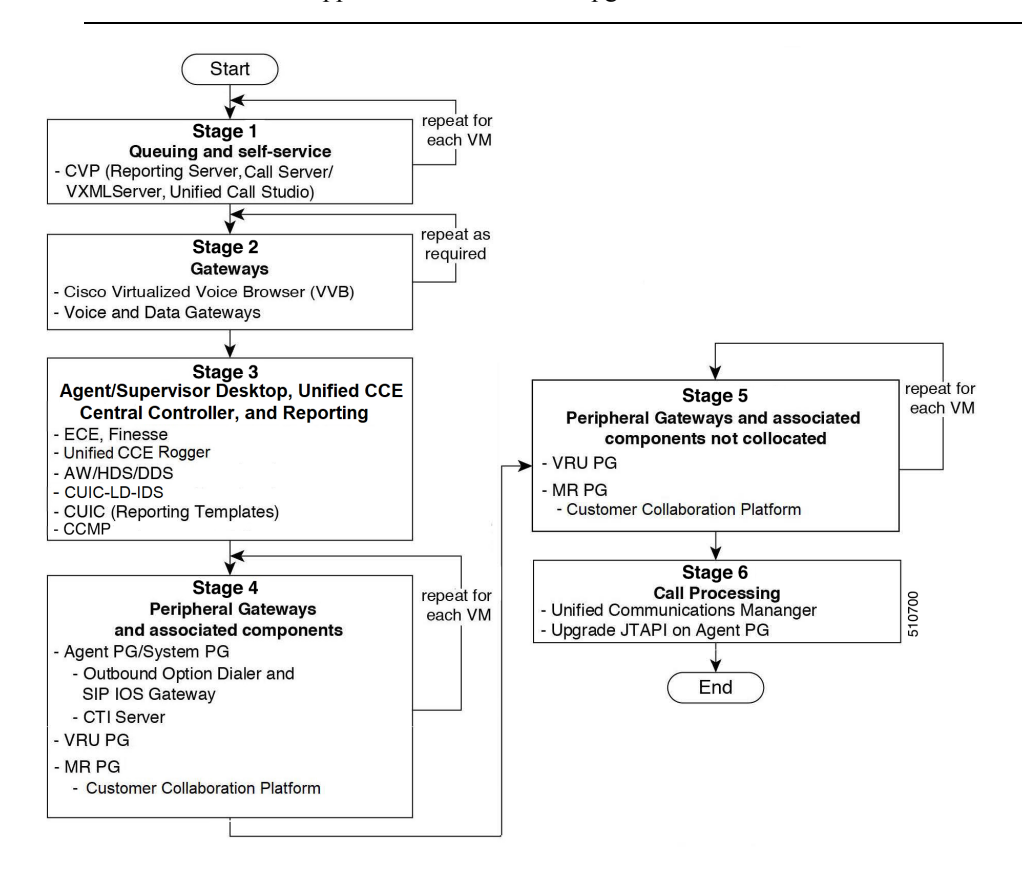

The following diagrams illustrate the stages of the component-level upgrade flows for the Packaged CCE 2000 Agent Deployment solution upgrade. Each diagram covers one of the stages. The letter at the end of each flow indicates the start of the next flow that you are required to perform.

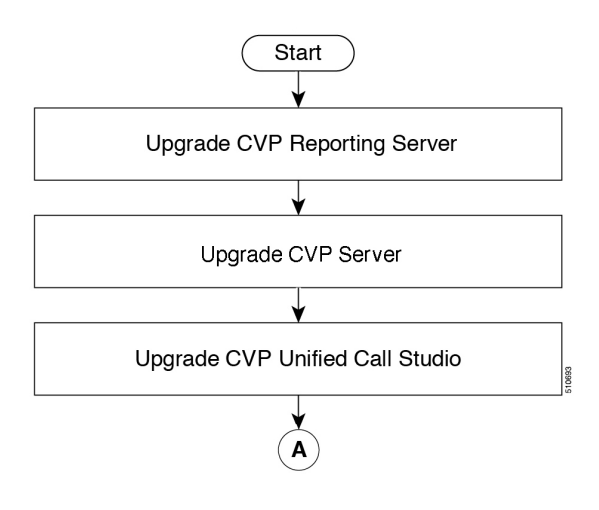

**42**

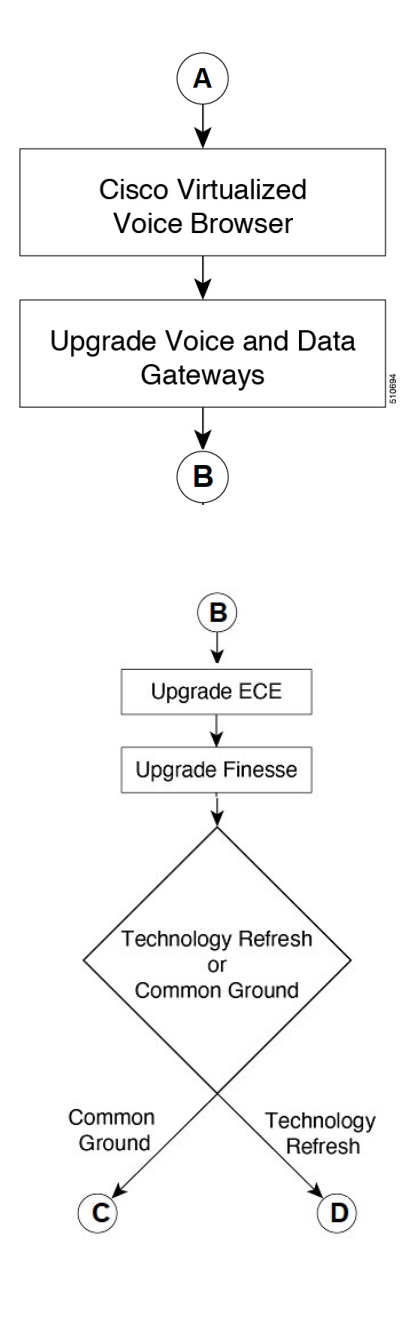

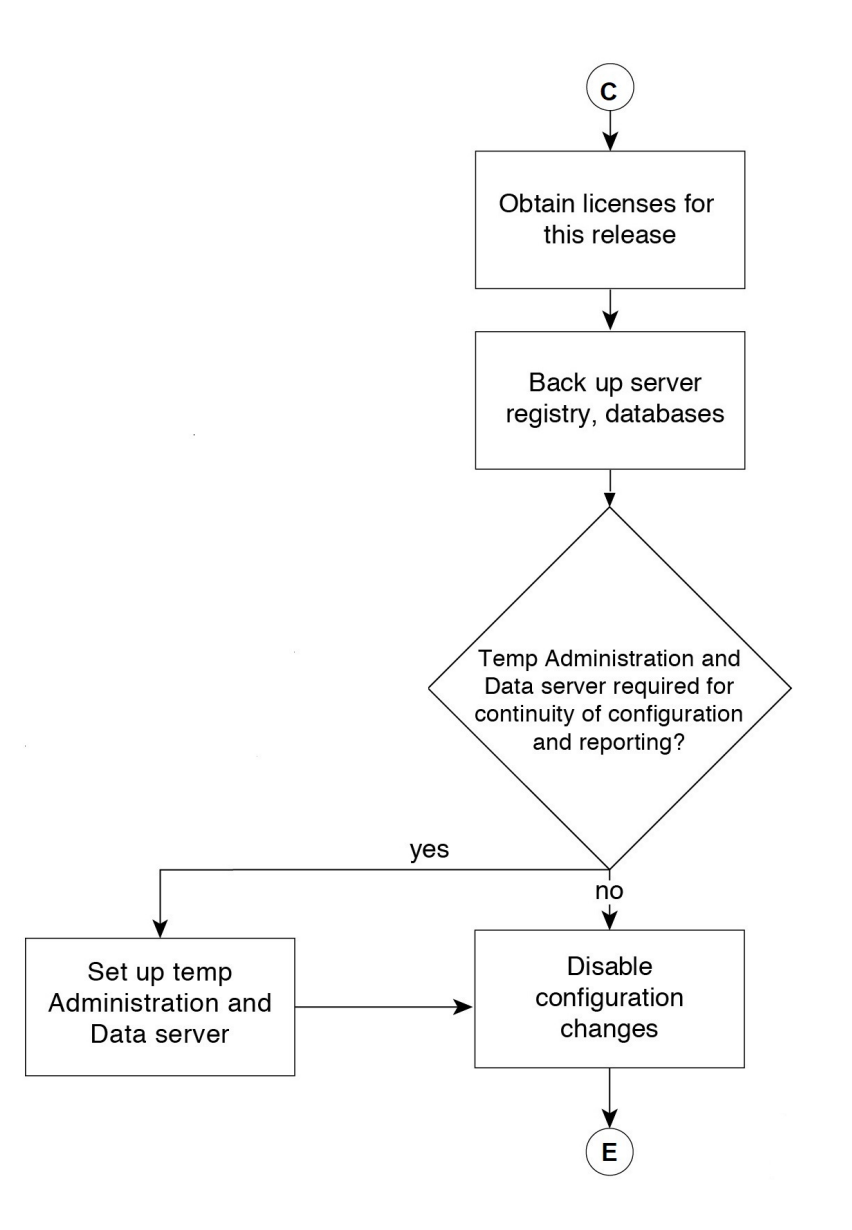

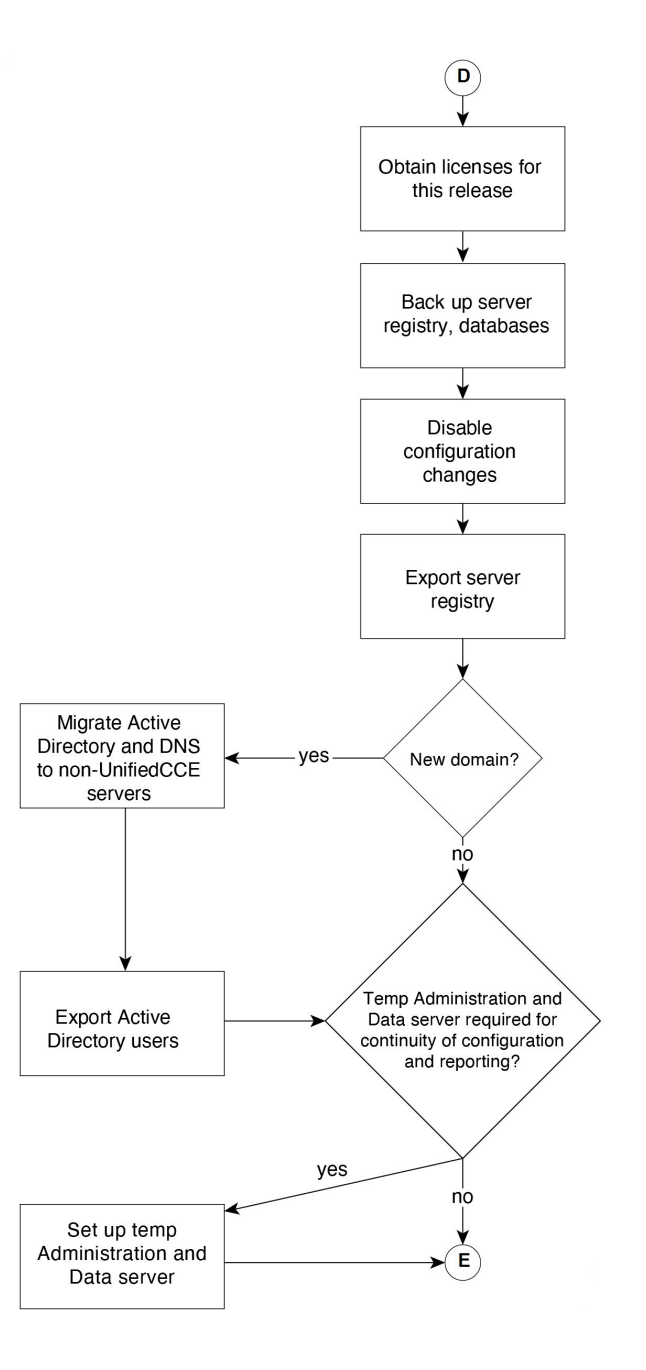

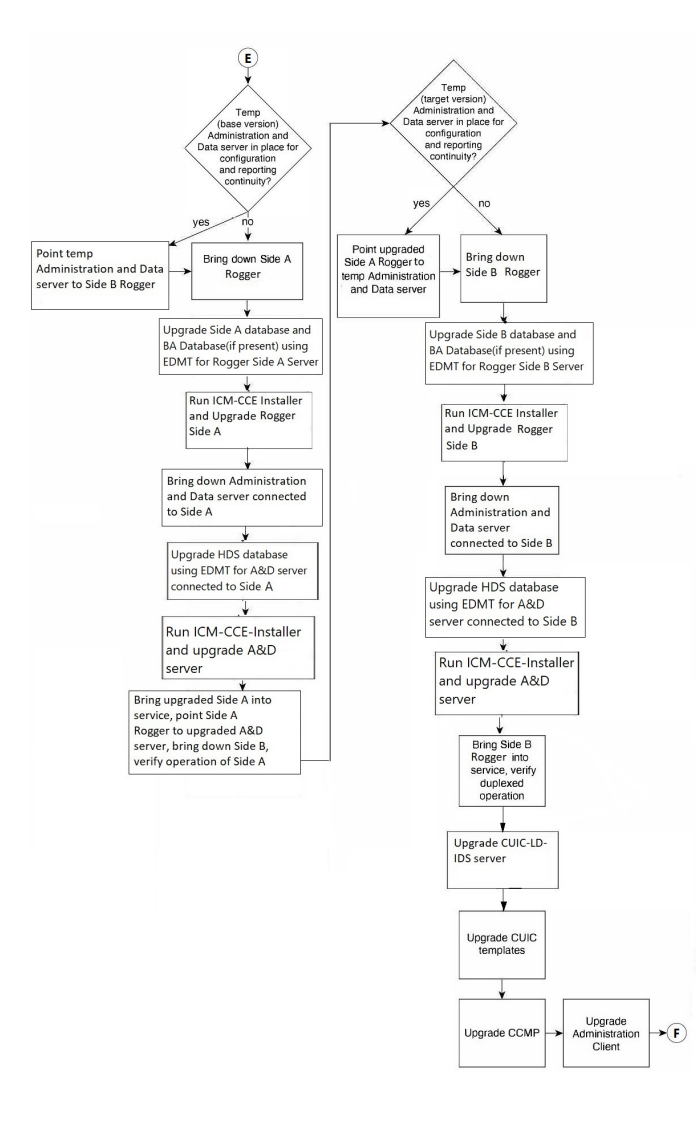

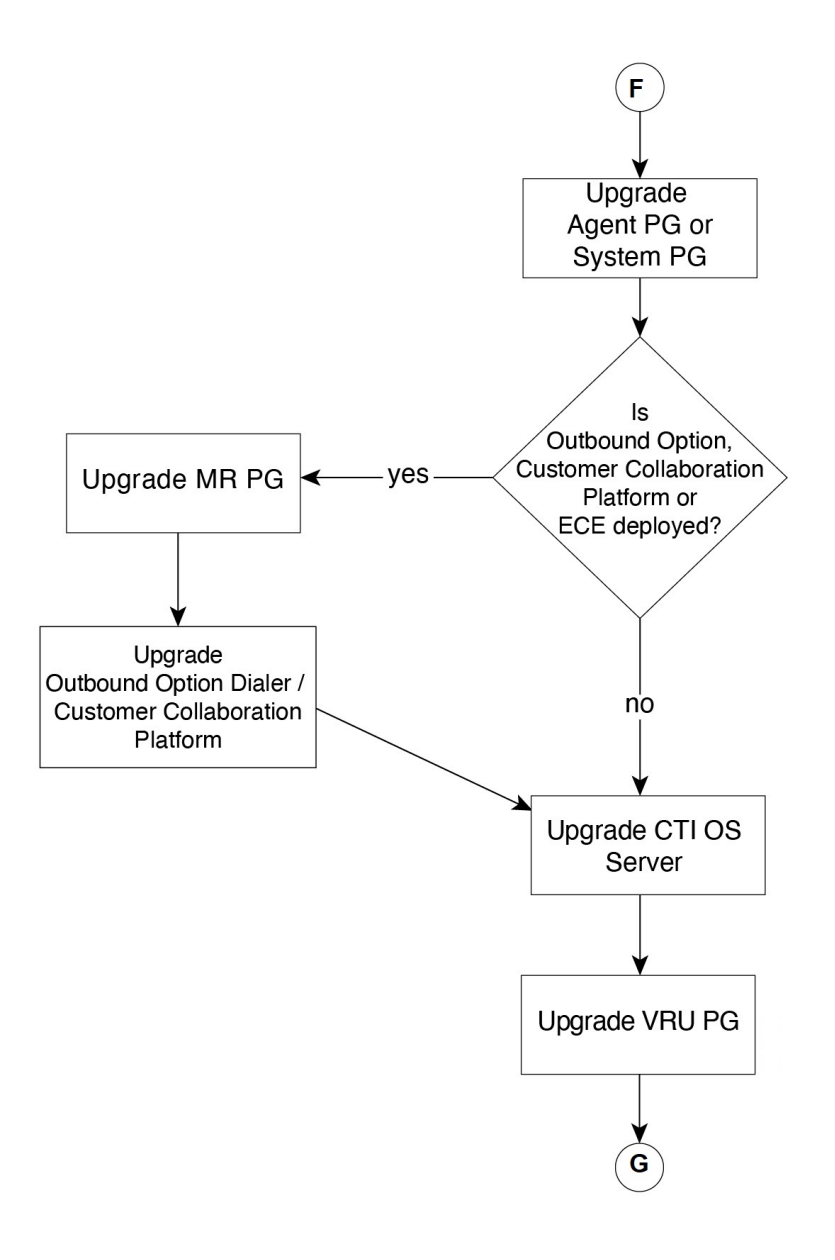

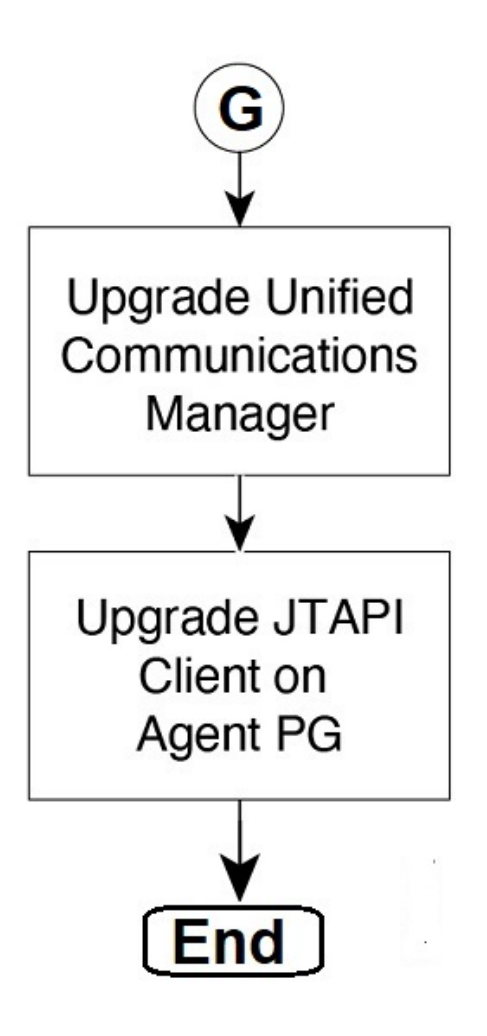

## **Upgrade Flowcharts for 4000 Agents and above Deployments**

The following diagram illustrates the solution-level upgrade flow for the Packaged CCE 4000 Agents and above Deployment solution upgrade.

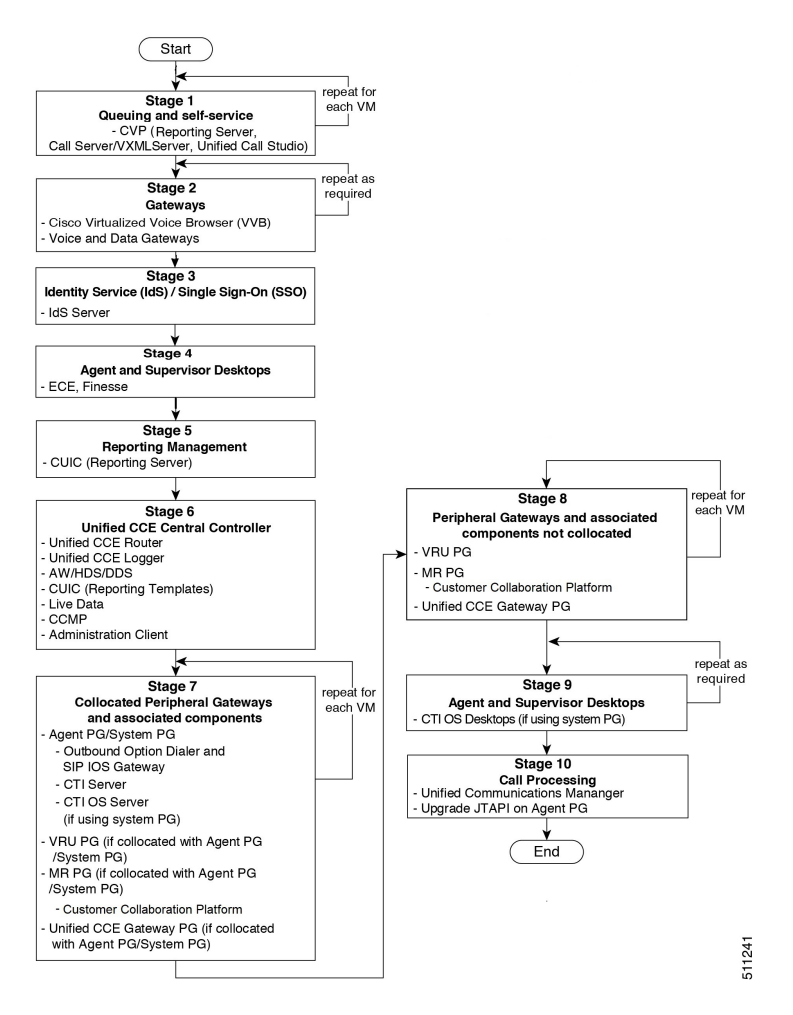

The following diagrams illustrate the stages of the component-level upgrade flows for the Packaged CCE 4000 Agents and above Deployment solution upgrade. Each diagram covers one of the stages. The letter at the end of each flow indicates the start of the next flow that you are required to perform.

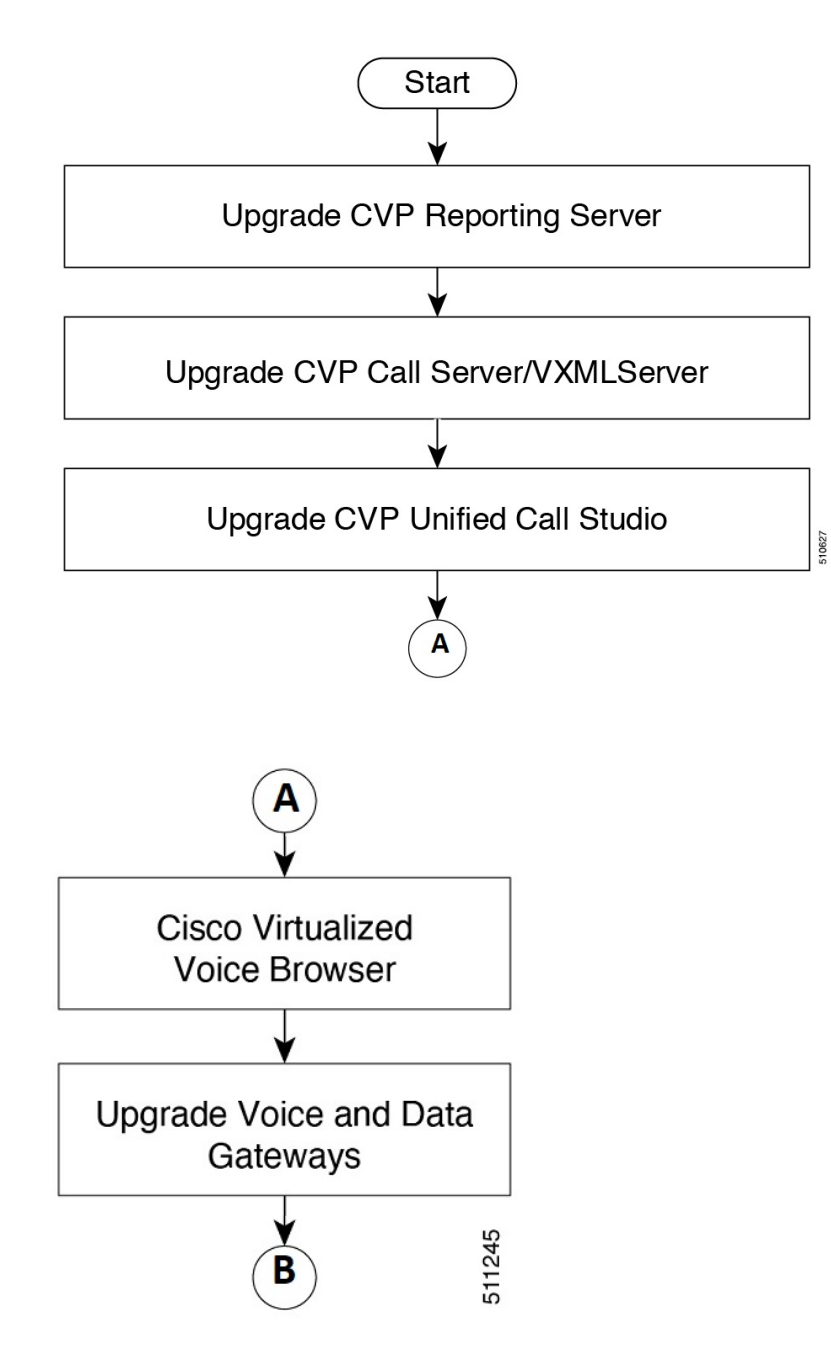

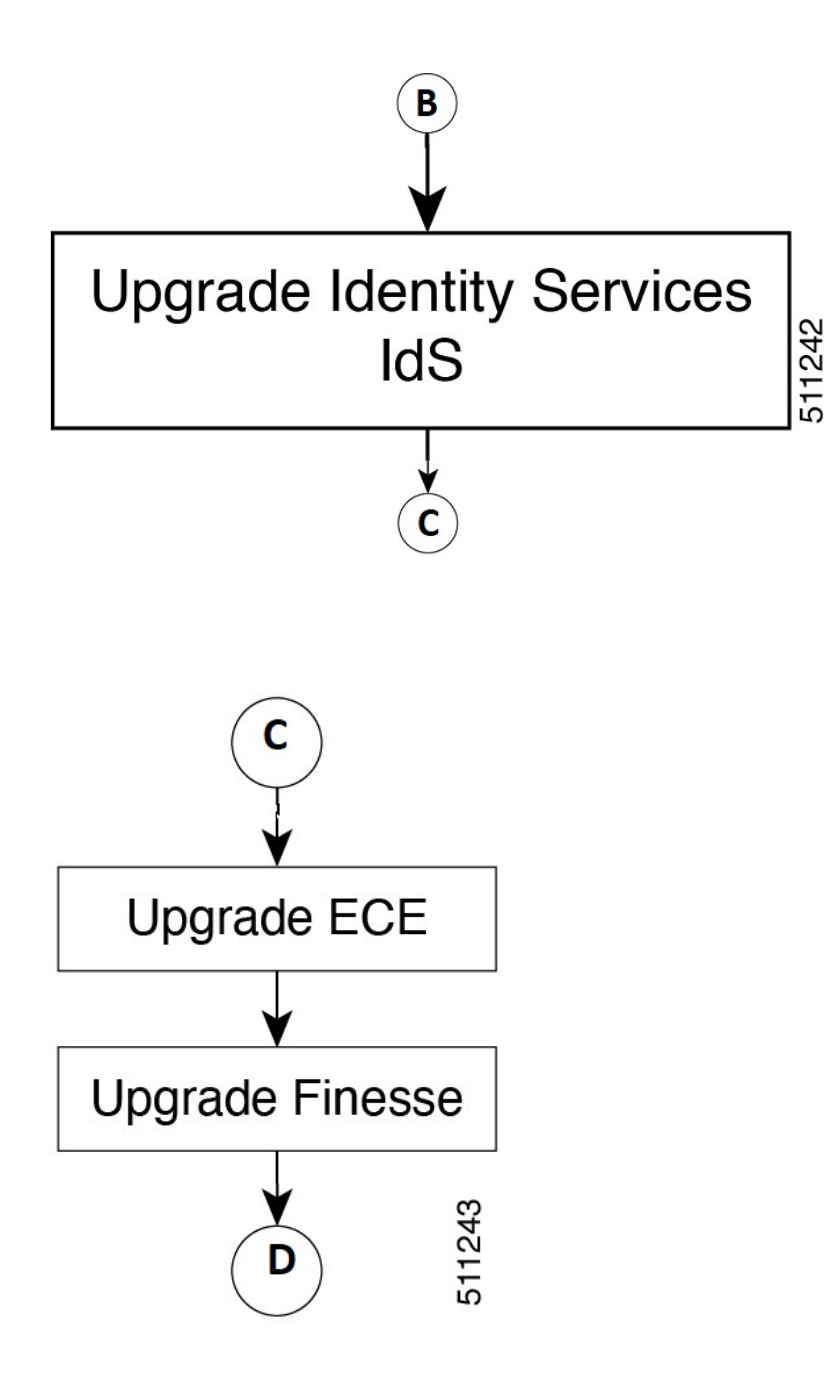

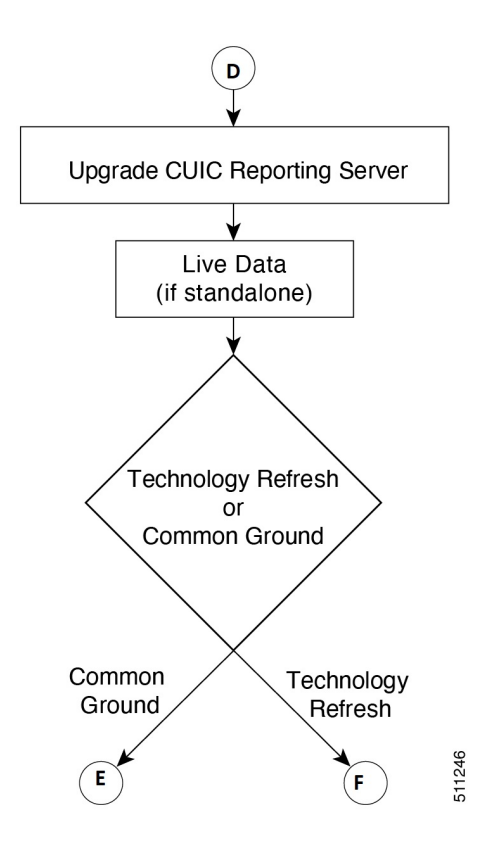
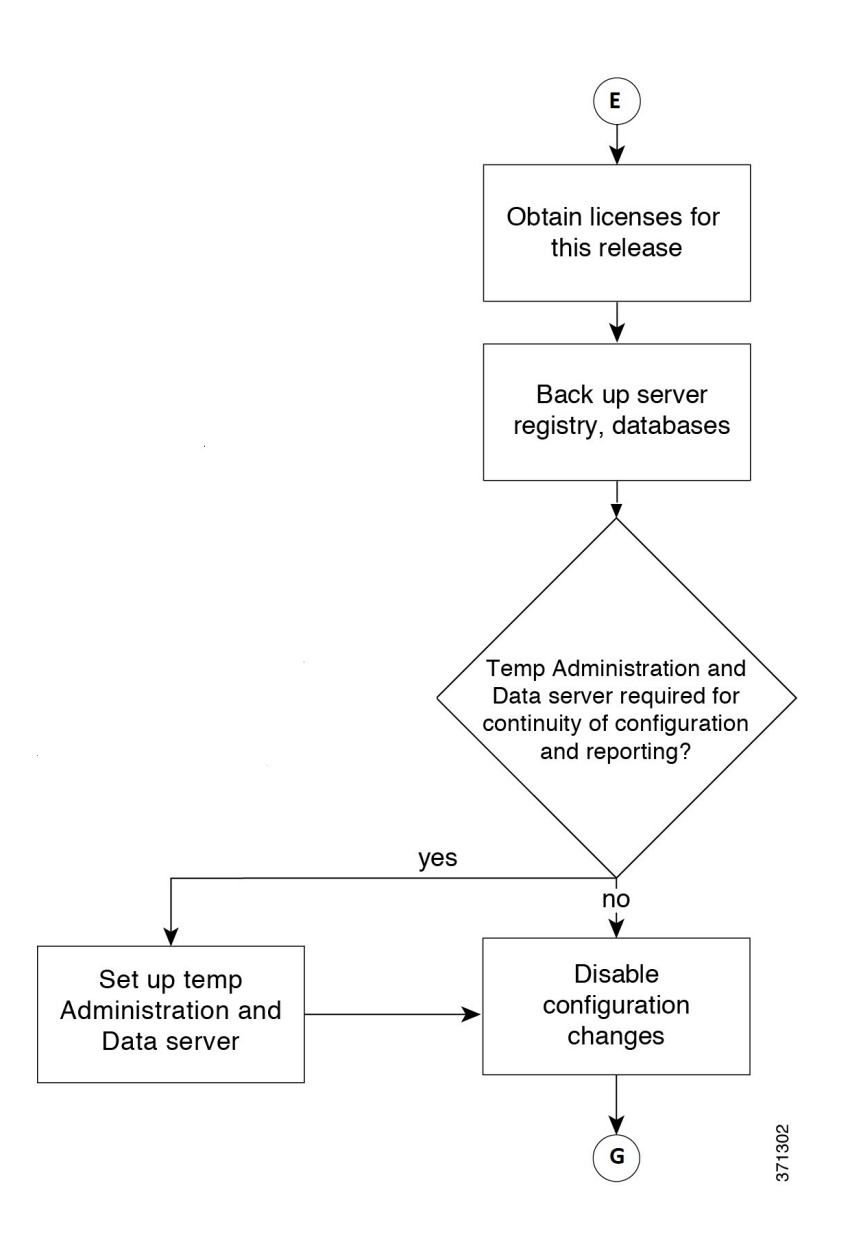

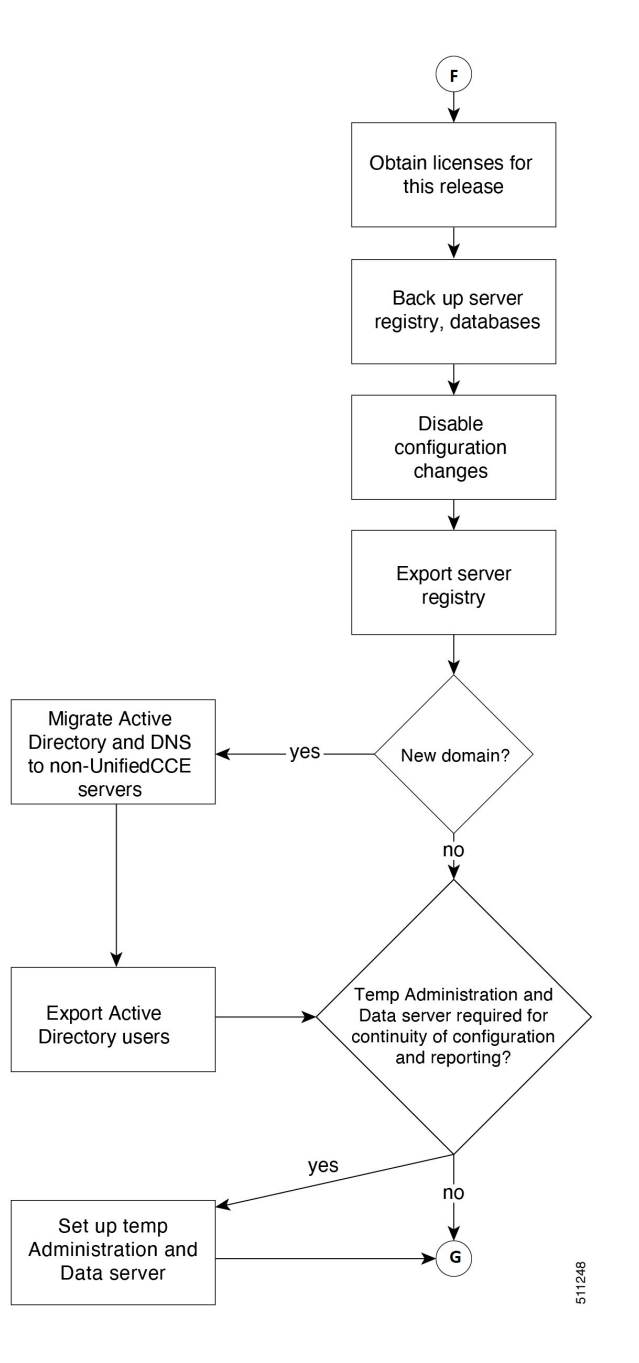

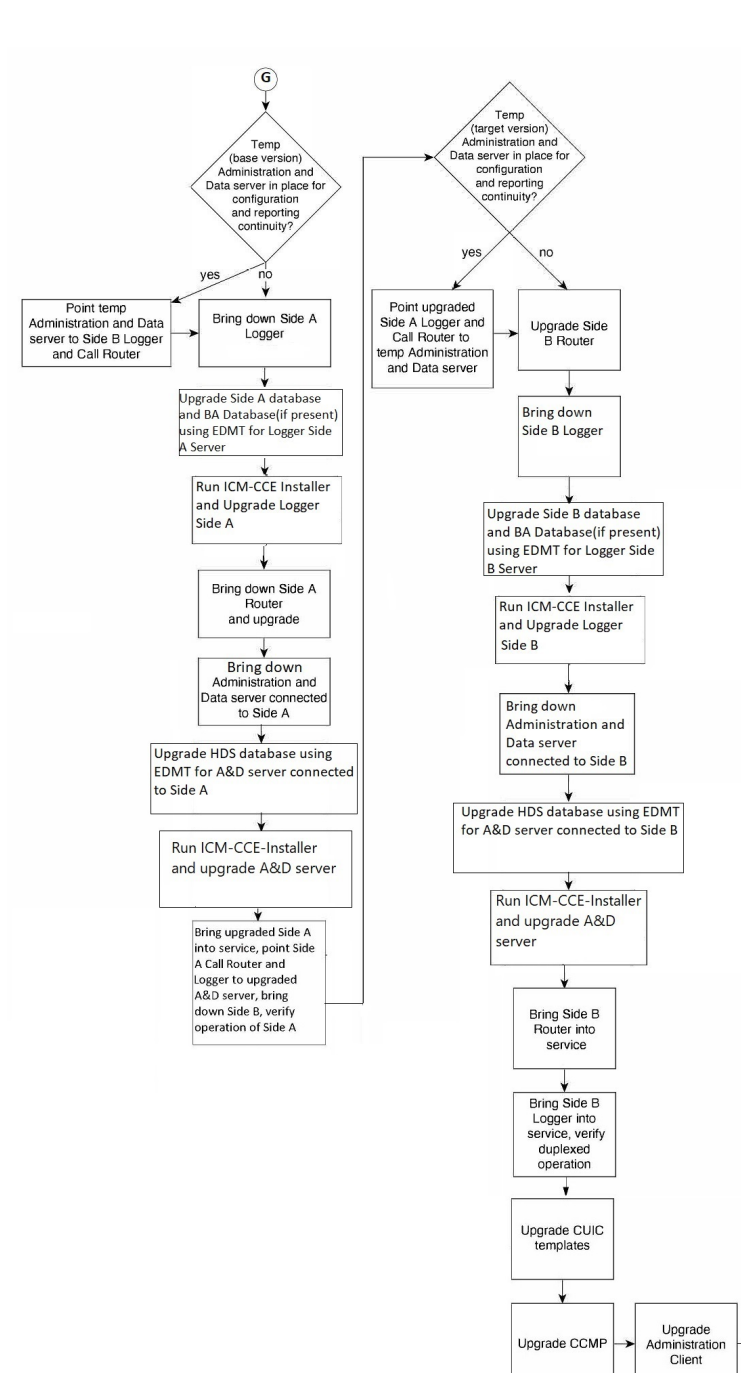

 $\bigstar(\!\mathrm{H}\!)$ 

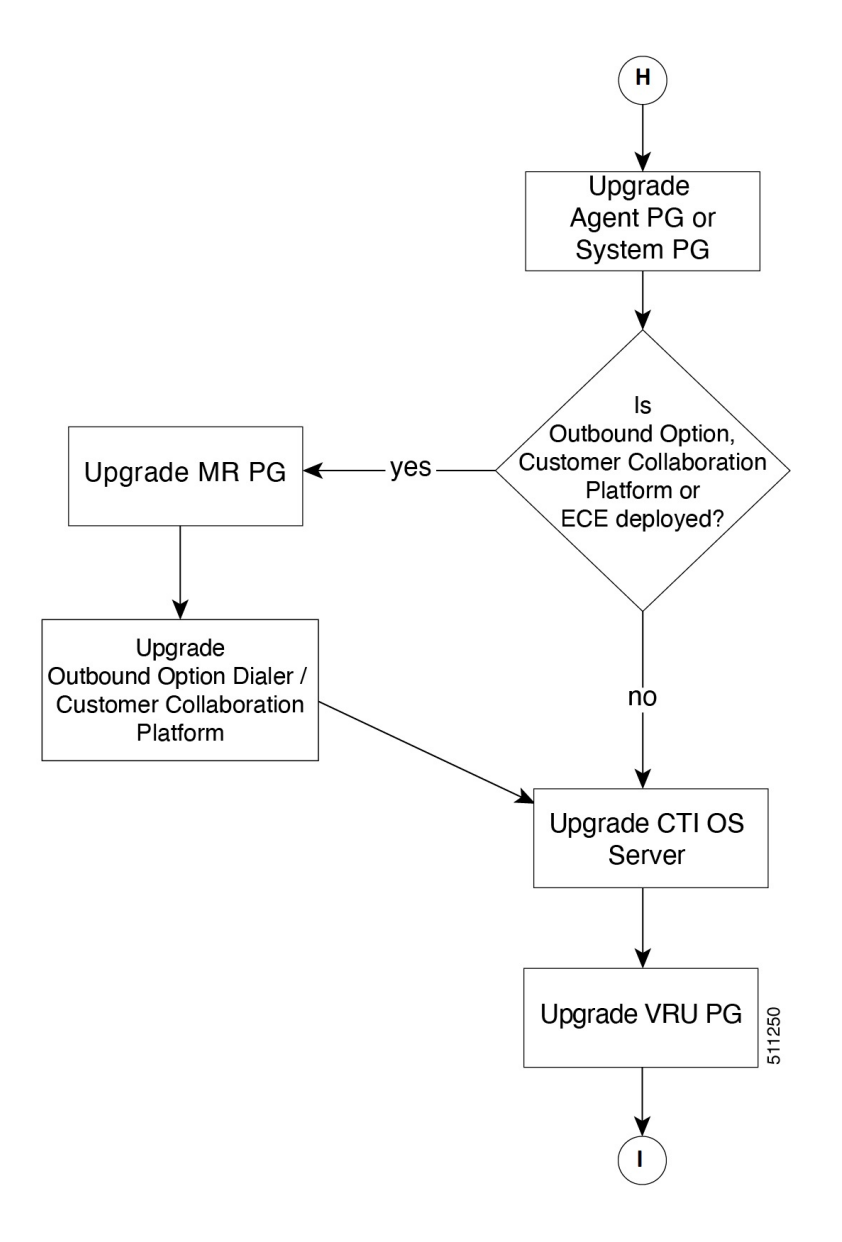

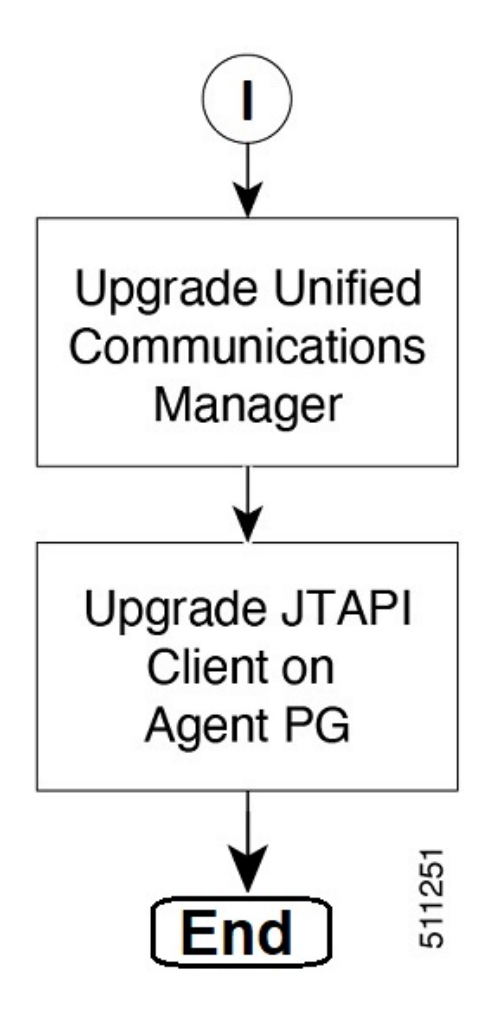

# **Silent Upgrade**

There are situations when silent upgrade can be used in running an installation wizard. You can run a silent installation while performing a fresh install or an upgrade.

For more information, see Silent [Installation,](#page-191-0) on page 172.

 $\mathbf l$ 

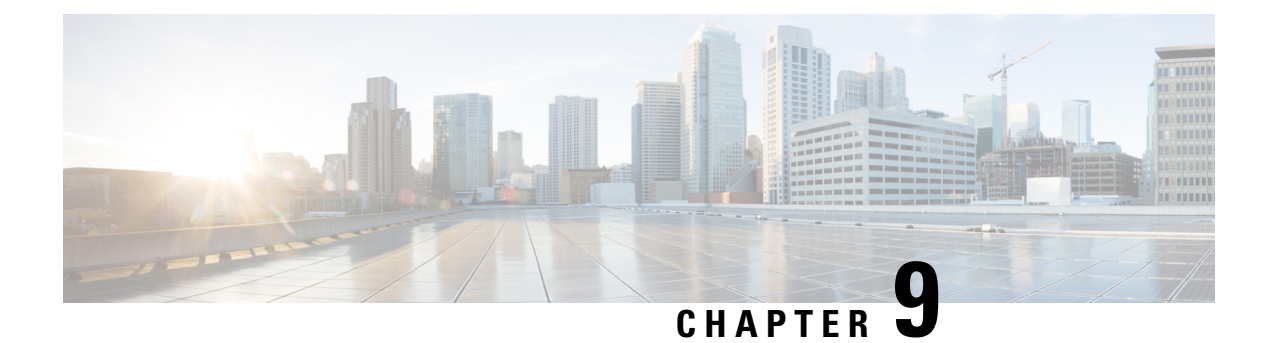

# **Common Ground Upgrade Process**

- Unified CCE Upgrade [Overview,](#page-78-0) on page 59
- Prerequisites and Important [Considerations,](#page-78-1) on page 59
- Upgrade [Considerations,](#page-79-0) on page 60
- Packaged CCE 2000 Agents [Deployment,](#page-81-0) on page 62
- Packaged CCE 4000 Agents and above [Deployment,](#page-93-0) on page 74

# <span id="page-78-0"></span>**Unified CCE Upgrade Overview**

The supported upgrade paths to Unified CCE 12.5(1) and Unified CCE 12.5(2) are as follows:

- Unified CCE 12.0(x) to Unified CCE 12.5(1)
- Unified CCE 12.5(1) to Unified CCE 12.5(2)

# <span id="page-78-1"></span>**Prerequisites and Important Considerations**

- After you begin the migration and upgrade process, you cannot back out of it. If you want to go back to the previous release, you must restore your VMs from your backup.
- You can upgrade only to Cisco Packaged CCE 2000 Agents deployment, Release 12.0(1) from Release 11.5(x), or 11.6(x) directly. To upgrade from the releases  $11.0(x)$ , you must first upgrade to 11.5 and then upgrade to 12.0. To upgrade from releases earlier than 11.0(1), you must first upgrade to 11.0(1) and then upgrade to 11.5(1).
- You can upgrade to Cisco Packaged CCE 2000, 4000, and 12000 Agent deployments, Release 12.5(1) from Release  $12.0(x)$  directly.
- Before you upgrade the Cisco VOS-based servers such as the Live Data server, check the **Check and upgrade VMware Tools before each power on** box in the VM's **Options** > **Edit Settings**.

For more information on VMware Tools upgrade, see the VMware documentation.

- Before upgrading, close all the open Microsoft Windows Event Viewer instances. This prevents an installation failure with an error that the following DLLs are locked:
	- icrcat.dll
	- icrmsgs.dll
- snmpeventcats.dll
- snmpeventmsgs.dll

If the failure occurs, close the Event Viewer and retry the installation. If the failure persists, restart the Microsoft Windows Event Log service.

• Thisrelease contains an updated database schema. During the upgrade process, perform a schema upgrade using the Enhanced Database Migration Tool (EDMT).

For the upgrade utilities, see <https://software.cisco.com/download/type.html?mdfid=268439622>

- Make sure that you have backups of all components in both Side A and Side B before you begin your upgrade. You can take a snapshot of the virtual machines on which you are performing the upgrade.
- After you configure the servers, you can move the VMs to the servers and complete the common ground upgrade.
- Optionally, you can stage the Unified CCE Rogger off box before you begin the migration and upgrade to lessen your downtime.
- If you already have a Customer Collaboration Platform added in the remote site, delete Customer Collaboration Platform from the remote site and add it as an External Machine in the main site. For more information on how to delete and add an external machine, see the *Cisco Packaged Contact Center Enterprise Administration and Configuration Guide* at [https://www.cisco.com/c/en/us/support/](https://www.cisco.com/c/en/us/support/customer-collaboration/packaged-contact-center-enterprise/products-maintenance-guides-list.html) [customer-collaboration/packaged-contact-center-enterprise/products-maintenance-guides-list.html.](https://www.cisco.com/c/en/us/support/customer-collaboration/packaged-contact-center-enterprise/products-maintenance-guides-list.html)
- Make sure that you are running the minimum supported version of ESXi. For information about supported ESXi versions, see the *Virtualization for Cisco Packaged CCE* at [https://www.cisco.com/c/en/us/td/docs/](https://www.cisco.com/c/en/us/td/docs/voice_ip_comm/uc_system/virtualization/pcce_virt_index.html) voice ip\_comm/uc\_system/virtualization/pcce\_virt\_index.html.
- Following the upgrade of Packaged CCE, wait for a few minutes for the system to finish loading before logging in to the Unified CCE Administration console.

# <span id="page-79-0"></span>**NTP Configuration Requirements**

Packaged CCE relies on time synchronization. Properly configuring NTP is critical for reliability of reporting data and cross-component communication. It's important to implement the requirements outlined in [NTP](#page-28-0) and Time [Synchronization,](#page-28-0) on page 9.

# **Upgrade Considerations**

### **Update VM Properties**

Rather than re-create the VMs in the new version of the OVA, you can manually update the VM properties to match the new OVA. Before you upgrade the CCE components, update the properties of each VM to match the appropriate OVA, as follows:

- **1.** Stop the VM.
- **2.** Update the properties of each VM to match the properties of the appropriate OVA. Check the *Virtualization for Packaged Cisco Contact Center Enterprise* at [https://www.cisco.com/c/en/us/td/docs/voice\\_ip\\_comm/](https://www.cisco.com/c/en/us/td/docs/voice_ip_comm/uc_system/virtualization/pcce_virt_index.html) [uc\\_system/virtualization/pcce\\_virt\\_index.html](https://www.cisco.com/c/en/us/td/docs/voice_ip_comm/uc_system/virtualization/pcce_virt_index.html) for descriptions of each OVA. Save your changes.

**3.** Restart the VM.

 $\triangle$ 

Be careful when you upgrade the virtual machine network adapters. Done incorrectly, this upgrade can compromise the fault tolerance of your Cisco Contact Center. **Caution**

For version-specific information on the VM properties in an OVA, Check the *Virtualization for Packaged Cisco Contact Center Enterprise* at [https://www.cisco.com/c/en/us/td/docs/voice\\_ip\\_comm/uc\\_system/](https://www.cisco.com/c/en/us/td/docs/voice_ip_comm/uc_system/virtualization/pcce_virt_index.html) [virtualization/pcce\\_virt\\_index.html](https://www.cisco.com/c/en/us/td/docs/voice_ip_comm/uc_system/virtualization/pcce_virt_index.html) for descriptions of each OVA.

#### **SQL Security Hardening**

You can optionally applySQL security hardening when running the installer. If your company employs custom security policies, bypass this option. Most other deployments benefit from SQL security hardening.

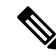

During Unified CCE installation on to Windows Server 2019 and SQL Server 2019, you should not select SQL Server Security Hardening optional configuration as a part of the installation. You can apply the SQL Security Hardening post installation using the Security Wizard tool. **Note**

For more information about SQL security hardening, see the *Security Guide for Cisco Unified ICM/Contact Center Enterprise* at [http://www.cisco.com/c/en/us/support/customer-collaboration/](http://www.cisco.com/c/en/us/support/customer-collaboration/unified-contact-center-enterprise/products-installation-and-configuration-guides-list.html) [unified-contact-center-enterprise/products-installation-and-configuration-guides-list.html](http://www.cisco.com/c/en/us/support/customer-collaboration/unified-contact-center-enterprise/products-installation-and-configuration-guides-list.html).

### **Self-signed Certificate for Unified CCE Web Application**

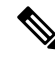

As part of the upgrade of Unified CCE servers, self-signed certificates employed by Unified CCE web applications such as Unified CCE web administration tool and Websetup, may get regenerated. You must add the new certificates to the trust list on the appropriate end devices. **Note**

# **Upgrade Tools**

During the upgrade process, use the following tools as required:

• Enhanced Database Migration Tool (EDMT)—A wizard application that is used for all upgrades to migrate the HDS, Logger, and BA databases during the upgrade process.

You can download the EDMT from [Cisco.com](https://software.cisco.com/download/type.html?mdfid=268439622&i=rm) by clicking **Cisco Enhanced Data Migration Tool Software Releases**.

The prerequisites for running EDMT are:

• EDMT requires Microsoft<sup>®</sup> ODBC Driver 17 for SQL Server<sup>®</sup> and Visual C++ Redistributable for Visual Studio 2015 (or higher). The latest version of these packages can be downloaded from the Microsoft website. However, a copy of the same is also available in the **Prerequisites** folder of EDMT.

The EDMT displays status messages during the migration process, including warnings and errors. Warnings are displayed for informational purposes only and do notstop the migration. On the other hand, errors stop the migration process and leave the database in a corrupt state. If an error occurs, restore the database from your backup, fix the error, and run the tool again.

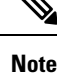

- You can select either **SQL Server Authentication** or **Windows Authentication**during database migration. In certain scenarios, for example, where the source and destination machines are in different domains, **SQL Server Authentication** can be used.
- If you are configuring SQL services to run as Virtual account (NT SERVICE) or Network Service account (NT AUTHORITY\NETWORK SERVICE), you must run EDMT as an administrator.
- The installer, not the EDMT, upgrades the AW database for the Administration & Data Server.

# <span id="page-81-1"></span><span id="page-81-0"></span>**Packaged CCE 2000 Agents Deployment**

# **Common Ground Upgrade Process**

# **Redundant Upgrade Workflow**

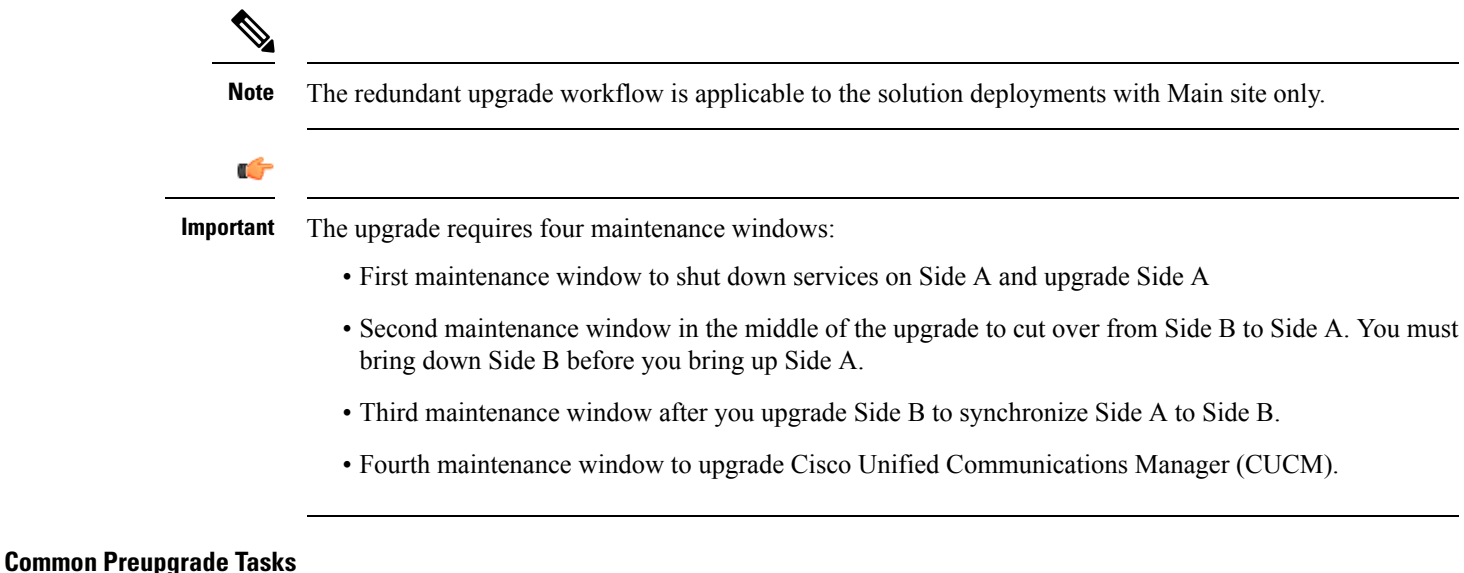

# Perform the tasks in the following table in the order that they are listed.

During upgrades, when the system first migrates your existing ECC variables to the Default payload, it does not check the CTI message size limit. The member names might exceed the extra 500 bytes that is allocated for ECC payloads to a CTI client. Manually check the CTI Message Size counter in the Expanded Call Variable Payload List tool to ensure that the Default payload does not exceed the limit. If the Default payload exceeds the limit, modify it to meet the limit.

Take a snapshot of each virtual machine you are upgrading from the VMware vSphere Client.

# **Preupgrade of Side A**

# **Task**

Disable configuration changes on the Unified CCE. Change the following registry key to 1:

HKEY LOCAL MACHINE\SOFTWARE\Cisco Systems, Inc.\ICM\<instance name>\RouterA\Router\CurrentVersion\Configuration\Global\DBMaintenance

Reverse the Cisco IOS Enterprise Ingress Voice Gateway dial-peer priority configuration so that calls are sent to the Side B Unified CVP server.

Using **Unified CCE Service Control**, stop all Unified CCE services on the Unified CCE servers that you are upgrading, and set the startup type to **Manual**.

- **1.** Side A Unified CCE Rogger
- **2.** Side A Unified CCE AW-HDS-DDS
- **3.** Side A PG

**4.** External HDS with Side A as the Central Controller preferred side (if used)

Verify that the services are stopped.

## **Upgrade Side A**

Before you begin, check the following to confirm that call activity has ended on Side A:

- On the Unified CVP Statistics portal, make sure that no Side A ports are in use.
	- **1.** Navigate to **Unified CCE Administration** > **Infrastructure** > **Inventory**.
	- **2.** Click the **Statistics** icon to view the statistics for CVP machine.

The **Infrastructure** tab for Call Server displays the port usage information.

• In the Unified Communications Manager RTMT tool, check that phones have migrated to Side B.

Place upgrade media ISOs on local data stores. Make sure to remove them when the upgrade is complete.

Upgrade to a supported version of ESXi version, if needed.

For the supported ESXi versions for this release, see the *Virtualization for Cisco Packaged CCE* at [https://www.cisco.com/c/en/us/td/docs/voice\\_ip\\_comm/uc\\_system/virtualization/pcce\\_virt\\_index.html.](https://www.cisco.com/c/en/us/td/docs/voice_ip_comm/uc_system/virtualization/pcce_virt_index.html)

If you are using a supported ESXi version and want to upgrade to different supported ESXi version, you can upgrade now, or after the Packaged CCE upgrade is complete.

See Upgrade [VMware](#page-215-0) vSphere ESXi, on page 196.

Upgrade Unified CVP Server.

For more details, see the *Installation and Upgrade Guide for Cisco Unified Customer Voice Portal* at [https://www.cisco.com/c/en/us/support/customer-collaboration/unified-customer-voice-portal/](https://www.cisco.com/c/en/us/support/customer-collaboration/unified-customer-voice-portal/products-installation-guides-list.html) [products-installation-guides-list.html](https://www.cisco.com/c/en/us/support/customer-collaboration/unified-customer-voice-portal/products-installation-guides-list.html).

After upgrading the Unified CVP server, add the CVP machine to the domain. For more information, see Add [Machine](#page-186-0) to Domain, on page 167.

Upgrade all the Cisco Voice Gateways one after another.

See Upgrade Cisco Voice [Gateway](#page-215-1) IOS Version, on page 196.

The IOS version of the Cisco Voice Gateways must be upgraded to the minimum version required by Packaged CCE 12.0(1). For more details, see the *Contact Center Enterprise Compatibility Matrix* at [https://www.cisco.com/c/en/us/support/customer-collaboration/packaged-contact-center-enterprise/](https://www.cisco.com/c/en/us/support/customer-collaboration/packaged-contact-center-enterprise/products-device-support-tables-list.html) [products-device-support-tables-list.html](https://www.cisco.com/c/en/us/support/customer-collaboration/packaged-contact-center-enterprise/products-device-support-tables-list.html) for IOS support information.

Upgrade all the Cisco Virtualized Voice Browsers one after another.

For more details, see the *Installation and Upgrade Guide for Cisco Virtualized Voice Browser* at [https://www.cisco.com/c/en/us/support/customer-collaboration/virtualized-voice-browser/](https://www.cisco.com/c/en/us/support/customer-collaboration/virtualized-voice-browser/products-installation-guides-list.html) [products-installation-guides-list.html](https://www.cisco.com/c/en/us/support/customer-collaboration/virtualized-voice-browser/products-installation-guides-list.html) .

Upgrade the publishers/primary nodes of Cisco Finesse.

For details, see the *Cisco Finesse Installation and Upgrade Guide* at [https://www.cisco.com/c/en/us/support/](https://www.cisco.com/c/en/us/support/customer-collaboration/finesse/products-installation-guides-list.html) [customer-collaboration/finesse/products-installation-guides-list.html](https://www.cisco.com/c/en/us/support/customer-collaboration/finesse/products-installation-guides-list.html)

Upgrade the publishers/primary nodes of Cisco Unified Intelligence Center with Live Data and Identity Service (IdS).

For details, see the *Installation and Upgrade Guide for Cisco Unified Intelligence Center* at [https://www.cisco.com/c/en/us/support/customer-collaboration/unified-intelligence-center/](https://www.cisco.com/c/en/us/support/customer-collaboration/unified-intelligence-center/products-installation-guides-list.html) [products-installation-guides-list.html](https://www.cisco.com/c/en/us/support/customer-collaboration/unified-intelligence-center/products-installation-guides-list.html)

Back up and export the Side A SQL database and the Outbound Option (if used) in Rogger VM.

- Use Microsoft SQL Server Backup and Restore utilities for the back up.
- Note the HDS customizable values.
- Copy the backup files to a shared location.

Run the Enhanced Database Migration Tool on rogger, external HDS (if used), and non-external HDS to perform a schema upgrade during the upgrade process.

See Run [EDMT](#page-214-0) , on page 195.

If you use Outbound Option High Availablity, for the enhancements in Outbound Option High Availability to work effectively, disable Outbound Option High Availablity before the logger upgrade and then enable it after the upgrade. For details, see Disable Outbound Options High Availability (If [Applicable\),](#page-218-0) on page [199](#page-218-0)

Run the Unified CCE Release installer on the Side A Unified CCE Rogger.

See Install Cisco Unified Contact Center [Enterprise,](#page-190-0) on page 171.

Run the Unified CCE Release installer on the Side A Unified CCE AW-HDS-DDS.

See Install Cisco Unified Contact Center [Enterprise,](#page-190-0) on page 171.

Run the Unified CCE installer on the Side A PG.

See Install Cisco Unified Contact Center [Enterprise,](#page-190-0) on page 171.

(Optional) Upgrade the External HDS associated with Side A (if used)

Run the Unified CCE Release installer the External HDS associated with Side A.

See Install Cisco Unified Contact Center [Enterprise,](#page-190-0) on page 171.

(Optional) Upgrade ECE.

See *Enterprise Chat and Email Installation Guide (for Packaged Contact Center Enterprise)* at [https://www.cisco.com/c/en/us/support/customer-collaboration/cisco-enterprise-chat-email/](https://www.cisco.com/c/en/us/support/customer-collaboration/cisco-enterprise-chat-email/products-installation-guides-list.html) [products-installation-guides-list.html](https://www.cisco.com/c/en/us/support/customer-collaboration/cisco-enterprise-chat-email/products-installation-guides-list.html)

## **Side A Postupgrade Tasks**

You must bring down Side B before you bring up Side A. Perform these tasks during maintenance window to cut over from Side B to Side A.

## **Task**

Reverse the Cisco IOS Enterprise Ingress Voice Gateway dial-peer priority configuration so that calls are sent to the Side A Unified CVP server first and then to Side B.

(Optional) If you use Outbound Option High Availablity, enable Outbound Option High Availablity in the Web Setup tool. For details, see the *Configure the Logger for Outbound Option* topic in the *Outbound Option Guide for Unified Contact Center Enterprise* at [https://www.cisco.com/c/en/us/support/customer-collaboration/](https://www.cisco.com/c/en/us/support/customer-collaboration/packaged-contact-center-enterprise/products-installation-guides-list.html) [packaged-contact-center-enterprise/products-installation-guides-list.html](https://www.cisco.com/c/en/us/support/customer-collaboration/packaged-contact-center-enterprise/products-installation-guides-list.html)

Using Unified CCE Service Control, stop all Unified CCE services on the Side B Unified CCE servers that you are upgrading, and set the startup type to **Manual**.

- **1.** Side B Unified CCE Rogger
- **2.** Side B Unified CCE AW-HDS-DDS
- **3.** Side B PG
- **4.** External HDS with Side B as the Central Controller preferred side (if used)

Verify that the services have stopped.

Perform Database Performance Enhancement of TempDB, Logger Database, and AW-HDS Database. For more information, see Database Performance [Enhancement,](#page-218-1) on page 199.

Using Unified CCE Service Control, start all Unified CCE services on the Side A Unified CCE servers that you are upgrading, and set the startup type to **Automatic**.

- **1.** Side A Unified CCE Rogger
- **2.** Side A Unified CCE AW-HDS-DDS
- **3.** Side A PG
- **4.** External HDS with Side A as the Central Controller preferred side (if used)

Verify that the services have started.

Set the following registry key to 0 on Side A Unified CCE Rogger:

HKEY LOCAL MACHINE\SOFTWARE\Cisco Systems, Inc.\ICM\<instance name>\RouterA\Router\CurrentVersion\Configuration\Global\DBMaintenance

Direct agents to sign into the Side A Finesse Primary node.

### **Preupgrade of Side B**

# **Task**

Disable configuration changes on the Side B Unified CCE Rogger. Change the following registry key to 1:

HKEY LOCAL MACHINE\SOFTWARE\Cisco Systems, Inc.\ICM\<instance name>\RouterB\Router\CurrentVersion\Configuration\Global\DBMaintenance

#### **Upgrade Side B**

Before you begin, check the following to confirm that call activity has ended on Side B:

- On the Unified CVP Statistics portal, make sure that no Side B ports are in use.
- **1.** Navigate to **Unified CCE Administration** > **Infrastructure** > **Inventory**.
- **2.** Click the **Statistics** icon to view the statistics for CVP machine.

The **Infrastructure** tab for Call Server displays the port usage information.

• In the Unified Communications Manager RTMT tool, check that phones have migrated to Side A.

Place the upgrade media ISOs on local data stores. Ensure that you remove the media ISOs when the upgrade is complete.

## **Task**

Upgrade to a supported version of ESXi version, if needed.

For the supported ESXi versions for this release, see the *Virtualization for Cisco Packaged CCE* at [https://www.cisco.com/c/en/us/td/docs/voice\\_ip\\_comm/uc\\_system/virtualization/pcce\\_virt\\_index.html](https://www.cisco.com/c/en/us/td/docs/voice_ip_comm/uc_system/virtualization/pcce_virt_index.html).

If you are using a supported ESXi version and want to upgrade to different supported ESXi version, you can upgrade now, or after the Packaged CCE upgrade is complete.

See Upgrade [VMware](#page-215-0) vSphere ESXi, on page 196.

Upgrade the Unified CVP Reporting Server

See Upgrade Unified CVP [Reporting](#page-215-2) Server, on page 196

After upgrading the Unified CVP Reporting server, add the CVP Reporting server to the domain. For more information, see Add [Machine](#page-186-0) to Domain, on page 167.

Upgrade Unified CVP Server.

For more details, see the *Installation and Upgrade Guide for Cisco Unified Customer Voice Portal* at [https://www.cisco.com/c/en/us/support/customer-collaboration/unified-customer-voice-portal/](https://www.cisco.com/c/en/us/support/customer-collaboration/unified-customer-voice-portal/products-installation-guides-list.html) [products-installation-guides-list.html](https://www.cisco.com/c/en/us/support/customer-collaboration/unified-customer-voice-portal/products-installation-guides-list.html) .

After upgrading the Unified CVP server, add the CVP machine to the domain. For more information, see Add [Machine](#page-186-0) to Domain, on page 167.

Upgrade the subscribers/secondary nodes of Cisco Finesse.

For details, see the *Cisco Finesse Installation and Upgrade Guide* at [https://www.cisco.com/c/en/us/support/](https://www.cisco.com/c/en/us/support/customer-collaboration/finesse/products-installation-guides-list.html) [customer-collaboration/finesse/products-installation-guides-list.html](https://www.cisco.com/c/en/us/support/customer-collaboration/finesse/products-installation-guides-list.html)

Upgrade the subscribers/secondary nodes of Cisco Unified Intelligence Center with Live Data and Identity Service (IdS).

For details, see the *Installation and Upgrade Guide for Cisco Unified Intelligence Center* at [https://www.cisco.com/c/en/us/support/customer-collaboration/unified-intelligence-center/](https://www.cisco.com/c/en/us/support/customer-collaboration/unified-intelligence-center/products-installation-guides-list.html) [products-installation-guides-list.html](https://www.cisco.com/c/en/us/support/customer-collaboration/unified-intelligence-center/products-installation-guides-list.html)

Back up and export the Side B SQL database and the Outbound Option (if used) database in the Rogger VM.

- Use Microsoft SQL Server Backup and Restore utilities for the back up.
- Note the HDS customizable values.
- Copy the backup files to a shared location.

Run the Enhanced Database Migration Tool on rogger, external HDS (if used), and non-external HDS to perform a schema upgrade during the upgrade process.

See Run [EDMT](#page-214-0) , on page 195.

If you use Outbound Option High Availablity, for the enhancements in Outbound Option High Availability to work effectively, disable Outbound Option High Availablity before the logger upgrade and then enable it after the upgrade. For details, see Disable Outbound Options High Availability (If [Applicable\),](#page-218-0) on page [199](#page-218-0)

Run the Unified CCE installer on the Side B Unified CCE Rogger.

See Install Cisco Unified Contact Center [Enterprise,](#page-190-0) on page 171

Run the Unified CCE installer on the Side B Unified CCE AW-HDS-DDS.

See Install Cisco Unified Contact Center [Enterprise,](#page-190-0) on page 171

Run the Unified CCE installer on the Side B PG.

See Install Cisco Unified Contact Center [Enterprise,](#page-190-0) on page 171

(Optional) Upgrade the External HDS associated with Side B (if used)

See Install Cisco Unified Contact Center [Enterprise,](#page-190-0) on page 171

(Optional) Upgrade ECE.

See *Enterprise Chat and Email Installation Guide (for Packaged Contact Center Enterprise)* at [https://www.cisco.com/c/en/us/support/customer-collaboration/cisco-enterprise-chat-email/](https://www.cisco.com/c/en/us/support/customer-collaboration/cisco-enterprise-chat-email/products-installation-guides-list.html) [products-installation-guides-list.html](https://www.cisco.com/c/en/us/support/customer-collaboration/cisco-enterprise-chat-email/products-installation-guides-list.html).

### **Sync Side A to Side B**

Perform these tasks during the third maintenance window to sync Side A and Side B.

# **Task**

Set the following registry key to 0 on either the Side B Unified CCE Rogger:

HKEY\_LOCAL\_MACHINE\SOFTWARE\Cisco Systems, Inc.\ICM\<instance name>\Router B\Router\CurrentVersion\Configuration\Global\DBMaintenance

(Optional) If you use Outbound Option High Availability, enable Outbound Option High Availability in the WebSetup tool.For details,see the *Configure theLoggerfor Outbound Option* topic in the *Outbound Option Guide for Unified Contact Center Enterprise* at [https://www.cisco.com/c/en/us/support/customer-collaboration/](https://www.cisco.com/c/en/us/support/customer-collaboration/packaged-contact-center-enterprise/products-installation-guides-list.html) [packaged-contact-center-enterprise/products-installation-guides-list.html](https://www.cisco.com/c/en/us/support/customer-collaboration/packaged-contact-center-enterprise/products-installation-guides-list.html)

On each of the following VMs, select **Unified CCE Service Control** on the desktop. Start the Unified CCE services and change Startup to Automatic, in this order:

- **1.** Side B Unified CCE Rogger
- **2.** Side B Unified CCE AW-HDS-DDS
- **3.** Side B PG
- **4.** External HDS with Side B as the Central Controller preferred side (if used)

Verify that the services are started.

Perform Database Performance Enhancement of TempDB, Logger Database, and AW-HDS Database for Side B. For more information, see Database Performance [Enhancement,](#page-218-1) on page 199.

Run the **UserRoleUpdate.PS1** tool in Powershell in any one of the distributor machines. This ensures that the User Role is updated in the database for the existing users.

To download **UserRoleUpdate.PS1** script, go to the link [https://software.cisco.com/download/home/](https://software.cisco.com/download/home/268439622/type) [268439622/type](https://software.cisco.com/download/home/268439622/type) and select **User Role Update Bulk Tool** from the list.

Download the file **UserRoleUpdateScript\_1201.zip** and extract the script.

## **Postupgrade Tasks**

# **Task**

**Bring back Side A and Side B to call flow**

Change the Cisco IOS Enterprise Voice Gateway dial-peer configuration to point to both Side A and Side B Unified CVP Servers.

## **Upgrade UCM in Side A and Side B**

Perform these tasks to upgrade UCM in both Side A and Side B.

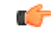

**Important** Upgrade of CUCM requires a minimal maintenance window.

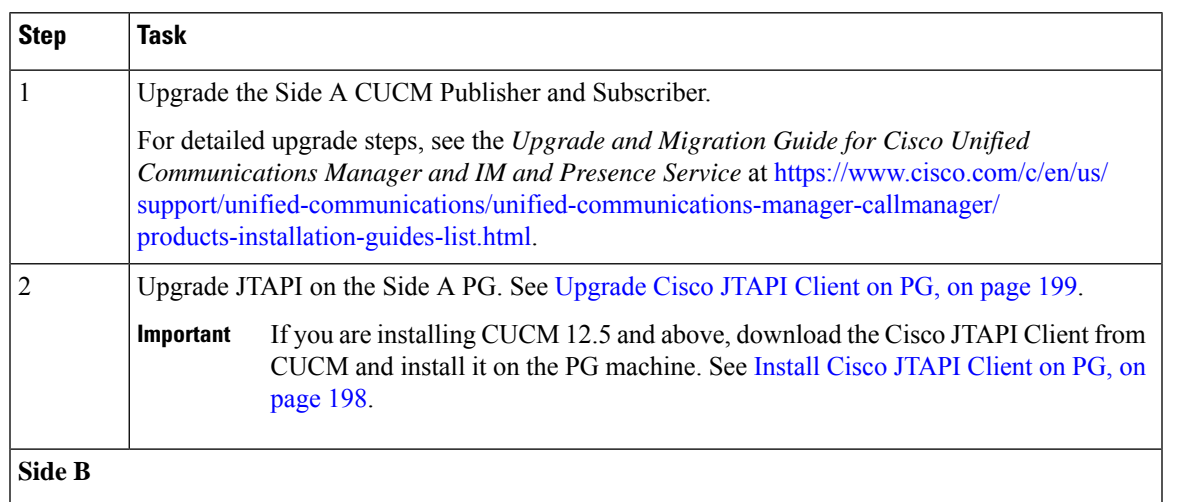

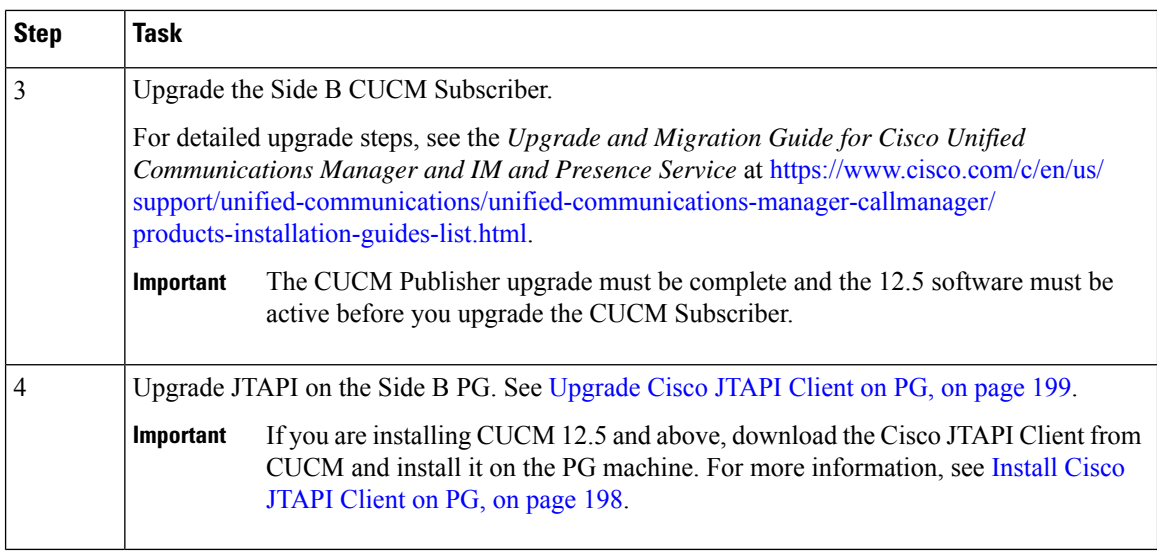

### Cisco Unified Communications Manager 12.5 - Steps After Upgrade

Perform the following tasks if Cisco Unified Communications Manager (CUCM) is on-box and if you have upgraded to CUCM 12.5 and above on the Cisco UCS C240 M4SX server. This procedure is performed on the main site.

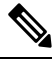

**Note** Do not change the IP address of both CUCM Publisher and Subscriber.

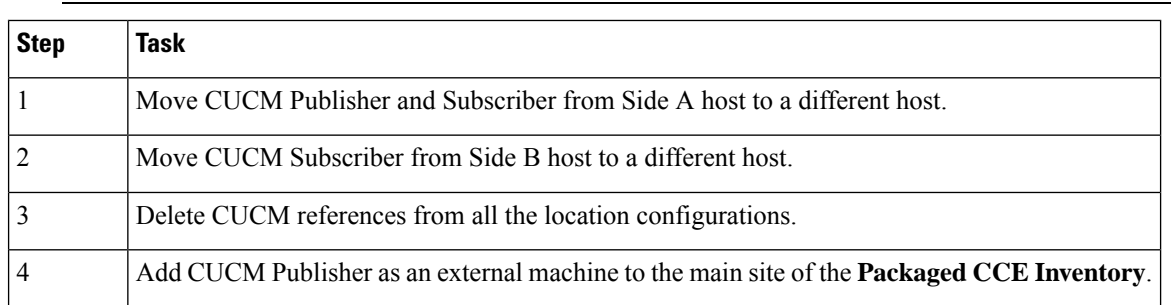

# **Multistage Upgrade Workflow**

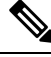

The multistage upgrade workflow is applicable for solution deployments with both main site and remote site (if available). **Note**

A Unified CCE solution upgrade likely involves a multistage process; components are grouped in several stages for upgrading. At each stage in the upgrade, the upgraded components must interoperate with components that haven't yet been upgraded to ensure the overall operation of the contact center. Therefore, it's important to verify this interoperability during the planning stages of the upgrade.

Before upgrading a production system, perform the upgrade on a lab system that mirrors your production system to identify potential problems safely.

The following table details the required sequence for upgrading Packaged CCE 2000 Agent Deployments components, and the minimum component groupings that must occur together within each stage. Follow each stage to completion within each maintenance window. Each maintenance window must accommodate any testing required to ensure system integrity and contact center operation.

You can combine more than one complete stage into a single maintenance window, but you can't break any one stage into multiple maintenance windows.

The sequence of upgrade is as per the Upgrade Flowcharts for 2000 Agent Deployments, on page 41. Upgrade the Unified CCE components as follows:

**Note**

- Upgrade Agent Desktop, CUIC, Live Data, and IdS server along with the Unified CCE Central Controller upgrade.
	- After upgrading Finesse, IdS, and CUIC, import the IdS certificates to the Finesse and CUIC servers.
	- Run Stage 3 and Stage 4 upgrades in the same maintenance window.

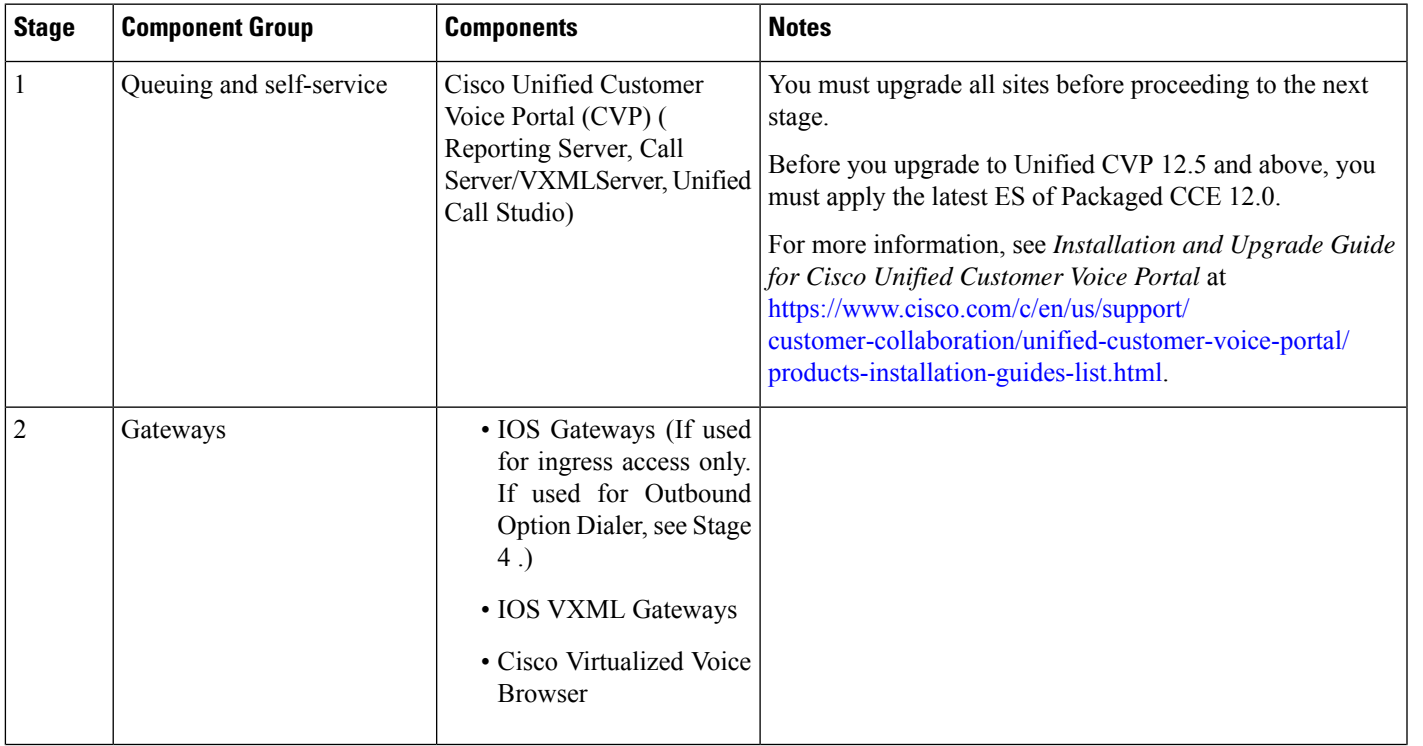

 $\mathbf I$ 

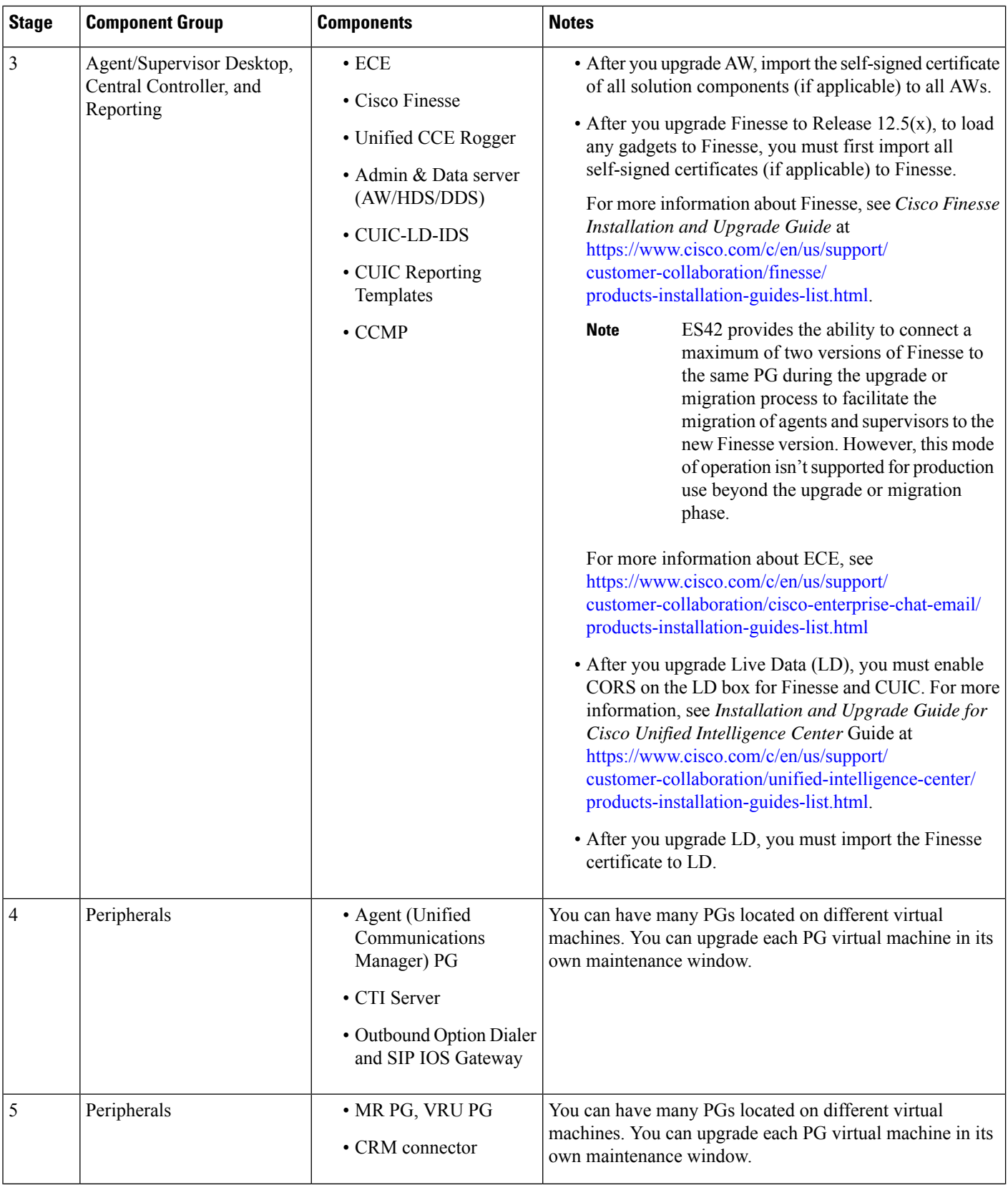

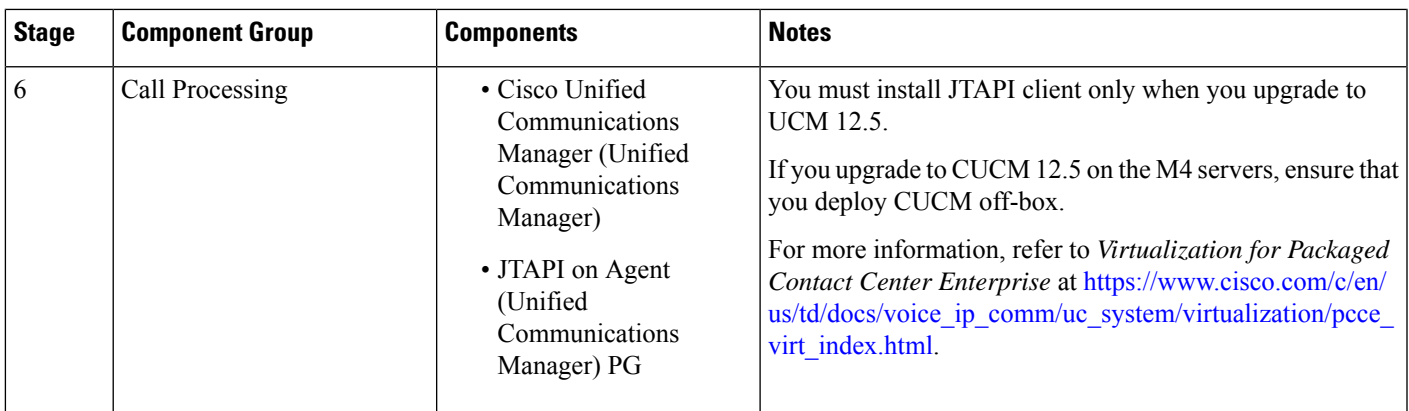

# **Hardware Refresh with Common Ground Upgrade**

If you are performing a hardware refresh as part of the upgrade process, you must first prepare the target servers as described in the following documents:

• *Virtualization for Cisco Packaged CCE* at [https://www.cisco.com/c/en/us/td/docs/voice\\_ip\\_comm/uc\\_](https://www.cisco.com/c/en/us/td/docs/voice_ip_comm/uc_system/virtualization/pcce_virt_index.html) [system/virtualization/pcce\\_virt\\_index.html](https://www.cisco.com/c/en/us/td/docs/voice_ip_comm/uc_system/virtualization/pcce_virt_index.html)

After you configure the servers, you can move the VMs to the servers and complete the [Common](#page-81-1) Ground [Upgrade](#page-81-1) Process, on page 62.

As a part of hardware refresh, if you are migrating from existing Cisco UCS C240 M3S/Cisco UCS C240 M4SX to Cisco UCS C240 M5SX or Cisco UCS C240 M6SX or Cisco HX220c-M5SX or Cisco HX220c-M6S hardware, perform the following migration steps:

## **Pre-migration Steps**

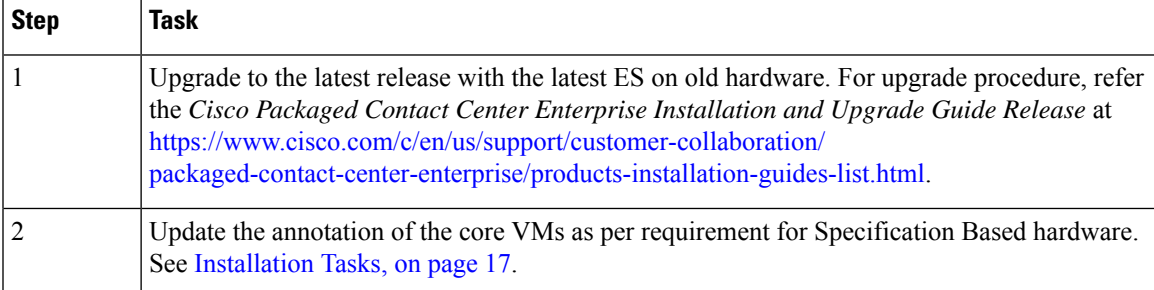

# **Migration Steps**

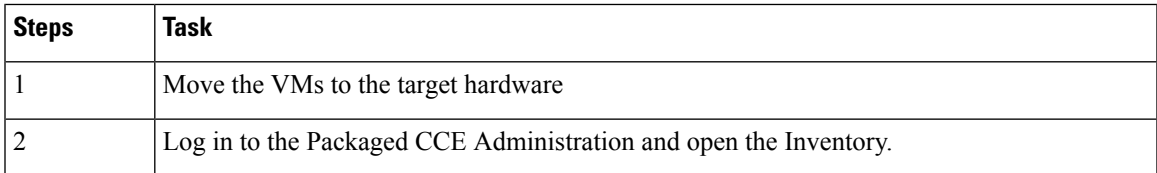

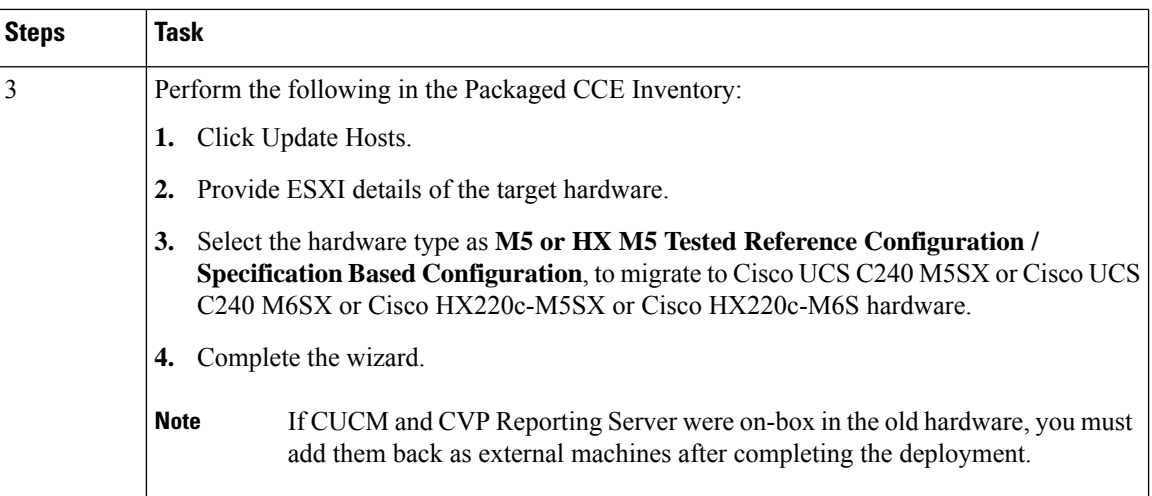

### **Post-migration Step**

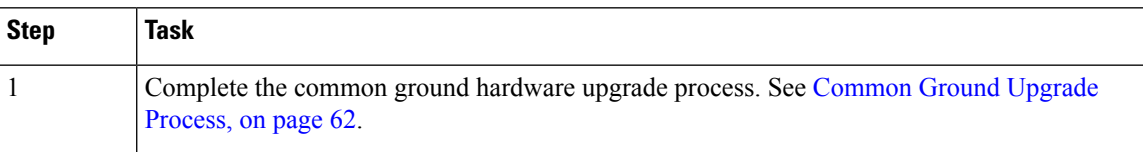

# <span id="page-93-0"></span>**Packaged CCE 4000 Agents and above Deployment**

# **Common Ground Upgrade Process**

# **Multistage Upgrade Workflow**

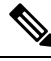

**Note**

A CCE solution upgrade likely involves a multistage process; components are grouped in several stages for upgrading. At each stage in the upgrade, the upgraded components must interoperate with components that have not yet been upgraded to ensure the overall operation of the contact center. Therefore, it is important to verify this interoperability during the planning stages of the upgrade.

Before upgrading a production system, perform the upgrade on a lab system that mirrors your productionsystem to identify potential problems safely.

The following table details the required sequence for upgrading Packaged CCE 4000 Agent Deployments components, and the minimum component groupings that must occur together within each stage. Follow each stage to completion within each maintenance window. Each maintenance window must accommodate any testing required to ensure system integrity and contact center operation.

You can combine more than one complete stage into a single maintenance window, but you cannot break any one stage into multiple maintenance windows.

The sequence of upgrade is as per the Upgrade Flowcharts for 4000 Agents and above [Deployments,](#page-67-0) on page [48.](#page-67-0) Upgrade the CCE components as follows:

I

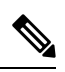

**Note** In case of 4K deployment the CCE components consists of Rogger VM instead of Router and Logger VMs.

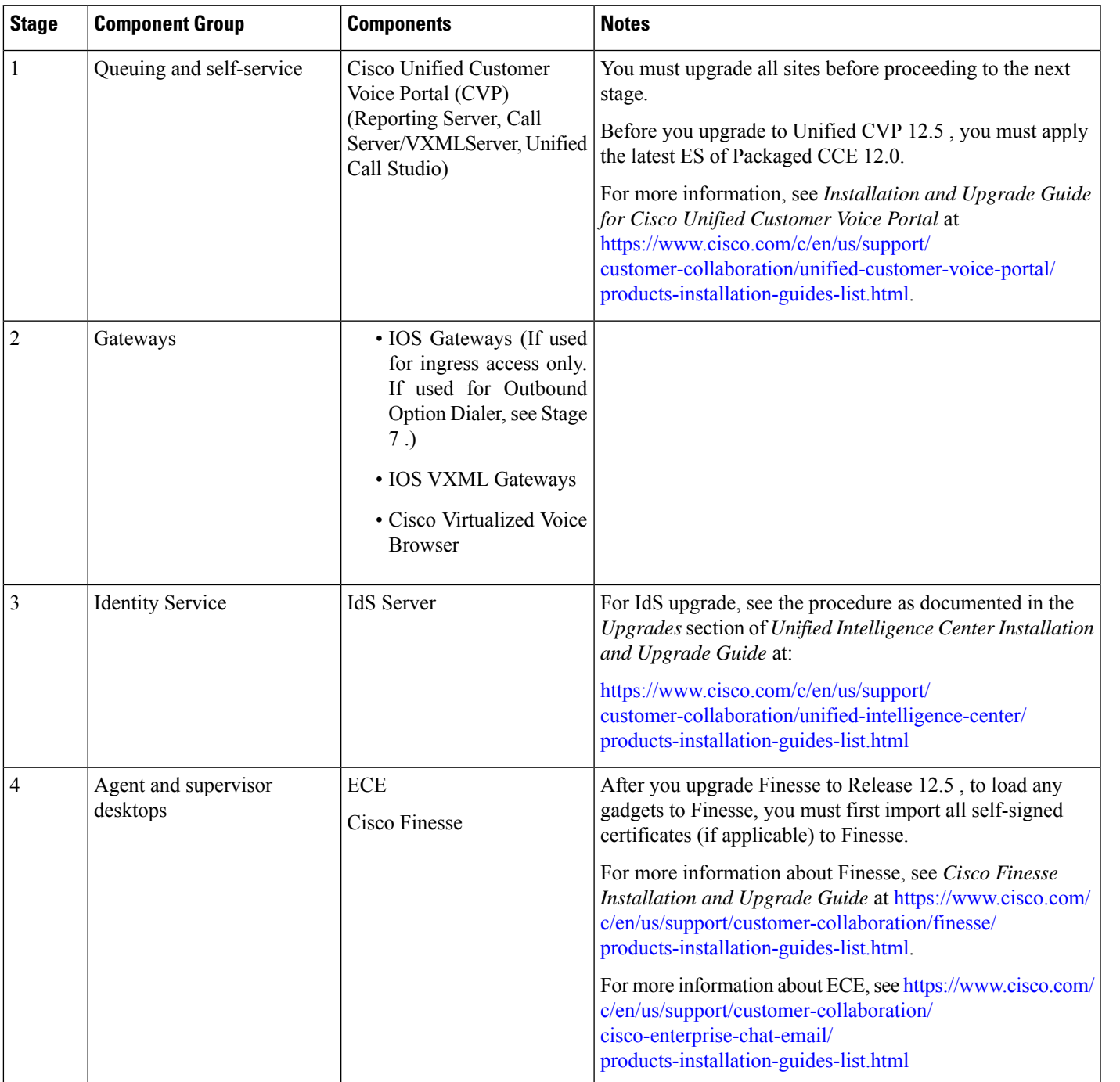

 $\mathbf I$ 

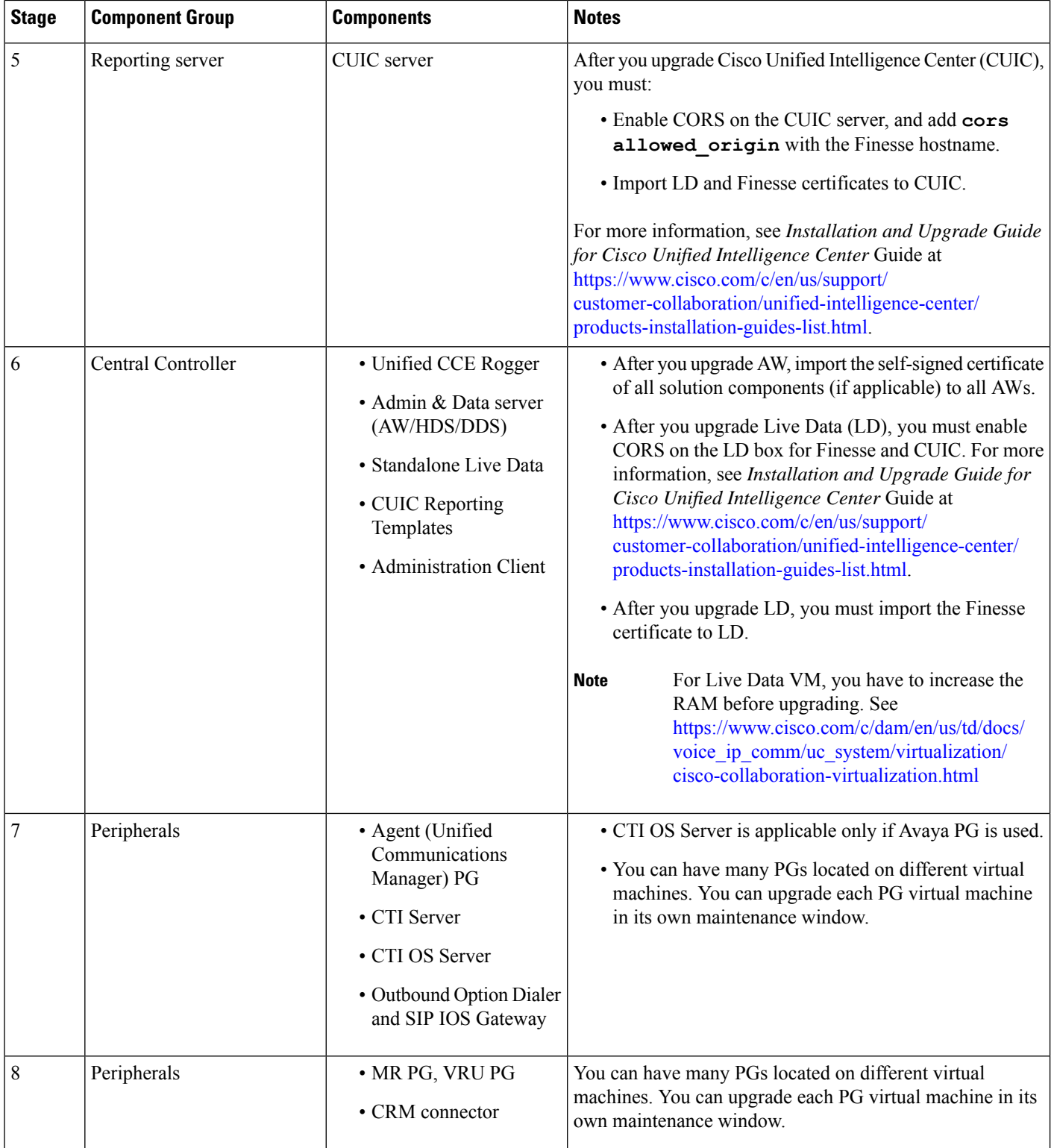

i.

 $\mathbf{l}$ 

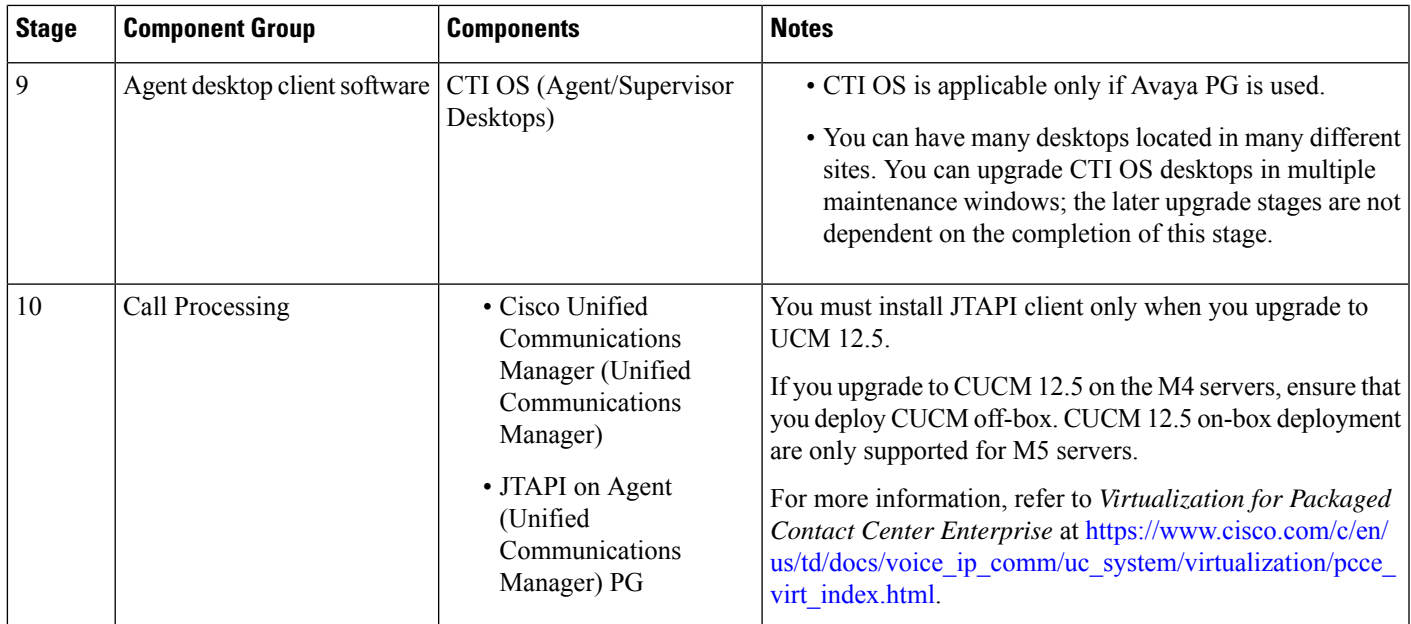

 $\mathbf I$ 

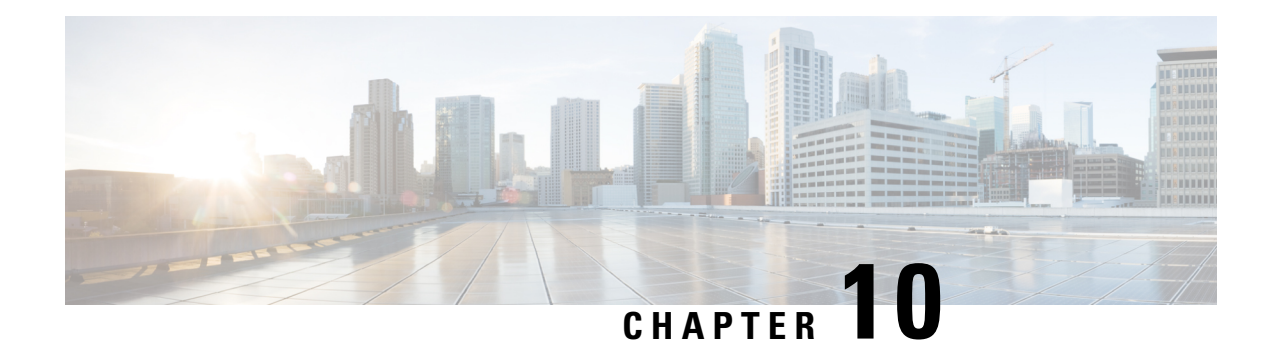

# **Technology Refresh Upgrade Process**

You can perform Technology Refresh Upgrade as a single-stage upgrade or a multistage upgrade.

- Single-stage upgrade: set up all virtual machines (VMs) required for a Packaged CCE solution (rebuild) on a different hardware.
- Multistage upgrade: set up or upgrade the required set of components on a different hardware.

The tasks involved in the Technology Refresh upgrade are:

- Deploy components as per your requirements.
- Migrate CCE databases using the Enhanced Database Migration Tool (EDMT) and upgrade the CCE components. You can upgrade the other solution components also.
- Update the IP address or hostname of components.
- Synchronize components and complete the upgrade on the destination server.
- [Upgrade](#page-98-0) Path, on page 79
- Prerequisites and Important [Considerations,](#page-99-0) on page 80
- [Upgrade](#page-100-0) Tools, on page 81
- Packaged CCE 2000 Agents [Deployment,](#page-100-1) on page 81
- Packaged CCE 4000 Agents and above [Deployment,](#page-115-0) on page 96

# <span id="page-98-0"></span>**Upgrade Path**

The supported upgrade paths are:

- Packaged CCE 12.0(1) to Packaged CCE 12.5(1)
- Packaged CCE 12.5(1) to Packaged CCE 12.5(2)

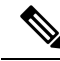

To enable the Technology Refresh upgrade support in 12.5(1), install ICM 12.5(1) ES12 on the 12.5(1) target system. **Note**

# <span id="page-99-0"></span>**Prerequisites and Important Considerations**

- You can upgrade to Cisco Packaged CCE 2000, 4000, and 12000 Agent deployments as per the supported upgrade path.
- Components must be upgraded as per the supported versions detailed in the *Contact Center Enterprise Compatibility Matrix* at [https://www.cisco.com/c/en/us/support/customer-collaboration/](https://www.cisco.com/c/en/us/support/customer-collaboration/unified-contact-center-enterprise/products-device-support-tables-list.html) [unified-contact-center-enterprise/products-device-support-tables-list.html](https://www.cisco.com/c/en/us/support/customer-collaboration/unified-contact-center-enterprise/products-device-support-tables-list.html).
- Before upgrading the Unified CCE Central Controller, do the following:
	- In the Unified CCE Router of the source server, Disable [Configuration](#page-105-0) Changes, on page 86.
	- Disable Outbound Option High Availability (if applicable) before the logger upgrade. For details, see Disable Outbound Options High Availability (If [Applicable\),](#page-218-0) on page 199
- In the Unified CCE Rogger, AW-HDS-DDS, and Peripheral Gateways of the source server, [Export](#page-105-1) the Server [Registry,](#page-105-1) on page 86.
- Before you upgrade the Live Data server, check the **Check and upgrade VMware Tools before each power on** box in the VM's **Options** > **Edit Settings**.

For more information on VMware Tools upgrade, see the VMware documentation.

- In Technology Refresh upgrade, both source and destination servers must be on the same domain.
- Thisrelease contains an updated database schema. During the upgrade process, perform a schema upgrade using the Enhanced Database Migration Tool (EDMT).

For the upgrade utilities, see <https://software.cisco.com/download/type.html?mdfid=268439622>

- If you are moving the existing VMs, take the required backups of components on both Side A and Side B before you begin your upgrade. You can take a snapshot of the virtual machines on which you are performing an upgrade.
- If you already have a Customer Collaboration Platform added in the remote site, it is recommended to delete the Customer Collaboration Platform from the remote site and add it as an external machine in the Main site, before upgrade. For more information on how to delete and add an external machine, see the *Cisco Packaged Contact Center Enterprise Administration and Configuration Guide* at [https://www.cisco.com/c/en/us/support/customer-collaboration/packaged-contact-center-enterprise/](https://www.cisco.com/c/en/us/support/customer-collaboration/packaged-contact-center-enterprise/products-maintenance-guides-list.html) [products-maintenance-guides-list.html](https://www.cisco.com/c/en/us/support/customer-collaboration/packaged-contact-center-enterprise/products-maintenance-guides-list.html).
- Make sure that you are running the minimum supported version of ESXi. For information about supported ESXi versions, see the *Virtualization for Cisco Packaged CCE* at [https://www.cisco.com/c/en/us/td/docs/](https://www.cisco.com/c/en/us/td/docs/voice_ip_comm/uc_system/virtualization/pcce_virt_index.html) voice ip\_comm/uc\_system/virtualization/pcce\_virt\_index.html.

# **NTP Configuration Requirements**

Packaged CCE relies on time synchronization. Properly configuring NTP is critical for reliability of reporting data and cross-component communication. It's important to implement the requirements outlined in [NTP](#page-28-0) and Time [Synchronization,](#page-28-0) on page 9.

# <span id="page-100-0"></span>**Upgrade Tools**

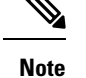

During Unified CCE installation on to Windows Server 2019 and SQL Server 2019, SQL Server Security Hardening optional configuration should not be selected as part of installation.SQL Security Hardening should be applied post Unified CCE installation using Security Wizard tool.

Unified CCE services should be started only after 12.5(2) for Windows Server 2019 and SQL Server 2019 support is installed.

During the upgrade process, use the following tools:

• ICM-CCE-Installer—The main Unified CCE Installer. It copies all files into relevant folders, creates the base registries, and installs needed third-party software such as JRE, Apache Tomcat, and Microsoft .NET Framework.

You cannot run the installer remotely. Mount the installer ISO file only to a local machine.

• Enhanced Database Migration Tool (EDMT)—A wizard application that is used for upgrades to migrate the Logger, BA, AW, and HDS databases.

You can download the EDMT from [Cisco.com](https://software.cisco.com/download/type.html?mdfid=268439622&i=rm) by clicking **Cisco Enhanced Data Migration Tool Software Releases**.

The EDMT displays status messages during the migration process, including warnings and errors. Warnings are displayed for informational purposes only and do notstop the migration. On the other hand, errors stop the migration process and leave the database in a corrupt state. If an error occurs, fix the error, and run the tool again.

• Regutil Tool—Used in Technology Refresh upgrades, the tool exports the Cisco Systems, Inc. registry from the source machine during the preupgrade process. The output of the tool is required on the destination machine when running the Unified CCE Installer during the upgrade process.

You can download the Regutil Tool from [Cisco.com](http://software.cisco.com/download/type.html?mdfid=268439622&i=rm) by clicking **Contact Center Enterprise Tools**.

# <span id="page-100-2"></span><span id="page-100-1"></span>**Packaged CCE 2000 Agents Deployment**

Packaged CCE solution upgrade for 2000 Agent deployments can be done in single-stage on both main site and remote sites(if applicable). In a single-stage upgrade, all components are upgraded and taken to completion. For more information, see [Single-stage](#page-100-2) Upgrade, on page 81.

# **Single-stage Upgrade**

For single-stage upgrades, perform the tasks detailed in the following table.

**Task**

**Upgrade Tasks**

[Technology](#page-101-0) Refresh Upgrade Task Flow, on page 82

#### **Postupgrade Tasks**

See *Post Technology Refresh Configurations* section in the *Cisco Packaged Contact Center Enterprise Administration and Configuration Guide* at [https://www.cisco.com/c/en/us/support/customer-collaboration/](https://www.cisco.com/c/en/us/support/customer-collaboration/packaged-contact-center-enterprise/products-maintenance-guides-list.html) [packaged-contact-center-enterprise/products-maintenance-guides-list.html](https://www.cisco.com/c/en/us/support/customer-collaboration/packaged-contact-center-enterprise/products-maintenance-guides-list.html)

# <span id="page-101-0"></span>**Technology Refresh Upgrade Task Flow**

For single-stage upgrades, perform the tasks detailed in the following table. You can either:

- set up all virtual machines required for a Packaged CCE solution (rebuild) on a different hardware or
- upgrade the existing components which have been moved (from the source server) to the destination server on a different hardware

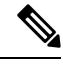

### **Note**

- On the destination server, follow the VM Layoutsfor 2000 Agent deployments asspecified in the *Solution Design Guide for Cisco Packaged Contact Center Enterprise* at [https://www.cisco.com/c/en/us/support/](https://www.cisco.com/c/en/us/support/customer-collaboration/packaged-contact-center-enterprise/products-technical-reference-list.html) [customer-collaboration/packaged-contact-center-enterprise/products-technical-reference-list.html](https://www.cisco.com/c/en/us/support/customer-collaboration/packaged-contact-center-enterprise/products-technical-reference-list.html).
	- The VM validations of hardware are turned off during Central Controller upgrade and are activated when cutover is initiated.
	- For co-resident configurations, upgrade CUIC-LD-IDS along with the Unified CCE Central Controller upgrade.

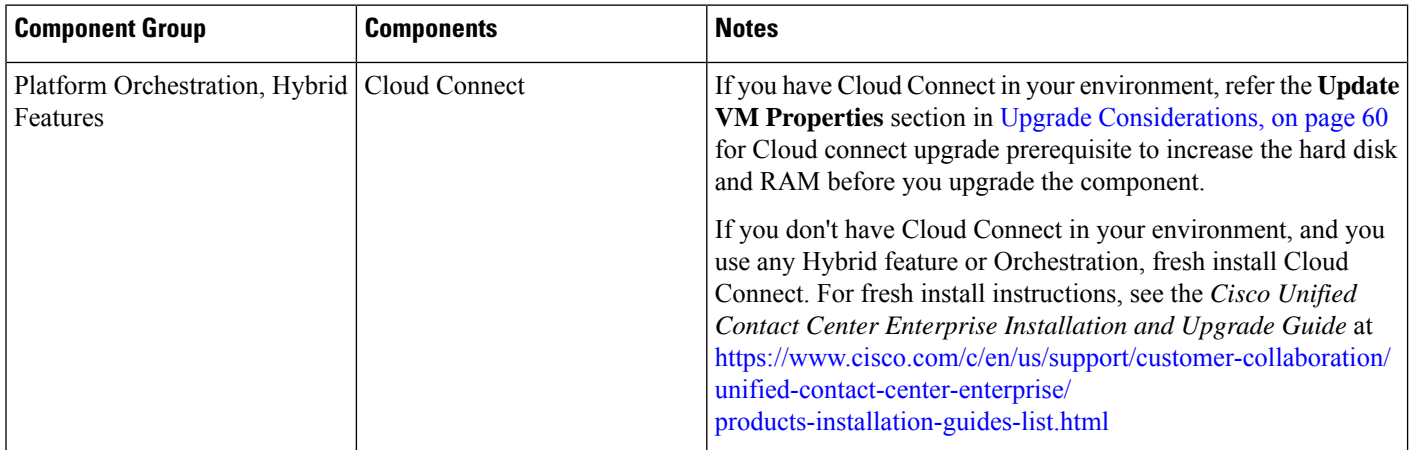

 $\mathbf{l}$ 

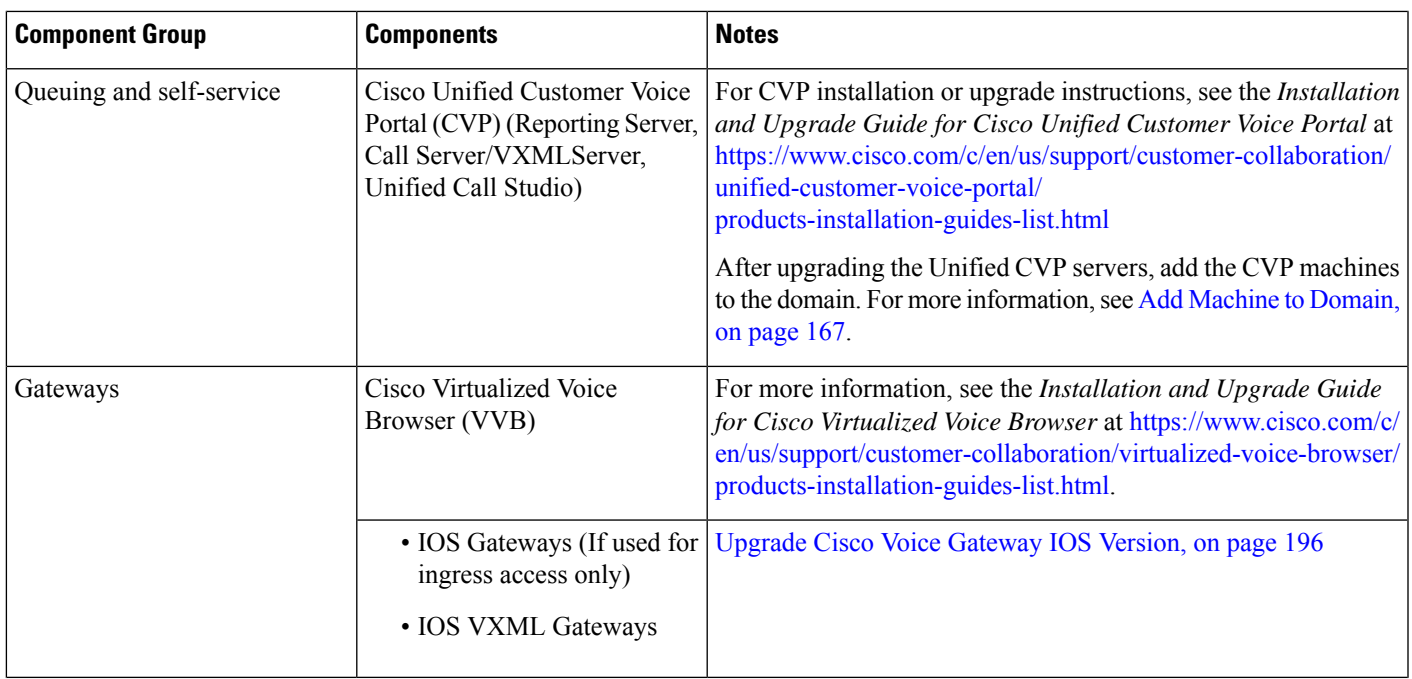

 $\mathbf I$ 

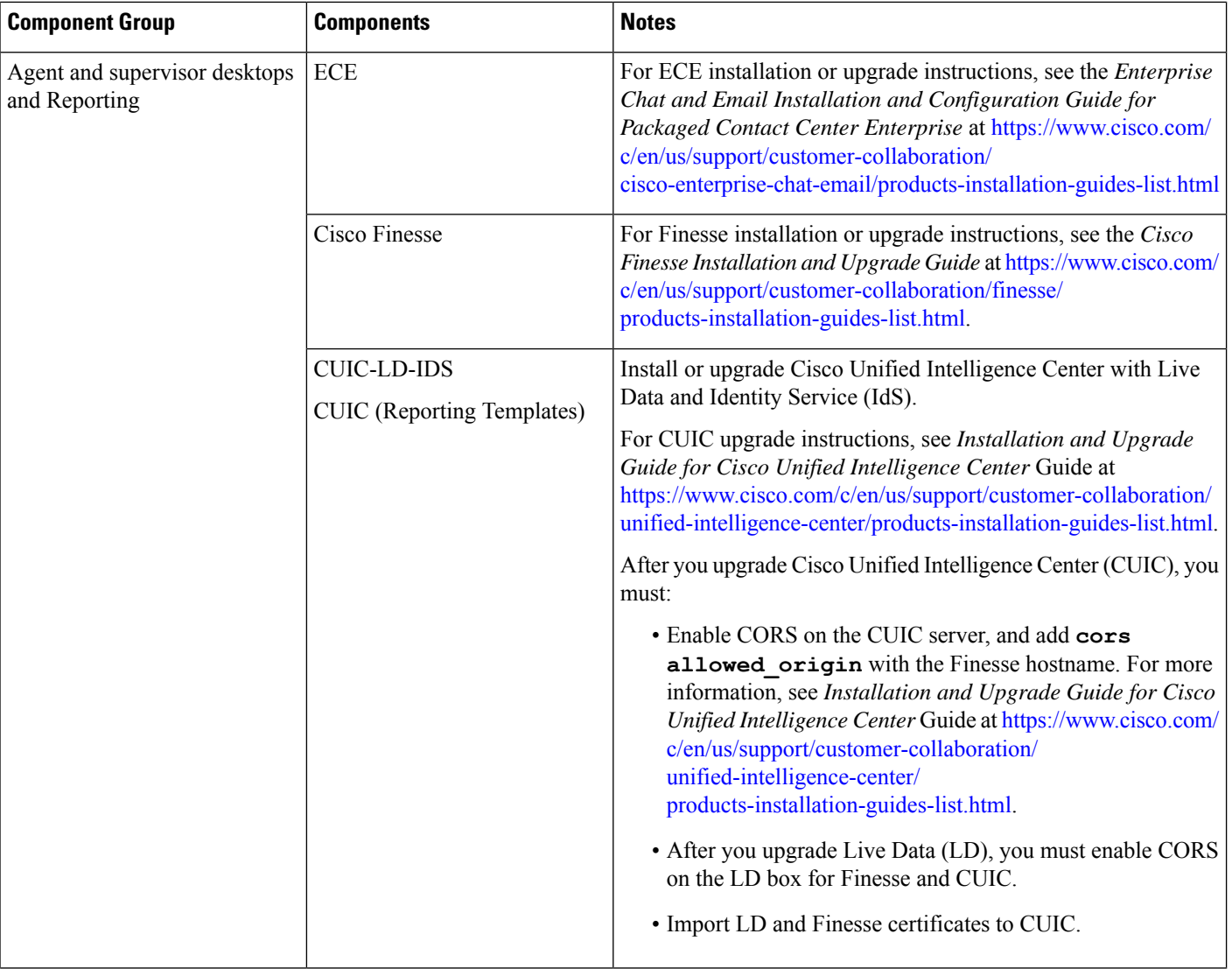

i.

 $\mathbf l$ 

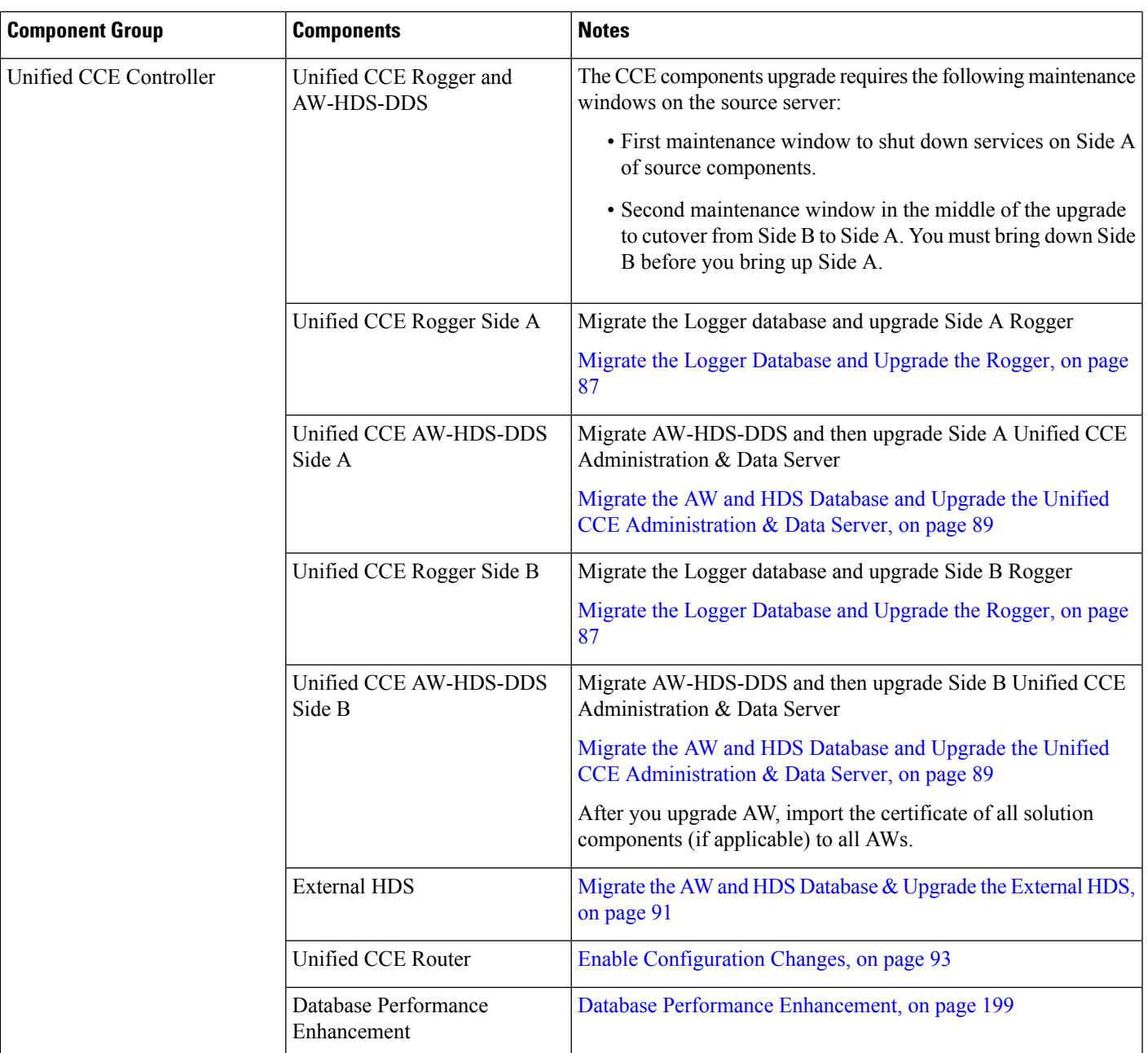

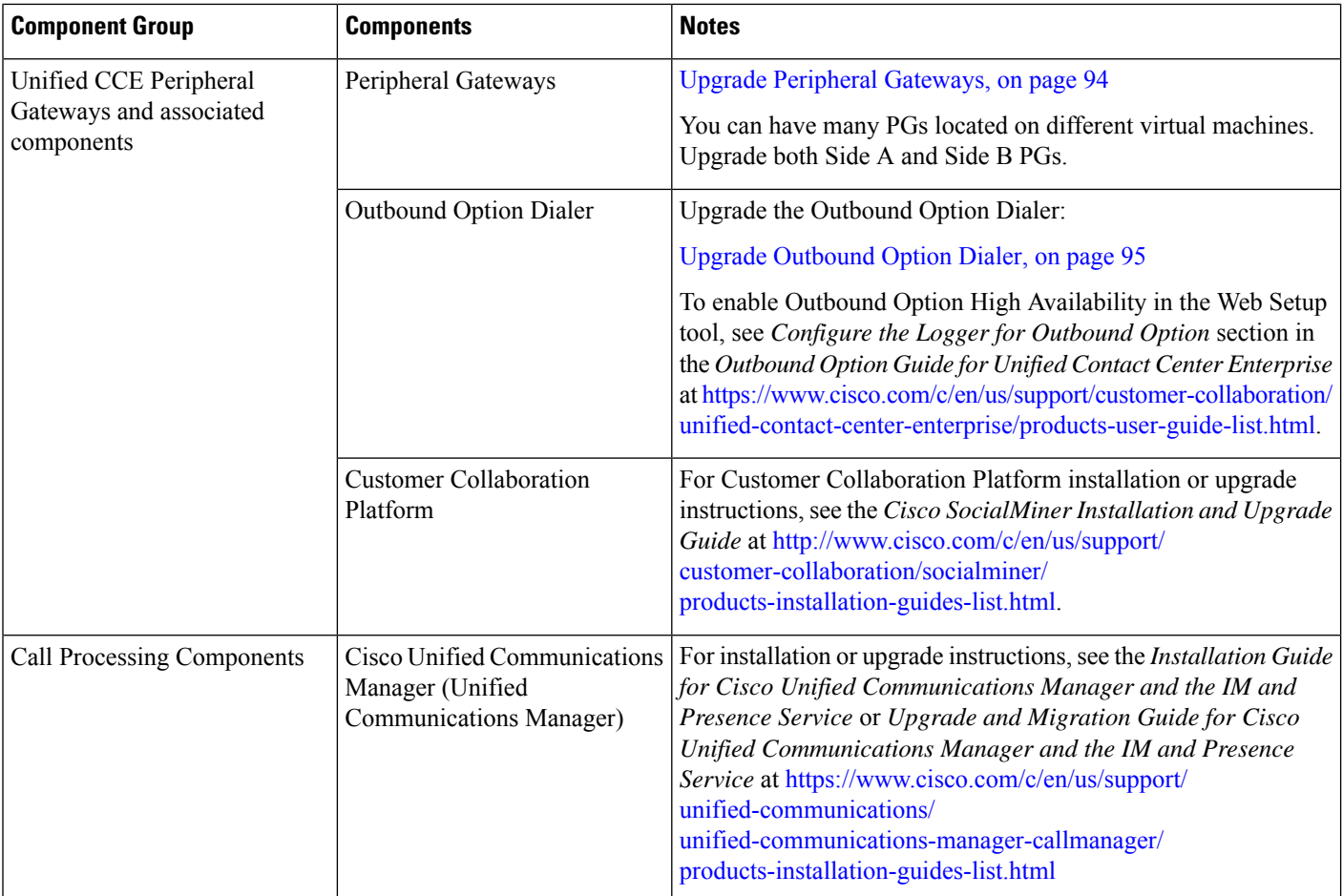

# <span id="page-105-0"></span>**Disable Configuration Changes**

### **Procedure**

To disable configuration changes during the upgrade, set the following registry key to 1 on the Side A Call Router: **HKEY\_LOCAL\_MACHINE\SOFTWARE\Cisco Systems, Inc.\ICM\<instance name>\Router A\Router\CurrentVersion\Configuration\Global\DBMaintenance**.

Make sure that you do not perform inventory $\frac{1}{2}$  $\frac{1}{2}$  $\frac{1}{2}$  $\frac{1}{2}$  $\frac{1}{2}$  and configuration<sup>2</sup> changes on the source server before the cutover is complete. Else, you will have to do these updates manually in the inventory on the destination server. **Caution**

# <span id="page-105-3"></span><span id="page-105-2"></span><span id="page-105-1"></span>**Export the Server Registry**

Export the Cisco registry on each source machine that is involved in a Technology Refresh upgrade.

Addition, modification, or deletion of machines.

<sup>&</sup>lt;sup>2</sup> Cloud Connect integration, Default Media Server settings, Courtesy Callback, SIP Server Group, Route Pattern, and Locations.

During the upgrade process, you are prompted for the path to the exported registry file location. Perform the following procedure and note the location of the resulting file for later in the upgrade process.

Each time you run the RegUtil with the export option, if a RegUtil\_<hostname>.dat file exists, the utility renames that file to RegUtil\_<hostname>.dat.bak<number>.

# **Procedure**

**Step 1** Open a command prompt and change the directory to the location where the RegUtil.exe resides.

**Step 2** Run the RegUtil tool to export the Cisco Systems, Inc. registry using the following command: **RegUtil -export [target directory]** , for example, <ICM install directory>:\icm\bin>RegUtil -export C:\RegUtil

The target directory must have write access. Therefore, you cannot select the install media on a DVD. The target directory is optional. If it is not specified, the tool outputs the result of the Registry export to the current directory. The output filename is of the format RegUtil <hostname>.dat, where hostname is the name of the source machine.

#### <span id="page-106-0"></span>**Migrate the Logger Database and Upgrade the Rogger**

#### **Before you begin**

- EDMT requires Microsoft® ODBC Driver 13 forSQL Server® and Visual C++ Redistributable for Visual Studio 2015 (or higher). The latest version of these packages can be downloaded from the Microsoft website. However, a copy of the same is also available in the **Prerequisites** folder of EDMT.
- If you are configuring SQL services to run as Virtual account (NT SERVICE) or Network Service account (NT AUTHORITY\NETWORK SERVICE), you must run EDMT as an administrator.
- Create a shared folder in any desired location. Ensure that:
	- In the **Properties** window > **Sharing** tab > **Advanced Sharing,** the **Share this folder** check box is checked.
	- In the **Properties** window > **Security** tab > **AdvancedSharing** > **Permission**, the permission level is set as **Full control** for the user group **everyone**.

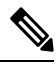

**Note** If the user group **everyone** is not available, add it using the **Add** button.

# **Procedure**

**Step 1** Use **Unified CCE Service Control** to stop all Unified CCE services on the Router and Logger, on the source server.

**Step 2** (Optional) If Outbound Option High Availability is deployed, disable Outbound Options High Availability. For details, see Disable Outbound Options High Availability (If [Applicable\),](#page-113-1) on page 94.

- **Step 3** Download the EDMT tool from [Cisco.com,](https://software.cisco.com/download/type.html?mdfid=268439622&i=rm) and ensure pre-requisites for the same have been installed on the target/destination system, prior to launching EDMT. These include the ODBC Driver 13 for SQL Server, and Visual C++ Redistributable for Visual Studio 2015.
- **Step 4** Run the **EDMT** from the server that will host the destination Logger and click **Next**.
- **Step 5** Select **Technology Refresh** and click **Next**.
- **Step 6** Under **Source Database Connection**, complete the following fields:
	- From the **Authentication**drop-down list,select**SQL Server Authentication**or **Windows Authentication** (default).
	- In the HostName/IP Address field, enter the IP address or hostname of the source server with the Logger database.
	- In the **SQL Server Port Number** field, enter the TCP or IP port in which the source SQL Server runs. This field defaults to1433, the standard SQL Server port.
	- Enter the values in **Domain Name**, **Username**, and **Password** fields.

**Note**

- ForSQL Server Authentication, enter theSQL Server credentials and the domain name (if applicable) for the selected database.
	- For Windows Authentication, the Domain Name, Username, and Password fields are disabled. Windows Single Sign-On (SSO) uses your Windows authentication cached credentials to connect to the selected database.
- Click **Refresh Database List** to refresh the list of available Unified ICM databases on the server.
- In the **Database Name**, select the Logger database.
- **Step 7** Under **Destination Database Connection**, complete the following fields:
	- In the **Authentication** drop-down list, use **Windows Authentication** (default).
	- In the **SQL Server Port Number** field, enter the TCP or IP port in which the destination SQL Server runs. This field defaults to1433, the standard SQL Server port.
	- **Note** The rest of the fields are disabled (read-only) and the default values are displayed.
	- Click **Next**.
- **Step 8** Under **Backup Connection**, complete the following fields:
	- In the **HostName/IP Address** field, enter the backup server's IP address or hostname.
	- In the **Windows Share Name** field, enter the name of the shared folder where the backup database file is.
	- In the **Windows Share Domain** field, enter the domain name (if applicable).
	- In the **WindowsShare Username** and **WindowsShare Password**fields, enter the Windows credentials that has read or write access to the specified Windows share.
- **Step 9** In the **Destination Restore Location**, browse to select the folder where the system creates the database data files(.mdf) and translation log files(.ldf). The destination is prepopulated with the default location for database file storage for the running SQL Server.
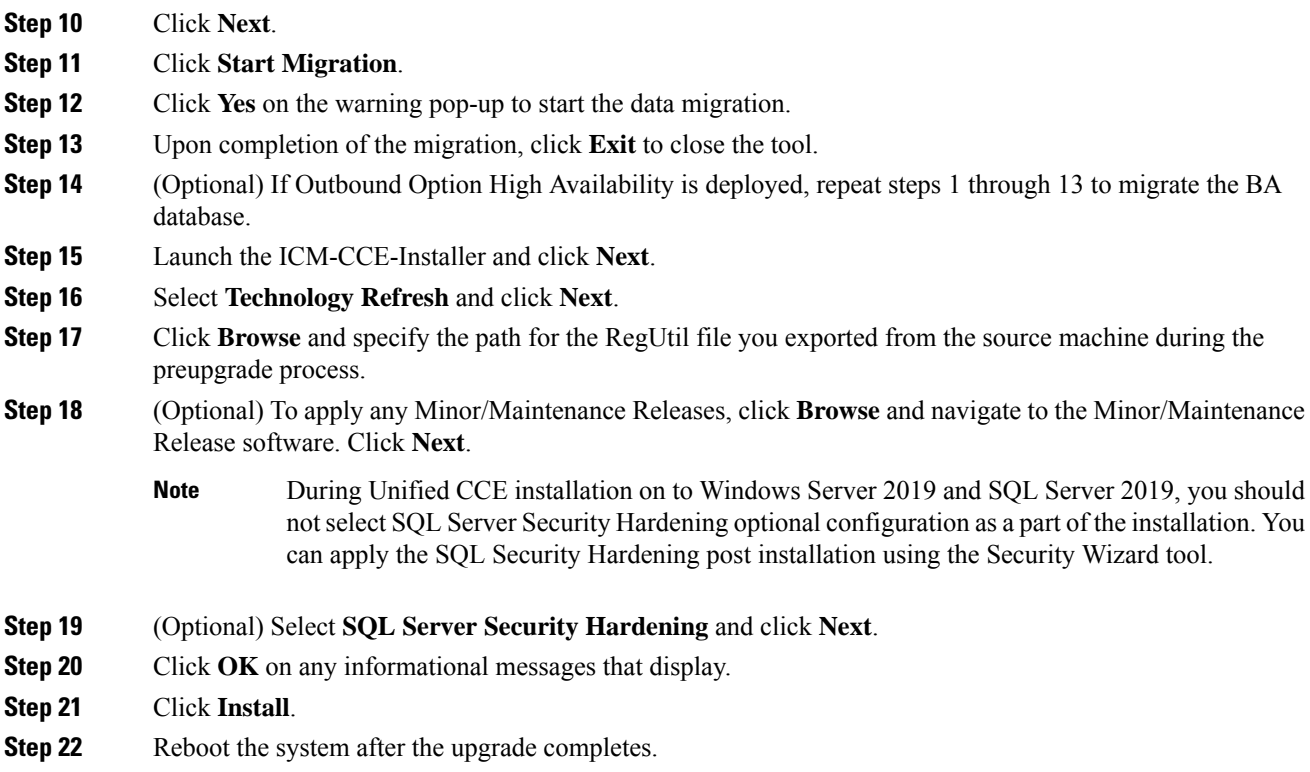

#### <span id="page-108-0"></span>**Migrate the AW and HDS Database and Upgrade the Unified CCE Administration & Data Server**

To upgrade the Administration & Data Server, migrate the AW database and then the HDS database (if applicable). After successful migration, install the new software and import the Cisco registry information.

### **Before you begin**

- EDMT requires Microsoft® ODBC Driver 13 forSQL Server® and Visual C++ Redistributable for Visual Studio 2015 (or higher). The latest version of these packages can be downloaded from the Microsoft website. However, a copy of the same is also available in the **Prerequisites** folder of EDMT.
- If you are configuring SQL services to run as Virtual account (NT SERVICE) or Network Service account (NT AUTHORITY\NETWORK SERVICE), you must run EDMT as an administrator.
- Create a shared folder in any desired location. Ensure that:
	- In the **Properties** window > **Sharing** tab > **Advanced Sharing,** the **Share this folder** check box is checked.
	- In the **Properties** window > **Security** tab > **AdvancedSharing** > **Permission**, the permission level is set as **Full control** for the user group **everyone**.

**Note** If the user group **everyone** is not available, add it using the **Add** button.

 $\mathbf I$ 

### **Procedure**

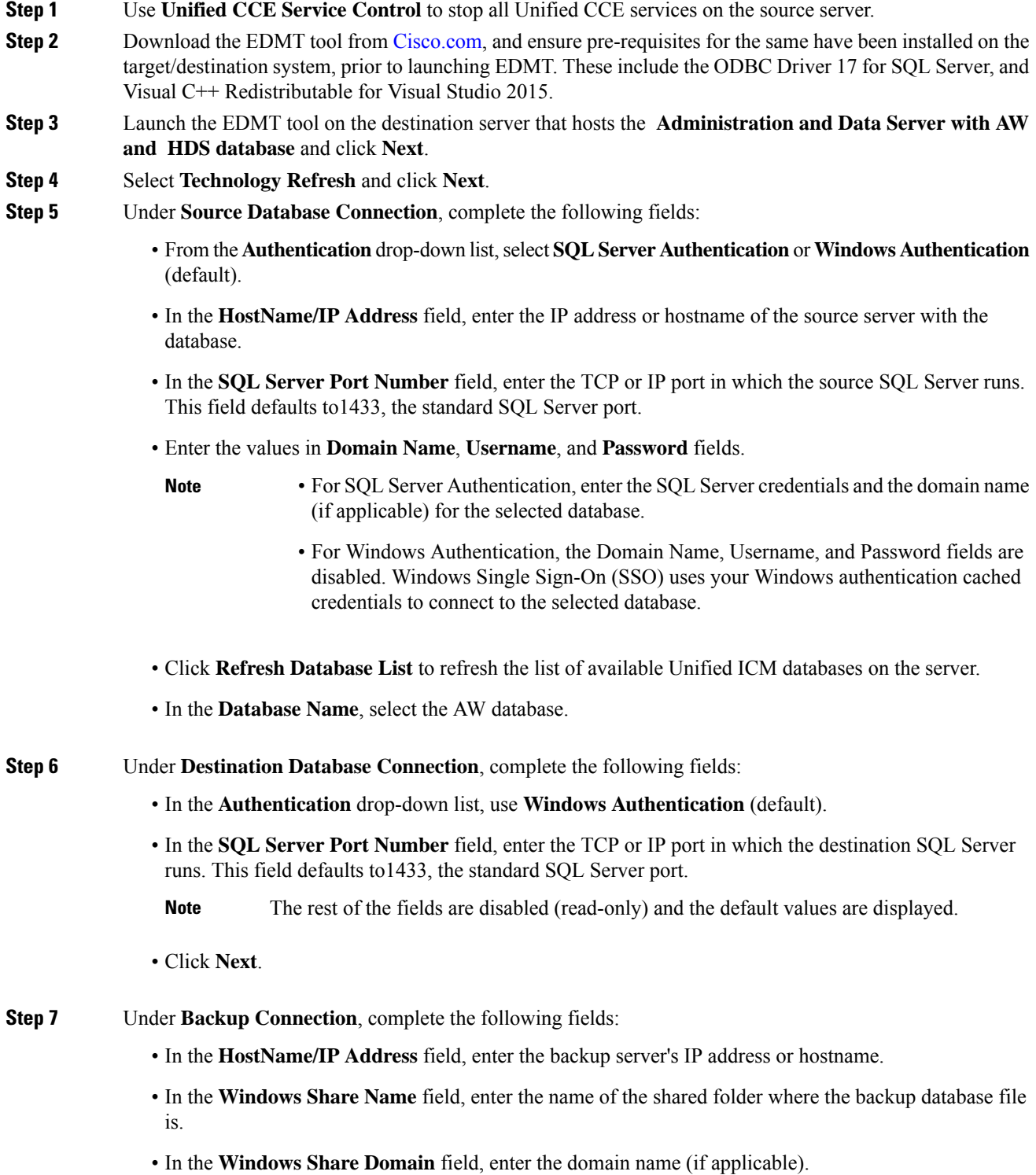

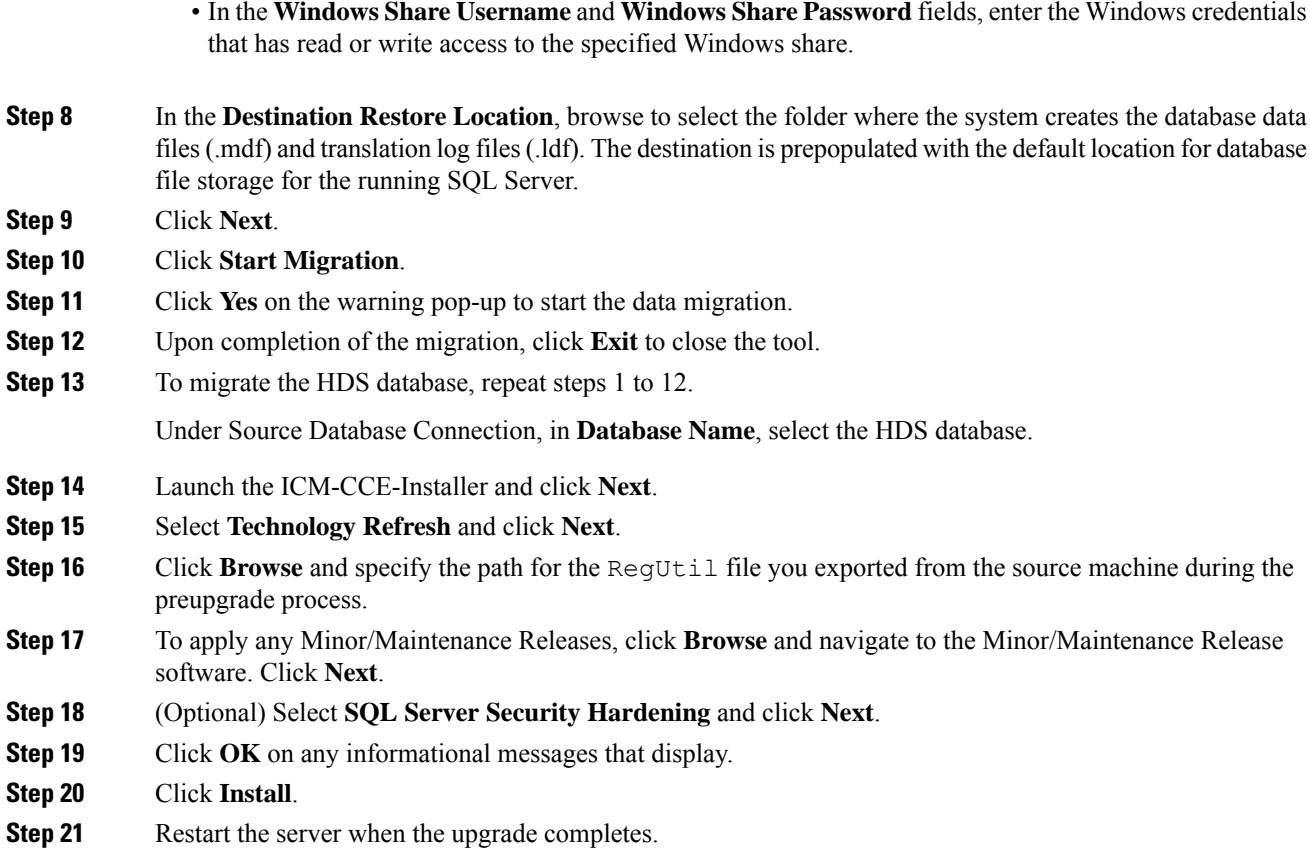

### <span id="page-110-0"></span>**Migrate the AW and HDS Database & Upgrade the External HDS**

To upgrade the external HDS, migrate the AW database, and then the HDS database. After successful migration, install the new software and import the Cisco registry information.

### **Before you begin**

- EDMT requires Microsoft<sup>®</sup> ODBC Driver 13 for SQL Server<sup>®</sup> and Visual C++ Redistributable for Visual Studio 2015 (or higher). The latest version of these packages can be downloaded from the Microsoft website. However, a copy of the same is also available in the **Prerequisites** folder of EDMT.
- If you are configuring SQL services to run as Virtual account (NT SERVICE) or Network Service account (NT AUTHORITY\NETWORK SERVICE), you must run EDMT as an administrator.
- Create a shared folder in any desired location. Ensure that:
	- In the **Properties** window > **Sharing** tab > **Advanced Sharing,** the **Share this folder** check box is checked.
	- In the **Properties** window > **Security** tab > **AdvancedSharing** > **Permission**, the permission level is set as **Full control** for the user group **everyone**.

**Note** If the user group **everyone** is not available, add it using the **Add** button.

### **Procedure**

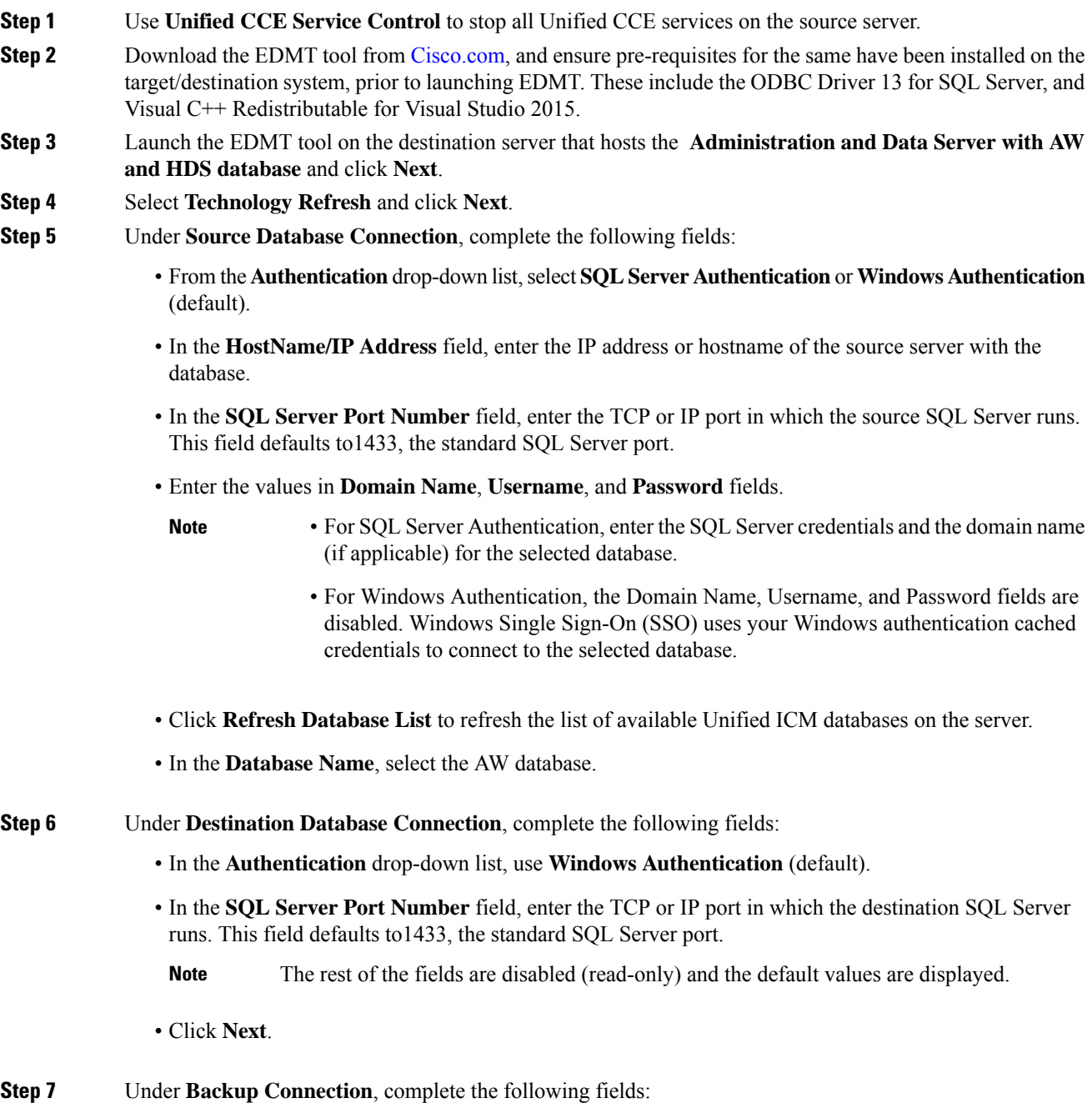

• In the **HostName/IP Address** field, enter the backup server's IP address or hostname.

- In the **Windows Share Name** field, enter the name of the shared folder where the backup database file is.
- In the **Windows Share Domain** field, enter the domain name (if applicable).
- In the **WindowsShare Username** and **WindowsShare Password**fields, enter the Windows credentials that has read or write access to the specified Windows share.
- **Step 8** In the **Destination Restore Location**, browse to select the folder where the system creates the database data files(.mdf) and translation log files(.ldf). The destination is prepopulated with the default location for database file storage for the running SQL Server.

**Step 9** Click **Next**.

**Step 10** Click **Start Migration**.

- **Step 11** Click **Yes** on the warning pop-up to start the data migration.
- **Step 12** Upon completion of the migration, click **Exit** to close the tool.
- **Step 13** To migrate the HDS database, repeat steps 1 to 12.

Under Source Database Connection, in **Database Name**, select the HDS database.

- **Step 14** Launch the ICM-CCE-Installer and click **Next**.
- **Step 15** Select **Technology Refresh** and click **Next**.
- **Step 16** Click **Browse** and specify the path for the RegUtil file you exported from the source machine during the preupgrade process.
- **Step 17** (Optional) To apply any Minor/Maintenance Releases, click **Browse** and navigate to the Minor/Maintenance Release software. Click **Next**.
	- SQL Security Hardening should not be applied during installation of Windows Server 2019 and SQL Server 2019. SQL Security Hardening can be applied post installation using the Security Wizard tool. **Note**
- **Step 18** (Optional) Select **SQL Server Security Hardening** and click **Next**.
- **Step 19** Click **OK** on any informational messages that display.
- <span id="page-112-0"></span>**Step 20** Click **Install**.
- **Step 21** Reboot the server when the upgrade completes.

#### **Enable Configuration Changes**

#### **Procedure**

- **Step 1** To enable configuration changes during the upgrade, set the following registry key to 0 on the Side A Call Router: **HKEY\_LOCAL\_MACHINE\SOFTWARE\Cisco Systems, Inc.\ICM\<instance name>\Router A\Router\CurrentVersion\Configuration\Global\DBMaintenance**.
- **Step 2** To confirm that configuration changes are enabled, save a configuration change.

Save your changes.

#### <span id="page-113-1"></span>**Upgrade Peripheral Gateways**

You can upgrade different Peripheral Gateways (PG) within a contact center at different times within different maintenance windows. However, upgrade all PGs that reside on the same virtual machine and redundant PGs (Side A and corresponding Side B) during the same maintenance window.

The following dependencies occur when upgrading the PG:

- If your contact center uses the CTI OS component, upgrade the CTI OS server at the same time as the associated Avaya PG $^3$  $^3$ .
- If your contact center uses Outbound Option, upgrade any Outbound Option Dialers associated with Unified Communications Manager PGs at the same time.
- If the Unified Communications Manager application is upgraded, upgrade the JTAPI client associated with the Unified Communications Manager PG at the same time.

To upgrade the Peripheral Gateways, install the new software and import the Cisco registry information.

### **Procedure**

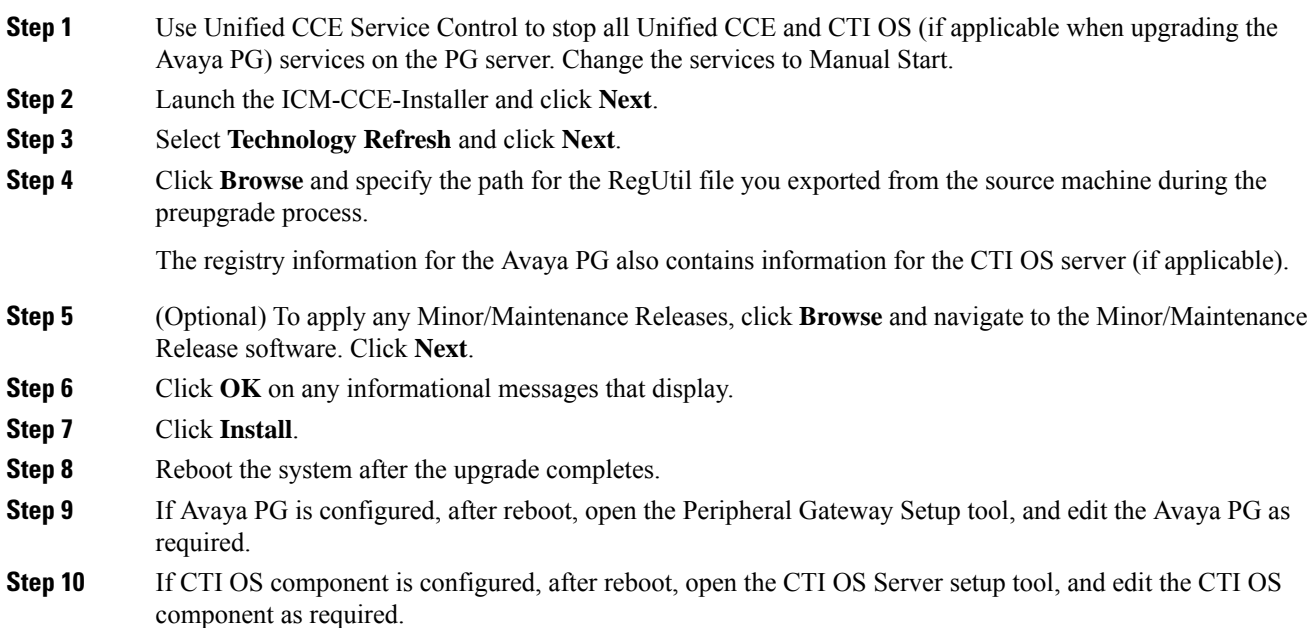

### <span id="page-113-0"></span>**Disable Outbound Options High Availability (If Applicable)**

### **Before you begin**

If Outbound Options High Availability is enabled, you must disable it on source machines before you perform the upgrade.

<sup>3</sup> Applicable only in 4000 and 12000 Agent deployments.

Before proceeding with the following steps, ensure that Outbound Options feature is in maintenance mode. There must not be any customer records getting imported to Outbound database. The outbound campaigns must not be active and outbound callflow must not be in progress.

Perform the following steps on Side A:

### **Procedure**

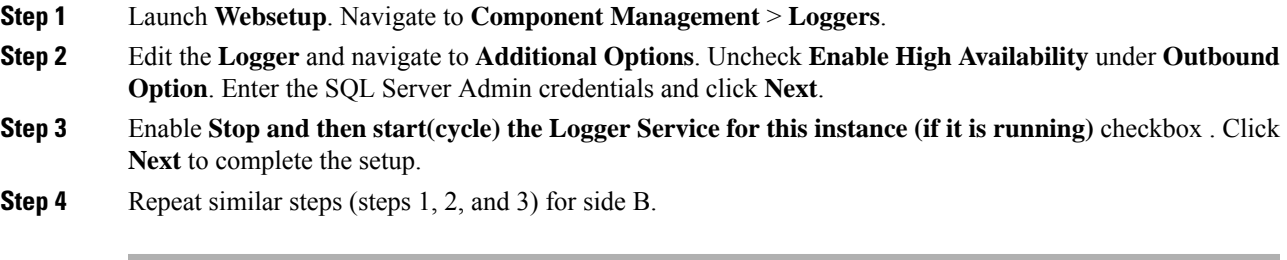

### **What to do next**

You can enable Outbound Options High Availability after the upgrade is successful.

### <span id="page-114-0"></span>**Upgrade Outbound Option Dialer**

To upgrade the Outbound Option Dialer, install the new software and import the Cisco registry information.

#### **Before you begin**

You must have previously migrated the Outbound Option database during the Logger upgrade.

### **Procedure**

- **Step 1** Launch the ICM-CCE-Installer and click **Next**.
- **Step 2** Select **Technology Refresh** and click **Next**.
- **Step 3** Click **Browse** and specify the path for the RegUtil file you exported from the source machine during the preupgrade process.
- **Step 4** (Optional) To apply any Maintenance Releases, click **Browse** and navigate to the Maintenance Release software. Click **Next**.
- **Step 5** Click **OK** on any informational messages that display.
- **Step 6** Click **Install**.
- **Step 7** Reboot the system after the upgrade completes.
- **Step 8** Open the Peripheral Gateway Setup tool from the Installer dialog box or desktop shortcut and edit the Dialer as required.
	- During Unified CCE installation on Windows Server 2019, Unified CCE services to be set to Automatic Start in Step 9 only after Unified ICM 12.5(2) for Windows Server 2019 and SQL Server 2019 support is installed. **Note**

**Step 9** Use Unified CCE Service Control to set all Unified CCE services to Automatic Start.

## **Packaged CCE 4000 Agents and above Deployment**

Packaged CCE solution upgrade for 4000 Agents and above deployments can be done in single-stage or in multiple stages (multistage) on both main site and remote sites (if applicable).

In a single-stage upgrade, all components are upgraded and taken to completion. For more information, see [Single-stage](#page-115-0) Upgrade, on page 96.

In a multistage upgrade, components are grouped into several stages for upgrading. You must follow the upgrade sequence and the minimum component groupingsthat must occur together within each stage. At each stage in the upgrade, the upgraded components must interoperate with components that have not yet been upgraded to ensure the overall operation of the contact center. Therefore, it is important to verify this interoperability during the planning stages of the upgrade. For more information, see [Multistage](#page-119-0) Upgrade, on [page](#page-119-0) 100.

### <span id="page-115-0"></span>**Single-stage Upgrade**

For single-stage upgrades, perform the tasks detailed in the following table.

**Task**

**Upgrade Tasks**

[Technology](#page-115-1) Refresh Upgrade Task Flow, on page 96

**Postupgrade Tasks**

See *Post Technology Refresh Configurations* section in the *Cisco Packaged Contact Center Enterprise Administration and Configuration Guide* at [https://www.cisco.com/c/en/us/support/customer-collaboration/](https://www.cisco.com/c/en/us/support/customer-collaboration/packaged-contact-center-enterprise/products-maintenance-guides-list.html) [packaged-contact-center-enterprise/products-maintenance-guides-list.html](https://www.cisco.com/c/en/us/support/customer-collaboration/packaged-contact-center-enterprise/products-maintenance-guides-list.html)

### <span id="page-115-1"></span>**Technology Refresh Upgrade Task Flow**

For single-stage upgrades, perform the tasks detailed in the following table. You can either:

- set up all virtual machines required for a Packaged CCE solution (rebuild) on a different hardware or
- upgrade the existing components which have been moved (from the source server) to the destination server on a different hardware

 $\mathbf{l}$ 

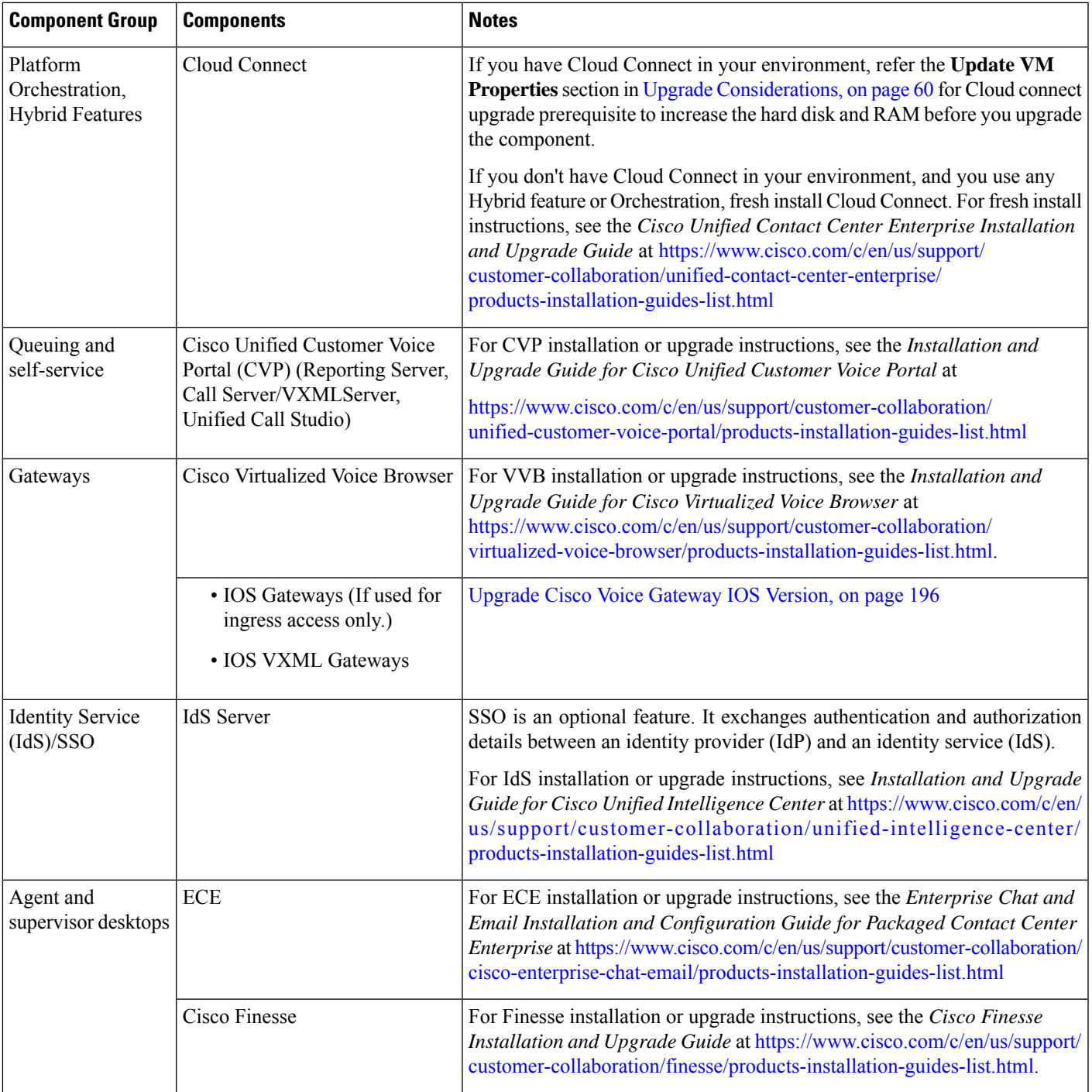

 $\mathbf I$ 

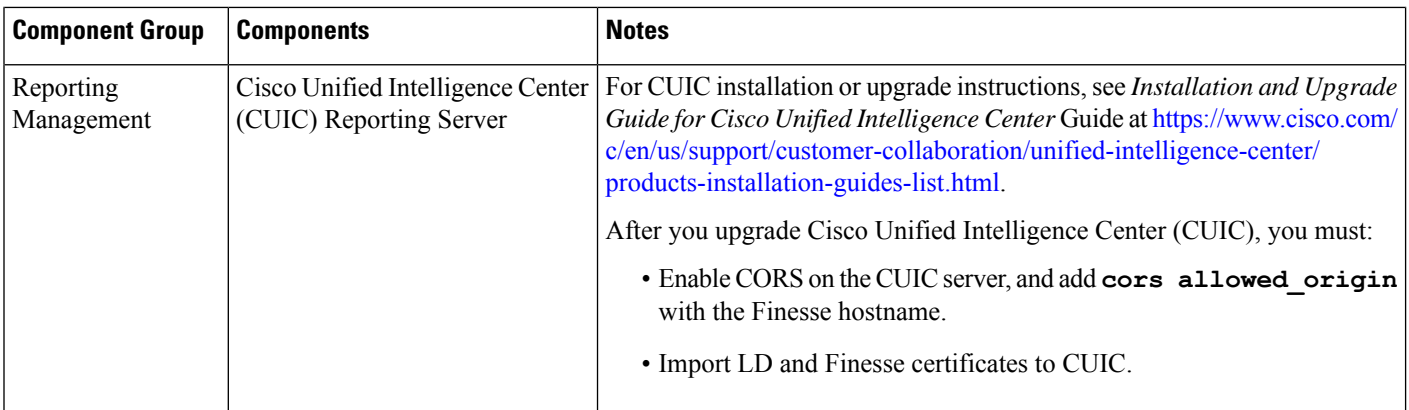

ı

 $\mathbf{l}$ 

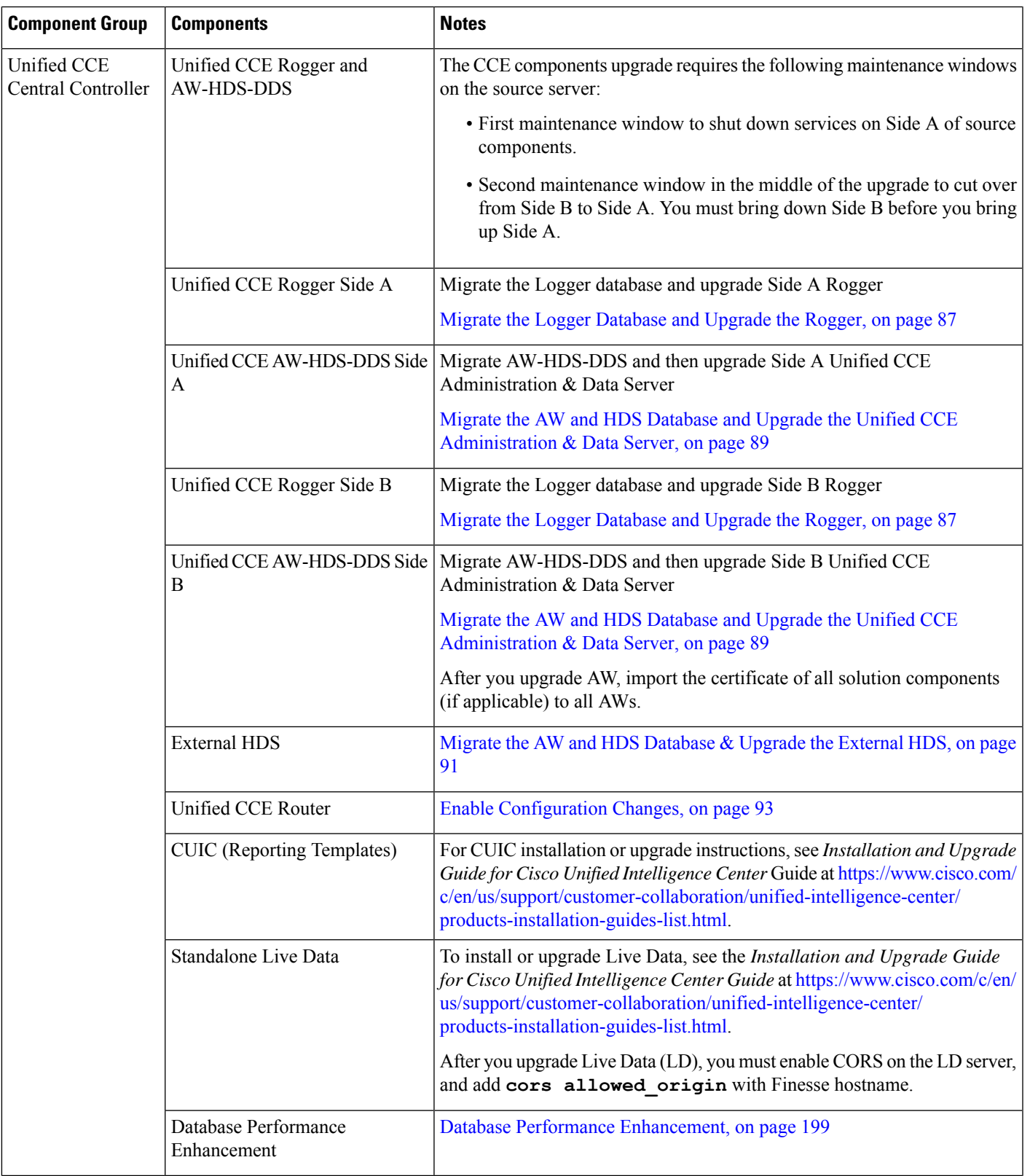

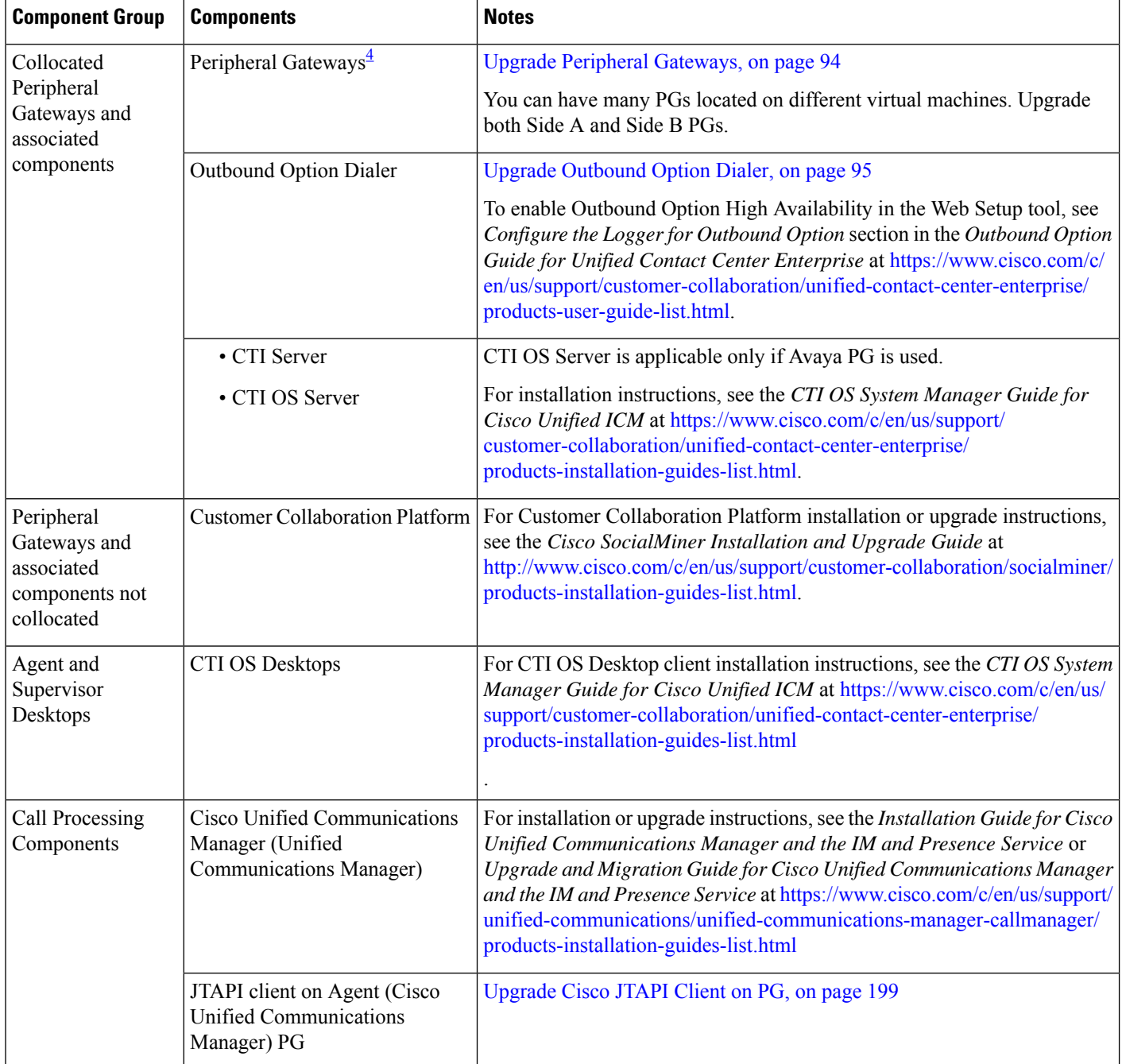

<span id="page-119-1"></span><span id="page-119-0"></span><sup>4</sup> After upgrading the Central Controller to 12.5(1), if you intend to keep thePGs in 12.0(1), you must install ICM\_12.0(1)\_ES49 on the PG machines for an inventory update.

## **Multistage Upgrade**

For multistage upgrades, perform the tasks detailed in the following table.

**Task**

**Upgrade Tasks**

[Technology](#page-120-0) Refresh Upgrade Task Flow, on page 101

### **Postupgrade Tasks**

Follow the post upgrade tasks after each stage of upgrade.

For more information, see *Post Technology Refresh Configurations* section in the *Cisco Packaged Contact Center Enterprise Administration and Configuration Guide* at [https://www.cisco.com/c/en/us/support/](https://www.cisco.com/c/en/us/support/customer-collaboration/packaged-contact-center-enterprise/products-maintenance-guides-list.html) [customer-collaboration/packaged-contact-center-enterprise/products-maintenance-guides-list.html](https://www.cisco.com/c/en/us/support/customer-collaboration/packaged-contact-center-enterprise/products-maintenance-guides-list.html)

### <span id="page-120-0"></span>**Technology Refresh Upgrade Task Flow**

For multistage upgrades, perform the upgrade tasks detailed in the following table. The upgrade tasks are as per the Upgrade Flowcharts for 4000 Agents and above [Deployments,](#page-67-0) on page 48. You can either:

- set up the required virtual machines (rebuild) on a different hardware or
- upgrade the existing components which have been moved (from the source server) to the destination server on a different hardware

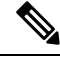

Maintenance window is applicable for each component until the inventory update and configurations are complete. **Note**

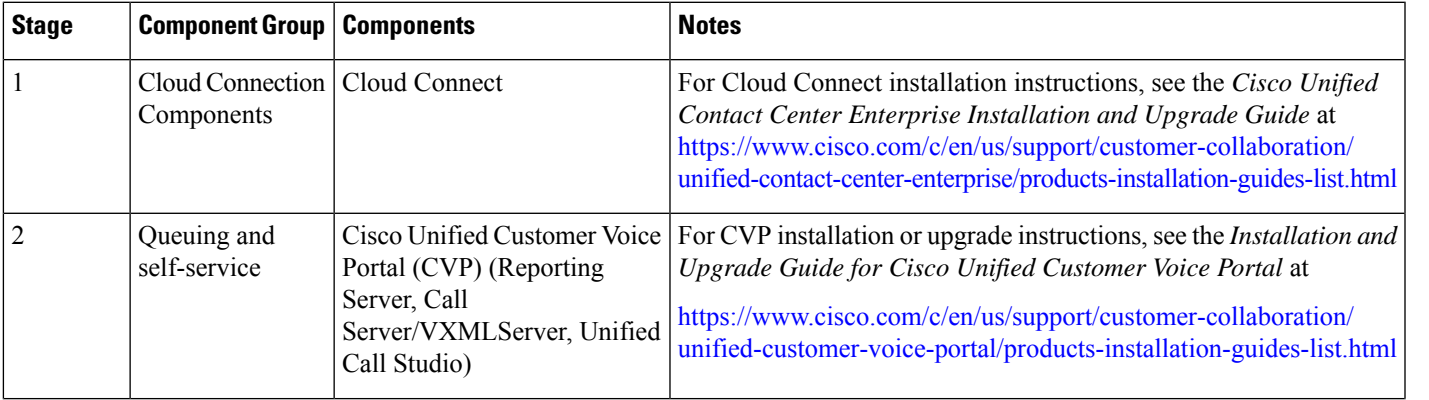

 $\mathbf I$ 

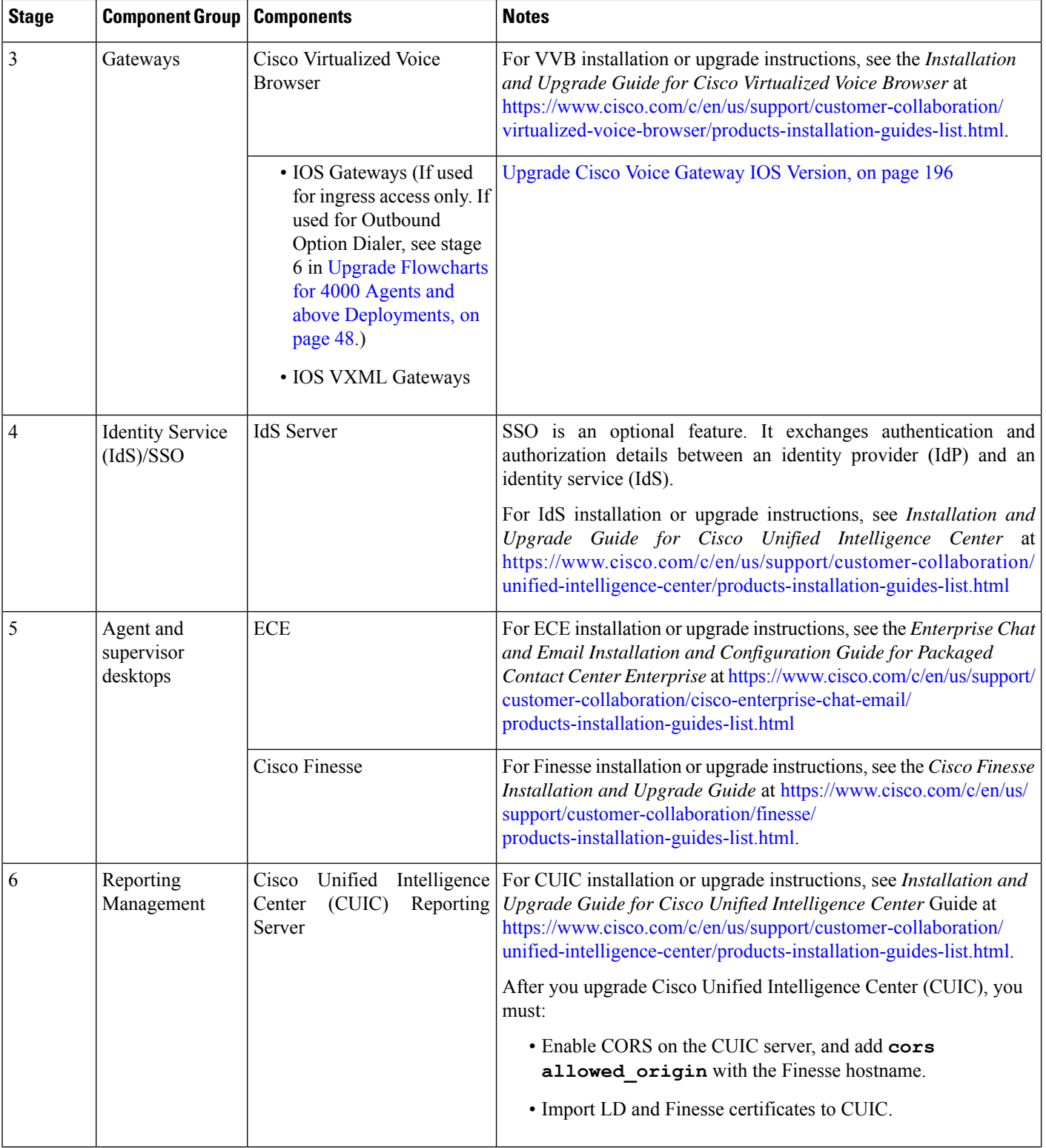

 $\mathbf I$ 

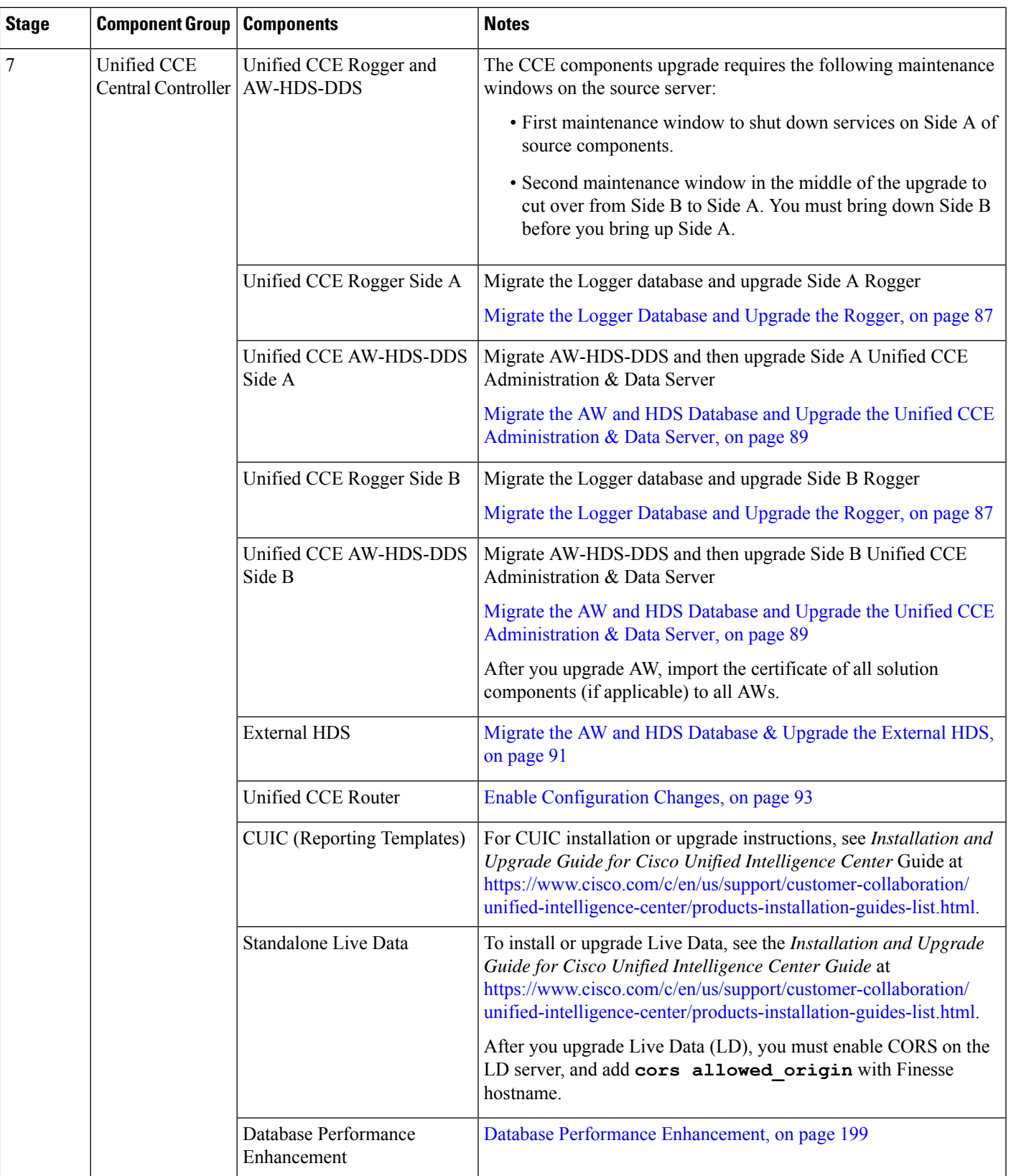

I

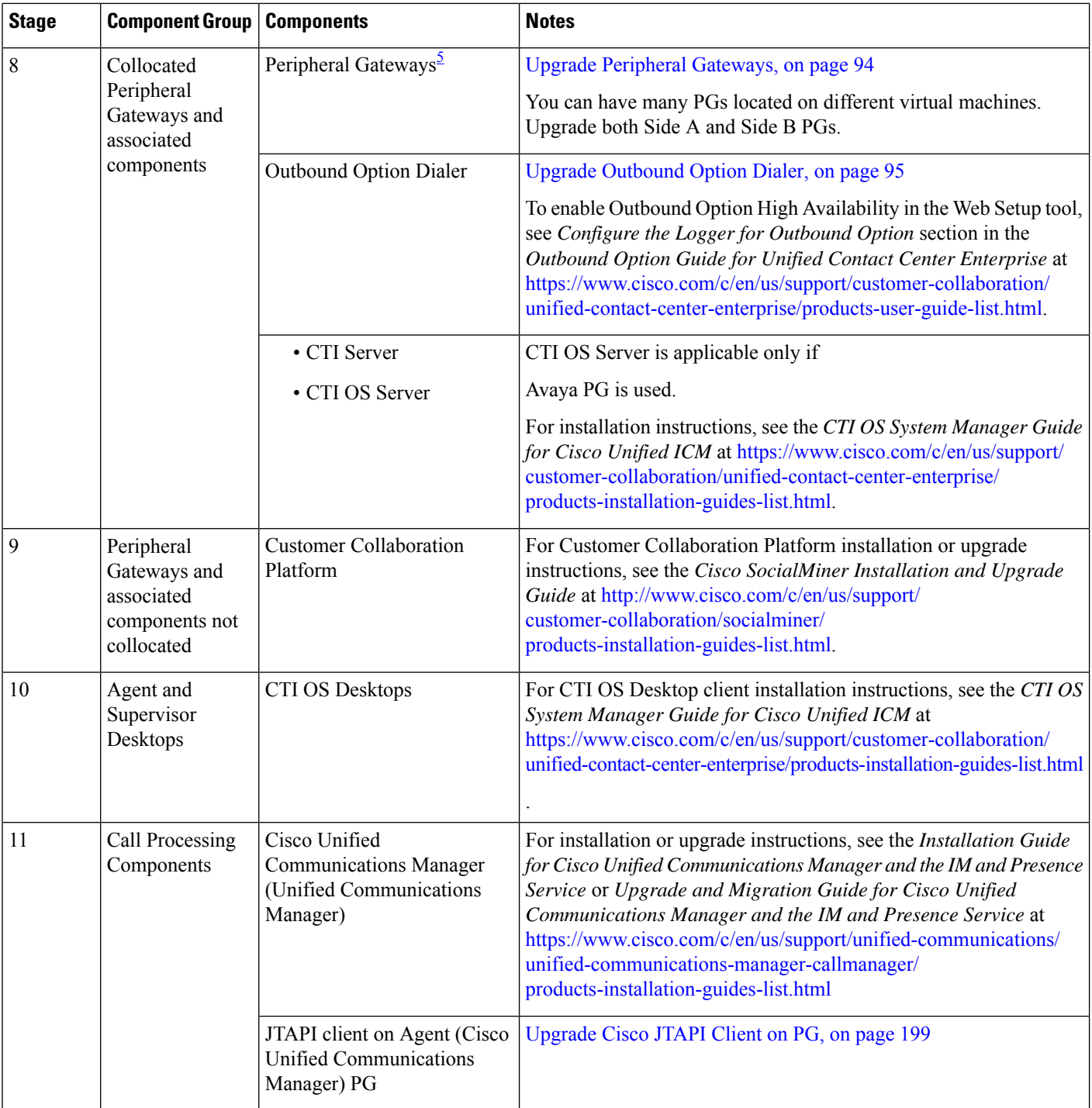

<span id="page-123-0"></span><sup>5</sup> After upgrading the Central Controller to 12.5(1), if you intend to keep the PGs in 12.0(1), you must install ICM\_12.0(1)\_ES49 on the PG machines for an inventory update.

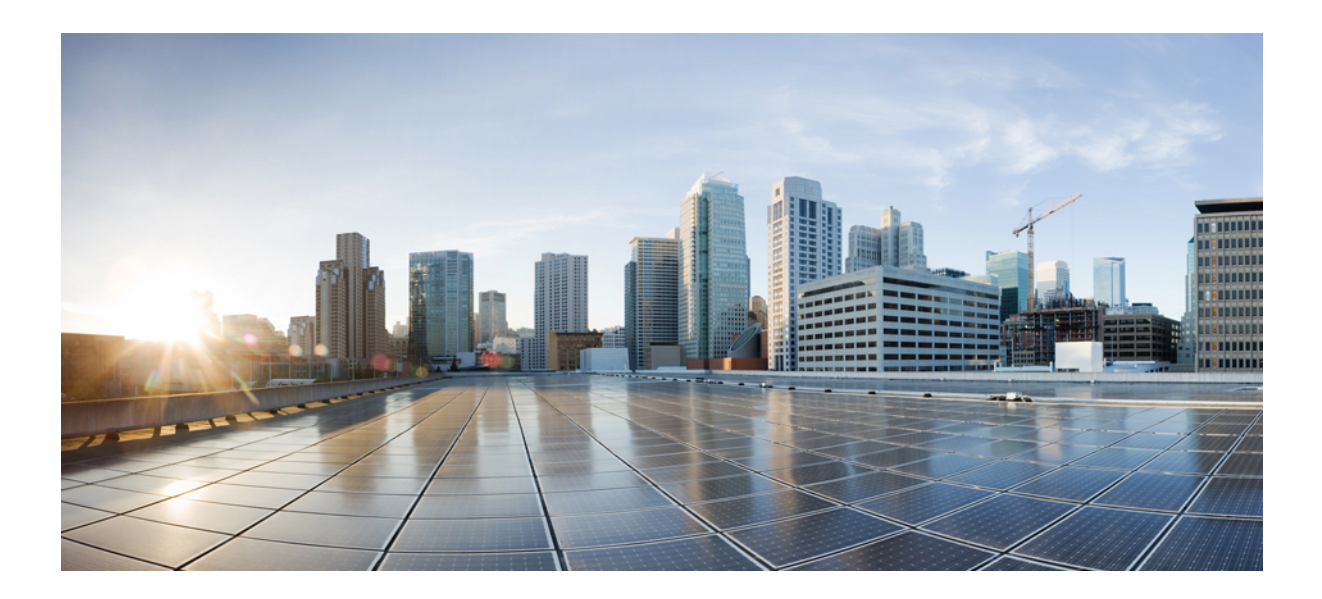

# **<sup>P</sup> ART IV Uninstallation**

• [Uninstallation,](#page-126-0) on page 107

<span id="page-126-0"></span>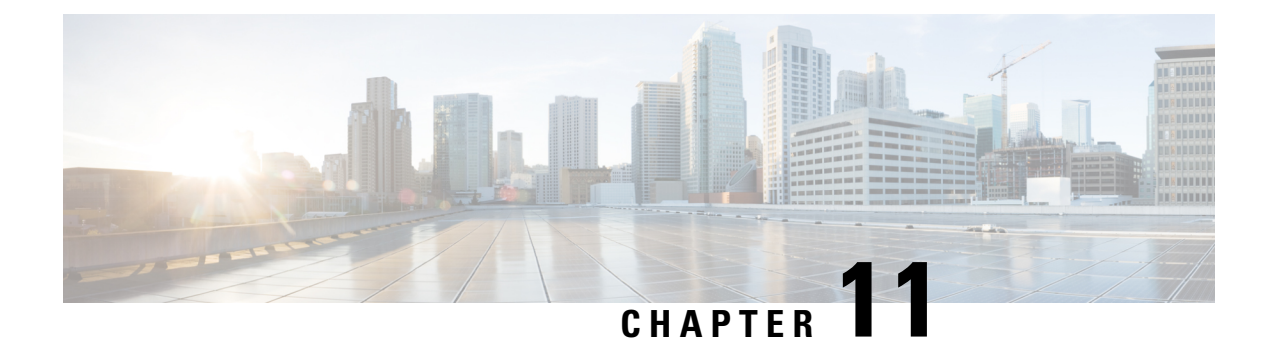

## **Uninstallation**

- [Uninstallation](#page-126-1) of Unified ICM/CCE base version 12.5(1), on page 107
- Uninstall Unified CCE [Maintenance](#page-126-2) Release 12.5(2), on page 107

## <span id="page-126-1"></span>**Uninstallation of Unified ICM/CCE base version 12.5(1)**

Uninstallation of Unified ICM/CCE base of 12.5(1) is not supported for Unified CCE components that are deployed on Windows Server using the ICM-CCE-Installer. However, support for uninstallation and re-installation of client installer packages like Administration Client and Internet Script Editor continues.

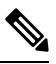

**Note** The option to roll back to previous versions is only available with minor and maintenance releases.

## <span id="page-126-2"></span>**Uninstall Unified CCE Maintenance Release 12.5(2)**

This is a procedure to uninstall Unified CCE Maintenance Release 12.5(2)

### **Procedure**

- **Step 1** Log in to your system as a user with administrative privileges.
- **Step 2** Choose **Control Panel** > **Programs and Features** > **Cisco ICM Maintenance Release ICM 12.5(2)** > **Uninstall**.

The InstallShield Wizard launches.

- **Step 3** On the confirmation window, click **Yes**.
- **Step 4** (Optional) On the **Installation Messages** window, click **Next**.

Post installation window specifies if any service is set to manual then a pop-up window displays a notification that some services were automatically changed to manual as part of the uninstallation. Make sure that both A and B sides of your system operate properly after uninstalling Unified CCE Release 12.5(2). Then, set the ICM services that were changed during the uninstallation back to their original setting (Automatic).

**Step 5** At the prompt, restart the machine.

I

The Unified CCE Maintenance Release 12.5(2) application is uninstalled from your machine.

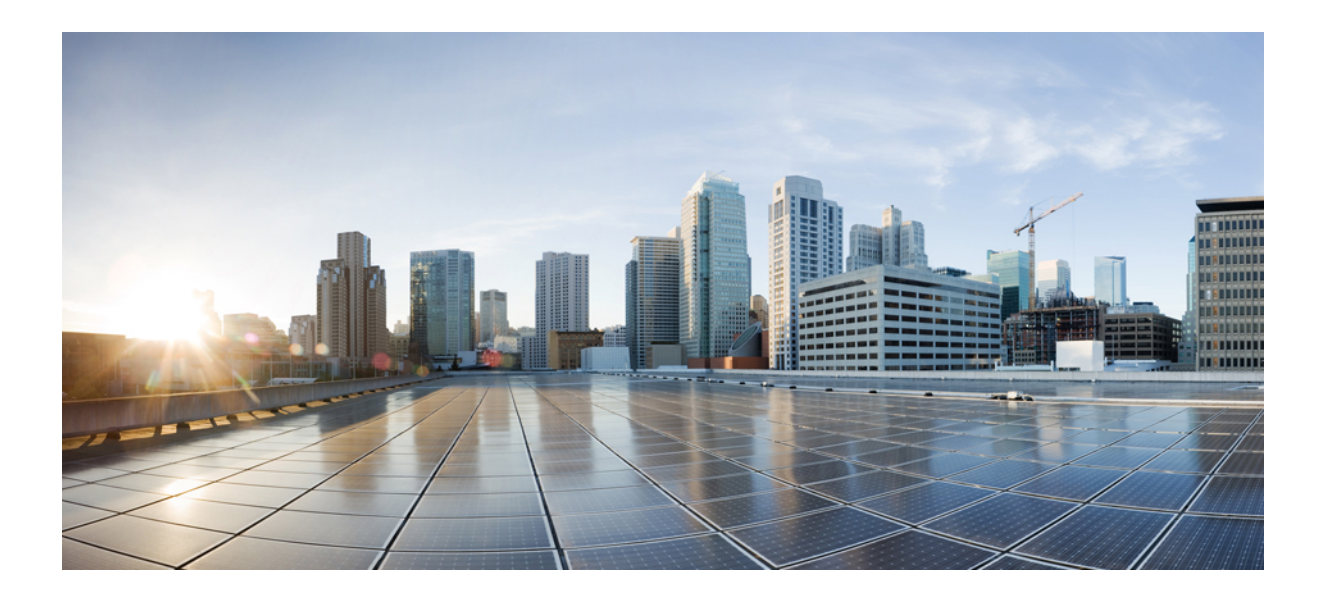

**<sup>P</sup> ART V**

## **CCE Orchestration**

• CCE [Orchestration,](#page-130-0) on page 111

<span id="page-130-0"></span>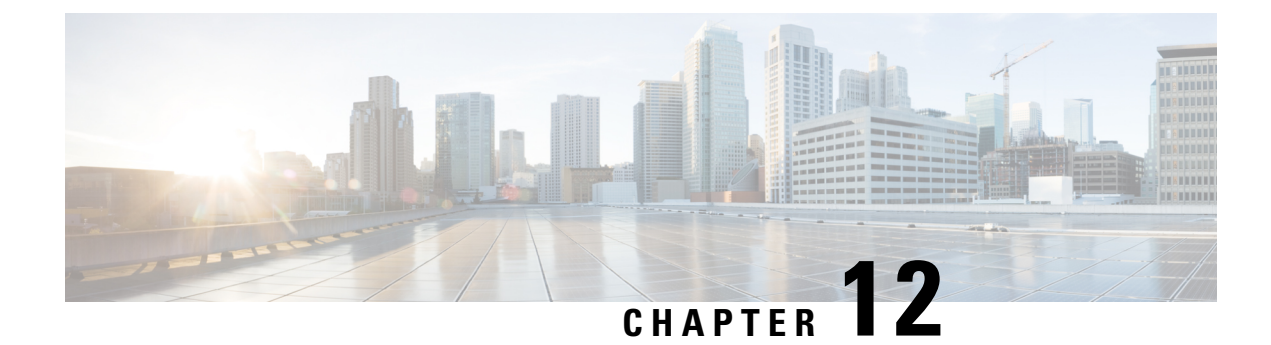

## **CCE Orchestration**

- [Overview,](#page-130-1) on page 111
- [Orchestration](#page-131-0) in CCE Deployment, on page 112
- [Configure](#page-163-0) SSH public key on Windows nodes, on page 144
- [Self-Signed](#page-164-0) Certificate, on page 145
- [Things](#page-165-0) to Know, on page 146

## <span id="page-130-1"></span>**Overview**

The Orchestration feature provides partners and administrators an option to automatically download software updates and simplify the installation and rollback processes. The Orchestration framework is built within the Cloud Connect server that connects to the Cisco hosted cloud software repository. This framework provides the ability to check and download new software updates as and when they are available and notify the administrators via email about the new updates along with the release notes. Orchestration currently supports installation and rollback of Cisco Engineering Specials (ES), Service Updates (SU), Minor Releases (MR), and Microsoft Patches.

### **Email Notification**

The Cloud Connect server checks for new software updates daily at a predefined time. When the new software updates are available, an email notification is sent. This email notification consists of available software updates details along with the release notes and is triggered to the administrators who have subscribed for it.

Email notifications are also sent to provide updates on the success and failure of any upgrade, rollback, or switch forward procedure. These notifications include details such as:

- Specific nodes on which the upgrade, rollback, or switch forward is initiated.
- Cloud Connect server name from where the procedure is triggered.
- Time (Cloud Connect server time) at which the procedure is started.
- Details about build versions of the respective nodes. For example, for an upgrade procedure, it shows both the version from which it is upgraded (FromVersion) and the version to which it is upgraded (ToVersion).
- Status of the procedure for respective nodes to indicate whether the procedure is successful or has failed; the subject line of the email indicates the overall status: success, failure, or partial success.

Cloud Connect server downloads the available software from Cisco software repository every day at the configured time. Email notification is triggered from Cloud Connect server to subscribed users with software download failure details. Also, Cisco software artifactory will trigger an email notification with entitlement or compliance failure details to the email address mapped to CCO ID that is used to generate the Artifactory API key.

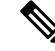

**Note**

- If the option "All nodes" is selected during the upgrade, an email notification is sent about the success or failure at each stage of upgrade.
	- The name of the deployment is shown in the subject line of the email, depending on the configuration in the inventory file.
	- For patch install or rollback, email notifications are not sent to indicate whether the procedure is successful or if it is a failure.

## <span id="page-131-0"></span>**Orchestration in CCE Deployment**

The Orchestration feature is part of the Cloud Connect node that is configured in the CCE deployment.

To access this feature, Cloud Connect must be added to the inventory in the Unified CCE Administration console.

For more information,see *Configure Cloud Connect*section in the *Cisco Packaged Contact Center Enterprise Administration and Configuration Guide* at [https://www.cisco.com/c/en/us/support/customer-collaboration/](https://www.cisco.com/c/en/us/support/customer-collaboration/packaged-contact-center-enterprise/products-maintenance-guides-list.html) [packaged-contact-center-enterprise/products-maintenance-guides-list.html.](https://www.cisco.com/c/en/us/support/customer-collaboration/packaged-contact-center-enterprise/products-maintenance-guides-list.html)

### <span id="page-131-1"></span>**System Requirements**

Cloud Connect  $12.5(x)$  is obsolete. Cloud Connect  $12.6(x)$  is required.

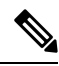

**Note**

Cloud Connect 12.6(1) requires the latest ES i.e., **cloudconnect.1261.ES04.23.cop.sgn** or above on both the publisher and subscriber nodes of Cloud Connect server. You must apply this ES before initiating any orchestration commands.

### **VOS Component Upgrade**

Refer below for the minimum software version required to enable this feature for the following components:

- Finesse
- CUIC/LD/IDS/Co-resident
- VVB

Apply the ES **ucos.orchestration.enable-12.5.1.cop.sgn** on the above-mentioned components with 12.5(1) version to on-board and orchestrate VOS nodes from Cloud Connect server.

The ES**ucos.orchestration.enable-12.5.1.cop.sgn** must be applied on both the publisher and subscriber target nodes. This Mandatory ES is not required for onboarding the above-mentioned components with  $12.6(x)$ version. After you install this ES on target VOS node, you will not be able to run commands in the same session. You must restart the session on target nodes to use the Orchestration CLI commands. **Note**

Before initiating 12.5(2) or 12.6(1) upgrade on VOS nodes from Orchestration, install the Mandatory ES **ucos.keymanagement.v01.cop.sgn** from Orchestration on target 12.5(1) VOS nodes. **Note**

### **Windows Component Upgrade**

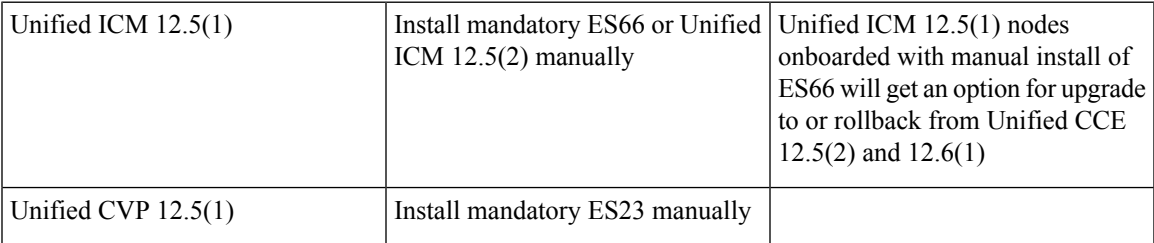

### **Orchestration Support using Cloud Connect Server**

Cloud Connect  $12.6(x)$  supports orchestration in the following scenarios:

- Unified CCE 12.5(x) ES, Unified CCE 12.6(x) ES and Windows Updates can be orchestrated from Cloud Connect  $12.6(x)$
- Unified CCE 12.5(x) to Unified CCE 12.6(x), software upgrade can be orchestrated from Cloud Connect  $12.6(x)$

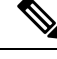

- **Note**
- Unified CCE 12.5(1) to Unified CCE 12.5(2) software upgrade is supported in orchestration.
	- Unified CCE 12.5(2) to Unified CCE 12.6(1) upgrade is notsupported either manually or via orchestration.

See System [Requirements,](#page-131-1) on page 112 for minimum software requirement to enable orchestration for the above supported model.

### **Parallel Running of CLI**

Parallel running of same or different CLIs on Cloud Connect server is disabled for Orchestration. However, parallel running of CLIs is allowed for the following commands:

- set cloudconnect orchestration config
- show cloudconnect orchestration config
- utils image-repository show
- utils deployment compatibility-check
- utils deployment show in-progress
- utils system inventory export
- utils system inventory import
- utils deployment show progress-HA
- email configuration-related commands, see Configure Email [Notification](#page-144-0).

## **Orchestration Deployment Task Flow**

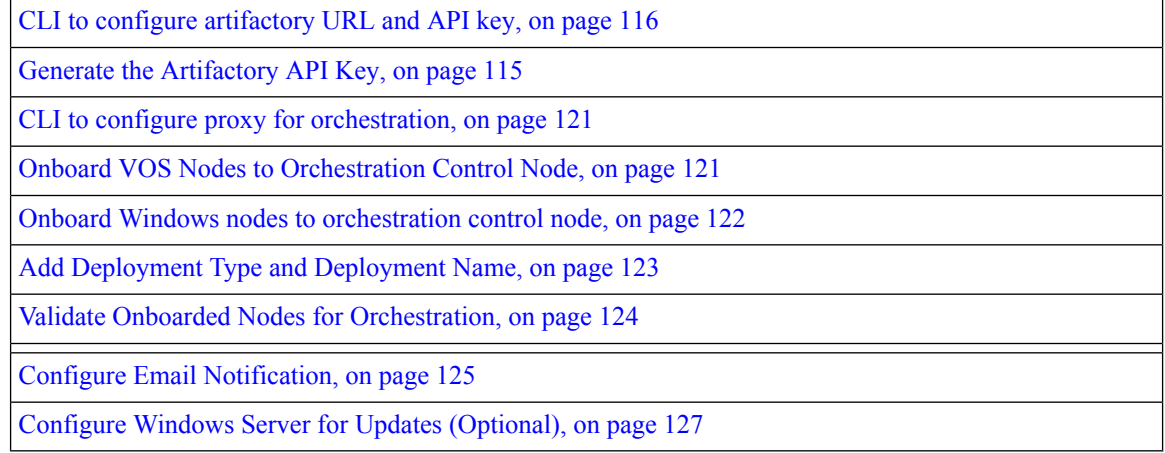

### **Administration Task Flow**

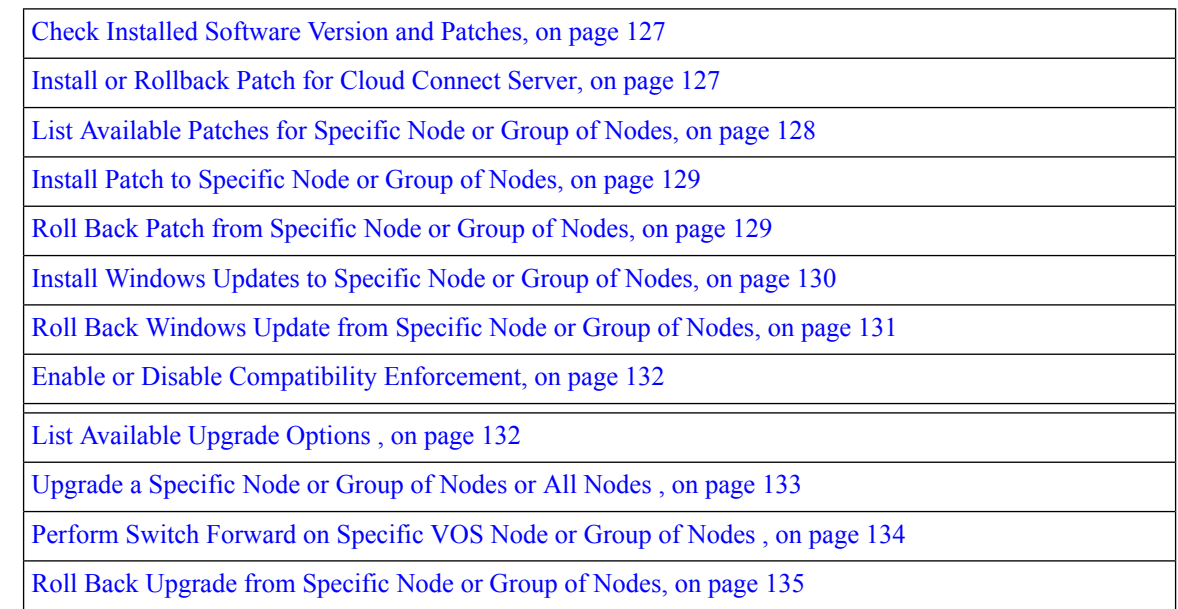

Check Last Known [Orchestration](#page-156-0) Operation Status on Remote Node, on page 137 Check [Status,](#page-155-0) on page 136 Start Unified ICM [Services,](#page-156-1) on page 137

### **Maintenance Task Flow**

Update VOS Nodes Onboarded to [Orchestration](#page-157-0) Control Node, on page 138 Remove VOS Nodes from [Orchestration](#page-157-1) Control Node, on page 138 Update Windows Nodes Onboarded to [Orchestration](#page-157-2) Control Node, on page 138 Validate Updated Nodes Onboarded for [Orchestration,](#page-158-0) on page 139 Configure Email [Configuration,](#page-158-1) on page 139 Delete [Configuration](#page-159-0) for Email Notification, on page 140 Unsubscribe Email [Notification,](#page-159-1) on page 140 Export and Import of Nodes Managed by [Orchestration](#page-160-0) Control Node, on page 141 Export Current Patch Level [Details,](#page-161-0) on page 142 [Serviceability,](#page-161-1) on page 142 Enable and View [Windows](#page-163-1) Open SSH Logs, on page 144

### <span id="page-134-0"></span>**Deployment Tasks**

### **Generate the Artifactory API Key**

To generate the Artifactory API Key, follow the steps below:

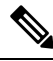

**Note**

It is mandatory for the CCO ID used to generate API keys to have necessary software upgrade entitlements. The CCO ID used by the partner or customer should have a valid SWSS (service contract) or Flex subscription in order to have the necessary entitlement.

- Login to <https://devhub-download.cisco.com/console/> using your CCO Username and Password.
- Navigate to **'Manage Download Key** page.
- Click Generate Key option to Generate the API key. Option to **View** and **Revoke** Key is available in **Manage Download Key** page.
- Click on the Copy option to copy the API key to the clipboard.

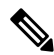

### **Note**

You must log into <https://devhub-download.cisco.com/console> once every six months to extend the validity of the API key.

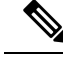

Cisco recommends not to use the same Artifactory API key generated by a single CCO ID across multiple deployments. For multiple deployments such as test, pre-production, production, and so on, generate the Artifactory API key for each deployment using different CCO IDs. Artifactory API key generated by a single CCO ID can be used in both publisher and subscriber of Cloud Connect in a single deployment. **Note**

### <span id="page-135-0"></span>**CLI to configure artifactory URL and API key**

Cisco hosts all the software artifacts in a cloud-based artifactory. The Cloud Connect server uses this artifactory to download and notify new updates.

Configure the Cloud Connect server with Cisco-hosted software Artifactory URL, Repository Name, and API Key. Run the command **utils image-repository set**. Refer to the **Set [Command](#page-135-1)** table.

To view the configured Artifactory URL, Repository Name, and API Key in the Cloud Connect server, run the command **utils image-repository show**. Refer to the **Show [Command](#page-139-0)** table.

**Note**

You can run the **utils image-repository set** command only in the publisher node of the Cloud Connect server. The replication of image repository configuration occurs automatically from the publisher node to the subscriber node when you run this command with successful results on the publisher node.

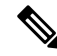

<span id="page-135-1"></span>Before running the command **utils image-repository set** on the CLI, access the link <https://software.cisco.com/download/eula> and accept the End User License Agreement (EULA) **Note**

#### **Table 4: Set Command Table**

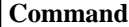

**Command utils image-repository set**

 $\blacksquare$ 

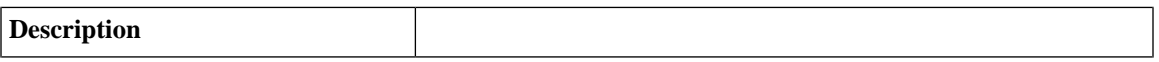

This command allows you to configure the Cisco hosted software Artifactory URL, Artifactory Repository Name, and API Key. For information on API Key, refer to the Generate the [Artifactory](#page-134-0) API [Key](#page-134-0) section. This command validates the below:

- If the Cisco.com ID used to generate the API key has entitlement to download the Cisco Contact Center software.
- If the EULA is signed by the Cisco.com ID that generates the API key.
- If the Cisco.com ID that generates the API key has the customer company's full address that is updated in the Cisco.com profile and validated by Cisco.
- If the Cloud Connect server is deployed in embargoed countries where software download is restricted.
- If the user has valid authentication token that is associated with the API key.

If the user doesn't have a valid authentication token associated with the API key, then the user has to sign in to

<https://devhub-download.cisco.com/console/> to extend the validity of the API key.

If compliance validation fails, the Cisco.com ID user must perform the below-mentioned actions:

- For EULA compliance failure, confirm that you have read and agreed to be bound by the terms of Cisco EULA. Access the link <https://software.cisco.com/download/eula> to view and accept the agreement.
- For customer company's address verification failure, access the link [https://rpfa.cloudapps.cisco.com/rpfa/profile/profile\\_](https://rpfa.cloudapps.cisco.com/rpfa/profile/profile_management.do) [management.do](https://rpfa.cloudapps.cisco.com/rpfa/profile/profile_management.do) to update the address.
- For Entitlement failure, where Cisco service contract information indicates that you're not authorized to download the Contact Center software, perform one or more of the following actions:
	- Identify the product name and MDFID of the Contact Center product for which the entitlement failed. To find the product name and corresponding MDFID of the product, check the CLI log for the keyword **Entitlement check failed for MDFID**. Refer to the **[Serviceability](#page-161-1)** section for the command to retrieve the CLI log.

Cloud Connect 12.6(1) requires the latest ES i.e., **cloudconnect.1261.ES04.23.cop.sgn** or **Note** above on both the publisher and subscriber nodes of Cloud Connect server to retrieve the product name and corresponding MDFID of the product in the CLI log.

 $\mathbf I$ 

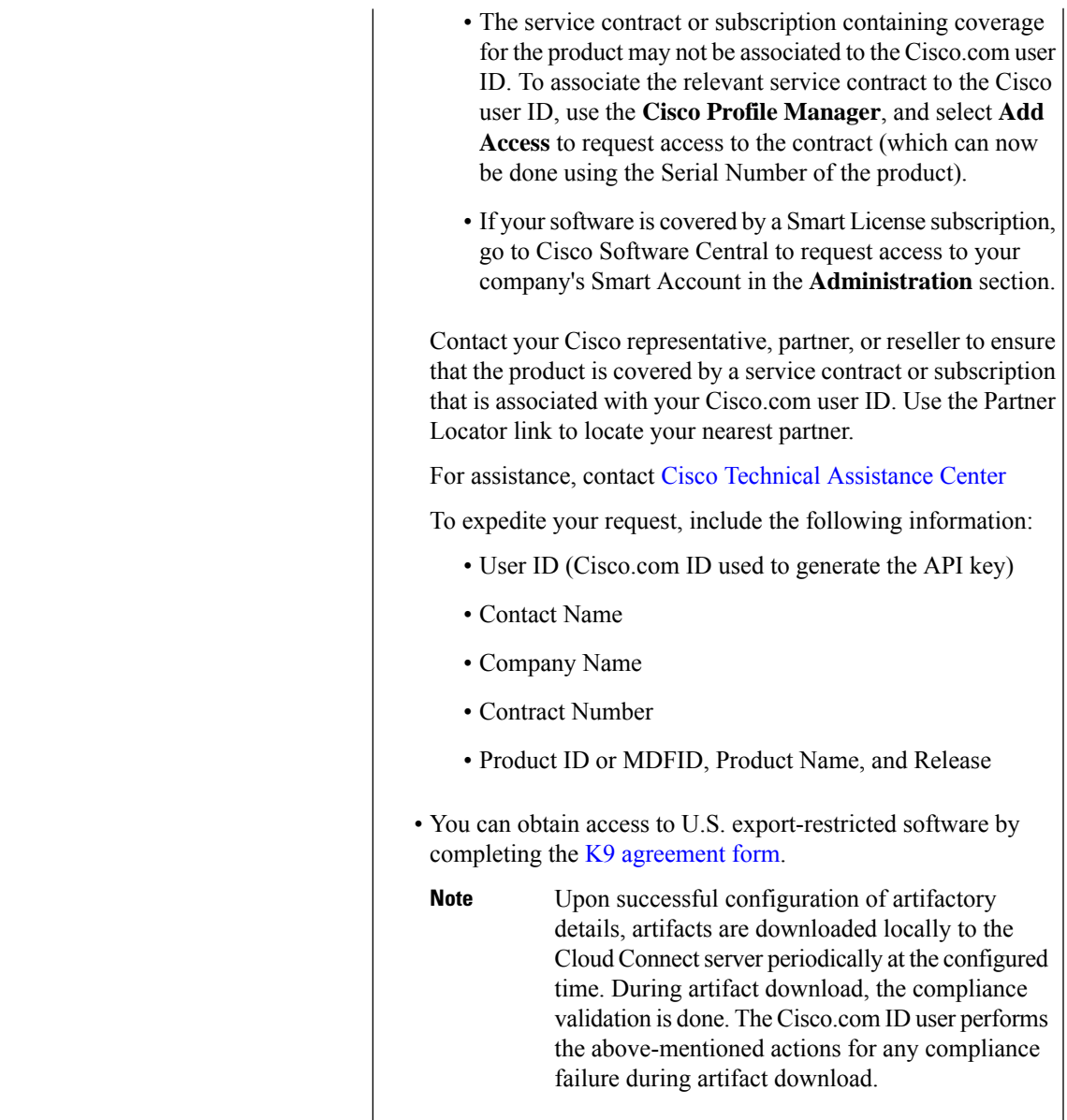

 $\overline{1}$ 

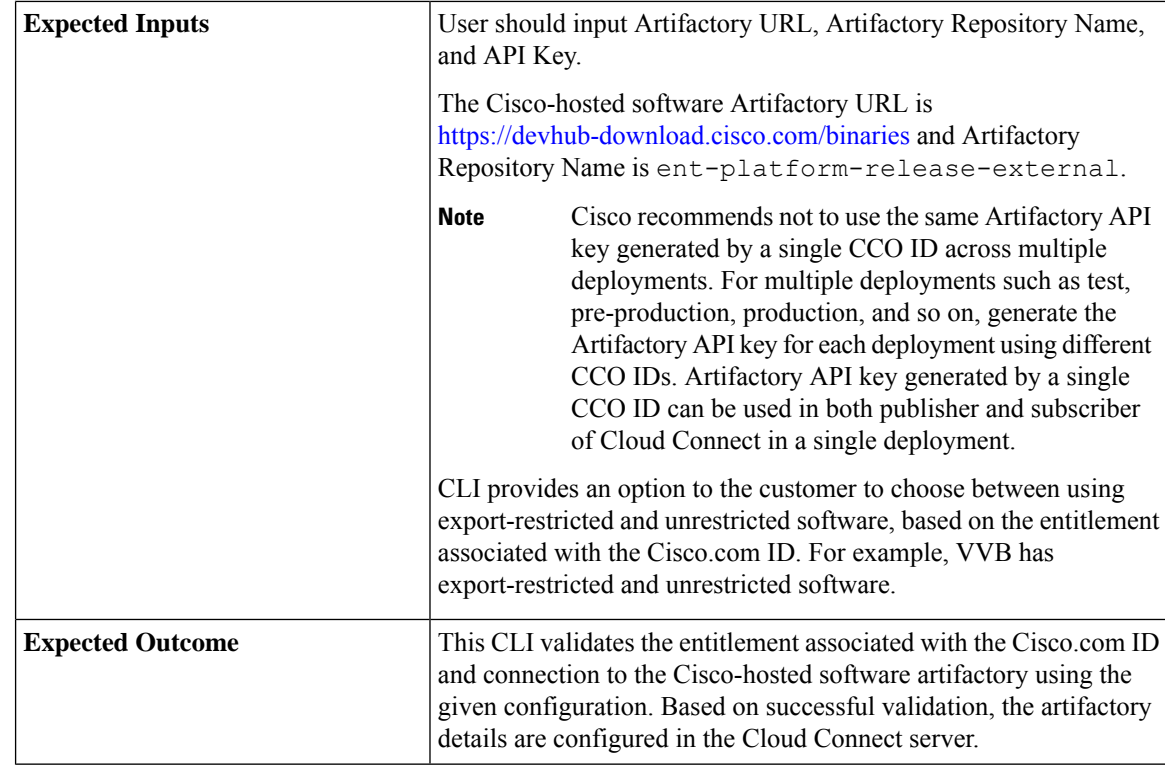

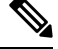

Use the command **utils image-repository set** to change export-restricted or unrestricted software in the deployment. Restart the Cloud Connect server to enforce the cleanup and download the restricted vs unrestricted software. Download starts 10 minutes after restart. **Note**

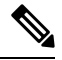

<span id="page-139-0"></span>**Note**

On the successful configuration of artifactory details, artifacts are downloaded locally to the Cloud Connect server at the configured time. Orchestration operations such as patch install, rollback, or upgrade can be performed only after the artifacts are downloaded. If you need to download the artifacts immediately after the configuration, then the Cloud Connect server can be restarted and the download starts 10 minutes after restart. Usage of orchestration-related CLI is blocked during download, and this duration depends on the number of artifacts to be downloaded.

#### **Table 5: Show Command Table**

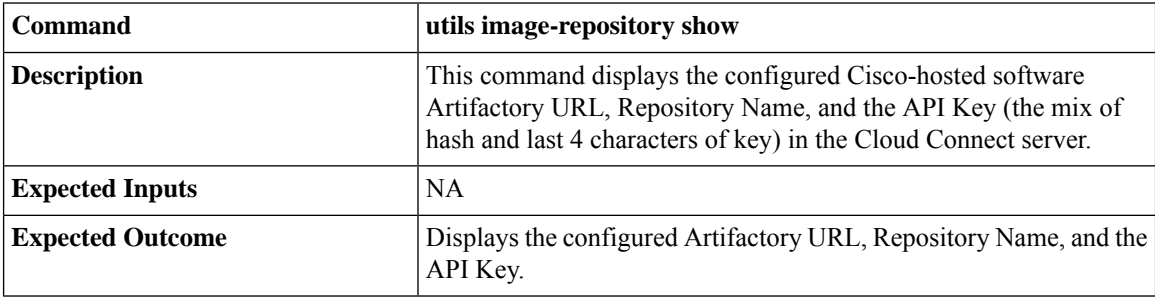

Ш

### <span id="page-140-0"></span>**CLI to configure proxy for orchestration**

You can enable proxy configuration for orchestration to check and fetch updates from the Cisco-hosted cloud artifactory.

To configure the proxy for orchestration, run the **set cloudconnect orchestration config** command. To view the proxy configured for orchestration, run the **show cloudconnect orchestration config** command.

#### **Table 6: Set Command Table**

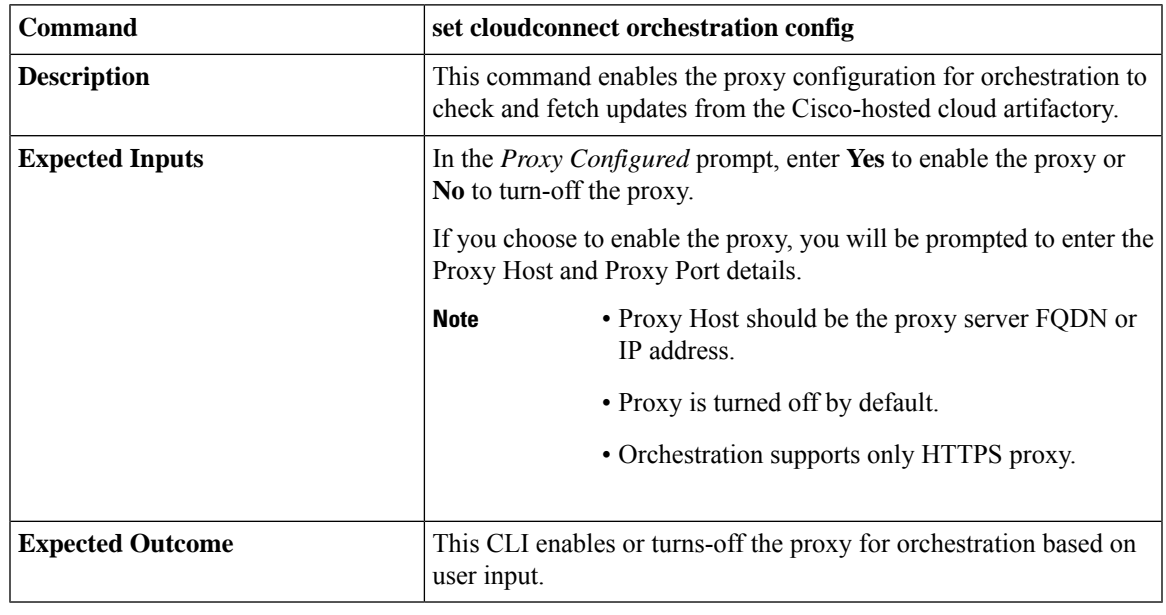

You can run this command only from the publisher node of the Cloud Connect server. The proxy configuration replicates automatically from the publisher node to the subscriber node when the **set cloudconnect orchestration config** command is run successfully on the publisher node. **Note**

#### **Table 7: Show Command Table**

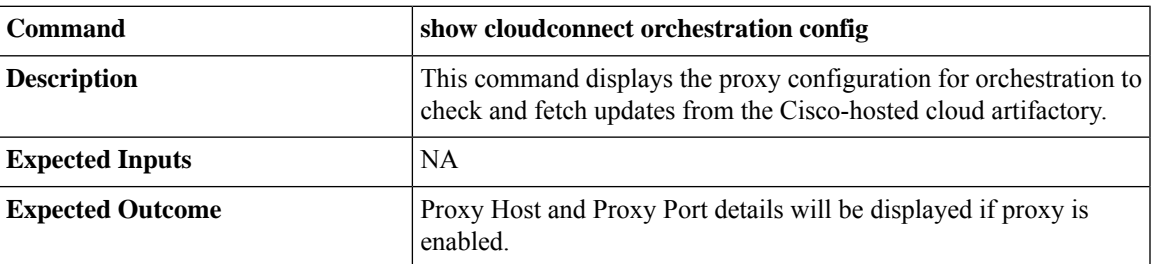

### <span id="page-140-1"></span>**Onboard VOS Nodes to Orchestration Control Node**

The onboarding process helps to establish a password-less connection between the Cloud Connect node and the VOS nodes.

#### **Prerequisites**:

- Ensure that the Cloud Connect server and target nodes maintain the minimum software versions that are required as outlined in System [Requirements.](#page-131-1)
- If you are using self-signed certificates, import the self-signed Tomcat certificate of the Cloud Connect server into the VOS nodes which you have to onboard. Ensure to import both Cloud Connect publisher and subscriber node certificates on all VOS publisher and subscriber nodes. For details, see [Self-Signed](#page-164-0) [Certificate,](#page-164-0) on page 145.

To onboard Finesse, CUIC, VVB, IDS, LD to a Cloud Connect server, run the **utils system onboard initiate** command from the publisher node of the respective VOS cluster that you wish to onboard. The publisher node of the Cloud Connect server must be up and running when onboarding is initiated from VOS node. When the onboarding is initiated from VOS node, FQDN of the Cloud Connect server must be used.

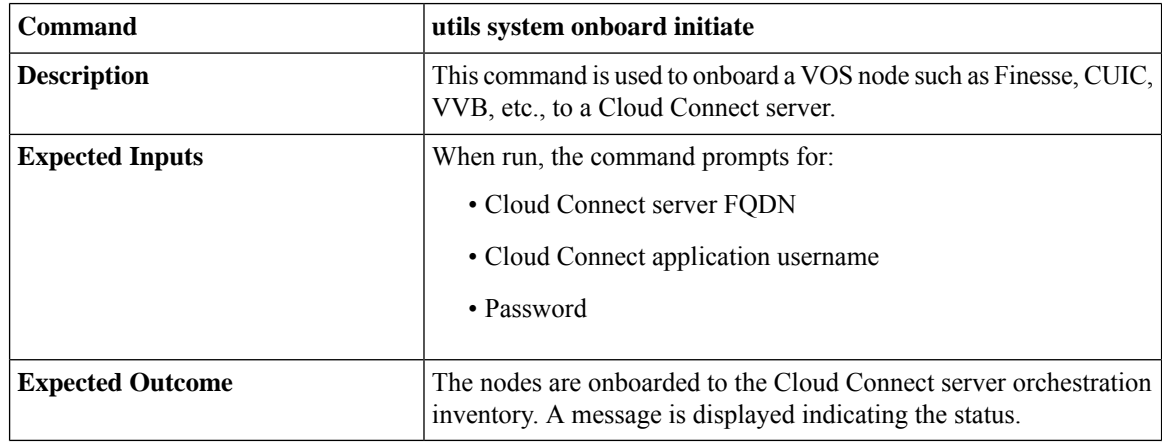

If the system (cluster) onboards to the Cloud Connect server with partial error, check the reason for the error and correct it. Then, run the **utils system onboard update** command instead of running the **utils system onboard initiate** command. **Note**

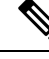

Onboarding is allowed only when all the publisher and subscriber nodes in the Cloud Connect server are reachable. **Note**

**Note**

If the Cloud Connect server is corrupted and redeployed by doing fresh install, the administrator has to run **utils system onboard remove** from the VOS node and then run **utils system onboard initiate** to onboard the VOS nodes again.

### <span id="page-141-0"></span>**Onboard Windows nodes to orchestration control node**

The onboarding process helps to establish a password-less connection between the Cloud Connect node and the Windows nodes. To onboard the Windows-based nodesto orchestration control node, perform the following steps:

Ш

### **Procedure**

- **Step 1** [Configure](#page-163-0) SSH public key on the Windows nodes by following the steps in the section Configure SSH public key on [Windows](#page-163-0) nodes, on page 144.
- **Step 2** From the cloud connect server, run the **utils system inventory export** command to download the inventory to an SFTP server. For details, see Export and Import of Nodes Managed by [Orchestration](#page-160-0) Control Node, on [page](#page-160-0) 141.
- **Step 3** Edit the inventory file to include the Windows components. Refer to the default template section in the inventory file.

• The syntax, alignment, and indentation must be exactly the same as mentioned in the inventory file. **Note**

> • Ensure the CRLF line endings are of UNIX-Style. Use a Linux-based or a Mac OS-based editor to create the Windows inventory file.

The following fields in the inventory file are mandatory.

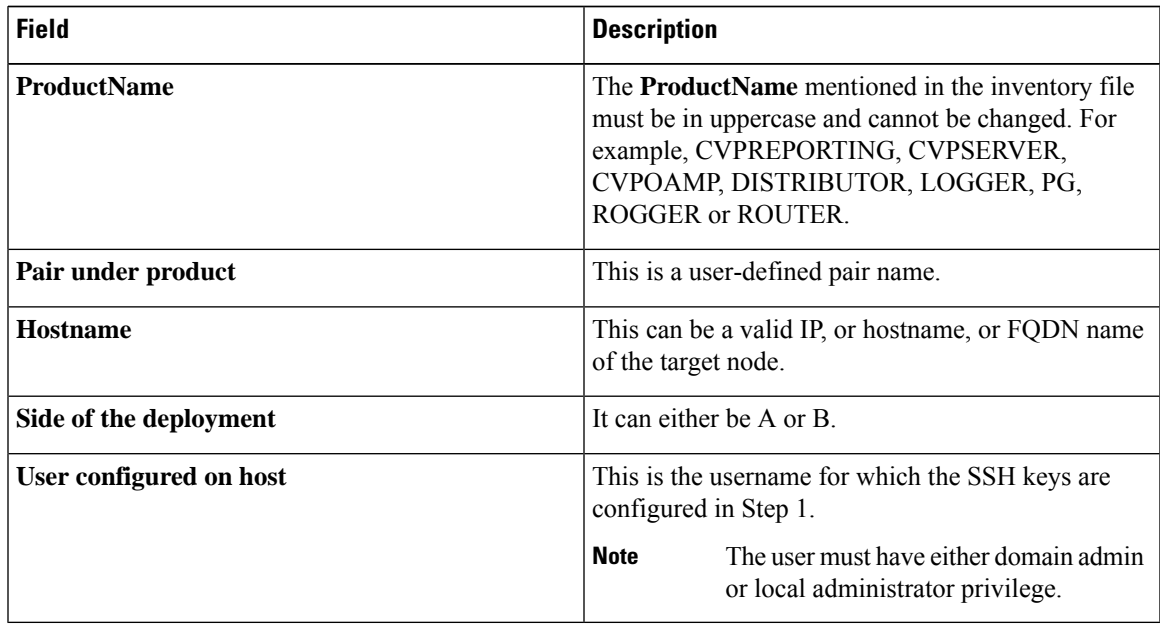

<span id="page-142-0"></span>**Step 4** Import the inventory back from the SFTP server by running the command **utils system inventory import** on the Cloud Connect publisher node. For details, see Export and Import of Nodes Managed by [Orchestration](#page-160-0) [Control](#page-160-0) Node, on page 141.

### **Add Deployment Type and Deployment Name**

An administrator can edit the inventory file to add the details of the deployment.

### **Procedure**

- **Step 1** Download the inventory to an SFTP server by running the utils system inventory export command. For details, see Export and Import of Nodes Managed by [Orchestration](#page-160-0) Control Node, on page 141.
- **Step 2** Edit the following strings in the inventory file, if required.
	- **deploymentType**: This field is used for compatibility check during an upgrade or rollback or switch forward procedure. The supported deployment types are:
		- UCCE-2000-Agents
		- UCCE-4000-Agents
		- PCCE-2000-Agents
		- PCCE-4000-Agents
		- HCS-CC-2000-Agents
		- HCS-CC-4000-Agents
		- Orchestration is not supported for 12000, 24000 and 36000 agent deployment models. HCS-SCC (Small Contact Center ) deployment model is currently not supported for Orchestration. **Note**

Ensure that the values entered in this field conform to the above format. The deployment type is case sensitive.

• **deploymentName**: Provide a unique name for the deployment.

This name appears in the subject line of the email notification. If it is not configured, the subject line of the email notification contains only the type of procedure and the overall status.

- The administrator can update or edit the default values, if required, based on their deployment type and preferred deployment name. **Note**
- <span id="page-143-0"></span>**Step 3** Import the inventory back from the SFTP server by running the utils system inventory import command on the Cloud Connect publisher node. For details, see Export and Import of Nodes Managed by [Orchestration](#page-160-0) [Control](#page-160-0) Node, on page 141.

### **Validate Onboarded Nodes for Orchestration**

To validate the onboarding of VOS and Windows nodes, and to check whether the Orchestration feature is ready to be used, run the **utils deployment test-connection** command.

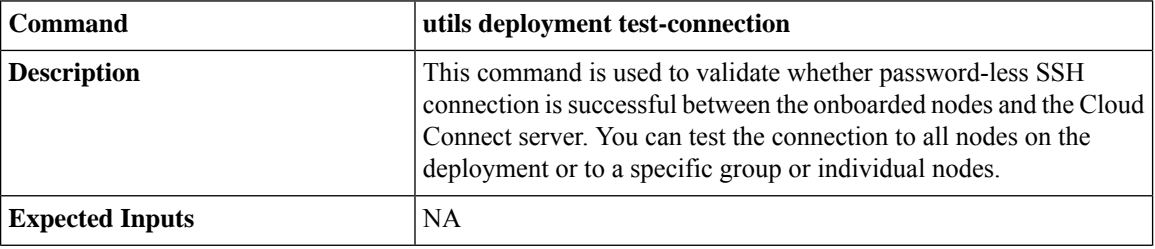
Ш

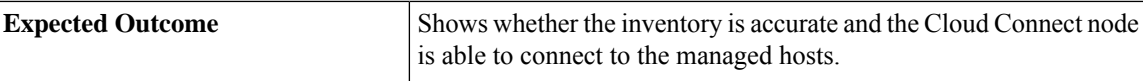

### <span id="page-144-1"></span>**Configure Email Notification**

If an email notification is configured, the Cloud Connect server checks the Cisco-hosted artifact repository periodically at scheduled times and sends email notifications along with the release notes when new software updates are available. Administrators can decide when to apply a patch or perform an upgrade. Email notifications are not triggered if no new software updates are available.

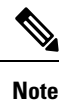

The SMTP server referred to in this section is the mail server that is used within the customer organization for their internal email communication.

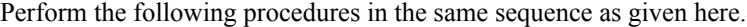

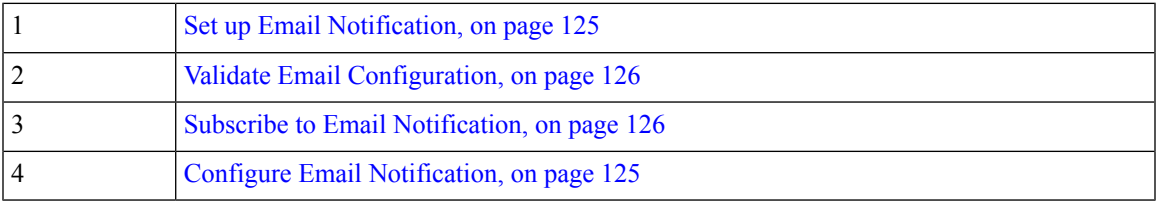

#### <span id="page-144-0"></span>**Set up Email Notification**

Configure the email notification by running the following set of commands:

• Set the IP address or hostname of the SMTP server by running the **set smtp-host** command.

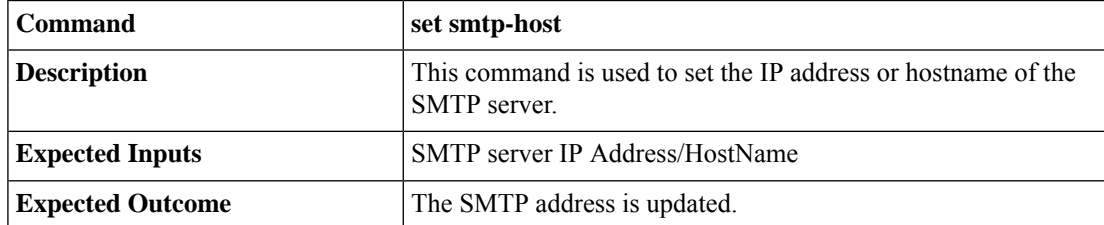

• Set the email address from which emails are triggered by running the **set smtp-from-email** command.

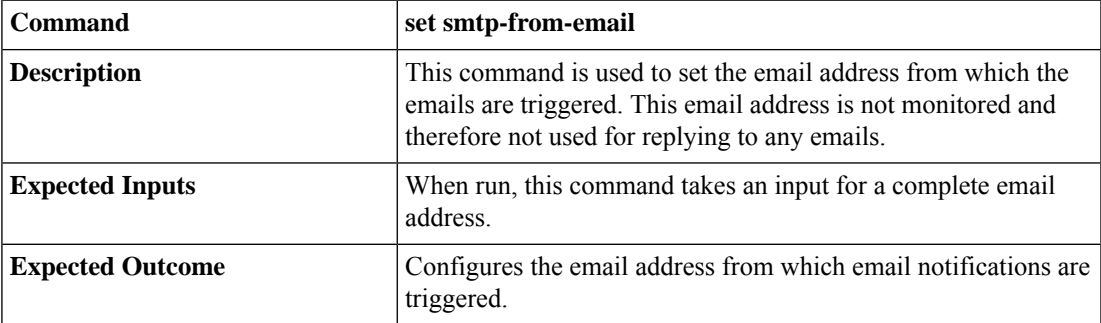

• Enable or disable SMTP authentication by running the **set smtp-use-auth** command.

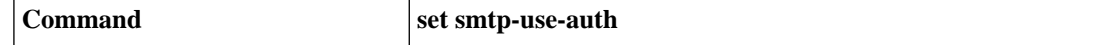

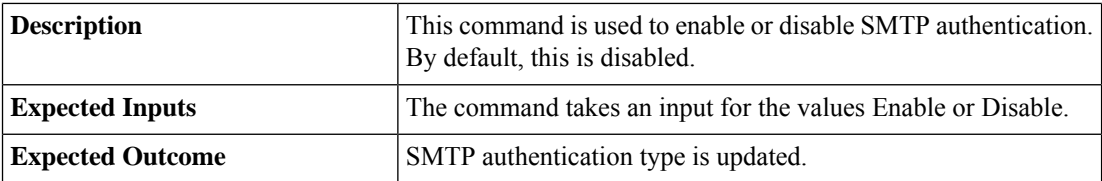

• Set the username to be used for SMTP server connection by running the **set smtp-user** command. This is an optional configuration that needs to be set only when the SMTP authentication is enabled.

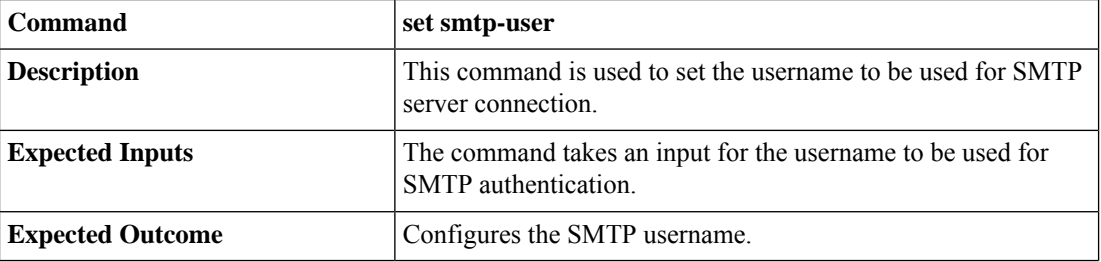

• Set the password for SMTP server connection by running the **set smtp-pswd** command. This is an optional configuration that needs to be set only when the SMTP authentication is enabled.

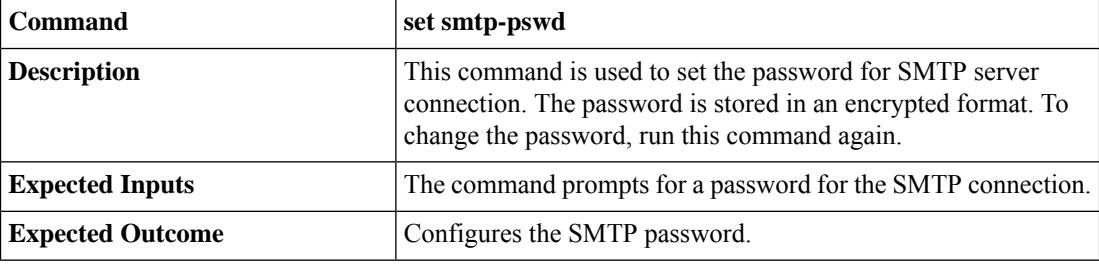

#### <span id="page-145-0"></span>**Validate Email Configuration**

Validate the configuration by running the **utils smtp test-connection** command.

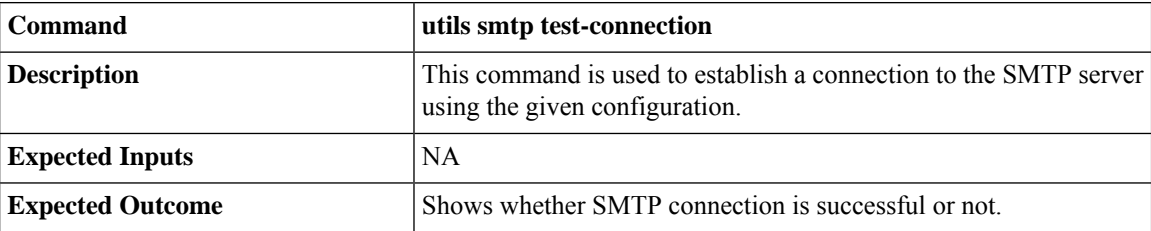

#### <span id="page-145-1"></span>**Subscribe to Email Notification**

Subscribe to email notifications by running the **utils smtp subscribe** command. Specify the email addresses to which the email notifications must be sent.

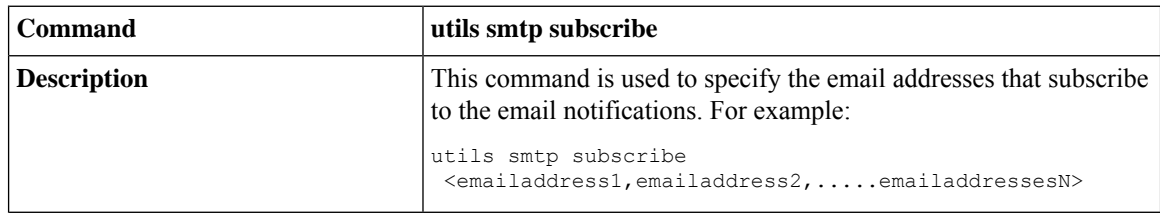

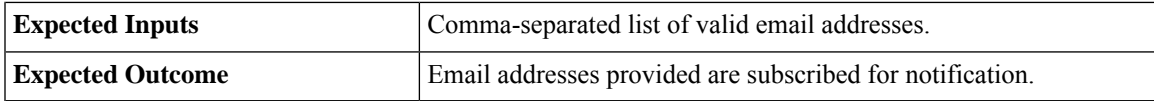

#### <span id="page-146-0"></span>**Configure Windows Server for Updates (Optional)**

Microsoft Windows update configuration needs to be done on the target Windows node. Microsoft Windows updates can be downloaded in one of following ways on the target Windows node:

- by directly connecting to the Microsoft server;
- from the Windows update server configured. To deploy or configure Windows server update services, refer to [https://docs.microsoft.com/en-us/windows-server/administration/windows-server-update-services/](https://docs.microsoft.com/en-us/windows-server/administration/windows-server-update-services/deploy/deploy-windows-server-update-services) [deploy/deploy-windows-server-update-services.](https://docs.microsoft.com/en-us/windows-server/administration/windows-server-update-services/deploy/deploy-windows-server-update-services)

### **Administration Tasks**

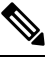

Before upgrade or rollback of nodes managed by Orchestration, make sure to take backup as suggested by respective component documentation. Backup has to be done manually. **Note**

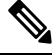

In case the upgrade or rollback on VOS node fails, then the respective VOS node restart is mandatory before attempting the next upgrade or rollback on the same node. If the administrator does not restart, the next attempt to upgrade or rollback might fail. **Note**

#### **Check Installed Software Version and Patches**

To check the currently installed software version and patches on a node or group of nodes or all nodes in either Windows or VOS systems, run the **utils deployment show status** command.

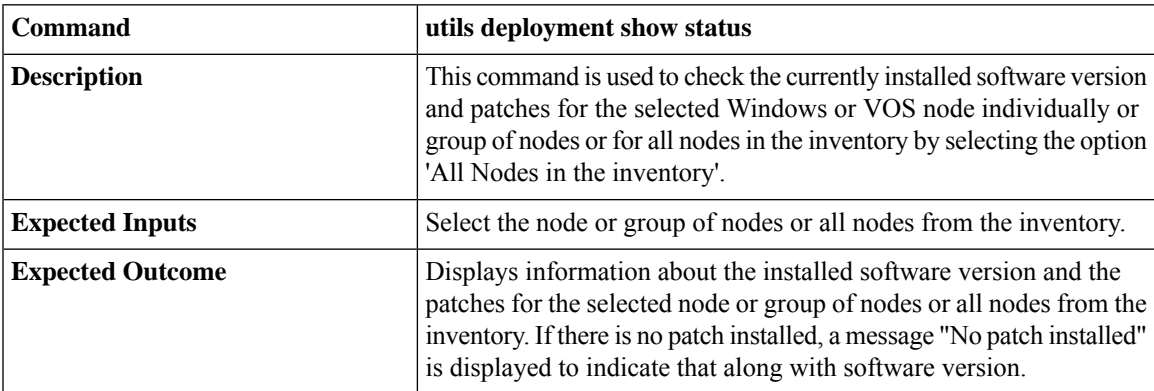

### **Install or Rollback Patch for Cloud Connect Server**

To install a patch or to roll back a previously installed patch on Cloud Connect server , run the **utils system upgrade initiate** command. The **Local Repository** option in this command lists the patches available from Cisco artifactory for patch install or rollback on Cloud Connect server. This command can be run separately on the Cloud Connect publisher and subscriber nodes.

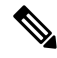

The **Local Repository** option is also available on the Cisco Unified OS Administration web page of Cloud Connect server. Select this option to install a patch or to roll back a previously installed patch on Cloud Connect server . **Note**

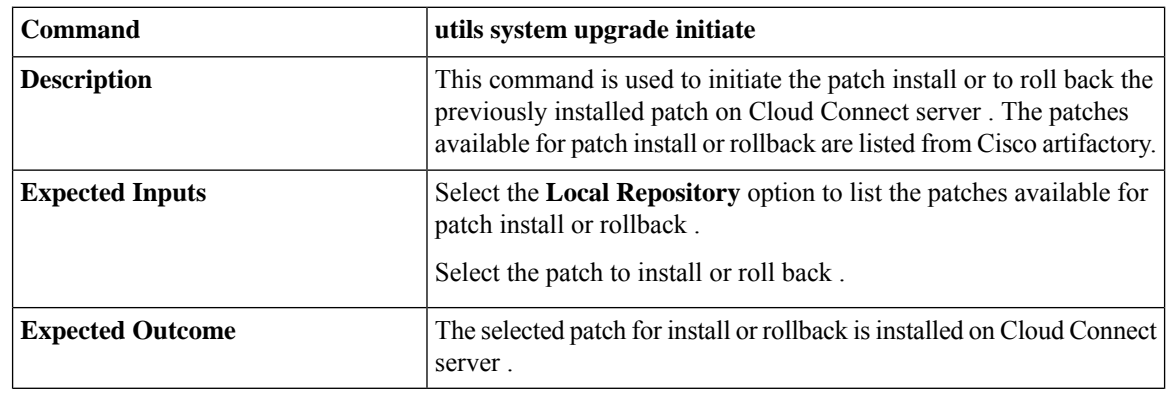

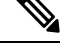

The **Local Repository** option is used only after the Cisco Artifactory is successfully configured on Cloud Connect server. See CLI to configure [artifactory](#page-135-0) URL and API key, on page 116 for configuring Cisco artifactory. **Note**

Optionally, to receive email notification about the status of the patch installation or rollback for Cloud Connect server, provide the SMTP host server details when prompted by the CLI. **Note**

Patch install or roll back on Cloud Connect server initiated using **utils system upgrade initiate** command can be canceled using **utils system upgrade cancel** command. The **utils system upgrade status** command can be used to check the status. **Note**

#### **List Available Patches for Specific Node or Group of Nodes**

To get a list of available patches for a specific node or group of nodes in the inventory, run the **utils patch-manager list** command.

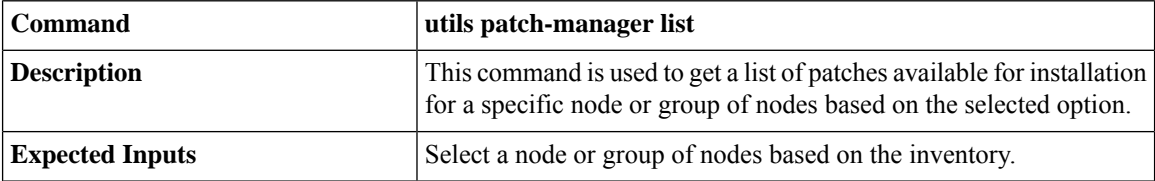

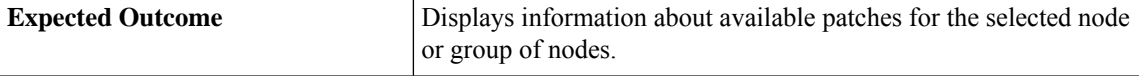

# **Install Patch to Specific Node or Group of Nodes**

To install patch to a specific node or group of nodes, run the **utils patch-manager install** command.

| Command                 | utils patch-manager install                                                                                                    |  |
|-------------------------|----------------------------------------------------------------------------------------------------|--|
| <b>Description</b>      | This command is used to install patches on a specific node or group<br>of nodes onboarded to the Cloud Connect inventory.                                                                                                    |  |
| <b>Expected Inputs</b>  | From the list of Windows/VOS nodes displayed, select the node or<br>group of Windows/VOS nodes on which the patch needs to be<br>installed. Once you select the nodes, only the nodes for which patches<br>are available will be displayed. For example, if you select 3 nodes<br>and Windows/VOS patches are available for only 1 of them, you are<br>asked to proceed with only one node. Confirm to proceed. You are<br>also asked to confirm whether the target node needs to be rebooted<br>after installing the patch. Next, you are asked to provide confirmation<br>on rebooting the node after installing the patch. |  |
| <b>Expected Outcome</b> | The selected patch is installed on the selected node or group of nodes.                                                                                                    |  |

To start Unified ICM services, post the successful completion of patch install with reboot on Unified ICM nodes. See Start Unified ICM [Services.](#page-156-0) **Note**

You can check the status of the patch install which is currently in-progress. For more information, see [Check](#page-155-0) [Status,](#page-155-0) on page 136. **Note**

### **Roll Back Patch from Specific Node or Group of Nodes**

To roll back a previously installed patch on a specific node or a group of nodes, run the **utils patch-manager rollback** command.

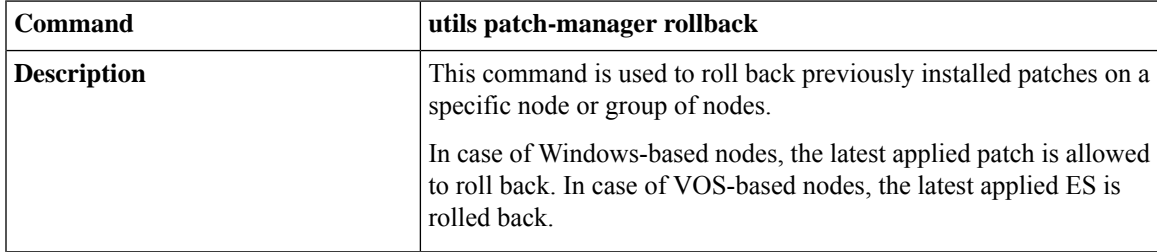

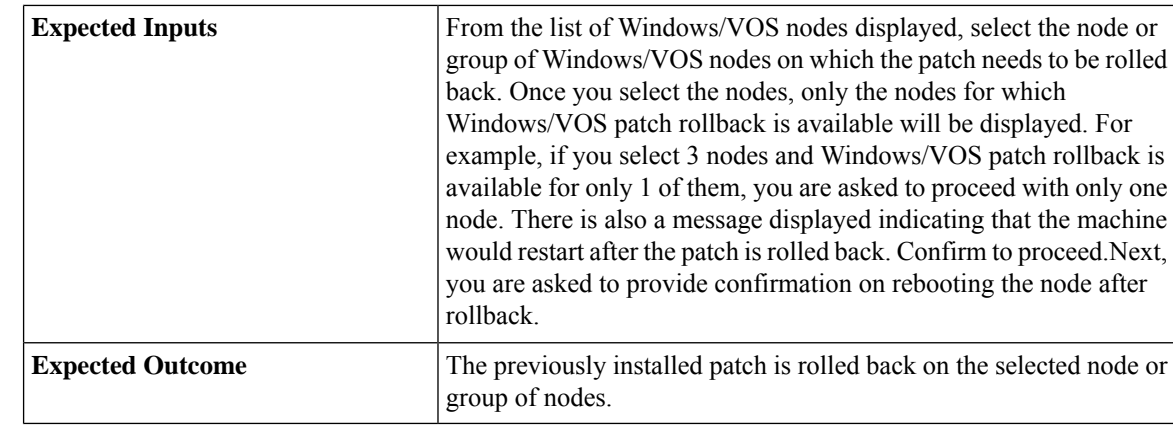

To start Unified ICM services, post the successful completion of patch roll back with reboot on Unified ICM nodes. See Start Unified ICM [Services](#page-156-0) **Note**

**Note**

You can check the status of patch rollback which is currently in-progress. For more information, see [Check](#page-155-0) [Status,](#page-155-0) on page 136.

#### **Install Windows Updates to Specific Node or Group of Nodes**

To install Windows updates to a node or group of nodes or all Windows nodes, run the **utils patch-manager ms-patches install** command.

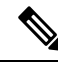

**Note**

Before running this command, refer to the recommended guidelines in the *Microsoft Security Updates* section of the *SecurityGuide for CiscoUnified ICM/Contact Center Enterprise* at:[https://www.cisco.com/c/en/us/](https://www.cisco.com/c/en/us/support/customer-collaboration/unified-contact-center-enterprise/products-installation-and-configuration-guides-list.html) [support/customer-collaboration/unified-contact-center-enterprise/](https://www.cisco.com/c/en/us/support/customer-collaboration/unified-contact-center-enterprise/products-installation-and-configuration-guides-list.html) [products-installation-and-configuration-guides-list.html](https://www.cisco.com/c/en/us/support/customer-collaboration/unified-contact-center-enterprise/products-installation-and-configuration-guides-list.html).

Microsoft Windows updates are NOT hosted on Cisco-hosted Software Artifactory. You must configure the target Windows node to fetch the Microsoft Windows updates, either by directly connecting to the Microsoft Server via Internet or from the Windows Update Server. For more details, refer to the [Configure](#page-146-0) Windows Server for Updates [\(Optional\)](#page-146-0) section. The **utils patch-manager ms-patches install** command will not list the available Windows updates for the administrator to choose for the target node. Instead, it will check the available updates for the below listed Windows update categories and install all the available updates:

- Application
- Connectors
- DefinitionUpdates
- DeveloperKits
- FeaturePacks

Ш

- Guidance
- ServicePacks
- Tools
- UpdateRollups
- CriticalUpdates
- SecurityUpdates
- Updates

The administrator can control the installation of Windows updates using Windows Update Server, instead of directly connecting to the Microsoft Server via Internet. Ansible log, generated during the running of **utils patch-manager ms-patches install** CLI, captures the details of the Windows updates, along with the Knowledge Base (KB) number of the updates that were installed on the target node. Refer to the [Serviceability](#page-161-0) section for the command to retrieve the Ansible log.

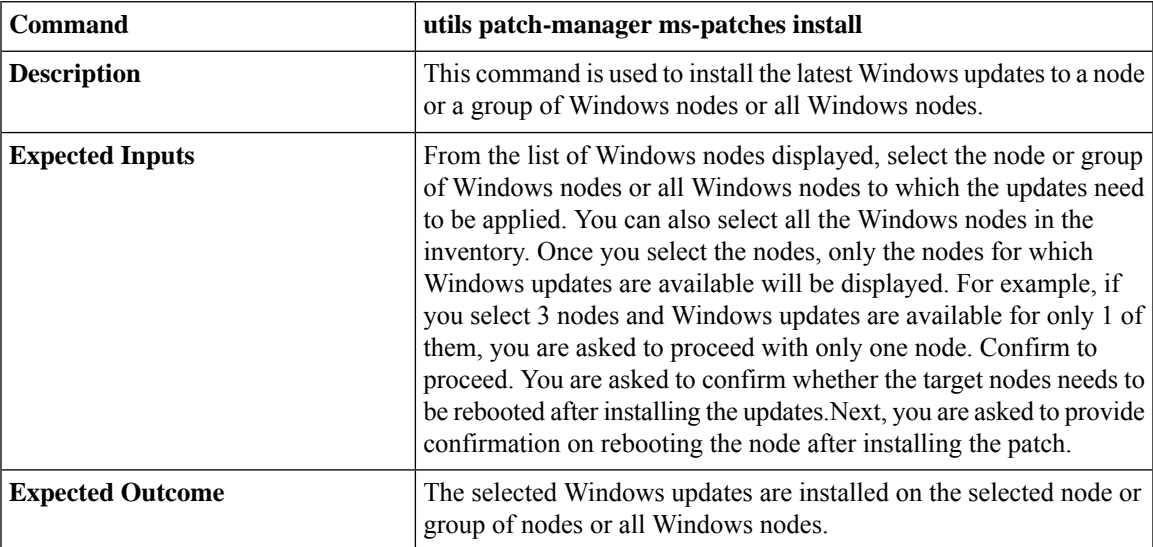

#### **Roll Back Windows Update from Specific Node or Group of Nodes**

To roll back Windows update from a specific node or group of nodes or all Windows nodes, run the **utils patch-manager ms-patches rollback** command.

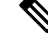

• Before running this command, refer to the recommended guidelines in the *Microsoft Security Updates* section of the *SecurityGuide for CiscoUnified ICM/Contact Center Enterprise* at: [https://www.cisco.com/](https://www.cisco.com/c/en/us/support/customer-collaboration/unified-contact-center-enterprise/products-installation-and-configuration-guides-list.html) [c/en/us/support/customer-collaboration/unified-contact-center-enterprise/](https://www.cisco.com/c/en/us/support/customer-collaboration/unified-contact-center-enterprise/products-installation-and-configuration-guides-list.html) [products-installation-and-configuration-guides-list.html](https://www.cisco.com/c/en/us/support/customer-collaboration/unified-contact-center-enterprise/products-installation-and-configuration-guides-list.html) **Note**

• Listing of Windows updates available for rollback is not supported.

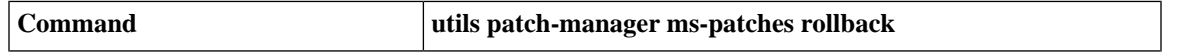

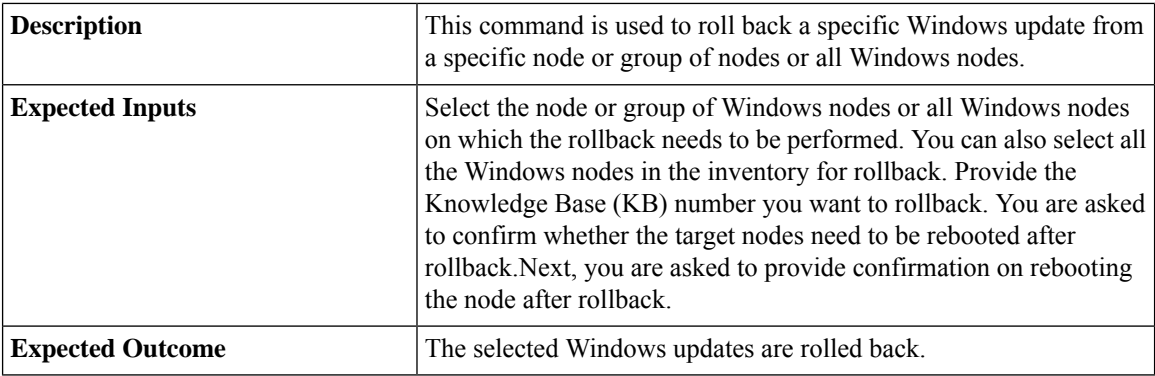

### **Enable or Disable Compatibility Enforcement**

You can enable or disable compatibility enforcement. When the compatibility enforcement is enabled, it ensures that the upgrade, rollback, or switch forward is as per the compatibility matrix published by Cisco for reference design-based deployment. To enable or disable compatibility enforcement, run the **utils deployment compatibility-check** command.

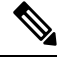

By default, the compatibility enforcement is enabled. **Note**

> When the compatibility enforcement is disabled, the Orchestration framework does not enforce upgrade, rollback, or switch forward as per the compatibility matrix published by Cisco.

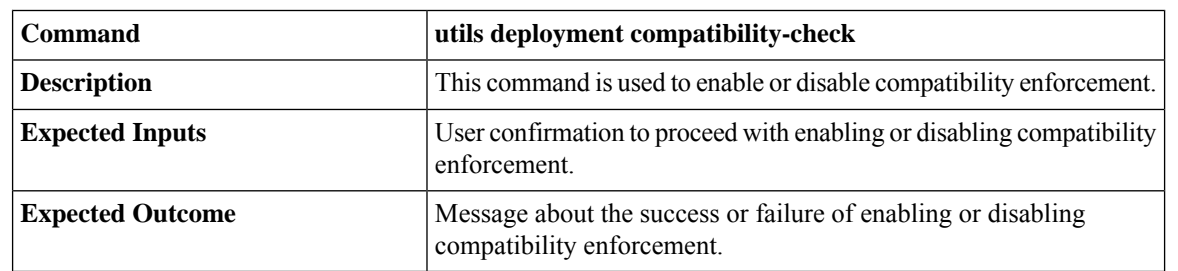

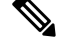

You can run this command only from the publisher node of the Cloud Connect server. The compatibility configuration replicates automatically from the publisher node to the subscriber node when the **utils deployment compatibility-check** command is run with successful results on the publisher node. **Note**

### **List Available Upgrade Options**

To get a list of available upgrade options for VOS and Windows nodes individually or for group of nodes or for all nodes in the inventory, run the **utils upgrade-manager list** command.

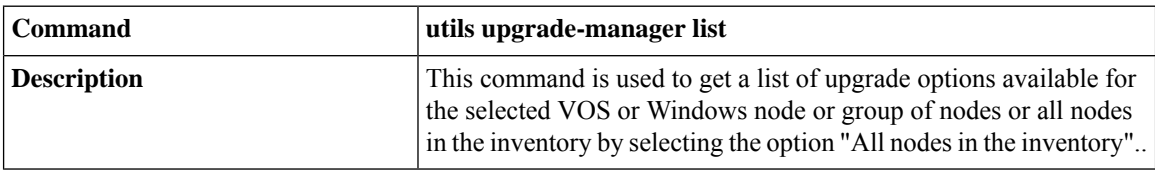

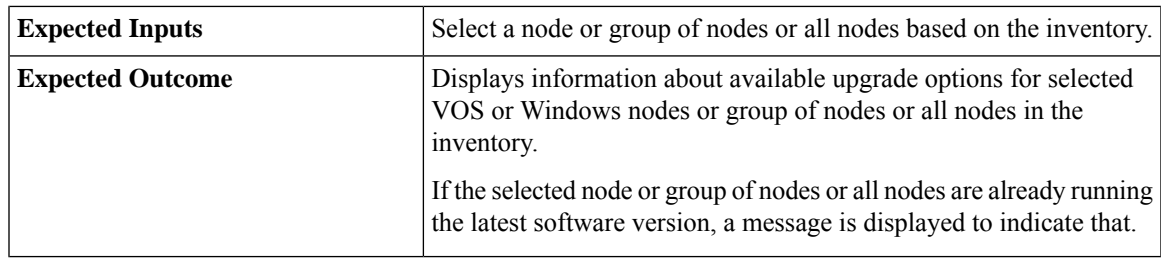

#### **Upgrade a Specific Node or Group of Nodes or All Nodes**

To perform software version upgrades on VOS or Windows nodes or All nodes in the deployment (VOS and Windows nodes together), run the **utils upgrade-manager upgrade** command from the Cloud Connect server. It is recommended to run this command during a maintenance window as the procedure involves system restart that will cause service outage.

For the selected VOS or Windows component for upgrade, a compatibility check is performed in the background based on the configured deployment type to ensure that all the associated components are onboarded. If the components are onboarded and the required dependent components are either in same target upgrade version or backward compatible version, the upgrade procedure begins. However, if the components are not onboarded, you have to onboard them first or if the versions are not compatible, upgrade them to the required version. For example, if you select to upgrade the Rogger nodes to 12.6(1) version, the inter-component compatibility check is run for the Rogger dependent components such as Finesse, CVP, VVB, CUIC. These must already be in 12.6(1) version and PG must be backward compatible version, that is, 12.5(1) or 12.0(1).

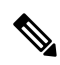

The sub-components sequence dependencies are not validated as part of the upgrade compatibility. Refer to the upgrade guides of the respective components for the correct sequence. For example, in case of CVP, we have sub-components such as Operations Console, Unified CVP Reporting Server and Unified CVP Server. These must be upgraded in the required sequence. **Note**

For VOS node/cluster, switch forward is optional at the end of upgrade. If administrators opt for switch forward, the target node is restarted and the active/inactive partition is switched. If they decide not to switch forward, the upgraded version remains in the inactive partition of the target node. Switch forward for these nodes can be performed later. For details, see Perform Switch [Forward](#page-153-0) on Specific VOS Node or Group of [Nodes](#page-153-0) , on page 134.

For VOS cluster, the upgrade or the switch forward procedure is performed first on the publisher and then on the subscriber nodes. If switch forward is performed immediately after an upgrade, the overall procedure takes a significant amount of time; hence plan the maintenance window accordingly.

For selecting "All nodes" option during upgrade, make sure that all the VOS and Windows nodes onboarded are on the same software version. Stage-wise upgrade is performed for the solution components as per the *CCE Installation and Upgrade guide*. In case of any component upgrade failure during the process, the upgrade does not proceed to the next stage. The administrator has to upgrade individual components by selecting the respective individual VOS or Windows nodes.

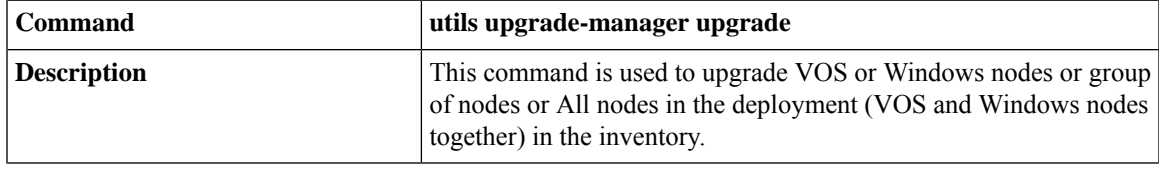

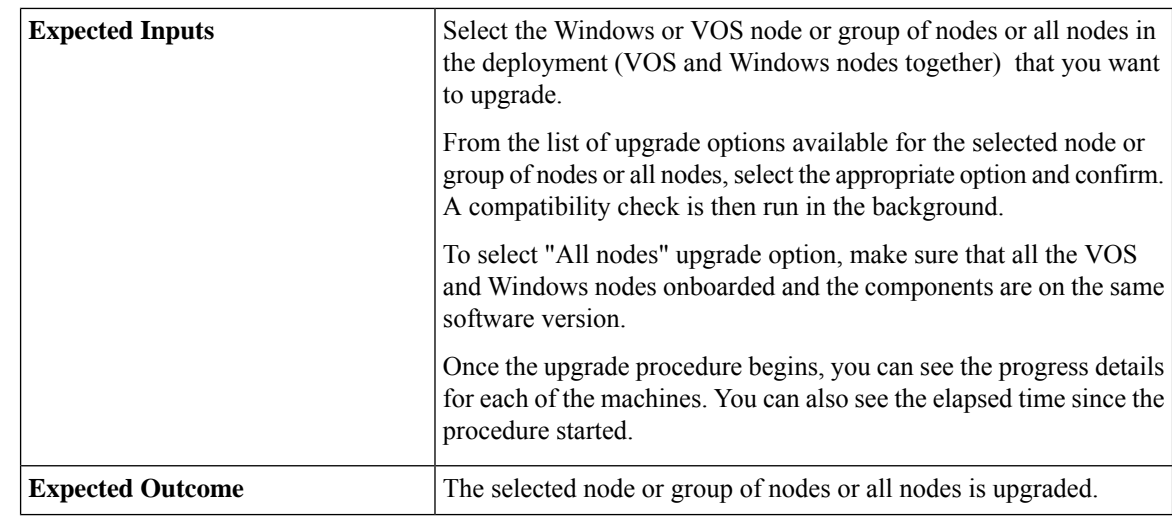

#### **Note**

- For faster upgrades, the Cloud Connect server downloads locally all the new software updates from the Cisco hosted repository at a predefined time.
	- To start the Unified ICM services, post the successful completion of upgrade with reboot on Unified ICM nodes. See Start Unified ICM [Services.](#page-156-0)
	- All nodes upgrade to 12.5(2) is not supported.
- All nodes upgrade from 12.5(2) to 12.6(1) is not supported.

**Note**

You can check the status of upgrade which is currently in-progress. For more information, see Check [Status,](#page-155-0) on [page](#page-155-0) 136.

### <span id="page-153-0"></span>**Perform Switch Forward on Specific VOS Node or Group of Nodes**

Administrators can perform switch forward on target VOS nodes independently. When the active partition is on lower version and the inactive partition is on higher version, run the**utilsupgrade-manager switch-forward** command to perform a switch forward. It isrecommended to run this command during a maintenance window as the procedure involves system restart that will cause service outage.

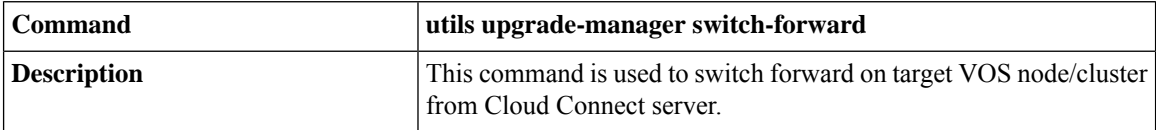

Ш

| <b>Expected Inputs</b>  | Select the VOS node/cluster on which you want to perform the switch<br>forward. You will see the details of the current active/inactive<br>versions. Confirm to proceed with the switch forward.                                                                                                    |
|-------------------------|----------------------------------------------------------------------------------------------------|
|                         | A compatibility check is then run in the background.                                                                                                    |
|                         | • If there are components whose versions are not compatible or<br>the components are not onboarded as per the compatibility<br>requirements, a list of those components is displayed. Upgrade<br>or switch forward the listed components to the required software<br>versions and re-run this command. |
|                         | • If the versions of the associated components are compatible with<br>the node's inactive version, then the switch forward procedure<br>continues.                                                                                                    |
|                         | Once the switch-forward procedure begins, you can see the progress<br>details for each of the machines. You can also see the elapsed time<br>since the procedure started.                                                                                                    |
| <b>Expected Outcome</b> | The system restarts and the current version of the system is on a<br>higher version.                                                                                                    |

**Note**

You can check the status of switch forward which is currently in-progress. For more information, see [Check](#page-155-0) [Status,](#page-155-0) on page 136.

### **Roll Back Upgrade from Specific Node or Group of Nodes**

To roll back an upgrade on VOS or Windows nodes, run the **utils upgrade-manager rollback** command from the Cloud Connect server. It is recommended to run this command during a maintenance window as the procedure involves system restart that will cause service outage.

For the selected VOS or Windows component for rollback, a compatibility check is performed in the background to ensure that all the associated components are onboarded and the versions are compatible. If the components are onboarded and the versions are compatible with each other, the rollback procedure begins. However, if the components are not onboarded, you have to onboard them first or if the versions are not compatible, roll them back to the required version.

For VOS nodes/cluster, the rollback (switch backward) must be initiated from an active higher version to an inactive lower version of the node. Also, the publisher node of the managed cluster must be rolled back before the subscriber node of the cluster.

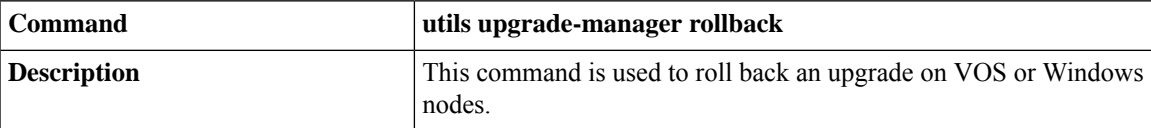

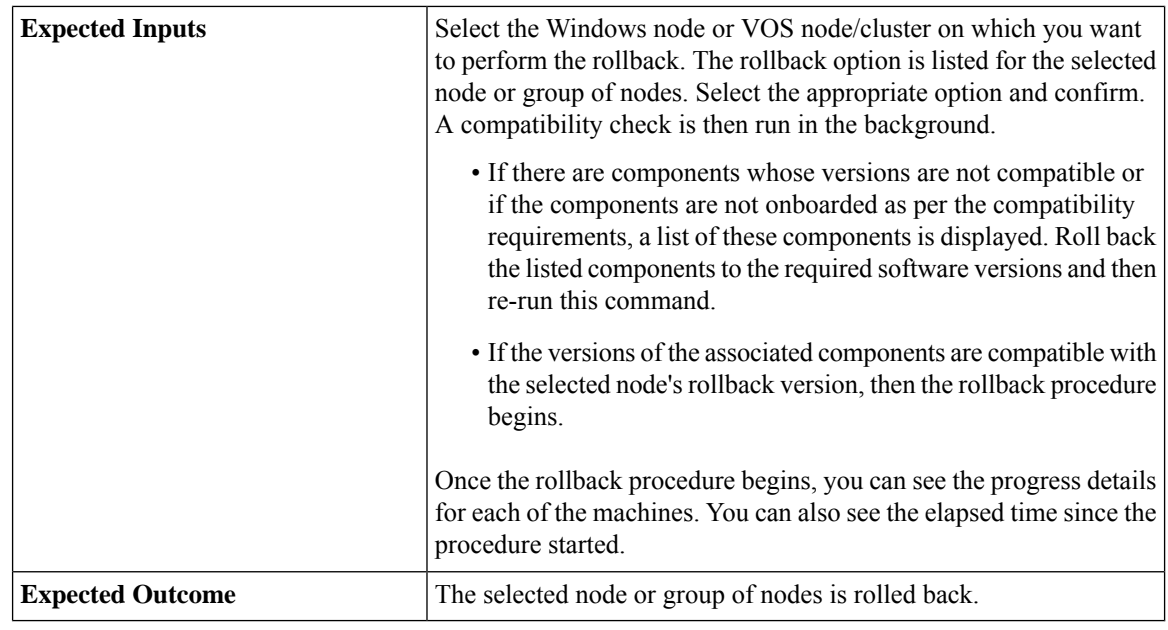

# $\mathscr{O}$

To start Unified ICM services, post the successful completion of roll back upgrade with reboot on Unified ICM nodes. See Start Unified ICM [Services.](#page-156-0) **Note**

 $\mathscr{P}$ 

You can check the status of rollback which is currently in-progress. For more information, see Check [Status,](#page-155-0) on [page](#page-155-0) 136. **Note**

### <span id="page-155-0"></span>**Check Status**

To check the current status of patch manager install, patch manager rollback, upgrade manager upgrade, upgrade manager rollback, switch-forward, , run the **utils deployment show in-progress** command. You can run this command if connectivity to CLI is lost after initiating any of above procedures.

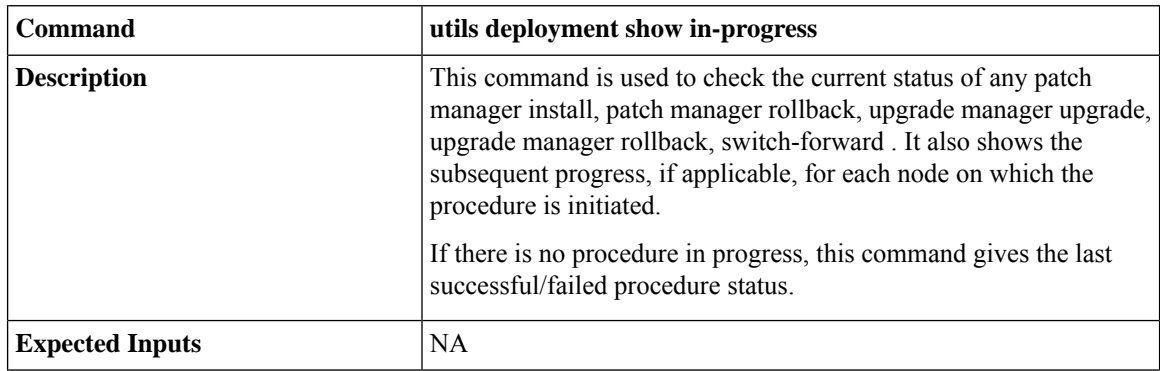

Ш

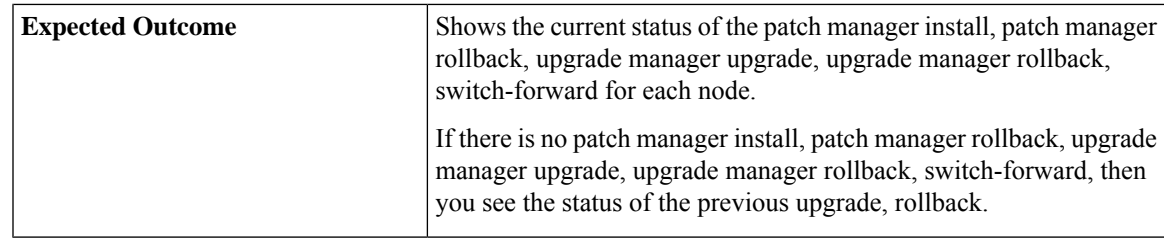

### **Check Last Known Orchestration Operation Status on Remote Node**

To check the last known orchestration operation status (last completed state or last known state when the operation isin progress or when the remote node is not reachable ) on the remote node, run the**utilsdeployment show progress-HA** command. This command is applicable for patch manager install, patch manager rollback, upgrade manager upgrade, upgrade manager rollback, ms patch install, ms patch rollback, switch-forward, and Unified ICM services start.

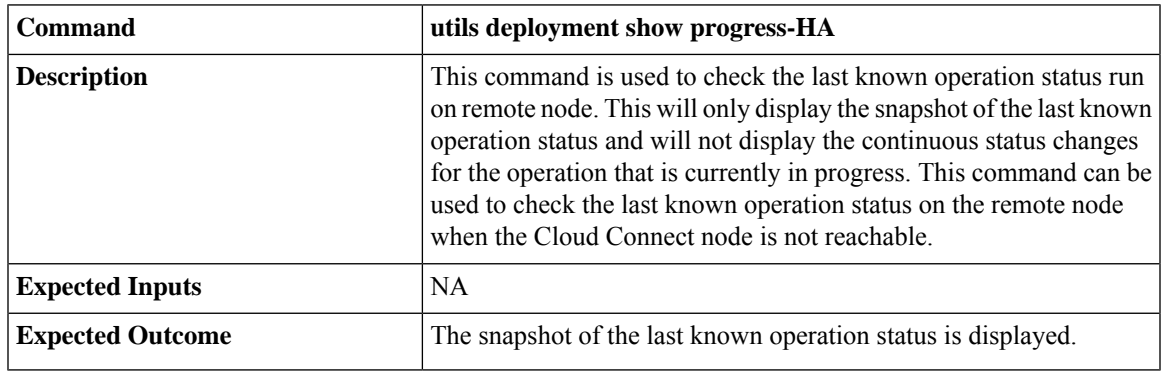

This command can be used only in Cloud Connect High Availability setup

Last known orchestration operation status will not be synchronized to remote node, in case of communication loss to remote node after initiating the orchestration operation and operation being completed before re-establishing the communication. **Note**

### <span id="page-156-0"></span>**Start Unified ICM Services**

To start Unified ICM services from Cloud Connect server, run the **utils system icm-services start** command.

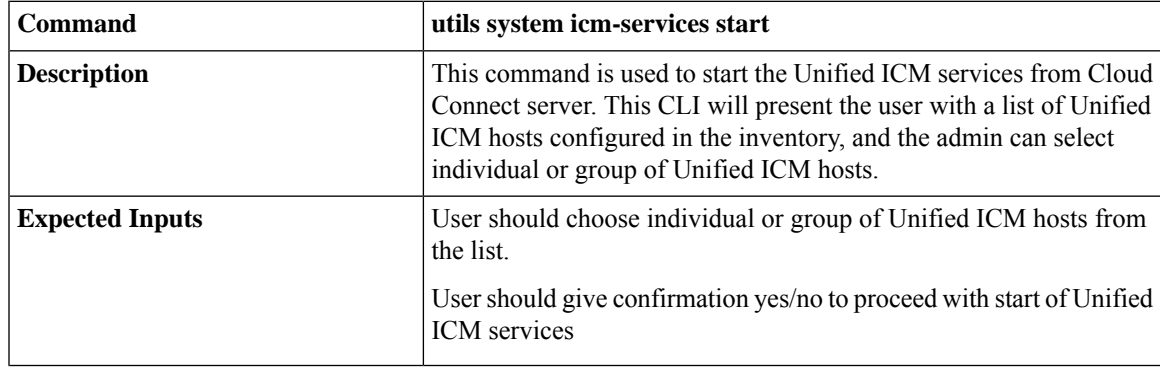

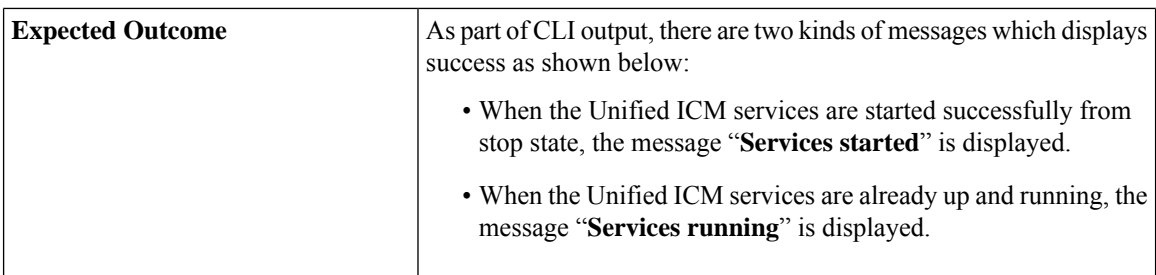

# **Maintenance Tasks**

### **Update VOS Nodes Onboarded to Orchestration Control Node**

To update VOS based nodes that have been onboarded, run the **utils system onboard update** command from the publisher node in the VOS node/cluster that you want to update.

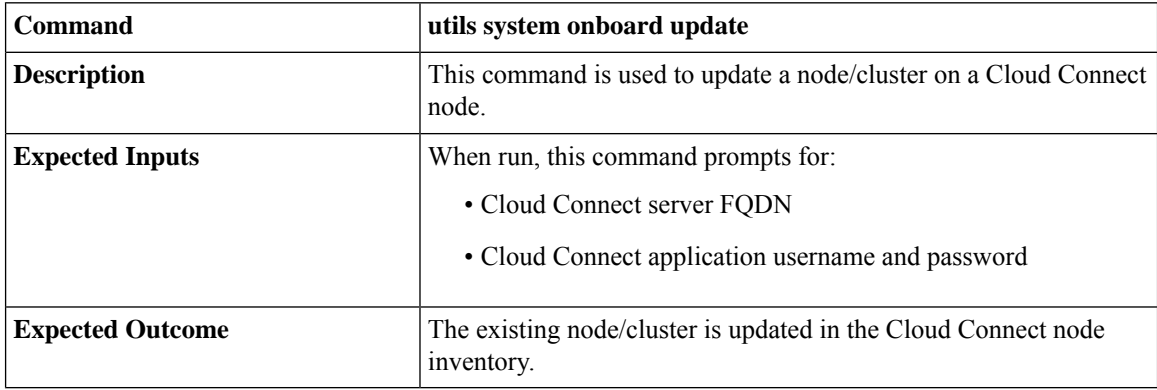

### **Remove VOS Nodes from Orchestration Control Node**

To remove any existing VOS-based node or cluster, run the **utils system onboard remove** command from the publisher node in the VOS node/cluster that you want to remove.

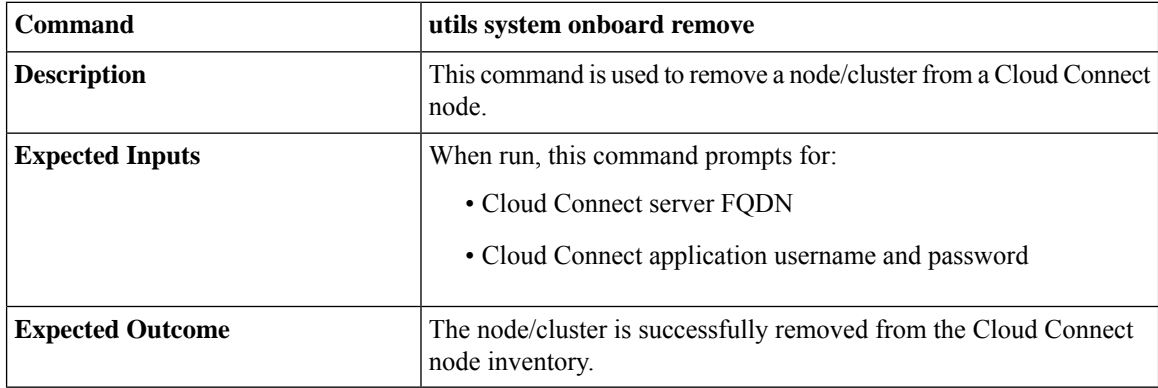

### **Update Windows Nodes Onboarded to Orchestration Control Node**

The update procedure is similar to the onboarding procedure described in Onboard [Windows](#page-141-0) nodes to [orchestration](#page-141-0) control node, on page 122.

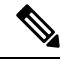

**Note** If SSH connection is already established, skip Step 1 in the above procedure.

### **Validate Updated Nodes Onboarded for Orchestration**

The procedure to validate updated nodes that have been onboarded is the same as described in [Validate](#page-143-0) Onboarded Nodes for [Orchestration,](#page-143-0) on page 124.

#### **Configure Email Configuration**

You can check your email configuration details by running the respective commands as described below:

• Get the IP address and hostname of the SMTP server by running the **show smtp-host** command.

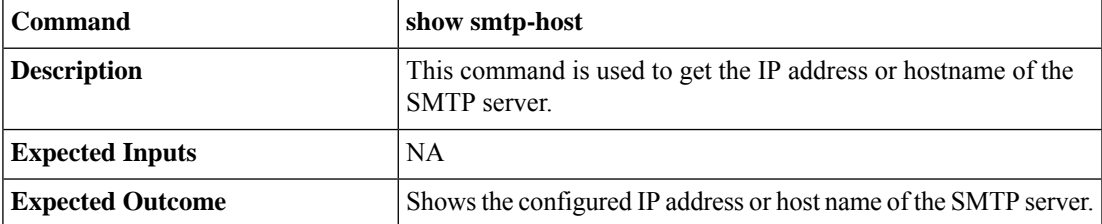

• Get the email address from which the emails are triggered by running the **show smtp-from-email** command.

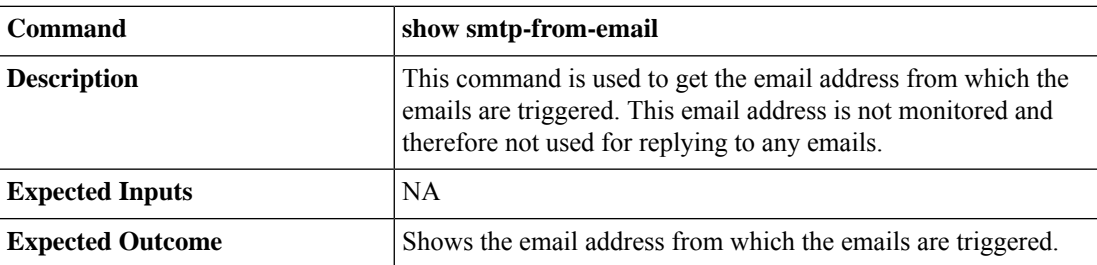

• See if SMTP authentication is enabled or not by running the **show smtp-use-auth** command.

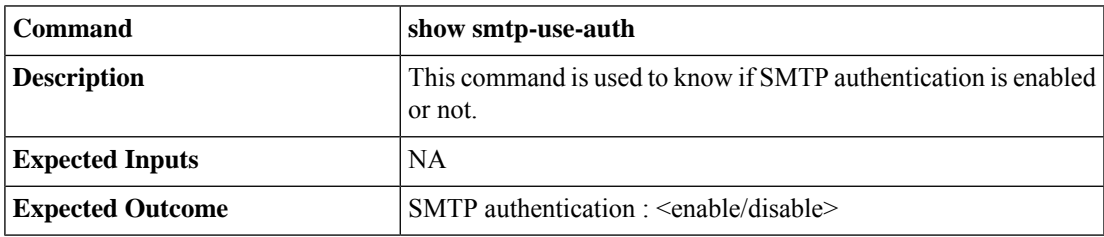

• Get the username for SMTP server connection by running the **show smtp-user** command.

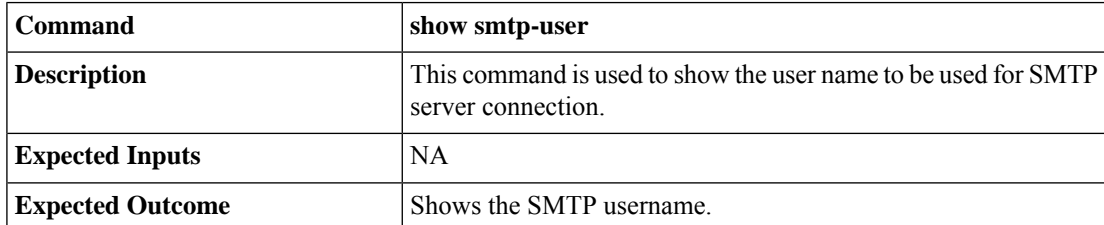

• See if the SMTP password is set or not by running the **show smtp-pswd** command.

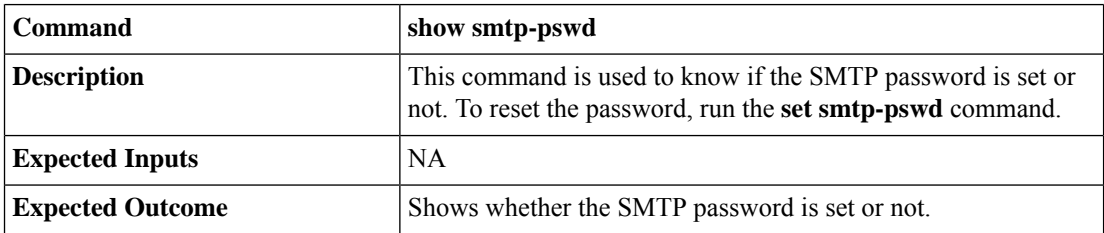

• See the email addresses subscribed for notification by running the **utils smtp show subscriptions** command.

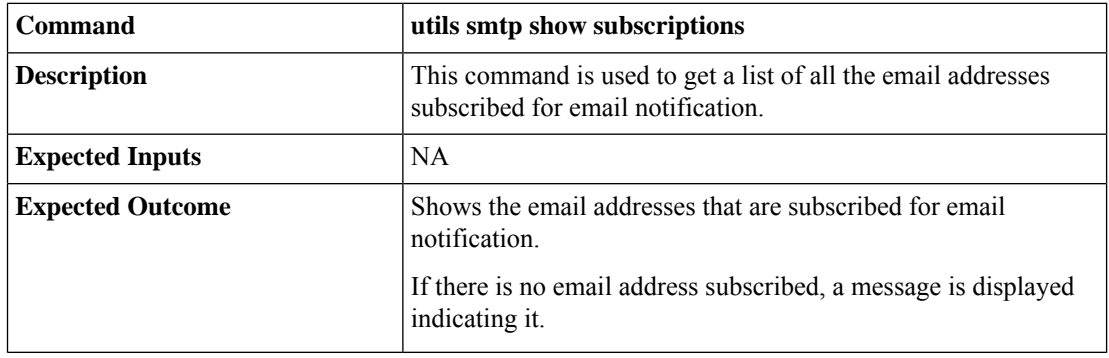

### **Delete Configuration for Email Notification**

To remove the configuration for email notifications, run the **utils smtp remove-config** command.

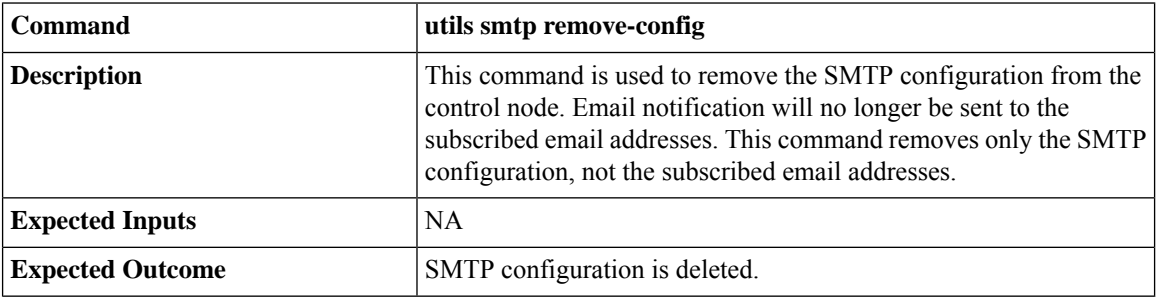

### **Unsubscribe Email Notification**

To unsubscribe from email notifications, run the **utils smtp unsubscribe** command.

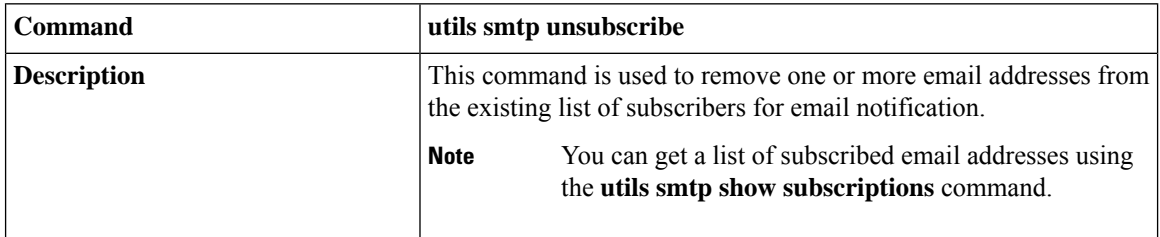

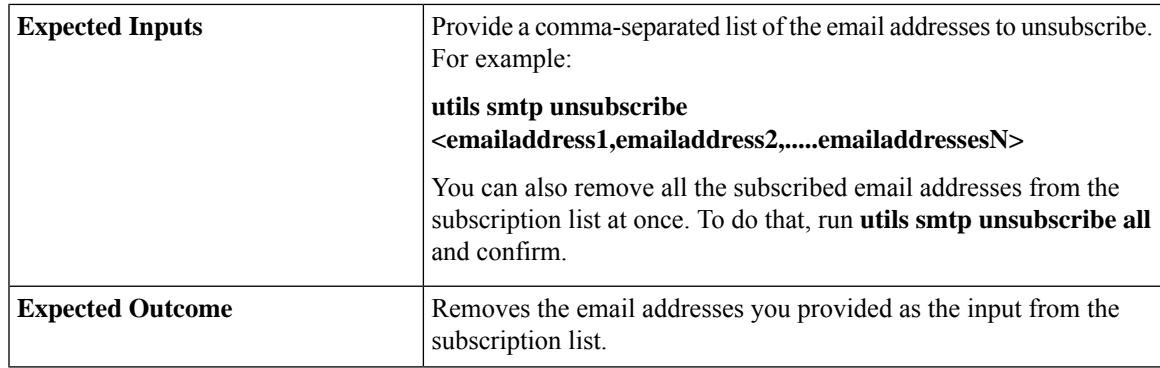

### **Export and Import of Nodes Managed by Orchestration Control Node**

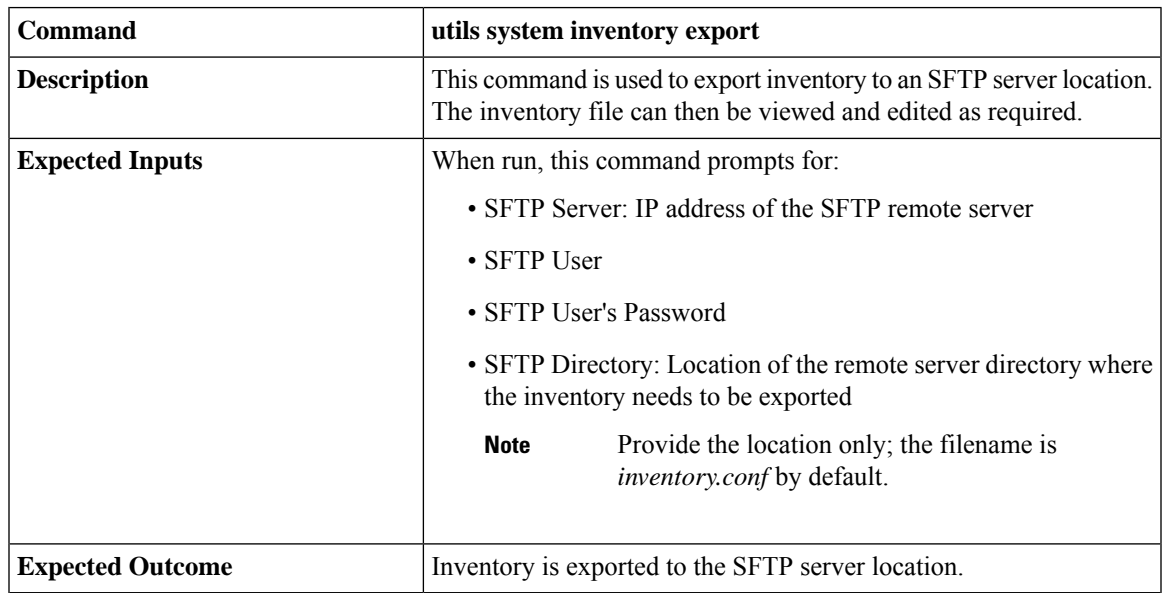

To export inventory to an SFTP server, run the **utils system inventory export** command.

To import inventory to Cloud Connect server, run the **utils system inventory import** command.

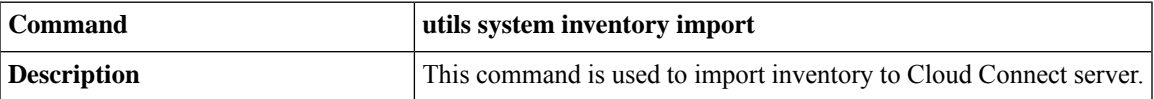

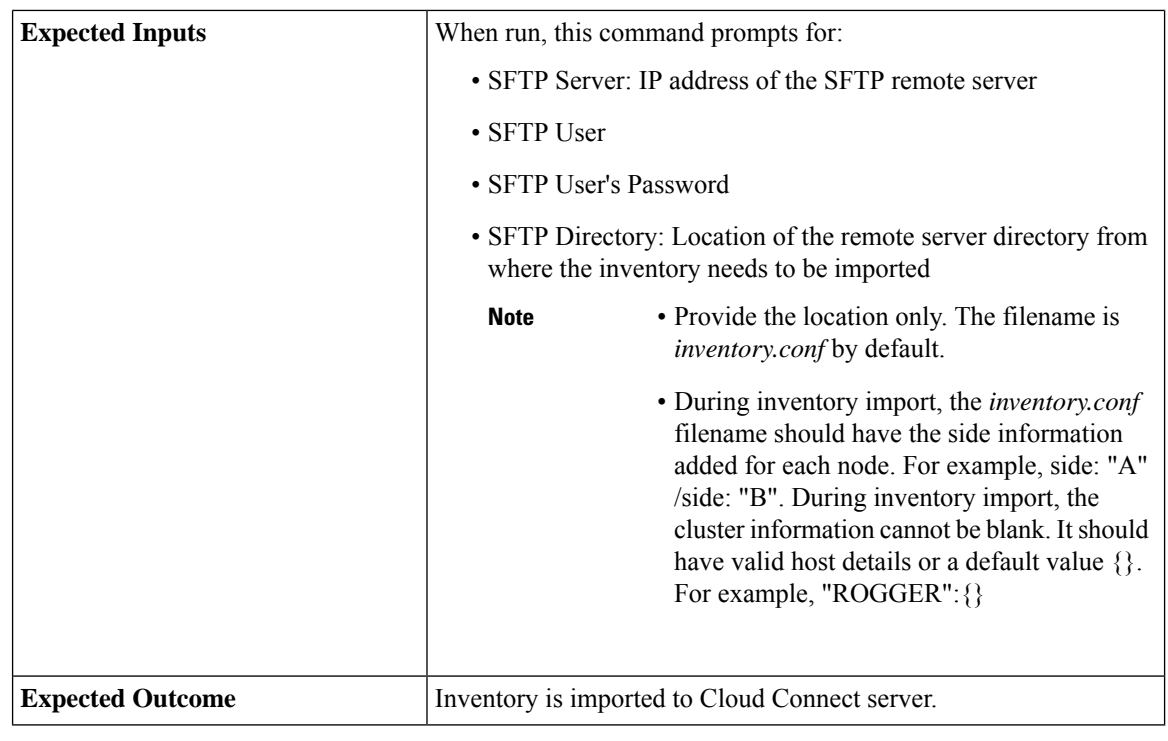

 $\mathscr{P}$ 

For information on adding deployment type and deployment name in the inventory file, see Add [Deployment](#page-142-0) Type and [Deployment](#page-142-0) Name, on page 123. **Note**

### **Export Current Patch Level Details**

Available patches for nodes in the deployment can be obtained in either of the following ways:

- Email Notification
- Using the **utils patch-manager list** command.

Current patch levels can be exported in text file format using the**utilspatch-manager exportstatus** command.

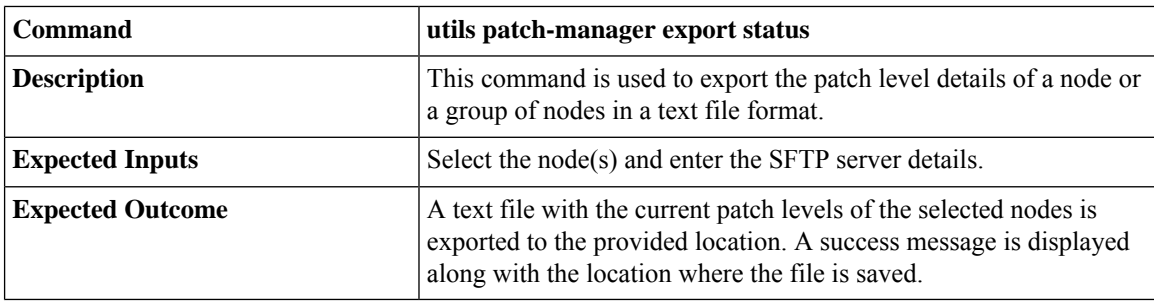

### <span id="page-161-0"></span>**Serviceability**

**Audit Logs**

Audit trial for administrative operation that is initiated from Orchestration CLI on Cloud Connect is captured in Orchestration Audit logs. Audit trial captures the user, action and date/time details of the CLI operation.

• **file get activelog orchestration-audit/audit.log\***

#### **CLI Logs**

Run the following command on the Cloud Connect node to retrieve CLI logs:

• **file get activelog platform/log/cli\*.log**

#### **Ansible Logs**

Run the following commands on the Cloud Connect node to retrieve ansible-related logs:

- Current transaction logs: **file get activelog ansible/ansible.log**
- Historical logs: **file get activelog ansible/ansible\_history.log**

#### **Operation Status HA Synchronization Logs**

Run the following command on the Cloud Connect node to retrieve synchronization-related logs:

• **file get activelog ansible/sync\_ansible\_log\_to\_remote\_cc.log**

#### **Email Notification-related Logs**

Run the following commands on the Cloud Connect node to retrieve email-related logs:

• Current transaction logs:**file get activelog ansible/ansible\_email\_cron.log**

#### **Software Download Logs**

Run the following commands on the Cloud Connect node to retrieve software download-related logs:

- Current transaction logs:**file get activelog ansible/software\_download\_ansible.log**
- Historical logs:**file get activelog ansible/software\_download\_ansible\_history.log**
- Process logs:**file get activelog ansible/software\_download\_process.log**

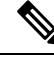

**Note** Software is downloaded separately on Cloud Connect publisher and subscriber.

#### **Orchestration Logs in RTMT**

You can also view the below-mentioned logs using the Real-Time Monitoring Tool (RTMT):

- Ansible logs by selecting 'Ansible Controller' as the service
- Audit logs by selecting 'Orchestration Audit' as the service

To download RTMT from Cloud Connect, access [https://FQDN:8443/plugins/CcmServRtmtPlugin.exe.](https://FQDN:8443/plugins/CcmServRtmtPlugin.exe)

For more information, refer to the *Cisco Unified Real-Time Monitoring Tool Administration Guide* at:[https://www.cisco.com/c/en/us/support/unified-communications/](https://www.cisco.com/c/en/us/support/unified-communications/unified-communications-manager-callmanager/products-maintenance-guides-list.html) [unified-communications-manager-callmanager/products-maintenance-guides-list.html](https://www.cisco.com/c/en/us/support/unified-communications/unified-communications-manager-callmanager/products-maintenance-guides-list.html).

For logs on individual components, refer to the *Serviceability Guide for Cisco Unified ICM/Contact Center Enterprise* available at [https://www.cisco.com/c/en/us/support/customer-collaboration/](https://www.cisco.com/c/en/us/support/customer-collaboration/unified-contact-center-enterprise/products-installation-and-configuration-guides-list.html) [unified-contact-center-enterprise/products-installation-and-configuration-guides-list.html](https://www.cisco.com/c/en/us/support/customer-collaboration/unified-contact-center-enterprise/products-installation-and-configuration-guides-list.html).

#### **Enable and View Windows Open SSH Logs**

To enable and view open SSH logs, do the following:

- Make sure the sshd\_config file *%programdata%*\ssh\sshd\_config has the value as 'LogLevel DEBUG' and uncomment the line.
- Restart the service (select service name **OpenSSH SSH Server**).
- In the Windows Event Viewer, select option **Show Analytic and Debug Logs** from **View** on the top menu bar.
- Select **Debug** channel from OpenSSH folder.
- On the right hand side, under Actions from Debug channel, select **Enable log**.

To turn on file-based logging, do the following:

- In the sshd\_config file *%programdata%\ssh\sshd\_config*, set the value as "SyslogFacility LOCAL0" and uncomment the line.
- Restart the service (select service name **OpenSSH SSH Server**).
- The file based logs are collected at location *%programdata%\ssh\logs*.

# **Configure SSH public key on Windows nodes**

This section describes how to establish password-less Secure Shell (SSH) connection between Cloud Connect server and Windows node (CVP and ICM) using an SSH public key. The Windows node can be in a Workgroup or Domain.

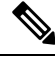

- If the Windows node (CVP and ICM) version is 12.5, install 12.5 mandatory ES or MR patch before performing this procedure. See System [Requirements,](#page-131-0) on page 112 for details. **Note**
	- **1.** Navigate to *%Users%\<logonUser>\.ssh\* and create *authorized\_keys* file, if it doesn't exist.

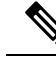

**Note**

• The *authorized\_keys* extension type is **File** and you should not modify it.

- The user must have either domain admin or local administrator privilege.
- **2.** Open the browser and enter the following Cloud Connect publisher URL: **https://<CloudConnectIP>:8445/inventory/controlnode/key**
- **3.** Provide your Cloud Connect application admin credentials. Upon successful authentication, a REST API response fetches the Cloud Connect Public SSH Key.
- **4.** Copy the public key value that appears between quotes in the API response into the *authorized\_keys* file in *%Users%\<logonUser>\.ssh\*.
- **5.** Repeat steps 2, 3, and 4 to fetch the Cloud Connect subscriber public key (if Cloud Connect is HA setup).

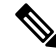

- You must copy the Cloud Connect publisher and subscriber public keys into a single *authorized\_keys* file. The publisher and subscriber entries should be in separate lines and should not use any extra space, comma, or any special characters at the end of the line. **Note**
- **6.** Restart the following OpenSSH services:
	- OpenSSH SSH Server
	- OpenSSH Authentication Agent

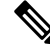

For more information on Windows security hardening, see the *Windows Server Hardening* section in the Security Guide for Cisco Unified [ICM/Contact](https://www.cisco.com/c/en/us/support/customer-collaboration/unified-contact-center-enterprise/products-installation-and-configuration-guides-list.html) Center Enterprise. **Note**

# **Self-Signed Certificate**

You must import the self-signed certificates of both Cloud Connect publisher and subscriber nodes to the VOS publisher and subscriber nodes.

### **Get Tomcat Certificate from Cloud Connect Server**

# **Procedure Step 1** Login to the Cloud Connect server using: https://<cloud connect hostname>:8443/cmplatform. **Step 2** Navigate to **Security** > **Certificate Management**. **Step 3** Click **Find**. **Step 4** Click on the Tomcat certificate of the Cloud Connect server. **Step 5** Download the *.PEM file* and save the file.

## **Import Cloud Connect Server Tomcat Certificate to VOS Nodes**

#### **Procedure**

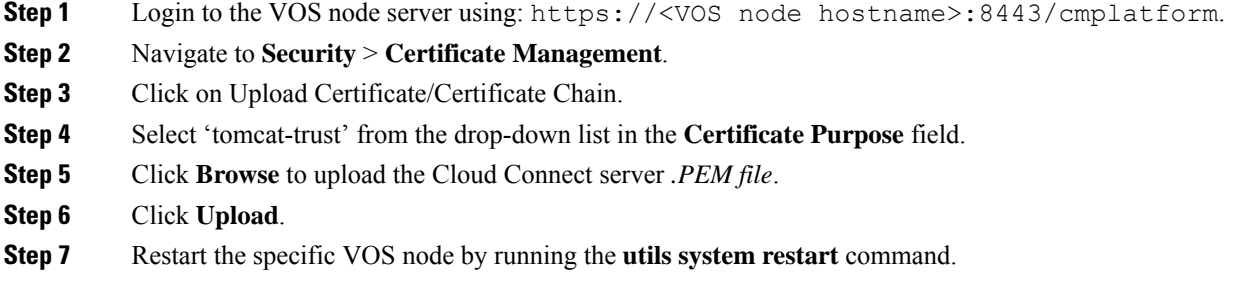

# **Things to Know**

- Orchestration is not supported for CTIOS, Customer Collaboration Platform (CCP), ECE, CCDM, CCMP, and non-Contact Center Cisco productssuch as UCM, Unity Connection, CUBE gateways, CUSP, IM&P etc. Patches and upgrade operations for these components can be performed in a traditional manner.
- Orchestration is supported only for upgrades and patch install and not for tech refresh or fresh install.
- If any activity is blocked with a message previous orchestration or upgrade operation is still in progress even if there is no active operation, then restart Cloud Connect server.
- If one component ES has a dependency on another component ES, then they have to be taken into consideration by the administrator before initiating the patch installation from Cloud Connect server. The administrator should read the release notes that is notified through an email to understand the dependency. The Orchestration framework does not track this aspect automatically. For example, if an ES of Finesse has a dependency on an ES of Live Data and has to be installed in a specific order, then the administrator must consider this before initiating the patch installation from Cloud Connect server.
- Within Upgrade commands 'All Nodes' option for the Roll Back and Switch version commands are not available.
- Only Microsoft Exchange Server is supported for email notification; Office 365 and Gmail are not supported as of now.
- Email notifications are triggered about the available software upgrade from the publisher node of Cloud Connect server. If the publisher node is down at the trigger time, then the Admin will not receive any notification.
- All nodes option in *utils upgrade-manager list* CLI uses an internal cache, which is updated every day at 5 AM. The latest version of components that are upgraded before the cache update scheduled time will not be listed in All nodes option. The latest version of components can be listed by selecting the individual VOS or Windows or group of nodes option in the *utils upgrade-manager list* CLI. The cache update can be enforced by running the *utils system inventory import* CLI.
- For Packaged CCE deployment, only multistage upgrade is supported from Orchestration.

 $\mathbf l$ 

• For Packaged CCE deployment, CVPOAMP is not supported.

 $\mathbf I$ 

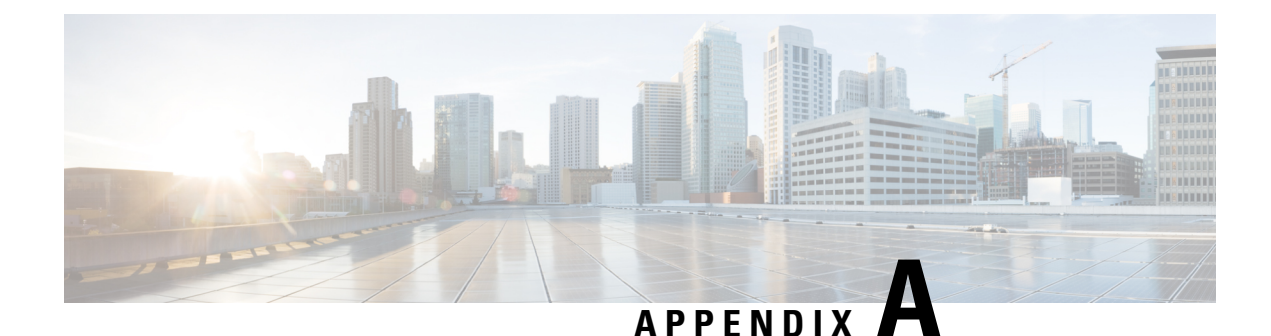

# **Security Considerations**

- Java [Upgrades,](#page-168-0) on page 149
- Upgrade [OpenJDKUtility,](#page-169-0) on page 150
- [Upgrade](#page-170-0) Tomcat Utility, on page 151

# <span id="page-168-0"></span>**Java Upgrades**

In 12.5(1), after the initial release, CCE transitioned from Oracle to OpenJDK for the Java runtime environment. Newer installs and upgrades with 12.5(1a) base installer run with OpenJDK JRE while the older installs and upgrades with 12.5(1) base run with Oracle JRE. Existing 12.5(1) deployments will transition to OpenJDK with 12.5(1) ES55, which in turn is a mandatory prerequisite for receiving further maintenance patches on CCE.

During installations and upgrades, Unified CCE installs the base required Java version.

Before updating the Java Runtime Environment (JRE):

• Run the command at the command prompt: cd  $SCCE$  JAVA HOME  $\binom{1}{1}$ .

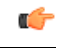

**Important** Use JAVA\_HOME if you are employing Oracle JRE.

• Export the certificates of all the components imported into the truststore.

The command to export the certificates is *keytool -export -keystore <JRE path>\lib\security\cacerts -alias <alias of the component> -file <filepath>.cer*

• Enter the truststore password when prompted.

You can apply Java updates to your contact center as follows:

• You can apply Java updates for the latest 32-bit Java 8 minor version.

For the most current Java support information, see the Contact Center Enterprise Compatibility Matrix at [https://www.cisco.com/c/en/us/support/customer-collaboration/unified-contact-center-enterprise/](https://www.cisco.com/c/en/us/support/customer-collaboration/unified-contact-center-enterprise/products-device-support-tables-list.html) [products-device-support-tables-list.html.](https://www.cisco.com/c/en/us/support/customer-collaboration/unified-contact-center-enterprise/products-device-support-tables-list.html)

You can download and install the Oracle Java updates from the Oracle website and the OpenJDK Java updates from the OpenLogic website.

• Modify the Windows CCE\_JAVA\_HOME<sup>[6](#page-169-1)</sup> environment variable to point to the new OpenJDK Java Runtime Environment (JRE) location if it has changed.

After updating the OpenJDK Java Runtime Environment (JRE):

• Run the command at the command prompt: cd  $SCCE$  JAVA HOME  $\binom{b}{b}$ .

Ú

**Important** Use JAVA\_HOME if you are employing Oracle JRE.

• Import the certificates for all the components that you previously exported from the truststore before you updated the JRE.

The command to import certificates is *keytool -import -keystore <JRE path>\lib\security\cacerts -file <filepath>.cer -alias <alias>.*

- Enter the truststore password when prompted.
- Enter 'yes' when prompted to trust the certificate.

# <span id="page-169-0"></span>**Upgrade OpenJDKUtility**

The Cisco Upgrade OpenJDKUtility:

- Upgrades OpenJDK JRE to latest release.
- Supports upgrade for both MSI and Zip file formats.
- Automatically sets the CCE\_JAVA\_HOME environment variable to updated version so that Unified CCE applications can employ the latest OpenJDK version as the Java runtime.

Before using the tool:

- Download the OpenJDK installer from the OpenLogic OpenJDK website: [https://www.openlogic.com/openjdk.](https://www.openlogic.com/openjdk-downloads) (Both msi and zip formats are supported).
- Copy the downloaded file into the Unified CCE component VMs. *For Example* **C:\UpgradeOpenJDKTool**.
- Download the utility from [https://software.cisco.com/download/home/284360381/type/284416107/](https://software.cisco.com/download/home/284360381/type/284416107/release/12.5(1)) [release/12.5\(1\)](https://software.cisco.com/download/home/284360381/type/284416107/release/12.5(1)) and unzip **OpenJdkUpgradeTool.zip** to any local folder. For example: Download and Unzip under **C:\UpgradeOpenJDKTool**.
- Run **openJDKUtility.exe** from unziped folder For all the supported commands and for more details, refer to the *Readme.html* (which is available as part of the *OpenJdkUpgradeTool.zip* ).

Once the installation is successful, **CCE\_JAVA\_HOME** is updated and does not trigger the system reboot.

<span id="page-169-1"></span><sup>6</sup> If you are not employing the 12.5(1a) installer or not having ES55 (mandatory OpenJDK ES), then use JAVA\_HOME instead of CCE\_JAVA\_HOME.

# <span id="page-170-0"></span>**Upgrade Tomcat Utility**

Use the optional Cisco Upgrade Tomcat Utility to:

• Upgrade Tomcat to version 9.0 build releases. (That is, only version 9.0 build releases work with this tool.) You may choose to upgrade to newer builds of Tomcat release 9.0 to keep up with the latest security fixes.

Tomcat uses the following release numbering scheme: Major.minor.build. For example, you can upgrade from 9.0.21 to 9.0.22. You cannot use this tool for major or minor version upgrades.

Before using the tool:

- Download the Tomcat installer (apache-tomcat-version.exe) from the Tomcat website: <http://archive.apache.org/dist/tomcat/tomcat-9/>. Copy the installer onto the Unified CCE component VMs. For Example C:\UpgradeTomcatTool.
- Download the utility zip file, extract it, and run the batch file to upgrade Tomcat.

Download link: [https://software.cisco.com/download/home/284360381/type/284416107/release/12.5\(1\)](https://software.cisco.com/download/home/284360381/type/284416107/release/12.5(1)) If you are in CCE Release 12.5(2), download tomcat utility 12.5(2). Follow steps mentioned in [Tomcat](#page-171-0) [Utility](#page-171-0) 12.5.2 for upgrade or revert options in 12.5(2)

• Delete or back up large log files in these directories to reduce upgrade time:

<ICM install directory>:\icm\tomcat\logs <ICM install directory>:\icm\debug.txt

### **Upgrade Tomcat**

For detailed information on the results from each step, see the ../UpgradeTomcatResults/UpgradeTomcat.log file.

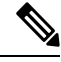

**Note** Stop Unified CCE services on the VM before using the Tomcat Utility.

#### **Procedure**

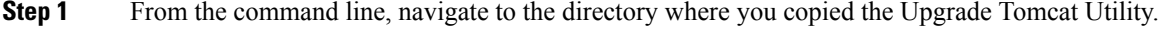

**Step 2** Enter this command to run the tool: **tomcatutility.bat -upgrade**.

**Step 3** When prompted, enter the full pathname of the new Tomcat installer.

For example:

c:\tomcatInstaller\apache-tomcat-9.0.21.exe

- **Step 4** When prompted, enter **yes** to continue with the upgrade.
- **Step 5** Repeat these steps for all unified CCE component VMs.

## **Revert Tomcat**

For detailed information on the results from each step, see the ../UpgradeTomcatResults/UpgradeTomcat.log file.

**Note** Stop Unified CCE services on the VM before using the Tomcat Utility.

**Procedure**

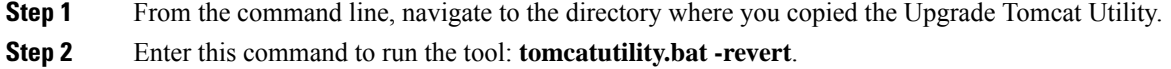

- **Step 3** When prompted, enter **yes** to continue with the reversion.
- 
- **Step 4** Repeat these steps for all unified CCE component VMs.

### <span id="page-171-0"></span>**Tomcat Utility 12.5.2**

If you are on 12.5(2), perform the following steps to upgrade or to revert tomcat version. For detailed information on the results from each step, see the *../UpgradeTomcatResults/UpgradeTomcat.log* file.

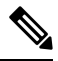

.

**Note** Stop Unified CCE services on the VM before using the Tomcat Utility.

#### **Procedure**

- **Step 1** From the command line, navigate to the directory where you copied the Upgrade Tomcat Utility.
- **Step 2** Enter the command **tomcatutility.bat -upgrade -noconfirm <full path to tomcat installer>** to run the tool:

**Note** To revert to older version of tomcat, execute same command with path to older tomcat installer.

**Step 3** Repeat the steps for all CCE solutions.

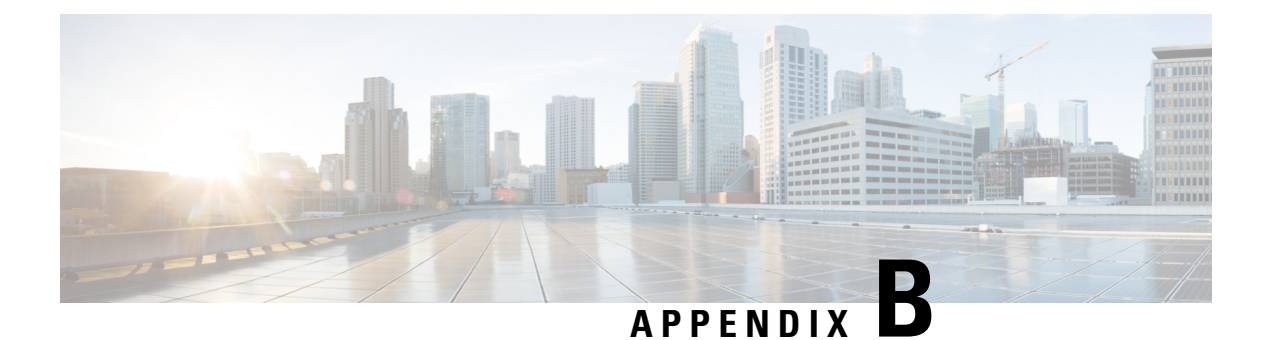

# **Reference**

- Tasks Common to Virtual [Machines,](#page-172-0) on page 153
- Software Installations for [Components,](#page-179-0) on page 160
- Common Software Upgrade [Procedures,](#page-214-0) on page 195
- Simple Network [Management](#page-221-0) Protocol, on page 202

# <span id="page-172-2"></span><span id="page-172-0"></span>**Tasks Common to Virtual Machines**

# **About Creatings VMs**

This chapter explains the sequence of tasks for creating virtual machines on each host server.

The sequence is:

- **1.** Download the OVA files. See Open [Virtualization](#page-172-1) Files, on page 153.
- **2.** Create VMs .
- **3.** After you create all the VMs, perform initial configuration. See the **Post Installation Configuration** section in the *Cisco Packaged Contact Center Enterprise Administration and Configuration* Guide at [https://www.cisco.com/c/en/us/support/customer-collaboration/packaged-contact-center-enterprise/](https://www.cisco.com/c/en/us/support/customer-collaboration/packaged-contact-center-enterprise/products-maintenance-guides-list.html) [products-maintenance-guides-list.html.](https://www.cisco.com/c/en/us/support/customer-collaboration/packaged-contact-center-enterprise/products-maintenance-guides-list.html)

# <span id="page-172-1"></span>**Open Virtualization Files**

Open Virtualization Format files define the basic structure of the VMs that are created—including the CPU, RAM, disk space, reservation for CPU, and reservation for memory.

- **1.** Go to [Download](https://software.cisco.com/download/navigator.html) Software page on Cisco.com.
- **2.** Select the required product release version.
- **3.** Download and extract the file and save the OVAs to your local drive.

## <span id="page-173-0"></span>**Mount ISO Files**

#### **Upload ISO image to data store:**

- **1.** Select the host in the vSphere client and click **Configuration**. Then click **Storage** in the left panel.
- **2.** Select the datastore that will hold the ISO file.
- **3.** Right click and select **Browse datastore**.
- **4.** Click the **Upload** icon and select **Upload file**.
- **5.** Browse to the location on your local drive where you saved the ISO file, and upload the ISO to the datastore.

#### **Mount the ISO image:**

- **1.** Right-click the VM in the vSphere client and select **Edit virtual machine settings**.
- **2.** Click **Hardware** and select **CD|DVD Drive 1**.
- **3.** Check **Connect at power on** (Device status panel upper right).
- **4.** Click the **Datastore ISO File** radio button and then click **Browse**.
- **5.** Navigate to the data store where you uploaded the file.
- **6.** Select the ISO file and click **OK**.

# **Unmount ISO File**

#### **Procedure**

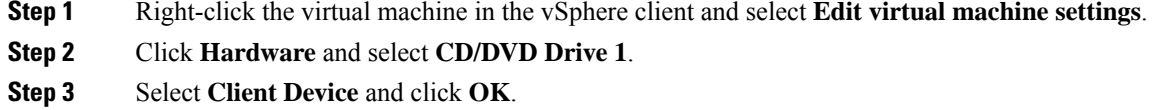

# **Create a Virtual Machine from the OVA**

#### **Before you begin**

For information on VMs, see the following sections:

- About [Creatings](#page-172-2) VMs, on page 153
- Open [Virtualization](#page-172-1) Files, on page 153
- [Mount](#page-173-0) ISO Files, on page 154

#### **Procedure**

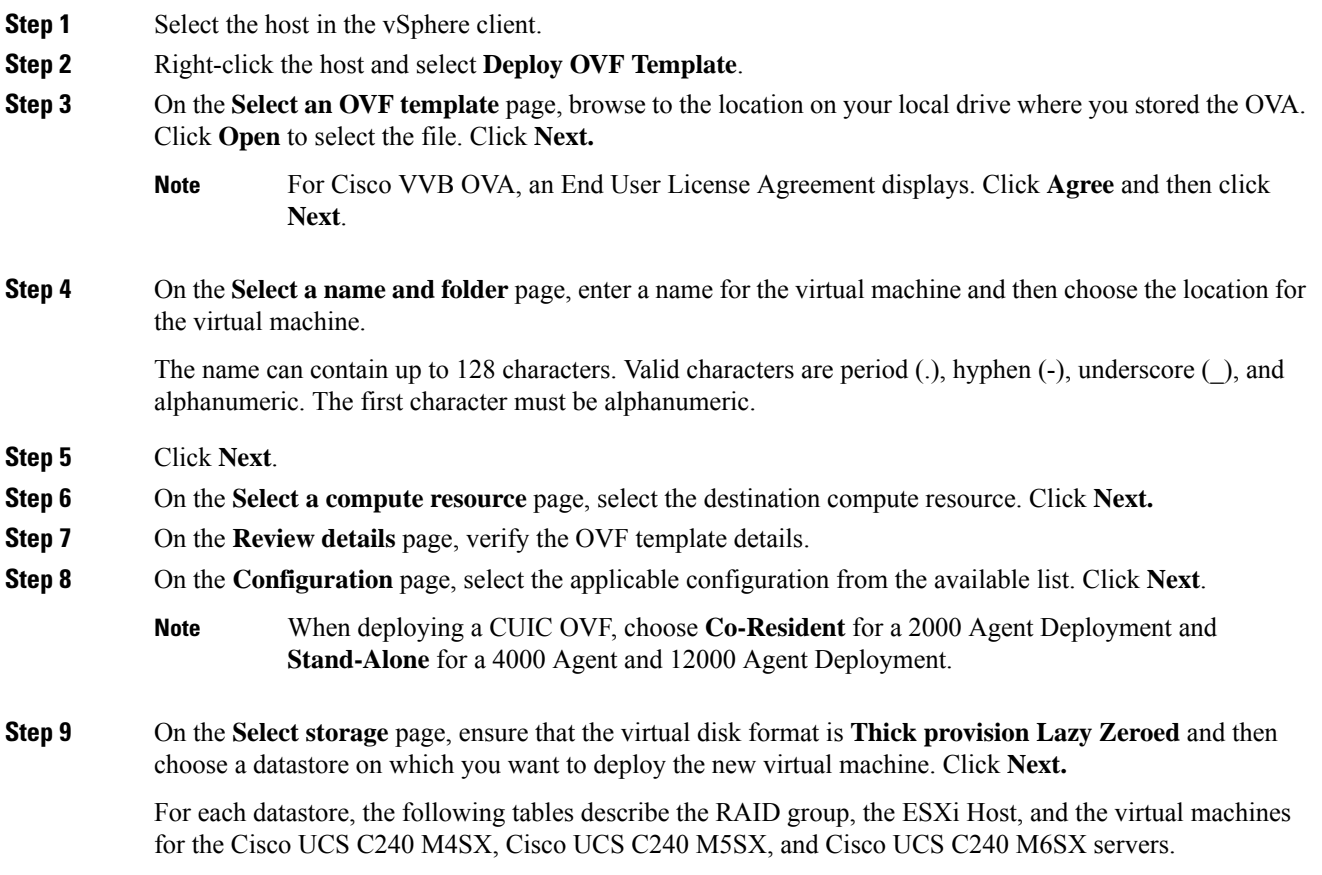

If you are on a Cisco UCS C240 M5SX or Cisco UCS C240 M6SX server, remove the following annotations from the non-core component VMs: Cisco, Finesse, CUIC, and CVP. **Note**

#### **RAID configuration for the Cisco UCS C240 M4SX, Cisco UCS C240 M5SX, and Cisco UCS C240 M6SX**

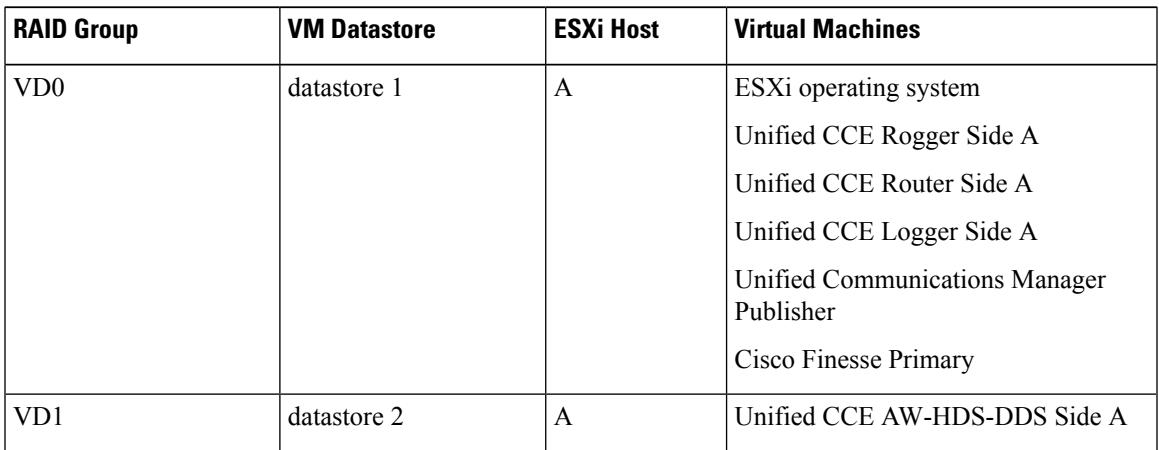

| <b>RAID Group</b>           | <b>VM Datastore</b> | <b>ESXi Host</b> | <b>Virtual Machines</b>                                      |
|-----------------------------|---------------------|------------------|--------------------------------------------------------------|
| V <sub>D</sub> 2            | datastore 3         | $\mathsf{A}$     | <b>Unified Communications Manager</b><br>Subscriber 1        |
|                             |                     |                  | Unified CVP Server Side A                                    |
| VD3                         | datastore 4         | $\mathbf{A}$     | Unified Intelligence Center Server<br>Publisher              |
|                             |                     |                  | Unified CCE PG Side A                                        |
| V <sub>D</sub> <sub>0</sub> | datastore 1         | <sub>B</sub>     | ESXi operating system                                        |
|                             |                     |                  | Unified CCE Rogger Side B                                    |
|                             |                     |                  | Unified CCE Router Side B                                    |
|                             |                     |                  | Unified CCE Logger Side B                                    |
|                             |                     |                  | <b>Unified Communications Manager</b><br>Subscriber 2        |
|                             |                     |                  | Cisco Finesse Secondary                                      |
| V <sub>D</sub> 1            | datastore 2         | B                | Unified CCE AW-HDS-DDS Side B                                |
| V <sub>D</sub> 2            | datastore 3         | B                | Unified Customer Voice Portal<br>Reporting Server (optional) |
|                             |                     |                  | Unified CVP Server Side B                                    |
|                             |                     |                  |                                                              |
| VD3                         | datastore 4         | B                | Unified Intelligence Center Server<br>Subscriber             |
|                             |                     |                  | Unified CCE PG Side B                                        |
|                             |                     |                  | Enterprise Chat and Email Server<br>(optional)               |

**Step 10** On the **Select networks** page, confirm that the network mapping is correct for the Unfied CCE Rogger and PG:

- a) For the Unifed CCE Rogger/Router/Logger/PG:
	- Map Public to UCCE Public Network
	- Map Private to UCCE Private Network
- b) For all other servers, map Public to UCCE Public Network.
- **Step 11** On the **Ready to complete** page, click **Finish** to create the VM.

# **Configure DNS Server**

This procedure is for Windows DNS server.

П

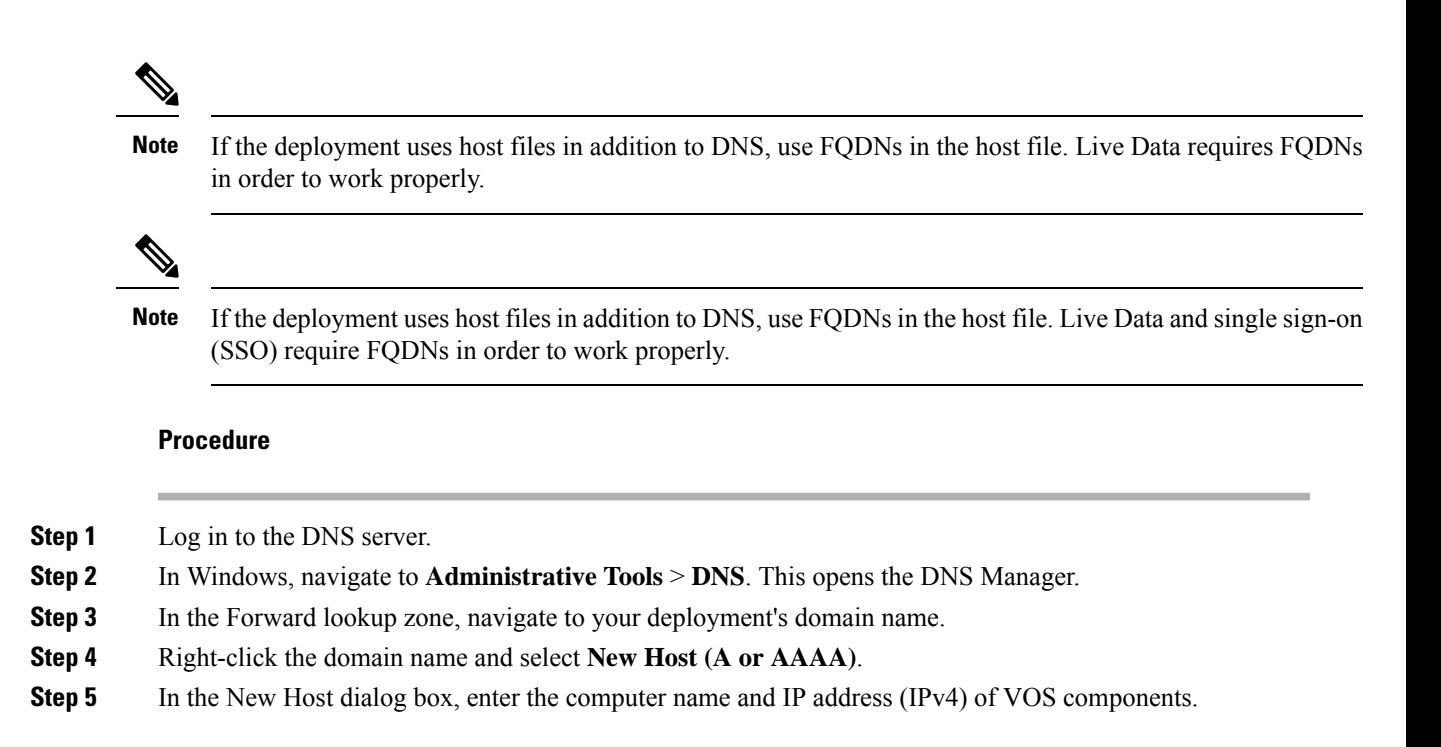

### **Configure Database Drive**

**Note** Complete this procedure to create a virtual drive, if the virtual drive was not automatically created in the VM.

#### **Procedure**

**Step 1** Add a virtual drive as follows:

Using Web client:

- a) Right-click the virtual machine and click **Edit Settings**.
- b) In the **Virtual Hardware** tab, click on **Add New Device**.
- c) You can select the type of device you wish to add. Select **Hard Disk**. The new hard disk appears. Assign the desired disk space to the hard disk.
- d) Configure the required parameters as specified below:

Virtual machine templates for Logger, Rogger, AW, and HDS servers do not have a SQL database drive preprovisioned. The following reference table must be used to assign disk space to the virtual machine based on the type of validation errors will occur: **Note**

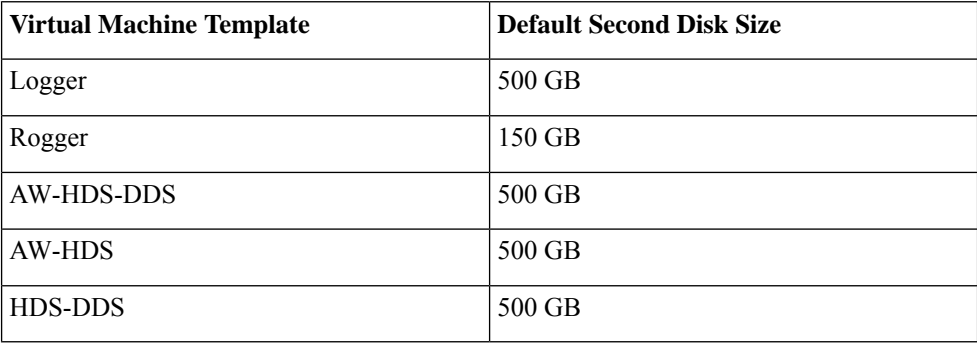

You can custom size the SQL database disk space to meet data retention requirements on an external AW-HDS-DDS server only, as calculated by the Database Estimator tool.

- e) On the **Disk Provisioning** section, choose **Thick provision Lazy Zeroed**.
- f) In the **VM Options** > **Advanced Options** section, retain the default options.
- g) Click **OK** to confirm the changes.

The Recent Tasks window at the bottom of the screen displays the progress.

- **Step 2** In Windows, navigate to **Disk Management**.
- **Step 3** Right-click on the **Disk 1** box and select **Online**.
- **Step 4** Initialize Disk 1 as follows:
	- a) Right-click on the **Disk 1** box and select **Initialize Disk**.
	- b) Check the **Disk 1** checkbox.
	- c) Select the **MBR (Master Boot Record)** radio button.
	- d) Click **OK**.
- **Step 5** Create a new disk partition as follows:
	- a) Right-click the graphic display of **Disk 1** and select **New Simple Volume**.
	- b) Click **Next** on the first page of the **New Simple Volume Wizard**.
	- c) On the **Specify Volume Size** page, retain the default volume size. Click **Next**.
	- d) On the **Assign Drive Letter or Path** page, assign drive letter (E). Click **Next**.
	- e) On the **Format Partition** page, format the partition as follows:
		- **1.** Select the **Format this volume with the following settings** radio button.
		- **2.** Click **Format Disk**.
		- **3.** Select File System as **NTFS** and click **Start**.
		- **4.** Select **Default** from the **Allocation unit size** drop-down menu.
		- **5.** Enter a value in the **Volume label** field.
		- **6.** Check the **Perform a quick format** checkbox.
		- **7.** Click **Next**.

#### f) Click **Finish**.

A popup window displays a message that you need to format the disk before you can use it.

The format is complete when the status changes to Healthy.

#### **Step 6** Format the disk.

- a) Click **Format disk**.
- b) Click **Start**.
	- A popup displays a warning that formatting will erase all data on the disk.
- c) Click **OK**.
- d) When the format is complete, click **OK** to close the popup window.

# **Install Antivirus Software**

Install one of the supported antivirus software products.

See the *Contact Center Enterprise Compatibility Matrix* at [https://www.cisco.com/c/en/us/support/](https://www.cisco.com/c/en/us/support/customer-collaboration/packaged-contact-center-enterprise/products-device-support-tables-list.html) [customer-collaboration/packaged-contact-center-enterprise/products-device-support-tables-list.html](https://www.cisco.com/c/en/us/support/customer-collaboration/packaged-contact-center-enterprise/products-device-support-tables-list.html) for the list of supported products.

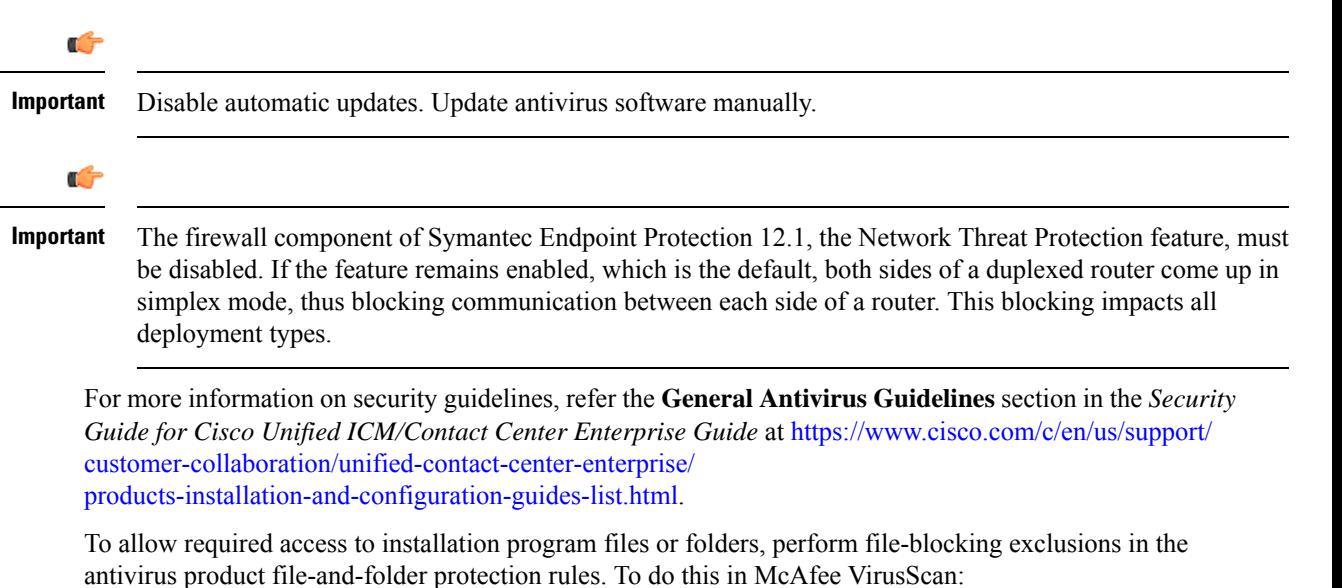

#### **Procedure**

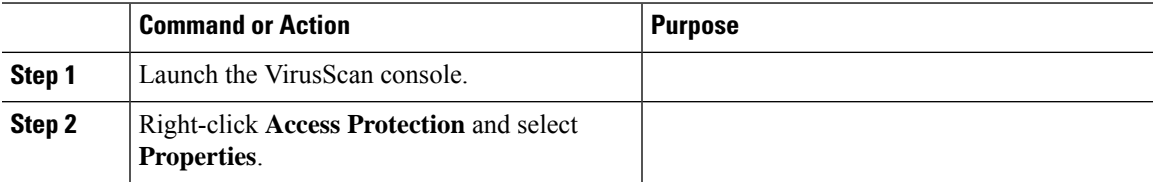

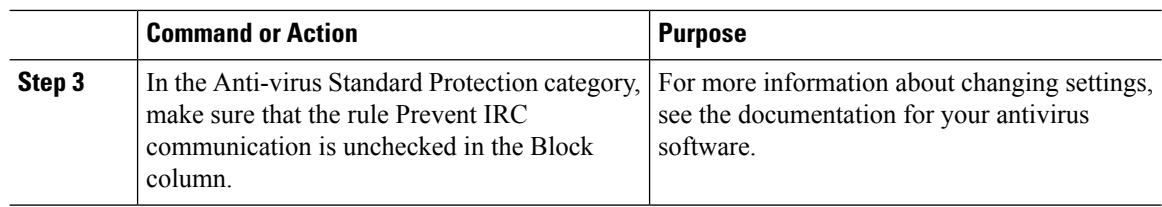

# **Verification of the Downloaded ISO**

Perform the following procedure to validate the downloaded ISO signed by Cisco, to ensure that it is authorized.

#### **Procedure**

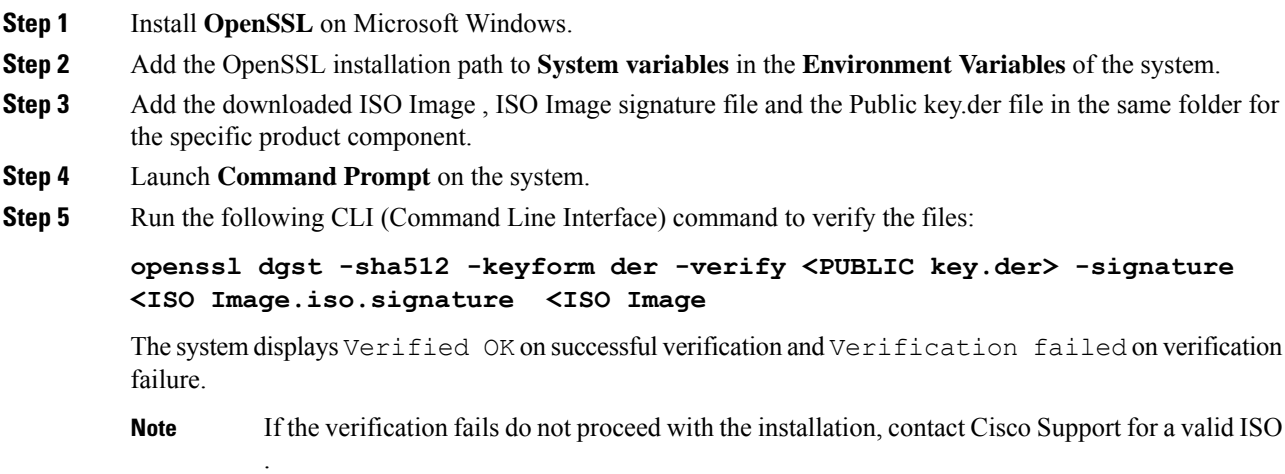

# <span id="page-179-0"></span>**Software Installations for Components**

This section holds the consolidated list of software installation procedures that are referenced in the following section:

- Packaged CCE 2000 Agents [Installation,](#page-36-0) on page 17
- Packaged CCE 4000 Agents [Installation,](#page-46-0) on page 27
- Packaged CCE 12000 Agents [Installation,](#page-54-0) on page 35

# **Install Microsoft Windows Server**

Complete the following procedure to install Microsoft Windows Server on the virtual machines deployed.
Deploying VM with Guest Operating System 'Microsoft Windows Server 2019' on ESXi 7.0 using CCE OVA template displays a warning message "The configured guest OS (Microsoft Windows Server 2016 or later (64-bit)) for this virtual machine does not match the guest that is currently running (Microsoft Windows Server 2019 (64-bit)). You should specify the correct guest OS to allow for guest-specific optimization". This warning message is informational only and has no detrimental effect on the system. This warning message is displayed only once and can be dismissed. **Note** Before installing 12.5(1) ICM on SQL Server 2019, make sure to install ODBC Driver 13 for SQL Server® manually. **Note Procedure Step 1** Mount the Microsoft Windows Server ISO image to the virtual machine. Check the **Connect at power on** check box when mounting the ISO. **Step 2** Power on the VM. **Step 3** Enter the Language, Time and Currency Format, and Keyboard settings. Click **Next**. **Step 4** Click **Install Now**. **Step 5** If prompted, enter the product key for Windows Server and click **Next**. **Step 6** Select the Desktop Experience option for the Windows Server and click **Next**. **Step 7** Accept the license terms and click **Next**. **Step 8** Select **Custom: Install Windows only (advanced)**, select **Drive 0** to install Microsoft Windows Server, and then click **Next**. The installation begins. After the installation is complete, the system restarts without prompting. **Step 9** Enter and confirm the password for the administrator account, and then click **Finish**. **Step 10** Enable Remote Desktop connections as follows: a) Navigate to **Control Panel** > **System and Security** > **System**. b) Click **Remote Settings**. c) Click the **Remote** tab. d) Select the **Allow remote connections to this computer** radio button. The Remote Desktop Connection dialog displays a notification that the Remote Desktop Firewall exception is enabled. Click **OK**. **Step 11** Install VMWare tools. See Install [VMware](#page-186-0) Tools, on page 167. **Step 12** Open the **Network and Sharing Center**, and in the View your basic network info and set up connections section, click **Ethernet**. **Step 13** In the Ethernet Status window, click **Properties**. **Step 14** In the **Ethernet Properties** dialog box, configure the network settings and the Domain Name System (DNS) data: a) Uncheck **Internet Protocol Version 6 (TCP/IPv6)**. b) Select Internet Protocol Version 4 (TCP/IPv4) and click **Properties**.

- c) Select **Use the following IP Address**.
- d) Enter the IP address, subnet mask, and default gateway.
- e) Select **Use the following DNS Server Address**.
- f) Enter the preferred DNS server address, and click **OK**.

Edge Chromium (Microsoft Edge) is not installed by default on the Windowsserver. To install Edge Chromium (Microsoft Edge), see *Microsoft* documentation.

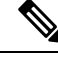

If you want to install Unified CCE on a multilingual version of Windows Server, refer to Microsoft documentation for details in installing Microsoft Windows Server Multilingual language packs. **Note**

If Unified CCE language pack is applied on Chinese Windows OS machine, set the screen resolution to 1600 x 1200.

```
Related Topics
```
[Mount](#page-173-0) ISO Files, on page 154

# <span id="page-181-0"></span>**Install Microsoft SQL Server**

Install Microsoft SQL Server and store the SQL Server log and temporary files on the same vDisk as the operating system when using **default** (two) vDisk design. If you choose to use more than two virtual disks, then the tempDB cannot be on the same vDisk as the solution database.

For further information about the database placement and performance tuning the SQL installation, see the Microsoft documentation.

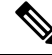

For information about supported editions, see the *Contact Center Enterprise Compatibility Matrix* at [https://www.cisco.com/c/en/us/support/customer-collaboration/packaged-contact-center-enterprise/](https://www.cisco.com/c/en/us/support/customer-collaboration/packaged-contact-center-enterprise/products-device-support-tables-list.html) [products-device-support-tables-list.html.](https://www.cisco.com/c/en/us/support/customer-collaboration/packaged-contact-center-enterprise/products-device-support-tables-list.html) **Note**

#### **Before you begin**

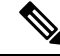

Microsoft SQL Server does not contain SQL Server Management Studio in the default toolkit. To rerun the SQL Server setup to install Management Studio, navigate to: **SQL Selection Center** > **Installation** > **Install SQL Server Management Tools**. If your computer has no internet connection, download and install SQL Server Management Studio manually. **Note**

VC++ 2017 build# 14.12.25810 is not compatible with the Cisco Contact Center Enterprise, ensure that it is not installed.

Add the virtual machine to a domain before installing SQL Server.

 $\mathbf{l}$ 

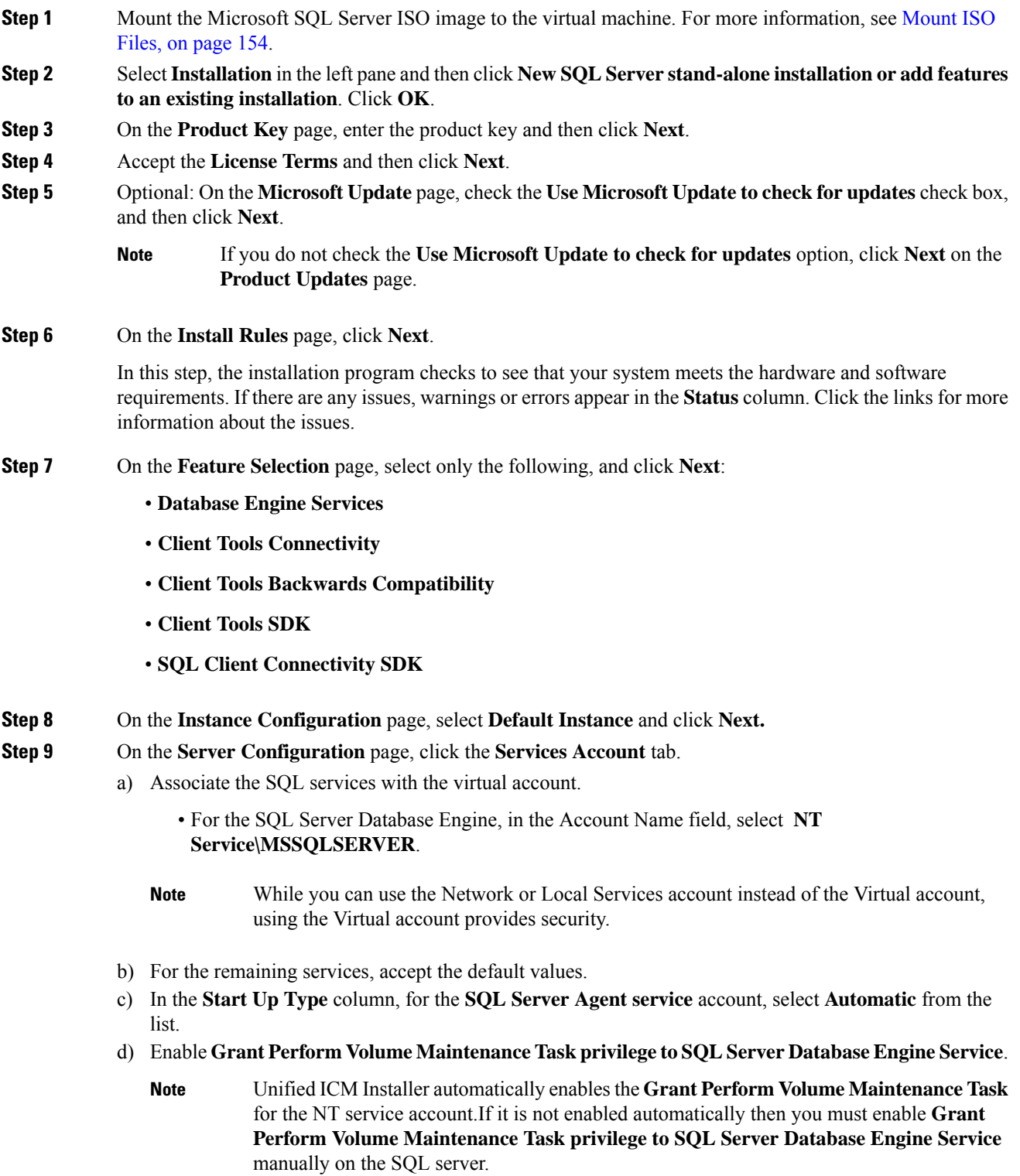

### **Step 10** On the **Server Configuration** page, click the **Collation** tab.

- a) In the Database Engine section, click **Customize**.
- b) Select the **Windows Collation designator and sort order** radio button.
- c) Select the appropriate collation. Typically, you choose the SQL Server collation that supports the Windows system locale most commonly used by your organization; for example, "Latin1\_General" for English.

The database entry is related to the collation that you select. For example, if you set the collation for Latin1 General, but you select Chinese language at sign-in. When you enter field values in Chinese, the application displays the unsupported character error, because the database does not support the characters.

It is critical to select the correct collation setting for the language display on your system. If you do not select the correct collation during installation, you must uninstall and reinstall Microsoft SQL Server. **Important**

- d) Check the **Binary** check box.
- e) Click **OK**, and then click **Next**.

### **Step 11** On the **Database Engine Configuration** page:

- a) On the Server Configuration tab, click the **Mixed Mode** radio button.
- b) Enter the password for the SQL Server system administrator account, and confirm by reentering it.
- c) Click **Add Current User** to add the user who is installing the SQL Server as an administrator.
- d) On the **TempDB** tab, set the **Initial size** and **Autogrowth**for Rogger, Logger, AW-HDS-DDS, AW-HDS, and HDS-DDS. For information about values for respective components Increase [Database](#page-185-0) and Log File Size for [TempDB,](#page-185-0) on page 166.

For more information about the SQL Server TempDB Database and its use, see the Microsoft SQL Server documentation.

- e) On the **MaxDOP** tab, choose the value of MaxDOP as half the value of logical CPU cores detected on the computer which is displayed just above the MaxDOP configuration. For example, if the logical CPU cores are detected as 4, then MaxDOP should be configured as 2.
	- SQL Server installation automatically recommends the MaxDOP server configuration based on the number of processors available. This feature is introduced in SQL Server 2019 and later. In SQL Server 2017, you can configure MaxDOP post installation. To configure MaxDOP, do the following: **Note**
		- **1.** In **Object Explorer**, right-click the database instance and select **Properties**.
		- **2.** Select **Advanced**.
		- **3.** In the **Max Degree of Parallelism** box, configure the number of processors as recommended above.
- f) Click **Next**.
- **Step 12** On the **Ready to Install** page, click **Install**.
- **Step 13** On the **Complete** page, click **Close**.
- **Step 14** Enable Named Pipes and set the sort order as follows:
	- a) Open the SQL Server Configuration Manager.
	- b) In the left pane, navigate to **SQL Native Client 11.0 Configuration (32bit)** > **Client Protocols**.
	- c) In the right pane, confirm that **Named Pipes** is **Enabled**.
- d) Right-click **Client Protocols** and select **Properties**.
- e) In the **Enabled Protocols** section of the **Client Protocols Properties** window, use the arrow buttons to arrange the protocols in the following order:
	- **1.** Named Pipes
	- **2.** TCP/IP
- f) Check the **Enable Shared Memory Protocol** and then click **OK**.
- g) In the left pane, navigate to **SQL Server Network Configuration** > **Protocols for MSSQLSERVER**.
- h) In the right pane, right-click **Named Pipes** and select **Enable**.
- By default, Microsoft SQL Server dynamically resizes its memory. The SQL Server reserves the memory based on process demand. The SQL Server frees its memory when other processes request it, and it raises alerts about the memory monitoring tool. **Note**

Cisco supports the Microsoft validation to dynamically manage the SQL Server memory. If your solution raises too many memory alerts, you can manually limit SQL Server's memory usage. Set the maximum and minimum limit of the SQL memory using the **maximum memory usage** settings in the **SQL Server Properties** menu as shown below:

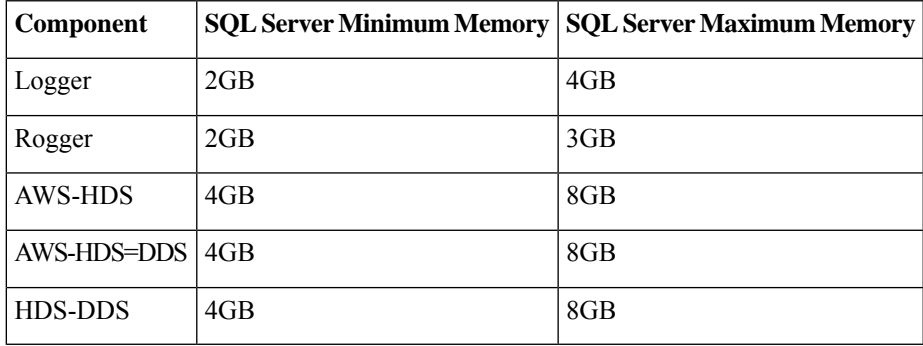

For more information about the SQL Server memory settings and its use, see the Microsoft SQL Server documentation.

**Step 15** Set the SQL Server's default language to English as follows:

- a) Launch SQL Server Management Studio.
- b) In the left pane, right-click the server and select **Properties**.
- c) Click **Advanced**.
- d) In the **Miscellaneous** section, set the **Default Language** to **English**.
- e) Click **OK**.
- Set the SQL Server default language to English because Cisco Unified Contact Center Enterprise requires a US date format (MDY). Many European languages use the European date format (DMY) instead. This mismatch causes queries such as select  $*$  from table where date = '2012-04-08 00:00:00' to return data for the wrong date. Handle localization in the client application, such as Cisco Unified Intelligence Center. **Important**
- **Step 16** Restart the SQL Server service as follows:
	- a) Navigate to the **Windows Services** tool.
	- b) Right-click **SQL Server (MSSQLSERVER)** and click **Stop**.
	- c) Right-click **SQL Server (MSSQLSERVER)** and click **Start**.

**Step 17** Ensure that the SQL Server Browser is started, as follows:

- a) Navigate to the **Windows Services** tool.
- b) Navigate to the SQL Server Browser.
- c) Right-click to open the **Properties** window.
- d) Enable the service, change the startup type to **Automatic**, and click **Apply**.
- e) To start the service, click **Start**, and then click **OK**.

#### **Related Topics**

[Mount](#page-173-0) ISO Files, on page 154

### <span id="page-185-0"></span>**Increase Database and Log File Size for TempDB**

To get the benefits of TempDB multiple data files support in CCE components, configure the following values as suggested for respective components.

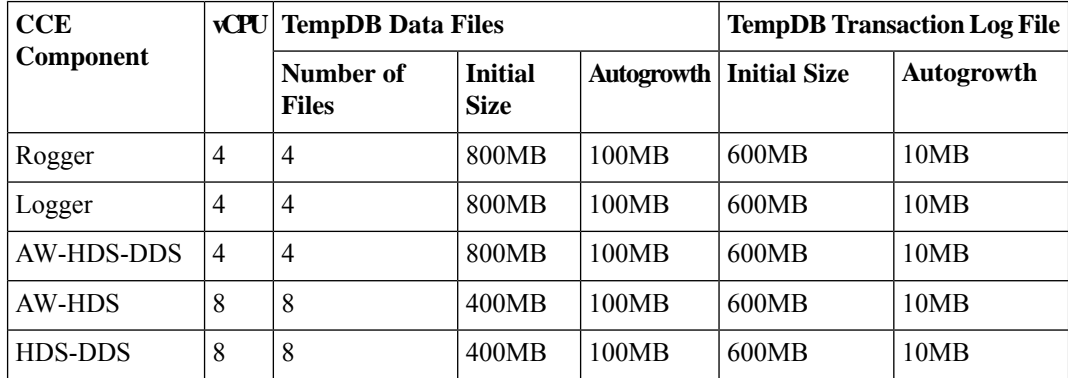

### **Collation and Locale Settings for Localization**

### **Microsoft SQL Server Collation Settings for Languages**

You select a collation when you install Microsoft SQL Server, and it must be the collation that maps to the customer's language display.

Ú

If your initial collation selection is incorrect, you must uninstall Microsoft SQL Server and reinstall it with the correct collation configuration.

For the languages supported by Packaged CCE and the SQL Server Collation setting for each language, see the *Contact Center Enterprise Compatibility Matrix* at [https://www.cisco.com/c/en/us/support/](https://www.cisco.com/c/en/us/support/customer-collaboration/packaged-contact-center-enterprise/products-device-support-tables-list.html) [customer-collaboration/packaged-contact-center-enterprise/products-device-support-tables-list.html](https://www.cisco.com/c/en/us/support/customer-collaboration/packaged-contact-center-enterprise/products-device-support-tables-list.html).

### **Windows System Locale**

The Windows system locale must match the display language; otherwise some characters appear incorrectly in the user interface and are saved incorrectly to the database. For example, if the system locale is English and you are working in Spanish, characters such as the *acute a* appear incorrectly.

Perform this procedure at both CCE Roggers, both CCE PGs, both CCE AWs, and any external HDS systems.

**Remember**

- **1.** Open **Control Panel > Clock, Language, and Region > Language**.
- **2.** Add the required language in the **Change your language preferences** page.
- **3.** In the left pane, select **Advanced settings**.
- **4.** Select the language for the **Override for Windows display language** option.
- **5.** Select the language for the **Override for default input method** option.
- **6.** Save your work and restart the virtual machine.

# <span id="page-186-0"></span>**Install VMware Tools**

Use this procedure to install and upgrade VMware tools from the VMware vSphere Client.

### **To install or upgrade VOS for Cisco Finesse, Cisco Unified Intelligence Center, and Cisco Unified Communications Manager:**

- **1.** Ensure that your virtual machine is powered on.
- **2.** Right-click the VM in the virtual machine menu. Select **Guest** > **Install / Upgrade VMware tools**
- **3.** Choose the automatic tools update and press **OK**.

The process takes a few minutes. When the process is complete, the tools are listed as Running (Current) on the VM's Summary tab in vSphere.

### **To install or upgrade VMs with Windows guest operating system:**

- **1.** Ensure that your Windows virtual machine is powered on.
- **2.** Right click the VM in the virtual machine menu. Select **Guest** > **Install / Upgrade VMware tools**. Click **OK** on the popup window.
- **3.** Log in to the VM as a user with administrative privileges.
- **4.** Run VMware tools from the DVD drive.

The installation wizard starts.

- **5.** Follow the prompts in the wizard to complete the VMware Tools installation. Choose the **Typical** installation option.
- **6.** When the VMware Tools installation has finished, restart the virtual machine for the changes to take effect.

When the process is complete, the tools are listed as Running (Current) on the VM's Summary tab in vSphere.

# **Add Machine to Domain**

### **Procedure**

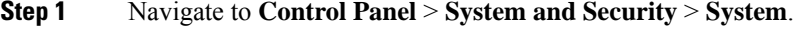

**Step 2** Click **Change Settings**.

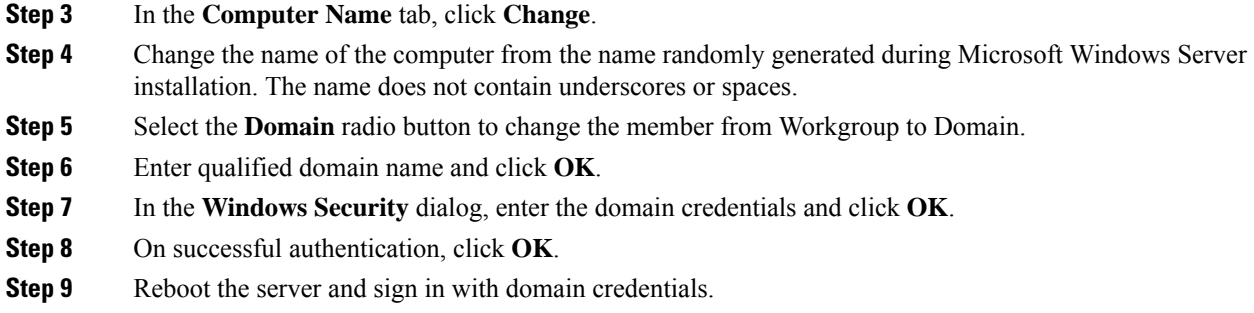

### **Configure Network Adapters**

The Unified CCE Rogger, Router, Logger and the Unified CCE PG each have two network adapters. You must identify them by MAC address and Network Label, rename them, configure them, and set the interface metric value.

### **Procedure**

**Step 1** Identify the MAC addresses and labels for the network adapters as follows:

- a) From vSphere, select and right-click the VM.
- b) Select **Edit Settings**. In the **Hardware** tab, click **Network adapter 1**. In the right panel, write down the last few digits of MAC addresses and note whether the label is PCCE Public or PCCE Private. For example, Network adapter 1 may have a MAC address that ends in 08:3b and the network label PCCE Public.
- c) Repeat for Network adapter 2, noting its MAC address and label.
- d) From the VM console, type **ipconfig /all** from the command line. This displays the adapter names and physical addresses.
- e) Note the adapter names and physical addresses and match them with the MAC addresses and labels that you noted in VMware.For example, in ipconfig/all, Local Area Connection 2 may have a physical address that ends in 08-3b.
- f) Match the MAC address of the network adapter that VMware identified as PCCE Public with the corresponding physical address of Local Area Connector. In this example, the physical address of Local Area Connection 2 (08-3b) matches the MAC address (08-3b) of Network adapter 1. This means that Local Area Connection 2 is PCCE Public.
	- **Note** Adapters may have a different name than Local Area Connection.
- **Step 2** Locate and rename the network adapters in Windows as follows:
	- a) In Windows, open the **Control Panel** > **NetworkandSharing Center** and click **Change adapter settings**.
	- b) Right-click **Local Area Connection** and select **Rename**. Rename it to **PCCE Public** or **PCCE Private**, based on the matching you did above.
	- c) Right-click **Local Area Connection2** and select **Rename**. Rename it to **PCCE Public** or **PCCE Private**, based on the matching you did above. In the example above, **Local Area Connection 2** is renamed to PCCE Public.
- **Step 3** Set the Properties for PCCE Public as follows:
	- a) Right-click **PCCE Public** and select **Properties**.
- b) In the **Networking** tab, uncheck **Internet Protocol Version 6 (TCP/IPv6)**.
- c) Select **Internet Protocol Version 4 (TCP/IPv4)** and click **Properties**.
- d) In the **General** tab for Internet Protocol Version 4, select **Use the following IP address** and enter **IP address**, **Subnet mask**, **Default gateway**, and DNS servers.
- e) Click **OK** and **Close** to exit.
- **Step 4** Set the Properties for PCCE Private as follows:
	- a) Right-click **PCCE Private** and select **Properties**.
	- b) In the **Networking** tab, uncheck **Internet Protocol Version 6 (TCP/IPv6)**.
	- c) Select **Internet Protocol Version 4 (TCP/IPv4)** and click **Properties**.
	- d) In the **General** tab for Internet Protocol Version 4, select **Use the following IP address** and enter **IP address** and **Subnet mask**.
	- e) Click **Advanced**.
	- f) Click the **DNS** tab and uncheck *Register this connection's addresses in DNS*.
	- g) In the DNS server, add a new A record that resolves to the private IP address. Also, create an associated pointer record for reverse lookups.

**Note** For hostnames in A records, append the letter p to indicate that it is a private address.

- h) Click **OK** to exit.
- **Step 5** Assign an interface metric value for the network adapter:
	- a) Select the network adapter and right-click **Properties**.
	- b) In the **Networking** tab, select the appropriate Internet Protocol version and click **Properties**.
	- c) In the **Internet Protocol Version Properties** dialog box, click **Advanced**.
	- d) In the **IP Settings** tab, uncheck the **Automatic metric** checkbox and type a low value in the **Interface metric** text box.
		- A low value indicates a higher priority. Make sure that the Public Network card should have a lower value compared to the Private Network card. **Note**

By default, the value of the Interface Metric property for a network adapter is automatically assigned and is based on the link speed.

e) Click **OK** to save the settings.

Repeat the steps to assign an interface metric value for the internal/private cluster communication network adapter.

# **Configure Network Adapter for Unified CCE AW-HDS-DDS, AW-HDS, HDS-DDS**

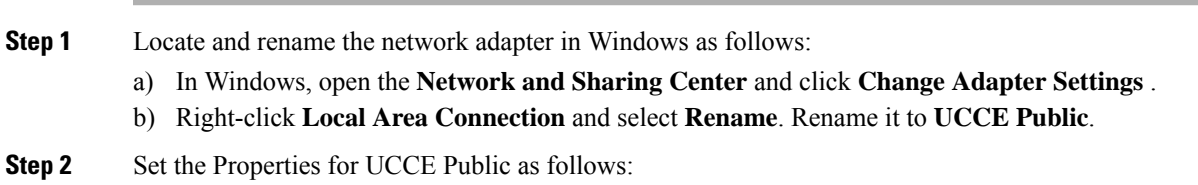

- a) Right-click **UCCE Public** and select **Properties**.
- b) In the Networking dialog box, uncheck Internet Protocol Version 6 (TCP/IPv6).
- c) In the Networking dialog box, select Internet Protocol Version 4 (TCP/IPv4) and select **Properties**.
- d) In the General dialog box for Internet Protocol Version 4, select **Use the following IP address** and enter the IP address, the Subnet mask, the default gateway, and DNS servers.
- e) Click **OK** and **Close** to exit.

### **Set Persistent Static Routes**

For geographically distributed Central Controller sites, redundant Rogger, logger, router, and Peripheral Gateway components typically have a Private IP WAN connection between Side A and Side B. Windows only allows one default gateway for each VM (which sends the Private Network traffic to the Public Network). So, you add a Static Route to all the VMs running the Rogger, logger, router, and PG applications.

To create a persistent static route with the **route add** command, you need the destination subnet, the subnet mask, the local gateway IP, and the interface number of the local Private Network interface:

route add <*destination subnet*> mask <*subnet mask*> <*gateway IP*> IF <*interface number*> -p

You must launch the DOS prompt as an administrator to run the commands in this procedure.

### **Procedure**

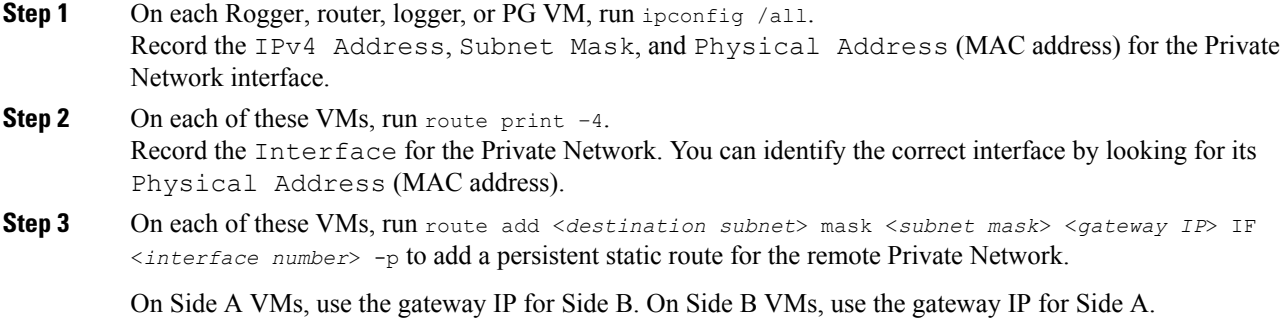

# **Run Windows Updates**

**Procedure**

Go to **Settings** > **Update & Security** and run Microsoft Windows Update.

П

# <span id="page-190-0"></span>**Install Cisco Unified Contact Center Enterprise**

Install the Unified Contact Center Release 12.5 software on your Unified CCE virtual machines.

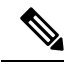

Before installing 12.5(1) ICM on SQL Server 2019, make sure to install ODBC Driver 13 for SQL Server<sup>®</sup> manually. **Note**

#### **Procedure**

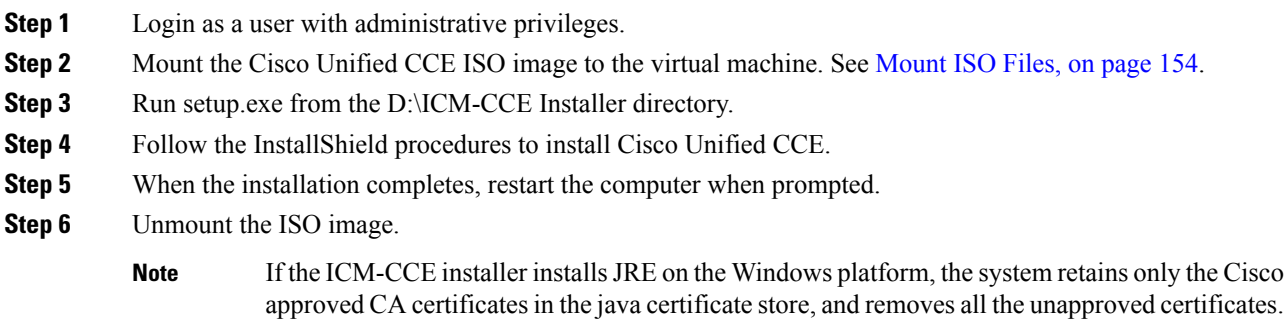

# **Install Unified CCE Maintenance Release 12.5(2)**

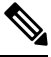

If Unified CCE Release 12.5(2) installer was specified in the Maintenance release field during installation of CCE 12.5(1), then go to step 2. **Note**

### **Before you begin**

Before installing Unified CCE Release 12.5(2), you must install Unified CCE Release 12.5(1).

### **Procedure**

- **Step 1** Launch the Unified CCE Release 12.5(2) software on the virtual machine.
- **Step 2** Follow the onscreen instructions. The installer program proceeds through a series of screens.
- **Step 3** (Optional) On the **Installation Messages** window, click **Next**.

Post installation window specifies if any service is set to manual then a pop-up window displays a notification that some services were automatically changed to manual as part of the uninstallation. Make sure that both A and B sides of your system operate properly after uninstalling Unified CCE Release 12.5(2). Then, set the ICM services that were changed during the uninstallation back to their original setting (Automatic).

**Step 4** Restart the machine after installation is complete.

# **Silent Installation**

In certain situations, such as when a system administrator wants to install or upgrade software silently on multiple systems simultaneously, a silent installation is performed to run an installation wizard.

### **Silent Installation Prerequisites for Unified CCE Release 12.5(1)**

Before running a silent installation, complete the following tasks:

- Stop all applications that are running on the system.
- By default, silent installation assumes the following parameter: **Install on Drive C**.

To override this default, edit the ICMCCSilentsetup.ini file in the ICM-CCE-Installer directory.

- Mount the ISO image to the target machine, and make the following edits on the target machine:
	- If you are performing a Technology Refresh upgrade, change the **szInstallType** from **0** to **1**. The default value of **0** is for a Fresh Install.
	- If you are performing a Technology Refresh upgrade, provide a path for the **szExportedRegistryPath** parameter where the exported registry from source machine is placed.
	- To change the drive on which you are installing the application, change the **szDrive** parameter. Replace C with the drive where you want to install.
	- If you do not want to apply SQL Security Hardening, change the line that reads **szSQLSecurity=1** to **szSQLSecurity=0**.

SQL Security Hardening should not be applied as part of silent installation on Windows Server 2019 and SQL Server 2019 platform. Change the line that reads szSQLSecurity=1 to szSQLSecurity=0. SQL Security Hardening can be applied post installation using Security Wizard tool. **Note**

You can apply SQL Security Hardening during the installation, or you can use the Security Wizard to apply it after the install. **Note**

### **Perform a Silent Installation for Unified CCE Release 12.5(1)**

**Procedure**

**Step 1** [Mount](#page-173-0) the Installation ISO image to the target machine. For more information, see Mount ISO Files, on page [154.](#page-173-0)

- **Step 2** From a command prompt window, navigate to the ICM-CCE-Installer directory. **Step 3** Enter the command **setup.exe /s**.
	-

Installation starts. Upon successful installation, the server reboots.

```
Note
```
If the installation is not successful, no error message appears in the command prompt window. You must check the installation log file <SystemDrive>:\temp\ICMInstall.log to determine the reason why the installation failed.

### **Silent Installation Prerequisites for Unified CCE Release 12.5(2)**

Before running a silent installation, complete the following tasks:

- Stop all applications that are running on the system.
- The machine on which you create your response file should have a configuration that closely matches the machines on which you will run silent installs. This minimizes the chances of unexpected dialogs being triggered during the installation that could terminate the installation.

For example, if the response file is created on a machine with Unified CCE services set to Manual and then run on a machine with those services set to Automatic, an additional dialog will open during the install (alerting you that the services have been set from Automatic to Manual). This unexpected dialog will cause the install to terminate, potentially leaving the system in an invalid state that requires manual recovery.

### **Perform a silent installation for Unified CCE Release 12.5(2)**

### **Procedure**

**Step 1** Run setup from a command prompt with two command line arguments to create the response file.

### **Example:**

#### **"c:\ICM12.5(2).exe" -r -f1 c:\myanswerfilename.iss**

The -r flag is for recording the response file.

The -f1 flag is the full path and filename for the resulting response file to be created.

There is no space between the -f1 and the start of the file path. If no -f1 flag is present, the response file is written to a default location  $(C:\W$  indows)". **Note**

When you have navigated through the setup process (which completes a full installation of the product on the machine recording the response file) the resulting response file can be copied to any additional machine during a silent installation.

**Step 2** Run setup from a command prompt using the same syntax as listed in step 1, with one exception: use -s instead of **-r** to indicate the install should run silently using the response file found at -f1filepath.

**Example:**

**"c:\ICM12.5(2).exe" -s -f1 c:\myanswerfilename.iss –f2 c:\silentinstall.log**

The -f2 flag creates a log file.

### **What to do next**

Verify that the silent installation was successful by checking the installer log file to make sure no errors were reported. If your silent installation does not run, check the log file for ResultCode=-5. It indicates the installer could not find your response file; recheck your path and file names.

During the creation of the response file, if you chose not to reboot the machine after the installation, ensure that you manually reboot any silently installed system prior to starting the services.

### **Configure Permissions in the Local Machine**

In this release, Unified CCE defaults to providing user privileges by memberships to local user groups on local machines. This technique moves authorization out of Active Directory. However, it requires a one-time task on each local machine to grant the required permissions.

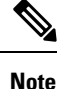

You can use the ADSecurityGroupUpdate registry key to choose between the new default behavior and the previous behavior. For more information, see the chapter on solution security in the Solution Design Guide.

Before using the Configuration Manager tool, configure the required registry and folder permissions for the UcceConfig group.

### **Configure Registry Permissions**

This procedure only applies to distributor machines. Grant the required registry permissions for the UcceConfig group on the local machine.

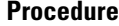

- **Step 1** Run the regedit.exe utility. Step 2 Select HKEY\_LOCAL\_MACHINE\SOFTWARE\Cisco Systems, Inc.\ICM. **Step 3** Right-click and select **Permissions**. **Step 4** If necessary, add UcceConfig in **Group or user names**. **Step 5** Select UcceConfig and check **Allow** for the **Full Control** option. **Step 6** Click **OK** to save the change.
- **Step 7** Repeat the previous steps to grant **Full Control** to the UcceConfig group for HKEY LOCAL MACHINE\SOFTWARE\Wow6432Node\Cisco Systems, Inc.\ICM.
- **Step 8** Repeat the previous steps to grant **Full Control** to the UcceConfig group for HKEY\_LOCAL\_MACHINE\SYSTEM\CurrentControlSet\Services\WinSock2.

Ш

If you have configured the Unified CCE Administration Client, open Local security policy and go to **User Rights Assignment**. Right click **Create Global Object**. Go to **properties** and add the local Group UcceConfig. **Note**

### **Configure AW-HDS Database Permissions**

Follow this procedure to grant access to the AWDB-HDS database to  $Ucc$ econfig group members.

### **Procedure**

In SQL Management Studio, do the following:

- a) Go to **Security** > **Logins**.
- b) Locate <Machine netbios name>\UcceConfig. Right-click and select properties.
- c) Go to **User Mappings** and select one AWDB database. Ensure that GeoTelAdmin, GeoTelGroup, and public are selected.
- d) Repeat step c for the HDS database.

SQL login account <Machine netbios name>\UcceConfig is created during CCE installation on the machine. If there is any change in the machine hostname, the SQL login account has to be deleted and re-created with the new **machine netbios name**. **Note**

### **Configure Folder Permissions**

Grant the required folder permissions to the UcceConfig group on the local machine.

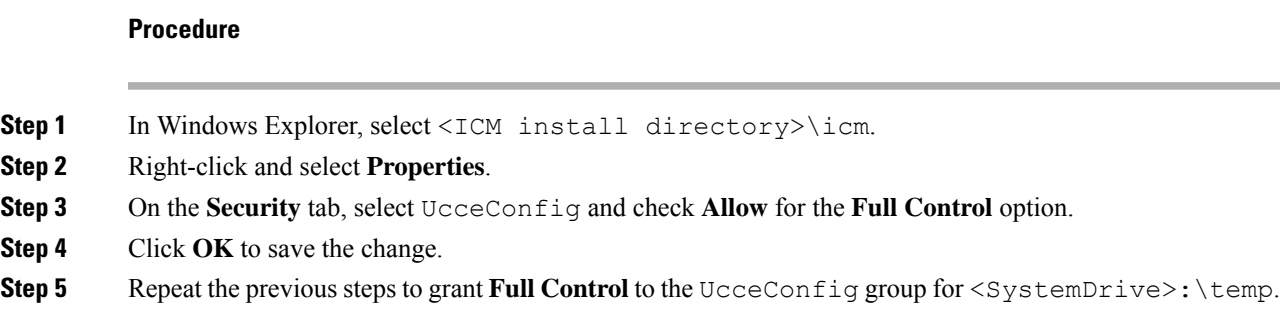

# **Create Outbound Option Database**

Outbound Option uses its own SQL database on the Logger. Perform the following procedure on the Side A Logger or the Side B Logger.

### **Procedure**

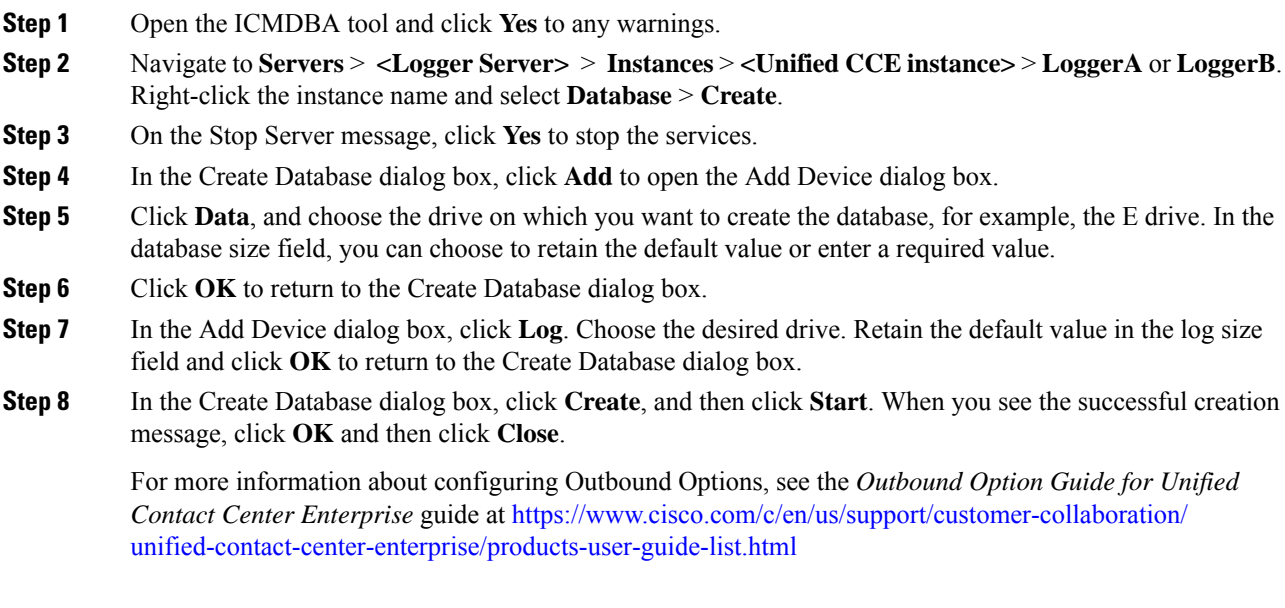

# **Configure Network Adapters for Cisco Unified CVP**

Unified CVP has only one network adapter to configure. You must rename it and set its properties.

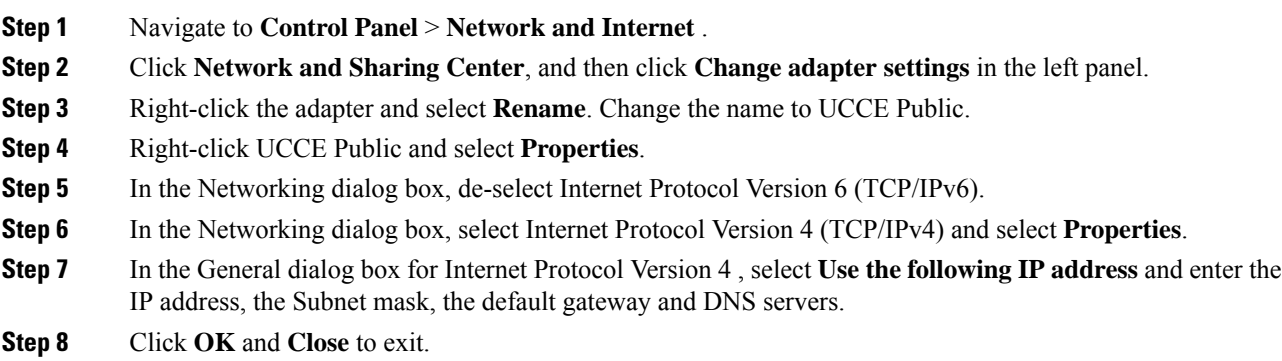

# **Install Cisco Unified CVP Server**

### **Procedure**

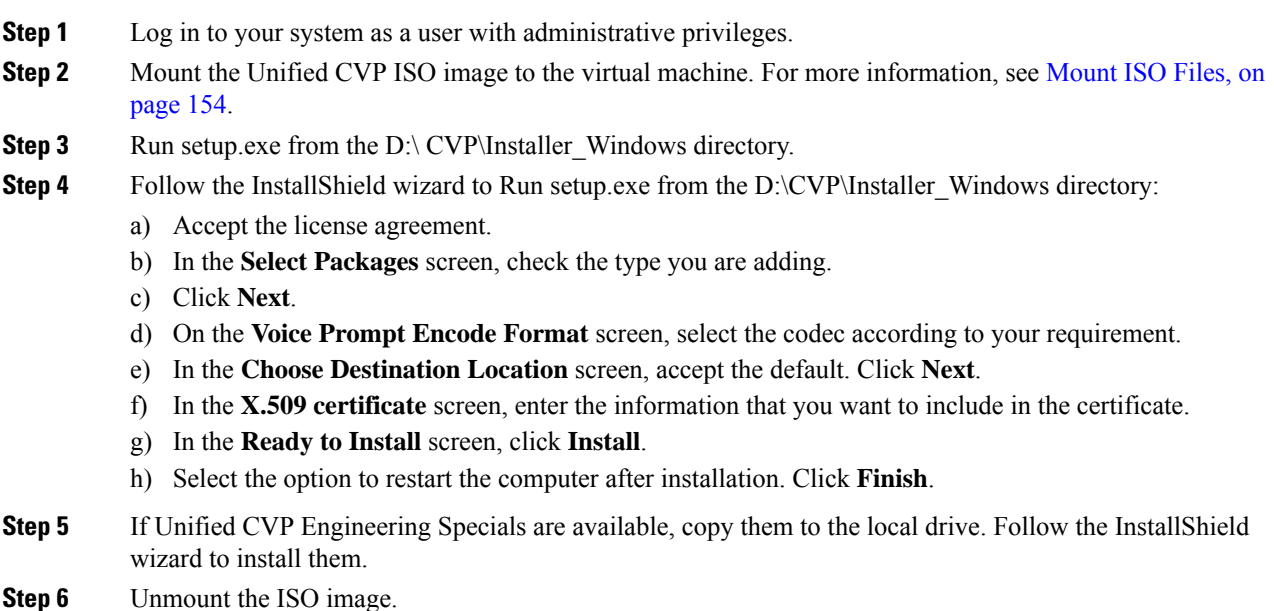

### **Unified Customer Voice Portal Licenses**

### **Generate a License**

For instructions on generating Unified CVP licences, see the *Smart Licensing* section in *Cisco Packaged Contact Center Enterprise Administration and Configuration Guide* at [https://www.cisco.com/c/en/us/support/](https://www.cisco.com/c/en/us/support/customer-collaboration/packaged-contact-center-enterprise/products-maintenance-guides-list.html) [customer-collaboration/packaged-contact-center-enterprise/products-maintenance-guides-list.html](https://www.cisco.com/c/en/us/support/customer-collaboration/packaged-contact-center-enterprise/products-maintenance-guides-list.html).

# **Setup Unified CVP Media Server IIS**

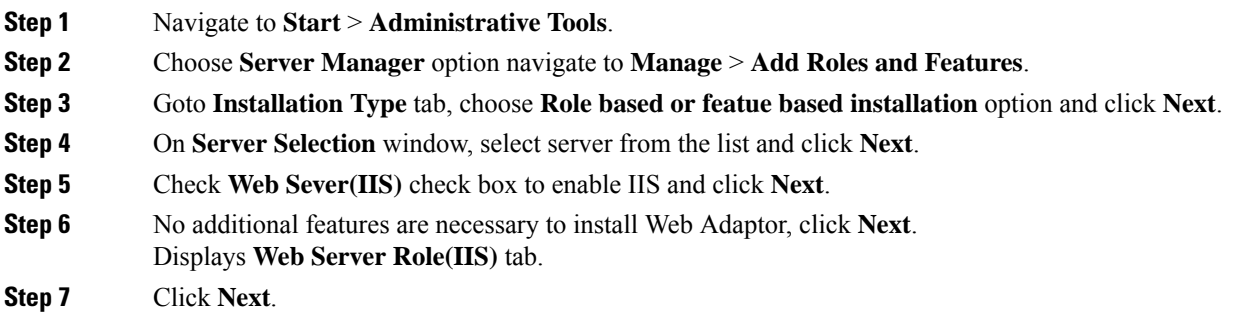

### Displays **Select Role Services** tab.

**Step 8** Ensure that the web server components listed below are enabled.

- Web Server
	- Common HTTP Features
		- Default Document
		- Static Content
	- Security
		- Request Filtering
		- Basic Authentication
		- Windows Authentication
	- Application development
		- .NET Extensibility 4.6
		- ASP.NET 4.6
		- ISAPI Extensions
		- ISAPI Filters
- Management Tools
	- IIS Management Console
	- IIS Management Compatibility
		- IIS6 Metabase Compatibility
	- IIS Management Scripts and tools
	- Management Service
- **Step 9** Click **Next**.
- **Step 10** Ensure that your settings are correct and click **Install**.
- **Step 11** After installation click **Close**.

### **Related Topics**

Install FTP [Server,](#page-198-0) on page 179 [Enable](#page-198-1) FTP Server, on page 179

# <span id="page-198-0"></span>**Install FTP Server**

### **Procedure**

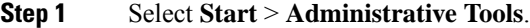

- **Step 2** Select **Server Manager** and click **Manage**.
- **Step 3** Select **Add Roles and Features** and click **Next**.
- **Step 4** In the **Installation Type** tab, select **Role-based or feature-based Installation** and click **Next**.
- **Step 5** Select required server from the list and click **Next**.
- **Step 6** On the **Server Roles** page, expand **Web Server (IIS)**.
- **Step 7** Check **FTP Server** and click **Next**.
- **Step 8** On the **Features** page, click **Next**.
- **Step 9** On the **Configuration** page, click **Install**.

# <span id="page-198-1"></span>**Enable FTP Server**

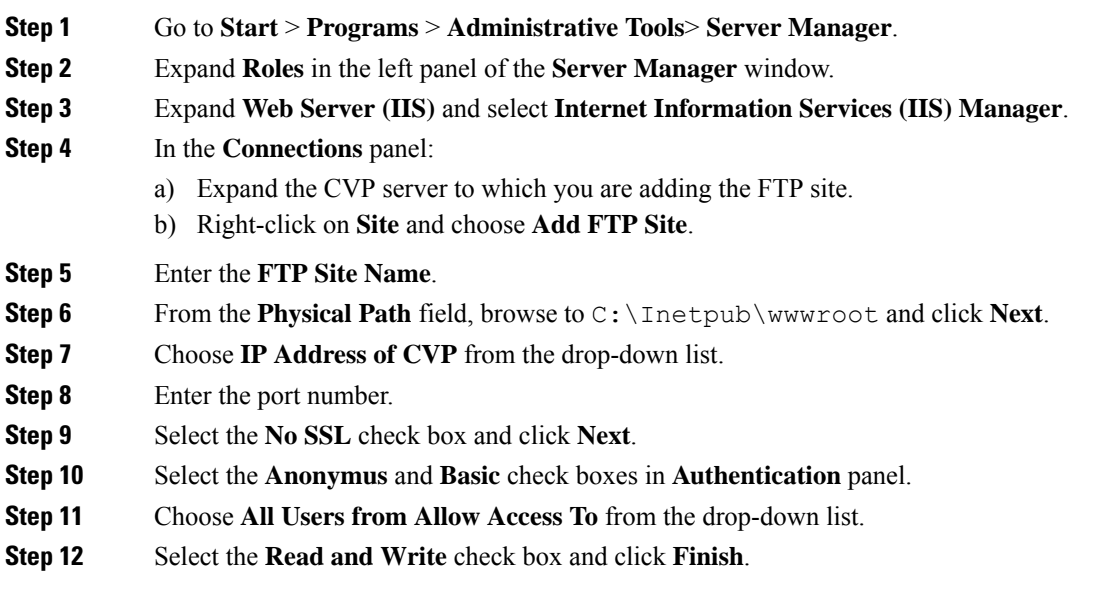

# **Configure Basic Settings for FTP Server**

### **Procedure**

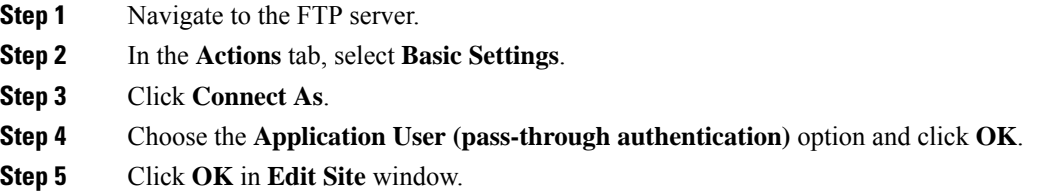

# **Install Cisco Unified CVP Reporting Server**

This task is required for the installation of the optional Unified CVP Reporting server.

The IBM Informix database server is installed as part of the Unified CVP Reporting Server.

Before installing the Unified CVP Reporting Server, you must configure a database drive.

Complete the following procedure to install the Unified CVP Reporting server:

#### **Before you begin**

IBM Informix database server 12.10 FC3 is installed as part of the Unified CVP Reporting Server.

- Only the actual Local Administrator (should not be renamed) of this system can install CVP Reporting Server.
- Ensure that Unified CVP Reporting Server is not part of any domain and is part of a work group.

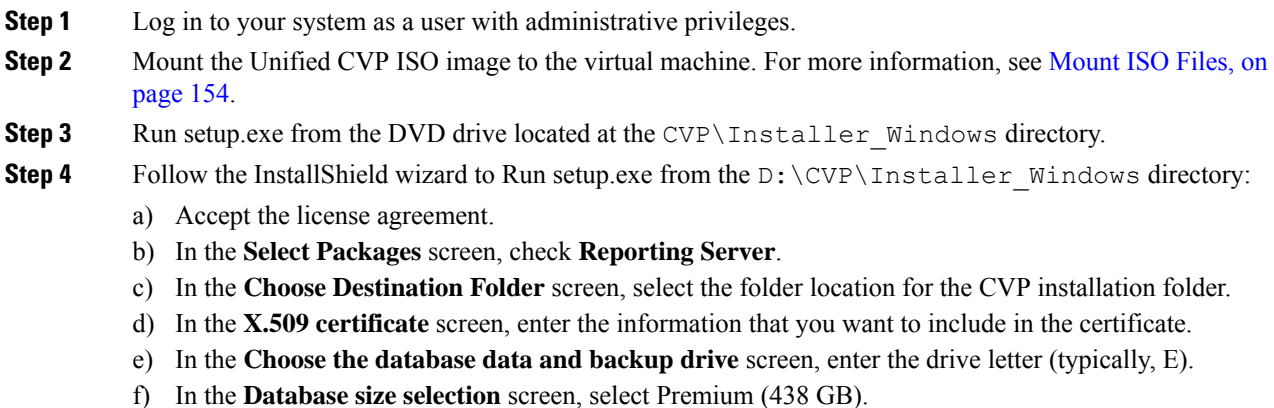

- g) In the **Ready to Install** screen, click **Install**.
- h) Enter the Reporting Server password when prompted.
- i) Select the option to restart the computer after installation. Click **Finish**.
- **Step 5** If Unified CVP Engineering Specials are available, copy them to the local drive. Follow the InstallShield wizard to install them.
- **Step 6** Unmount the ISO image.

### **What to do next**

Repeat this procedure if your deployment requires a second, external Unified CVP Reporting Server.

### **Install Publishers/Primary Nodes of VOS-Based Contact Center Applications**

This task is required for the publisher/primary nodes of the three VOS-based contact center applications: Cisco Cloud Connect, Cisco Finesse, Cisco Unified Communications Manager, and Cisco Unified Intelligence Center.

### **Before you begin**

DNS Configuration is mandatory for installation of Cisco Cloud Connect, Cisco Unified Communications Manager, Cisco Unified Intelligence Center, Cisco Finesse and Cisco Identity Service (IdS). To configure DNS, add the VMs to the forward and reverse lookups of the DNS.

#### **Procedure**

- **Step 1** Create a virtual machine for your VOS-based contact center application using the OVA.
- **Step 2** Mount the ISO image for the software to the virtual machine.
- **Step 3** Select the virtual machine, power it on, and open the console.
- **Step 4** Follow the Install wizard, making selections as follows:
	- a) In the **Disk Found** screen, click **OK** to begin the verification of the media integrity.
	- b) In the **Success** screen, select **OK**.
	- c) In the **Product Deployment Selection** screen:
		- If you are installing Finesse or Unified Communications Manager, select **OK**.
		- If you are installing Unified Intelligence Center,select **Cisco UnifiedIntelligence Center with Live Data and IdS**, and then select **OK**. The **Cisco Unified Intelligence Center with Live Data and IdS** option installs Cisco Unified Intelligence Center with Live Data, and Cisco Identity Service (IdS) on the same server.
		- If you are installing Cloud Connect, select **Cisco Contact Center Cloud Connect**, and then select **OK**.
	- d) In the **Proceed with Install** screen, select **Yes**.
	- e) In the **Platform Installation Wizard** screen, select **Proceed**.
	- f) In the **Apply Patch** screen, select **No**.

Finesse does not have this step.

- g) In the **Basic Install** screen, select **Continue**.
- h) In the **Timezone Configuration** screen, use the down arrow to choose the local time zone that most closely matches where your server is located. Select **OK**.
- **Note** For Live Data servers, use the same timezone for all the nodes.
- i) In the **Auto Negotiation Configuration** screen, select **Continue**.
- j) In the **MTU Configuration** screen, select **No** to keep the default setting for Maximum Transmission Units.
- k) In the **DHCP Configuration** screen, select **No**.

Finesse does not have this step.

- l) In the **Static Network Configuration** screen, enter static configuration values. Select **OK**.
- m) In the **DNS Client Configuration** screen, click **Yes** to enable DNS client.
- n) Enter your DNS client configuration. Select **OK**.
	- DNS client configuration is mandatory for Finesse. If you do not perform this step, agents cannot sign in to the desktop and you must reinstall Finesse. **Important**
- o) In the **Administrator Login Configuration** screen, enter the Platform administration username. Enter and confirm the password for the administrator. Select **OK**.
- p) In the **Certificate Information** screen, enter data to create your Certificate Signing Request: Organization, Unit, Location, State, and Country. Select **OK**.
- q) In the **First Node Configuration** screen, select **Yes**.
- r) In the **Network Time Protocol Client Configuration** screen, enter a valid NTP server IP address and select **OK**.

**Important** Proper NTP configuration is essential.

- s) In the **Security Configuration** screen, enter the security password and select **OK**.
- t) In the **SMTP Host Configuration** screen, select **No**.

Finesse does not have this step.

- u) Unified Communications Manager only: On the **Smart Call Home Enable** screen, select **Disable All Call Home on System Start**.
- v) In the **Application User Configuration** screen, enter the application username. Enter, and confirm the application user password. Select **OK**.
- w) In the **Platform Configuration Confirmation** screen, select **OK**. The installation begins and runs unattended.
	- There is a reboot in the middle of the installation.
	- The installation ends at a sign-in prompt.
- **Step 5** Unmount the ISO image.
	- **Note** After successful installation of Cisco Unified Intelligence Center, import the stock templates.

Ш

# **Configure the Cluster for Cisco Unified Intelligence Center**

### **Procedure**

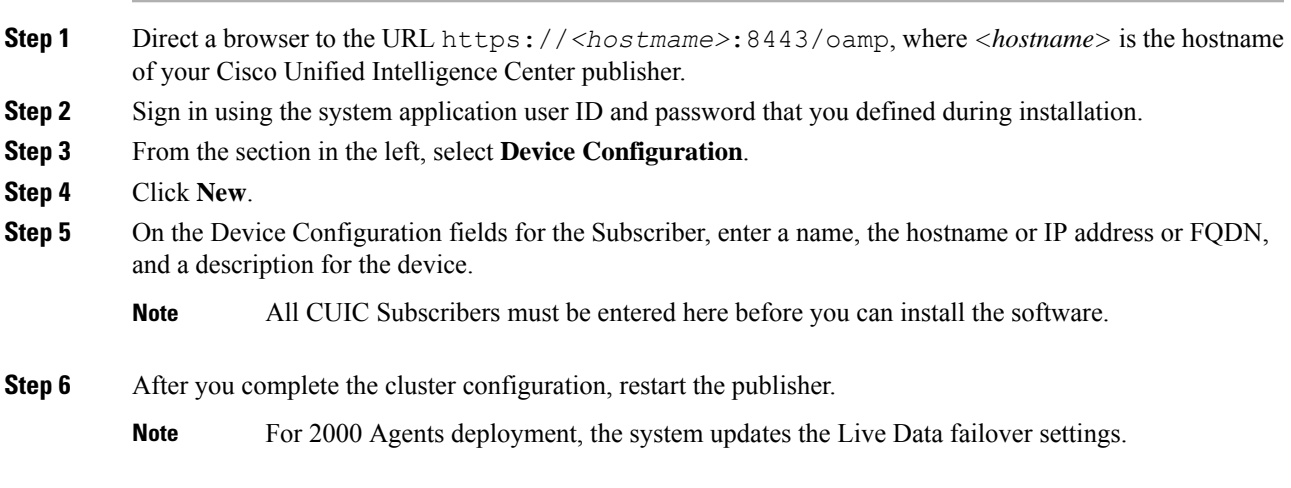

# **Unified Communications Manager License**

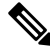

From Release 12.0 onwards, Cisco Smart Licensing replaces Cisco Prime License Manager. To use Cisco Smart Licensing, create and configure a Smart Account before you upgrade or migrate the Unified Communications Managerserver.For more information,see **Licensing** section in *Installation Guide for Cisco Unified Communications Manager and IM and Presence Service*, at [https://www.cisco.com/c/en/us/support/](https://www.cisco.com/c/en/us/support/unified-communications/unified-communications-manager-callmanager/products-installation-guides-list.html) [unified-communications/unified-communications-manager-callmanager/products-installation-guides-list.html](https://www.cisco.com/c/en/us/support/unified-communications/unified-communications-manager-callmanager/products-installation-guides-list.html). **Note**

### **Generate and Register License**

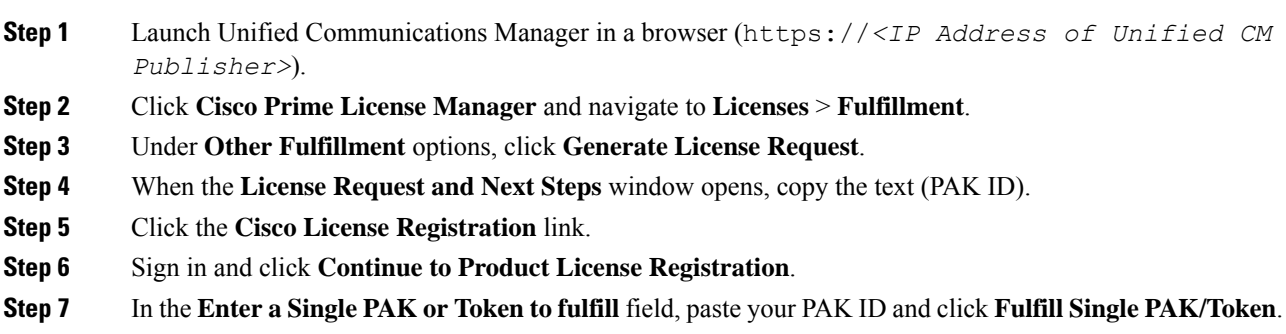

You receive the license file in an email message.

### **Install License**

### **Procedure**

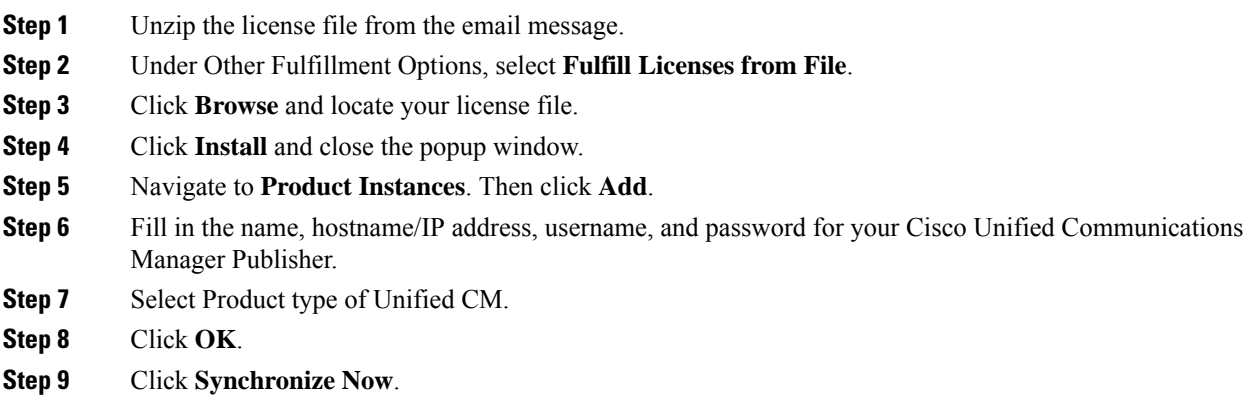

# **Configure the Cluster for Cisco Unified Communications Manager**

### **Procedure**

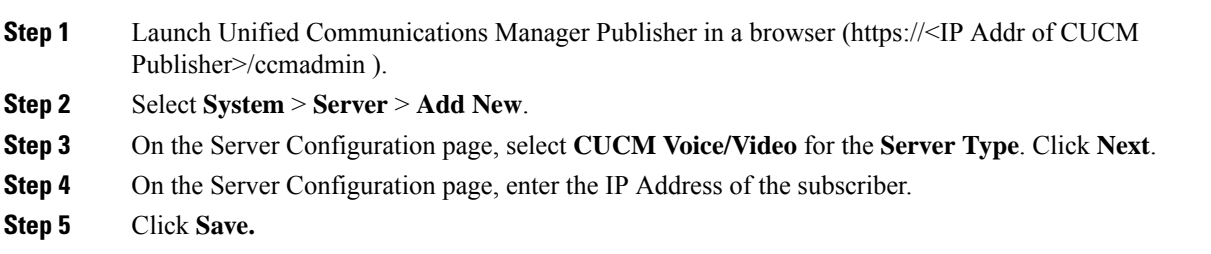

# **Create a Unified Communications Manager AXL User Account**

Create a Unified Communications Manager AXL user in Unified Communications Manager Administration. First create an Access Control Group with Standard AXL API Access, and then create an Application User with permission for that Access Control Group.

### **Procedure**

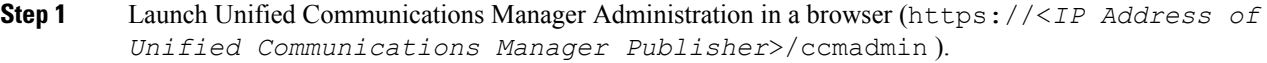

- **Step 2** Create an Access Control Group, as follows:
	- a) Navigate to **User Management** > **User Settings** > **Access Control Group**.
	- b) Click **Add New**.
	- c) Enter a name for the Access Control Group.
	- d) Click **Save**.

The **Access Control Group Configuration** page opens.

- e) From the **Related Links** drop-down menu, select **Assign Role to Access Control Group** and click **Go**.
- f) Click **Assign Role to Group**.

The **Find and List Roles** popup window opens.

- g) Click **Find**.
- h) Check the **Standard AXL API Access** check box.
- i) Click **Add Selected**.
- j) Click **Save**.
- **Step 3** Create an Application User, as follows:
	- a) Navigate to **User Management** > **Application User**.
	- b) Click **Add New**.
	- c) Enter a name and password for the Application User.
	- d) In the **Permissions Information** section, click **Add to Access Control Group**.

The **Find and List Access Control Group** popup window opens.

- e) Click **Find**.
- f) Check the check box for the Access Control Group you created.
- g) Click **Add Selected.**
- h) Click **Save**.

# **Configure the Cluster for Cisco Finesse**

### **Procedure**

**Step 1** Launch the Cisco Finesse primary node in a browser (https://<*FQDN of Finesse Primary node*>/cfadmin). If you are using an IPv6 client, you must include the port number in the URL (https://<*FQDN of Finesse Primary node*>:8445/cfadmin). **Step 2** Go to **Home** > **Cluster Settings**. (This path is based on the default configuration and assumes that you have not changed the page for the Cluster Settings gadget.)

- **Step 3** Add the hostname for the Cisco Finesse secondary node.
- **Step 4** Click **Save**.
- **Step 5** Restart Cisco Finesse Tomcat as follows:
	- a) To stop the Cisco Finesse Tomcat service, enter this CLI command: **utils service stop Cisco Finesse Tomcat** .
	- b) To start the Cisco Finesse Tomcat service, enter this CLI command: **utils service start Cisco Finesse Tomcat** .

# **Install Subscribers/Secondary Nodes of VOS-Based Contact Center Applications**

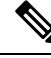

This task is required for installation of the subscriber/secondary nodes of the three VOS-based contact center applications: Cisco Cloud Connect, Cisco Finesse, Cisco Unified Communications Manager, and Cisco Unified Intelligence Center. **Note**

### **Before you begin**

DNS Configuration is mandatory for installation of Cisco Cloud Connect, Cisco Unified Communications Manager, Cisco Unified Intelligence Center, and Cisco Finesse. To configure DNS, add the VMs to the forward and reverse lookups of the DNS.

Before you install the subscriber/secondary nodes, you must install the publisher/primary nodes and configure the clusters which include the subscriber's hostnames.

- **Step 1** Create a virtual machine for your VOS-based contact center application using the OVA.
- **Step 2** Mount the ISO image for the software to the virtual machine.
- **Step 3** Select the virtual machine and power it on, and open the console.
- **Step 4** Follow the Install wizard, making selections as follows:
	- a) In the **Disk Found** screen, click **OK** to begin the verification of the media integrity.
	- b) In the **Success** screen, select **OK**.
	- c) In the **Product Deployment Selection** screen:
		- If you are installing Finesse or Unified Communications Manager, select **OK**.
		- If you are installing Unified Intelligence Center,select **Cisco UnifiedIntelligence Center with Live Data and IdS**, and then select **OK**. The **Cisco Unified Intelligence Center with Live Data and IdS** option installs Cisco Unified Intelligence Center, Live Data, and Cisco Identity Service (IdS) on the same server.
		- If you are installing Cloud Connect, select **Cisco Contact Center Cloud Connect**, and then select **OK**.

**Step 5** Follow the Install wizard, making selections as follows:

- a) In the **Proceed with Install** screen, select **Yes**.
- b) In the **Platform Installation Wizard** screen, select **Proceed**.
- c) In the **Apply Patch** screen, select **No**.

Finesse does not have this step.

- d) In the **Basic Install** screen, select **Continue**.
- e) In the **Timezone Configuration** screen, use the down arrow to choose the local time zone that most closely matches where your server is located. Select **OK**.

**Note** For Live Data servers, use the same timezone for all the nodes.

- f) In the **Auto Negotiation Configuration** screen, select **Continue**.
- g) In the **MTU Configuration** screen, select **No** to keep the default setting for Maximum Transmission Units.
- h) In the **DHCP Configuration** screen, select **No**.

Finesse does not have this step.

- i) In the **Static Network Configuration** screen, enter static configuration values. Select **OK**.
- j) In the **DNS Client Configuration** screen, click **Yes** to enable DNS client.
	- DNS client configuration is mandatory for Finesse. If you do not perform this step, agents cannot sign in to the desktop and you must reinstall Finesse. **Important**
- k) In the **Administrator Login Configuration** screen, enter the Platform administration username. Enter and confirm the password for the administrator. Select **OK**.
- l) In the **Certificate Information** screen, enter data to create your Certificate Signing Request: Organization, Unit, Location, State, and Country. Select **OK**.
- m) In the **First Node Configuration** screen, select **No**.
- n) In the warning screen, select **OK**.
- o) In the **Network Connectivity Test Configuration** screen, select **No**.
- p) In the **First Node Access Configuration** screen, enter the host name and IP address of the first node. Enter and confirm the security password. Select **OK**.
- q) In the **SMTP Host Configuration** screen, select **No**.

Finesse does not have this step.

- r) In the **Platform Configuration Confirmation** screen, select **OK**. The installation begins and runs unattended.
	- There is a reboot in the middle of the installation.
	- For Cisco Unified Intelligence Center, you see a **Product Licensing** screen that shows the URL for obtaining the license and the Media Access Control (MAC) address. Write down the MAC address. You need this information for the license application.
	- The installation ends at a sign-in prompt.

**Step 6** Unmount the ISO image.

# **Activate Services**

Complete the following procedure to activate services.

### **Procedure**

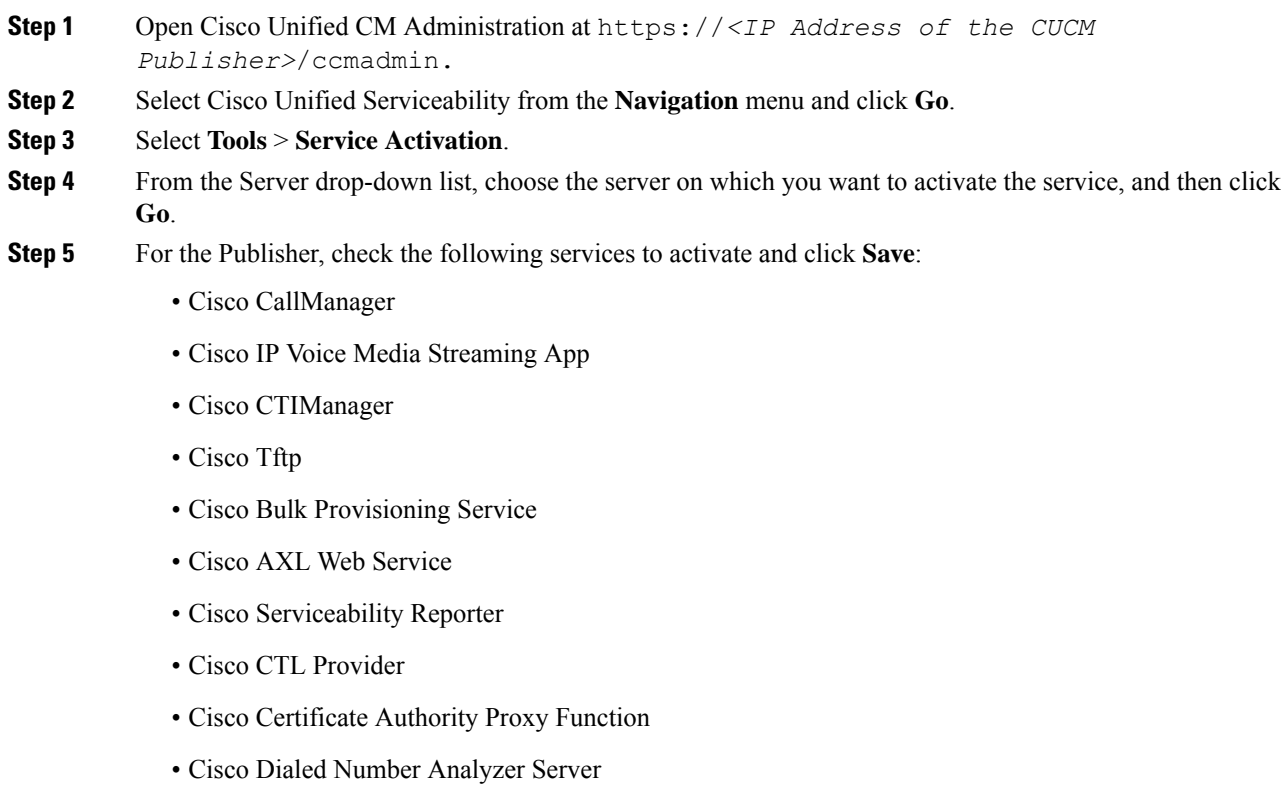

**Step 6** For the Subscribers, check the follow services to activate and click **Save**:

- Cisco CallManager
- Cisco IP Voice Media Streaming App
- Cisco CTIManager
- Cisco AXL Web Service
- Cisco CTL Provider
- Cisco Dialed Number Analyzer Server

# **Install the External HDS**

### **Install and Configure the External HDS**

You must not exceed the maximum number of AW-HDS-DDS that the design permits for the corresponding deployment type. **Note**

The default deployment pulls data from the on-box AW-HDS-DDS database on the Unified CCE AW-HDS-DDS, where Real-time, Historical and Call Detail Data are stored.

If you need a longer retention period, you can optionally install the Administration Server, Real Time and Historical Data Server, Detail Data Server (AW-HDS-DDS) on a maximum of two separate, external servers. Each external server is configured as **Central Controller Side A Preferred** or **Central Controller Side B Preferred**.

For more information about retention, see the *Solution Design Guide for Cisco Packaged Contact Center Enterprise* at [https://www.cisco.com/c/en/us/support/customer-collaboration/packaged-contact-center-enterprise/](https://www.cisco.com/c/en/us/support/customer-collaboration/packaged-contact-center-enterprise/products-technical-reference-list.html) [products-technical-reference-list.html.](https://www.cisco.com/c/en/us/support/customer-collaboration/packaged-contact-center-enterprise/products-technical-reference-list.html)

Œ

The External HDS (AW-HDS-DDS) must be able to connect to the Packaged CCE Side A and Side B ESXi hosts. **Important**

Refer to the *Virtualization for Cisco Packaged CCE* at [https://www.cisco.com/c/en/us/td/docs/voice\\_ip\\_](https://www.cisco.com/c/en/us/td/docs/voice_ip_comm/uc_system/virtualization/pcce_virt_index.html) [comm/uc\\_system/virtualization/pcce\\_virt\\_index.html](https://www.cisco.com/c/en/us/td/docs/voice_ip_comm/uc_system/virtualization/pcce_virt_index.html) for external HDS server requirements.

Follow this sequence of tasks to install an external HDS.

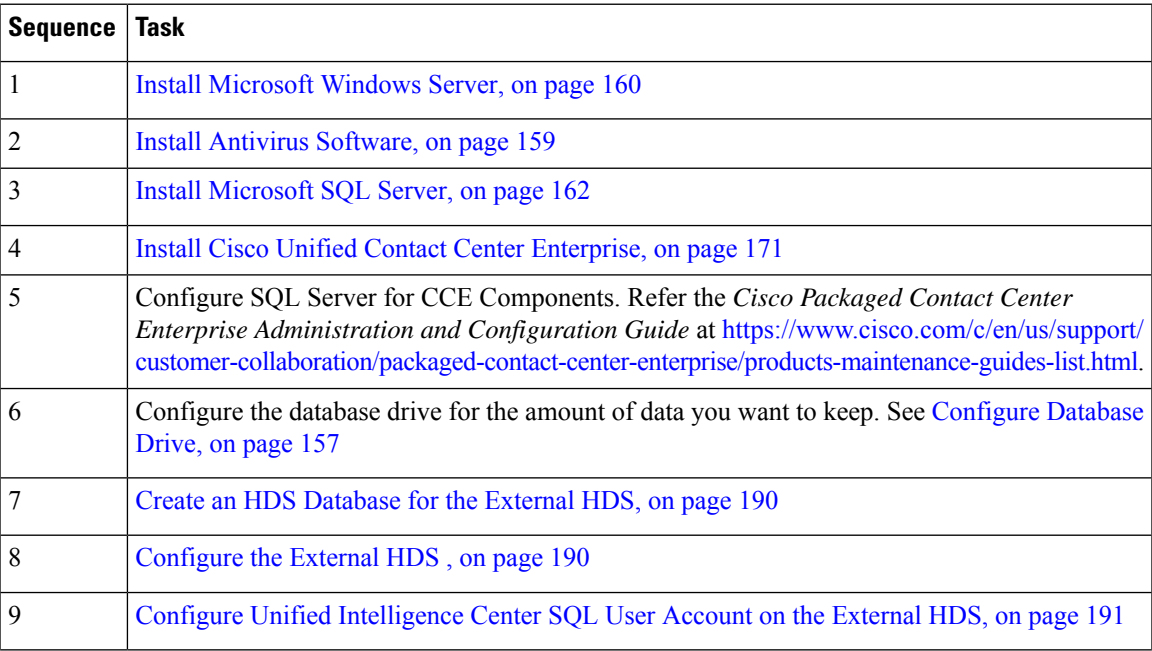

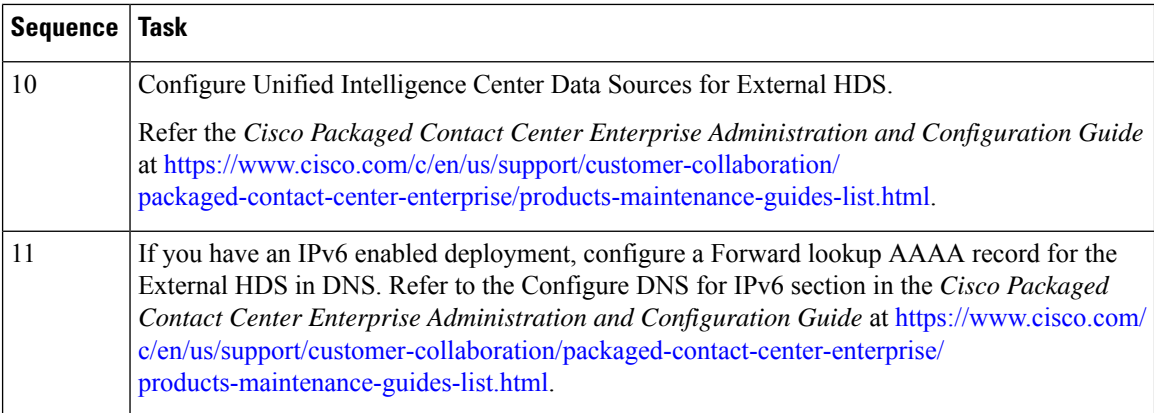

### <span id="page-209-0"></span>**Create an HDS Database for the External HDS**

Create the HDS database using ICMDBA.

### **Procedure**

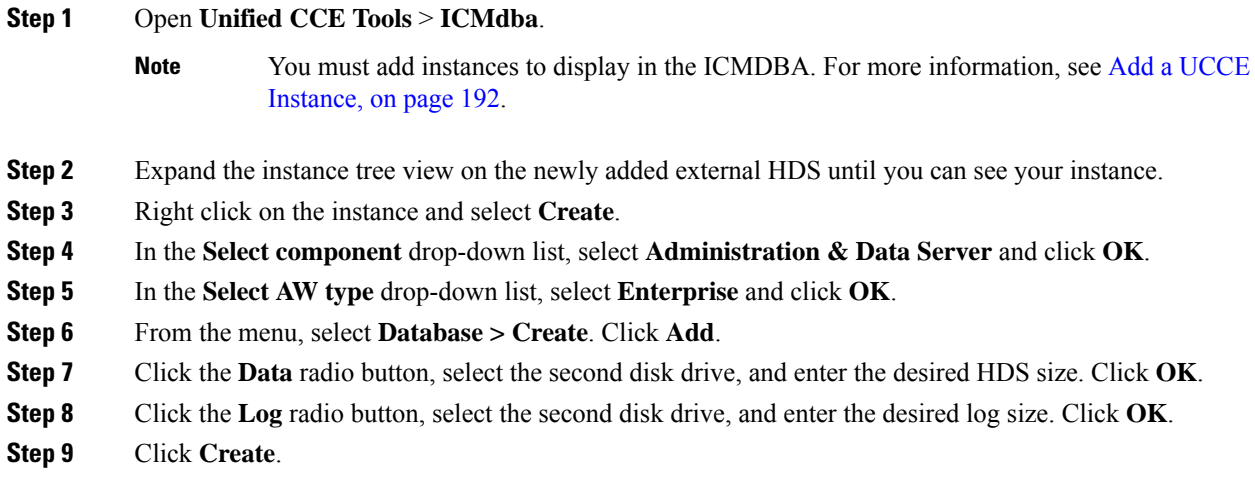

# <span id="page-209-1"></span>**Configure the External HDS**

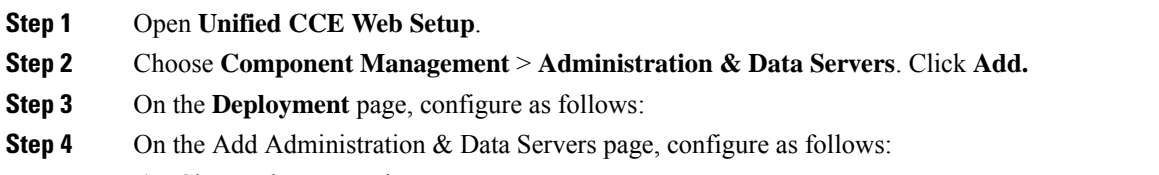

- a) Choose the current instance.
- b) Choose the deployment type as **Enterprise**.

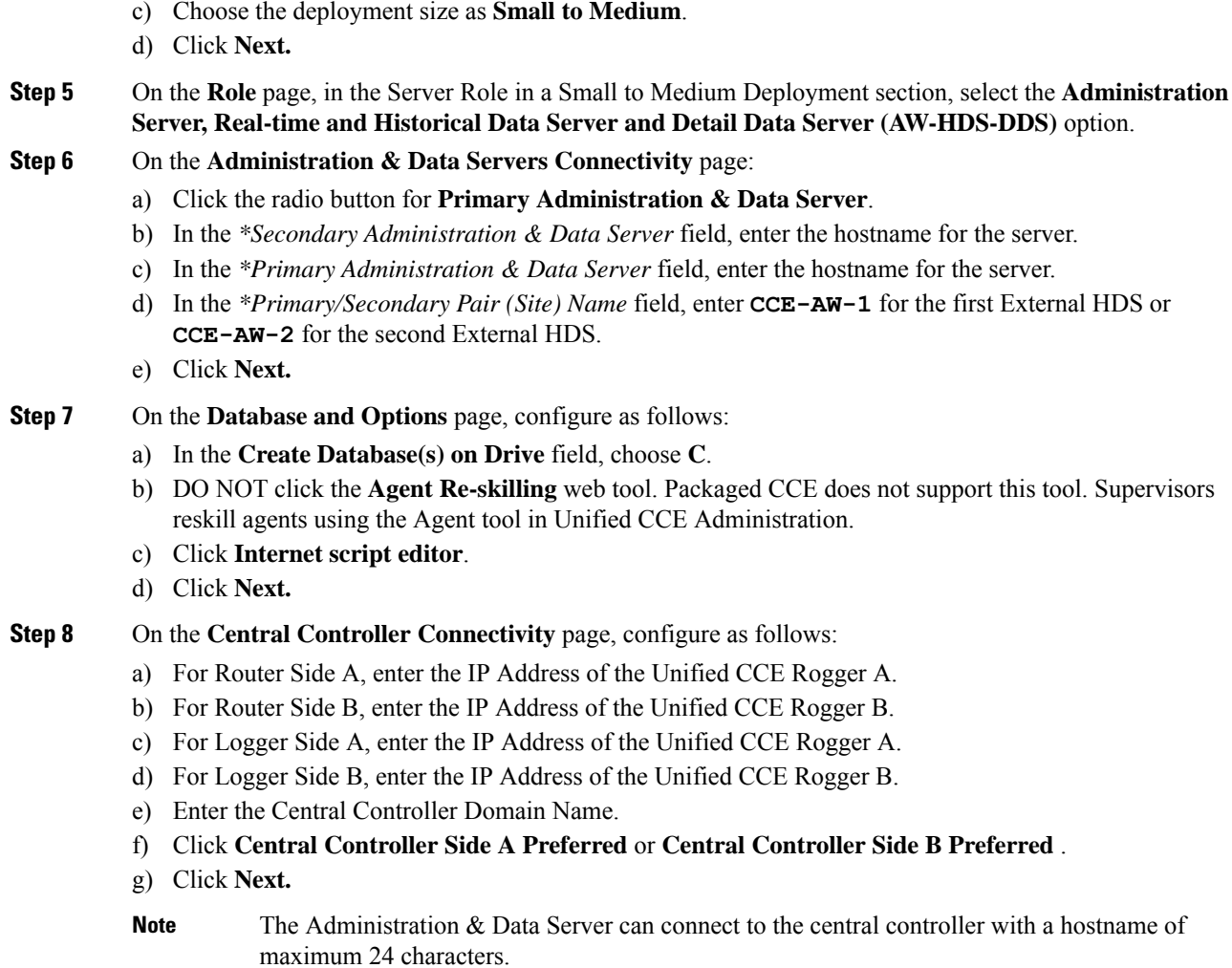

<span id="page-210-0"></span>**Step 9** Review the **Summary** page, and then click **Finish.**

### **Configure Unified Intelligence Center SQL User Account on the External HDS**

### **Procedure**

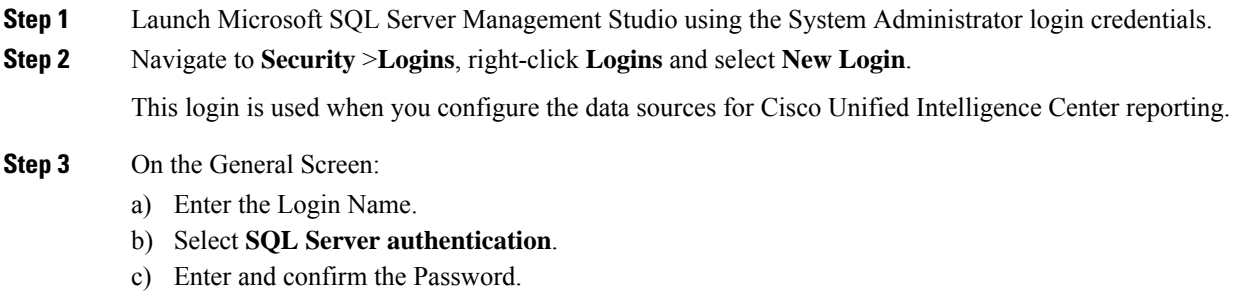

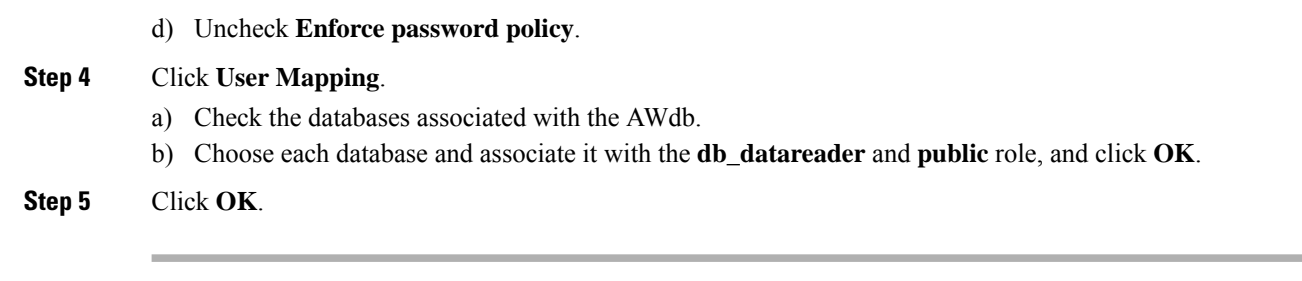

# <span id="page-211-0"></span>**Add a UCCE Instance**

### **Procedure**

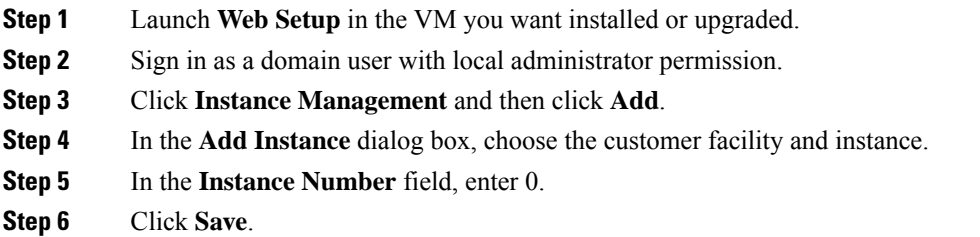

# **Set Live Data Secondary Node**

Use the **set live-data secondary** command to provide the primary node the address of the secondary node.

### **Procedure**

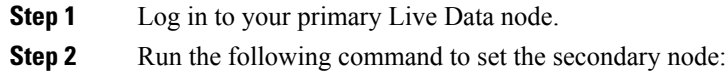

#### **set live-data secondary** *name*

**name**

Specifies the hostname or IP address of the Live Data secondary node.

# **Set IdS Subscriber Node**

You must provide the publisher node the address of the subscriber node. You do this with the **set idssubscriber** command.

### **Procedure**

**Step 1** Log in to your publisher IdS node.

**Step 2** Run the following command to set the subscriber node:

**set ids subscriber** *name* **name**

Specifies the hostname or ip address of the IdS subscriber node address.

### **What to do next**

You can use these Cisco IdS CLI commands only in an IdS standalone deployment. You run these commands on the IdS publisher node.

#### **Required Minimum Privilege Level:** Ordinary

Use this command to show IdS subscriber node information.

#### **show ids subscriber**

There are no required parameters.

#### **Required Minimum Privilege Level:** Advanced

Use this command to unset IdS subscriber node configuration.

#### **unset ids subscriber**

There are no required parameters.

### **Install Enterprise Chat and Email**

Enterprise Chat and Email (ECE) is an optional feature that provides chat and email functionality to the contact center. In Packaged CCE 2000 Agents deployment, you can deploy ECE Data Servers on-box for up to 400 agents. Deploy ECE off-box for up to 1500 agents. You can also deploy the ECE Data Servers on a separate server.

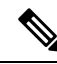

**Note**

Packaged CCE requires that the **Context Root Name** is set to **system** while installing ECE. Setting **Context Root Name** to any name other than **system** will result in integration failure between Packaged CCE and ECE. **Context Root Name** can only be set while installing ECE, reinstalling ECE is required to change it.

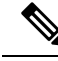

**Note** Core servers and external servers support ECE high availability.

- ECE Data Server can be deployed on both Side A and Side B.
- ECE Data Servers can be deployed as external machines.

Deploy the ECE Web Server on an external server. You can place that server either in the same data center as the ECE Data Server or in a DMZ if customer chat interactions require that.

Use OVA file to create a virtual machine for an on-box ECE. For information about creating a virtual machine, see Create a Virtual [Machine](#page-173-1) from the OVA, on page 154.

ECE 12.0 doesn't support the archive database. While upgrading from ECE 11.6 to 12.0 in a PCCE 2000 agent deployment, if you choose to refer to the old archive database, keep a copy of the archive database off the PCCE box. For more information, see the *Planning Database Upgrade from SQL 2014 to SQL 2016* section in the *Enterprise Chat and Email Installation Guide (for Packaged Contact Center Enterprise)* at [https://www.cisco.com/c/en/us/support/customer-collaboration/cisco-enterprise-chat-email/](https://www.cisco.com/c/en/us/support/customer-collaboration/cisco-enterprise-chat-email/products-installation-guides-list.html) [products-installation-guides-list.html](https://www.cisco.com/c/en/us/support/customer-collaboration/cisco-enterprise-chat-email/products-installation-guides-list.html).

For capacity information, see the *Solution Design Guide for Cisco Packaged Contact Center Enterprise*, available at [https://www.cisco.com/c/en/us/support/customer-collaboration/packaged-contact-center-enterprise/](https://www.cisco.com/c/en/us/support/customer-collaboration/packaged-contact-center-enterprise/products-technical-reference-list.html) [products-technical-reference-list.html](https://www.cisco.com/c/en/us/support/customer-collaboration/packaged-contact-center-enterprise/products-technical-reference-list.html).

# **Install Cisco Virtualized Voice Browser**

Cisco Virtualized Voice Browser (Cisco VVB) provides a platform for interpreting VXML documents. Cisco VVB serves as an alternative to the use of IOS Voice Browsers (VXML gateways). When an incoming call arrives at the contact center, Cisco VVB allocates a VXML port that represents the VoIP endpoint. Cisco VVB sends HTTP requests to the Unified CVP VXML server. The Unified CVP VXML server runs the request and sends back a dynamically generated VXML document.

Cisco VVB is installed on box. Installation and configuration procedures are documented in the *Installation and Upgrade Guide for Cisco Virtualized Voice Browser* at [https://www.cisco.com/c/en/us/support/](https://www.cisco.com/c/en/us/support/customer-collaboration/virtualized-voice-browser/products-installation-guides-list.html) [customer-collaboration/virtualized-voice-browser/products-installation-guides-list.html.](https://www.cisco.com/c/en/us/support/customer-collaboration/virtualized-voice-browser/products-installation-guides-list.html)

# **Install the Language Pack**

If a customer requires a language other than the default (English), download the Packaged CCE Language Pack executable from the Unified Contact Center [Download](https://software.cisco.com/download/type.html?mdfid=268439622&flowid=46046) Software page.

### **Install Language Pack**

Install the Language Pack on the AW machine and on any External HDS servers after upgrading them.

After you install the Language Pack, the Unified CCE Administration Sign In page has a language drop-down menu that lists all available languages. Select a language to display the user interface and the online help in that language.

### **Uninstall Language Pack**

You can uninstall the Language Pack from Windows **Control Panel > Programs and Features > Uninstall or change a program**.

### **Set Subscriber or Secondary Node of Cloud Connect**

Use the **set cloudconnect subscriber** command to provide the address of the secondary node in the primary node.

### **Procedure**

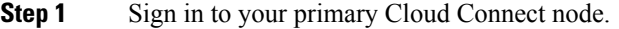

**Step 2** Run the following command to set the secondary node:

**set cloudconnect subscriber [name]**

**name** – Specifies the FQDN or IP address of the Cloud Connect subscriber node (maximum 255 characters).

# **Initial Configuration for Cloud Connect**

Before adding Cloud Connect to the inventory, you will have to install the certificatesfrom both Cloud Connect publisher and subcriber.

For more information, see the section *Certificates for CCE Web Administration* at [https://www.cisco.com/c/](https://www.cisco.com/c/en/us/support/customer-collaboration/unified-contact-center-enterprise/products-installation-guides-list.html) [en/us/support/customer-collaboration/unified-contact-center-enterprise/products-installation-guides-list.html.](https://www.cisco.com/c/en/us/support/customer-collaboration/unified-contact-center-enterprise/products-installation-guides-list.html)

### **Procedure**

- **Step 1** In Unified CCE Administration, navigate to **Infrastructure Settings** > **Inventory**.
- **Step 2** Select the site and in the External Machines section, click the  $+$  icon.
- **Step 3** In the Add Machine dialog box:
	- a) Select **Cloud Connect Publisher** from the Type list.
	- b) Enter Hostname or IP Address of the Cloud Connect Publisher Node.
	- c) Enter Username and Password for your Cloud Connect cluster Administrator.
	- d) Click **Save**.

# **Common Software Upgrade Procedures**

### **Run EDMT**

### **Before you begin**

- If you are configuring SQL services to run as Virtual account (NT SERVICE) or Network Service account (NT AUTHORITY\NETWORK SERVICE), you must run EDMT as an administrator.
- The installer, not the EDMT, upgrades the AW database for the Administration & Data Server.

### **Procedure**

**Step 1** Launch EDMT.exe.

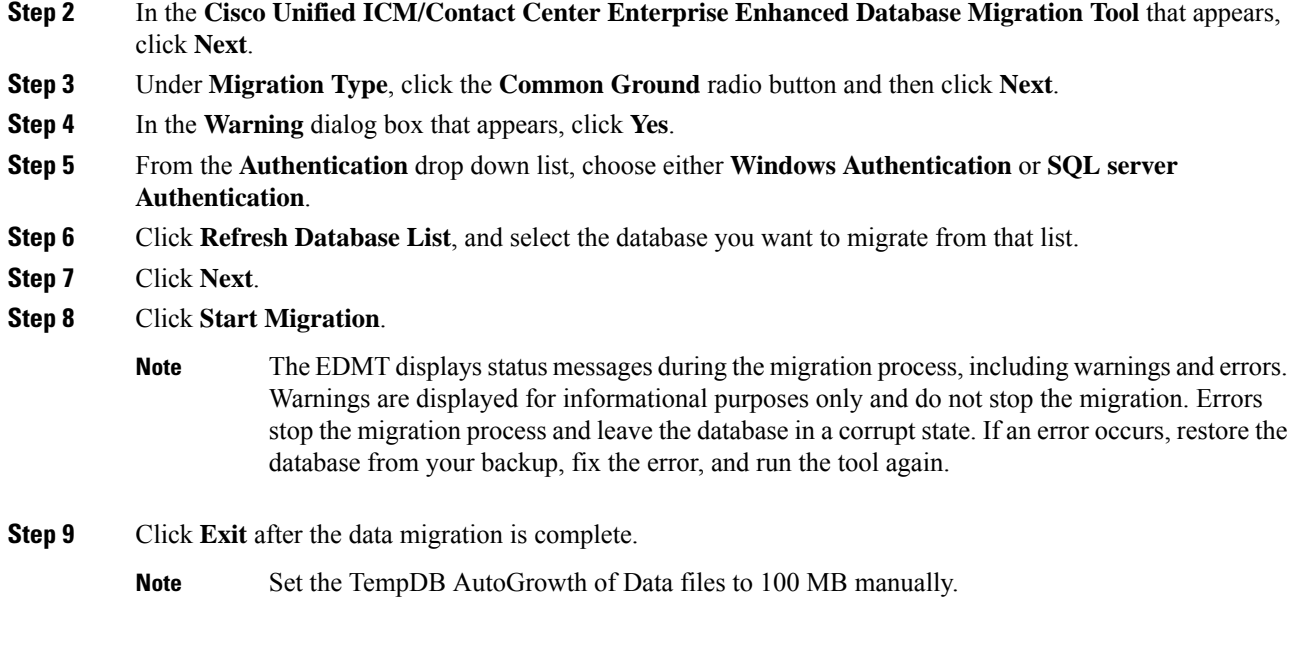

# **Upgrade VMware vSphere ESXi**

If you use VMware vCenter Server in your deployment, upgrade VMware vCenter Server before upgrading VMware vSphere ESXi.

Upgrade VMWare vSphere ESXi on Side A and Side B servers to the latest version supported with this release of Packaged CCE. Packaged CCE uses standard upgrade procedures, which you can find using VMware documentation (<https://www.vmware.com/support/pubs/>).

# **Upgrade Unified CVP Reporting Server**

You cannot upgrade CVP Reporting Server from 12.0 to 12.5 because the version of IBM Informix database server has changed. You need to uninstall CVP Reporting Server 12.0 and install CVP Reporting Server 12.5. For more details, see the **Upgrade Unified CVP Reporting Server** section in the *Installation and Upgrade Guide for Cisco Unified Customer Voice Portal* at [https://www.cisco.com/c/en/us/support/](https://www.cisco.com/c/en/us/support/customer-collaboration/unified-customer-voice-portal/products-installation-guides-list.html) [customer-collaboration/unified-customer-voice-portal/products-installation-guides-list.html.](https://www.cisco.com/c/en/us/support/customer-collaboration/unified-customer-voice-portal/products-installation-guides-list.html)

# **Upgrade Cisco Voice Gateway IOS Version**

Perform this procedure for each gateway on the side you are upgrading.

Upgrade the Cisco Voice Gateway IOS version to the minimum version required by this release. See the *Contact Center Enterprise Compatibility Matrix* at [https://www.cisco.com/c/en/us/support/](https://www.cisco.com/c/en/us/support/customer-collaboration/packaged-contact-center-enterprise/products-device-support-tables-list.html) [customer-collaboration/packaged-contact-center-enterprise/products-device-support-tables-list.html](https://www.cisco.com/c/en/us/support/customer-collaboration/packaged-contact-center-enterprise/products-device-support-tables-list.html) for IOS support information.

For more information, see [https://www.cisco.com/c/en/us/td/docs/routers/access/1900/software/configuration/](https://www.cisco.com/c/en/us/td/docs/routers/access/1900/software/configuration/guide/Software_Configuration/upgrade.pdf) [guide/Software\\_Configuration/upgrade.pdf](https://www.cisco.com/c/en/us/td/docs/routers/access/1900/software/configuration/guide/Software_Configuration/upgrade.pdf).
#### **Procedure**

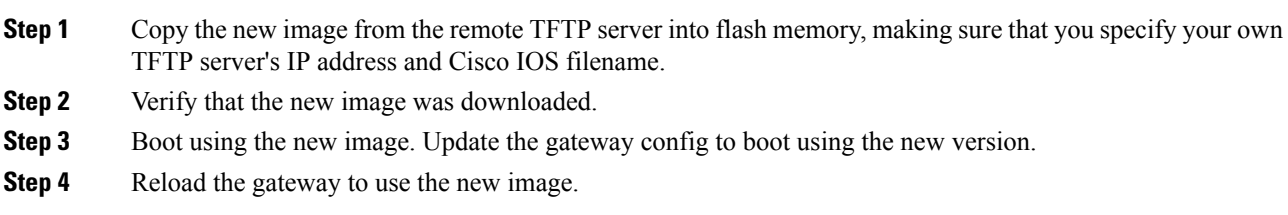

# <span id="page-216-0"></span>**Install Cisco JTAPI Client on PG**

After setting up the Cisco Unified Communications Manager (CUCM) PG, you must install the Cisco JTAPI client. PG uses Cisco JTAPI to communicate with CUCM. Install the Cisco JTAPI client from CUCM Administration.

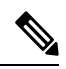

Continue with the steps provided in this section if you are installing the JTAPI client for CUCM version earlier than Release 12.5. **Note**

To install the JTAPI client for CUCM, Release 12.5 and above, see Install Cisco [JTAPI](#page-217-0) Client on PG, on [page](#page-217-0) 198.

#### **Before you begin**

Before you install the JTAPI client, ensure that the previous version is uninstalled.

#### **Procedure**

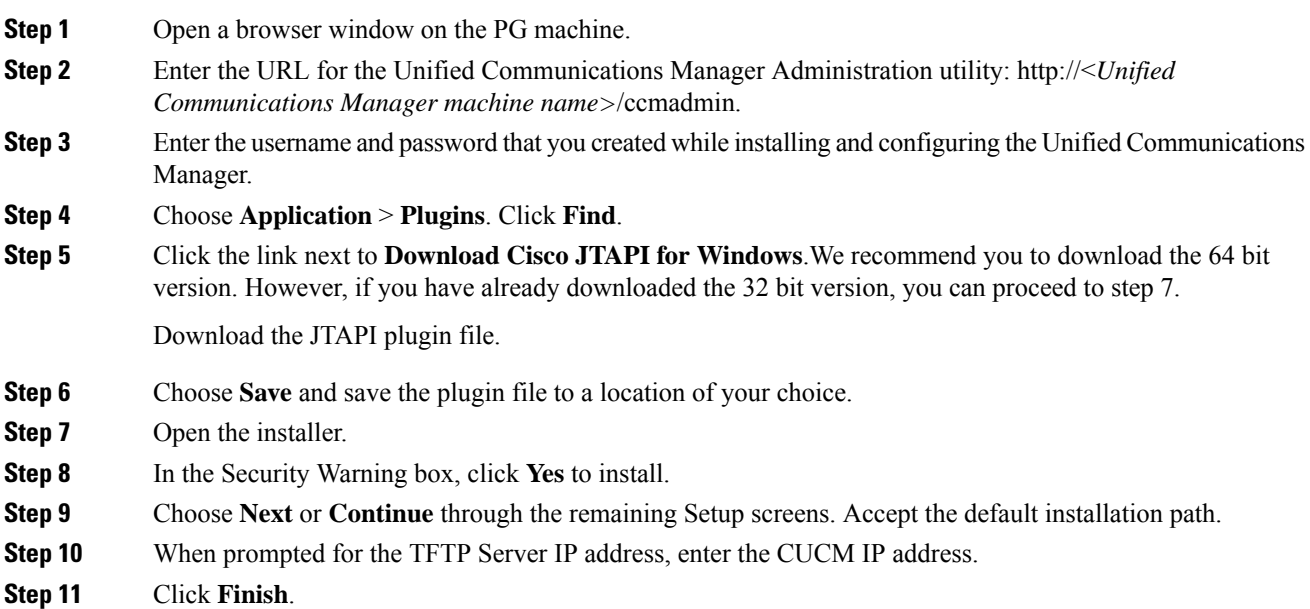

**Step 12** Reboot the machine.

### <span id="page-217-0"></span>**Install Cisco JTAPI Client on PG**

Complete the following procedure only if you are installing JTAPI client to connect to Cisco Unified Communications Manager, Release 12.5 and above.

### **Before you begin**

Before you install the JTAPI client, ensure that the previous version is uninstalled.

#### **Procedure**

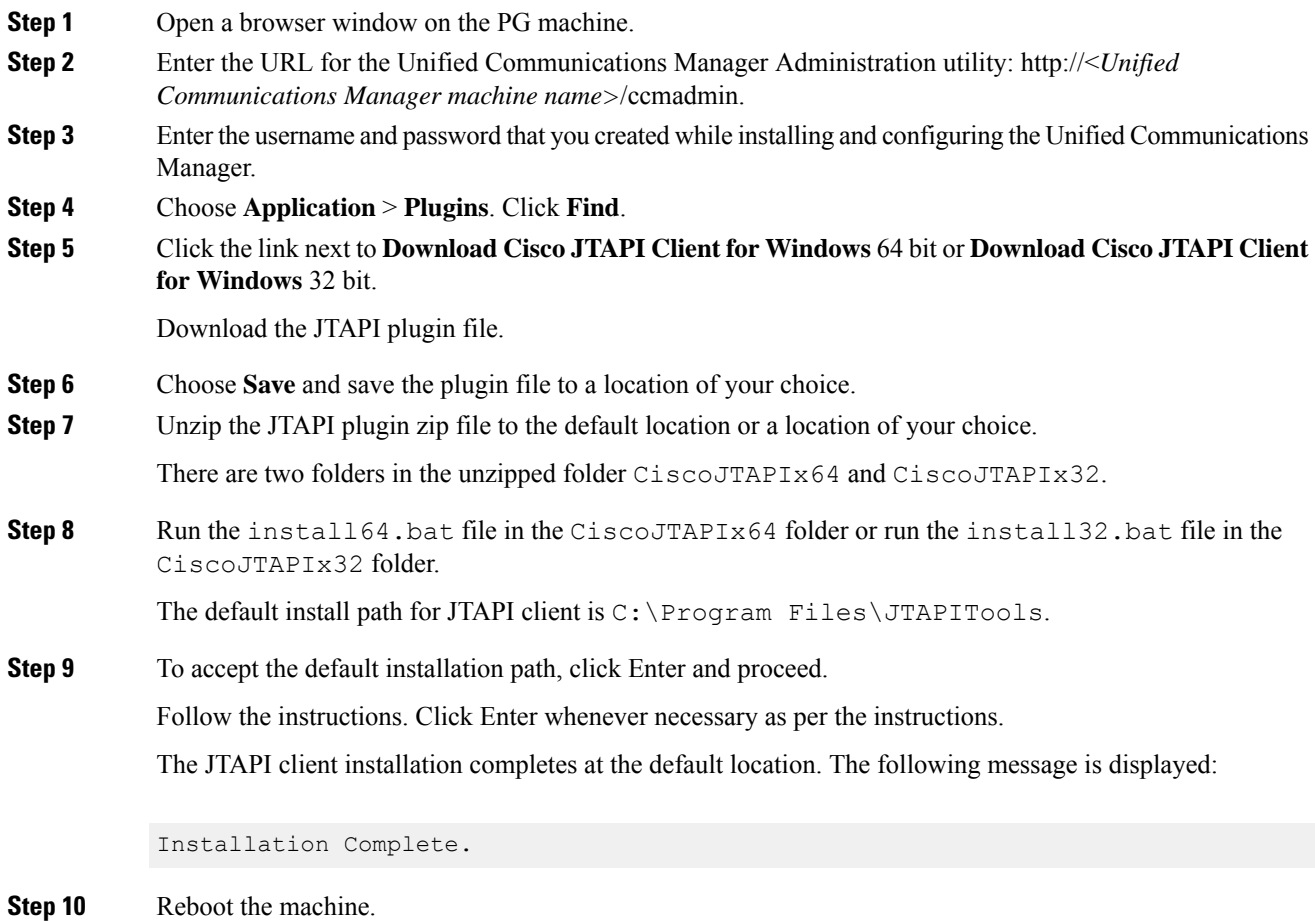

**What to do next**

The default location, where the JTAPI client is installed, also contains the uninstall64.bat and uninstall32.bat file. Use this file to uninstall this version of the client, if necessary. **Note**

## **Upgrade Cisco JTAPI Client on PG**

If you upgrade Unified Communications Manager (Unified CM) in the contact center, also upgrade the JTAPI client that resides on the PG. To upgrade the JTAPI client, uninstall the old version of the client, restart the server, and reinstall a new version. You install the JTAPI client using the Unified Communications Manager Administration application.

To install the JTAPI client for the Unified CM release that you have upgraded to, see the Install Cisco [JTAPI](#page-216-0) [Client](#page-216-0) on PG, on page 197 topic.

#### **Before you begin**

Before you perform this procedure, you must:

- Uninstall the old JTAPI client from the Unified Communications Manager PG
- Restart the PG server.

## **Disable Outbound Options High Availability (If Applicable)**

Perform the following steps on Side A:

#### **Procedure**

- **Step 1** Launch **Websetup**. Navigate to **Component Management** > **Loggers**.
- **Step 2** Edit the **Logger** and navigate to **Additional Options**. Uncheck **Enable High Availability** under **Outbound Option** and click **Next**.
- **Step 3** Enable Stop and then start(cycle) the Logger Service for this instance (if it is running) checkbox. Click **Next** to complete the setup.
- **Step 4** Repeat similar steps (steps 1, 2, and 3) for side B.

## **Database Performance Enhancement**

After you perform a Common Ground or a Technology Refresh upgrade, complete the procedures described in this section to enhance the performance of the database. This is a one-time process and must be run only on the Logger and AW-HDS databases during a maintenance window.

- Performance [Enhancement](#page-219-0) of TempDB, on page 200 (You can skip this when performing a Technology Refresh upgrade)
- Performance [Enhancement](#page-220-0) of Logger Database, on page 201

• Performance [Enhancement](#page-220-1) of AW-HDS Database, on page 201

### <span id="page-219-0"></span>**Performance Enhancement of TempDB**

Perform this procedure on Logger, Rogger, AW-HDS-DDS, AW-HDS and HDS-DDS machines to get the benefits of TempDB features for SQL Server. For more information about the SQL Server TempDB Database and its use, see the Microsoft SQL Server documentation for TempDB Database.

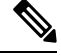

**Note** This procedure applies to the Common Ground upgrade process only.

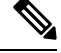

If the Performance Enhancement of TempDB procedure is already completed on 12.5(1), then do not repeat the same procedure upon upgrading to 12.5(2). **Note**

#### **Procedure**

**Step 1** Use **Unified CCE Service Control** to stop the Logger and Distributor services.

**Step 2** Login to **SQL Server Management Studio** and run the following queries on the primary database.

• To modify the existing TempDB Initial size to the recommended value:

ALTER DATABASE tempdb MODIFY FILE (NAME = 'tempdev', SIZE = 800, FILEGROWTH = 100) ALTER DATABASE tempdb MODIFY FILE (NAME = 'templog', SIZE = 600, FILEGROWTH = 10%)

• To add multiple TempDB files:

```
USE [master];
GO
ALTER DATABASE [tempdb] ADD FILE (NAME = N'tempdev2', FILENAME = N'<SQL Server TempDB
path>' , SIZE = 800 , FILEGROWTH = 100);
ALTER DATABASE [tempdb] ADD FILE (NAME = N'tempdev3', FILENAME = N'<SQL Server TempDB
path>' , SIZE = 800 , FILEGROWTH = 100);
ALTER DATABASE [tempdb] ADD FILE (NAME = N'tempdev4', FILENAME = N'<SQL Server TempDB
path>' , SIZE = 800 , FILEGROWTH = 100);
GO
```
**Note**

• For example,

<SQL Server TempDB path> = C:\Program Files\Microsoft SQL Server\MSSQL12.MSSQLSERVER\MSSQL\DATA\tempdev2.ndf

• Make sure that you modify the values in the query based on the machines. For more information, see Increase Database and Log File Size for [TempDB,](#page-185-0) on page 166.

**Step 3** Restart the SQL Services.

**Step 4** Start the Logger and Distributor services.

Ш

### <span id="page-220-0"></span>**Performance Enhancement of Logger Database**

Perform this procedure on Side A and Side B of the Logger database.

### **Procedure**

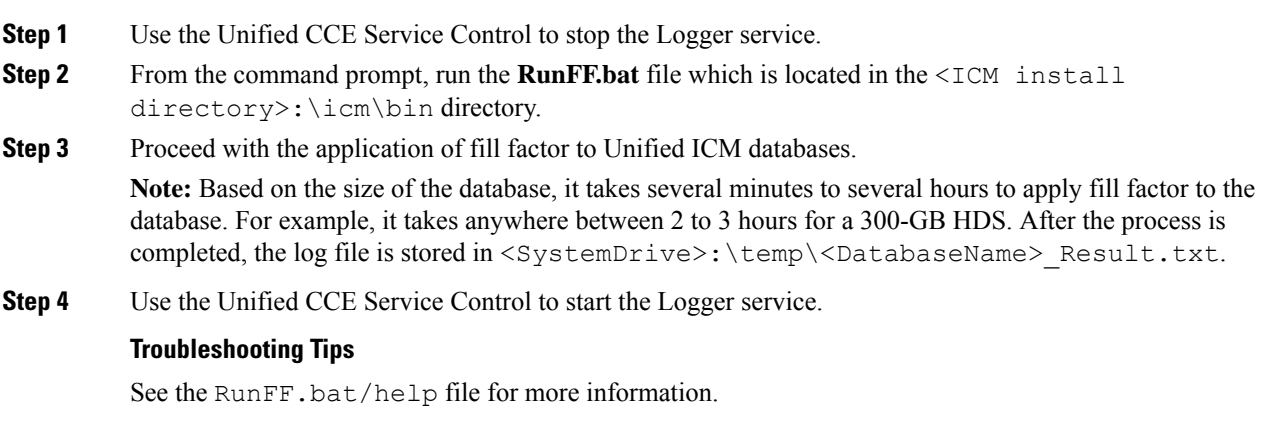

### <span id="page-220-1"></span>**Performance Enhancement of AW-HDS Database**

#### **Procedure**

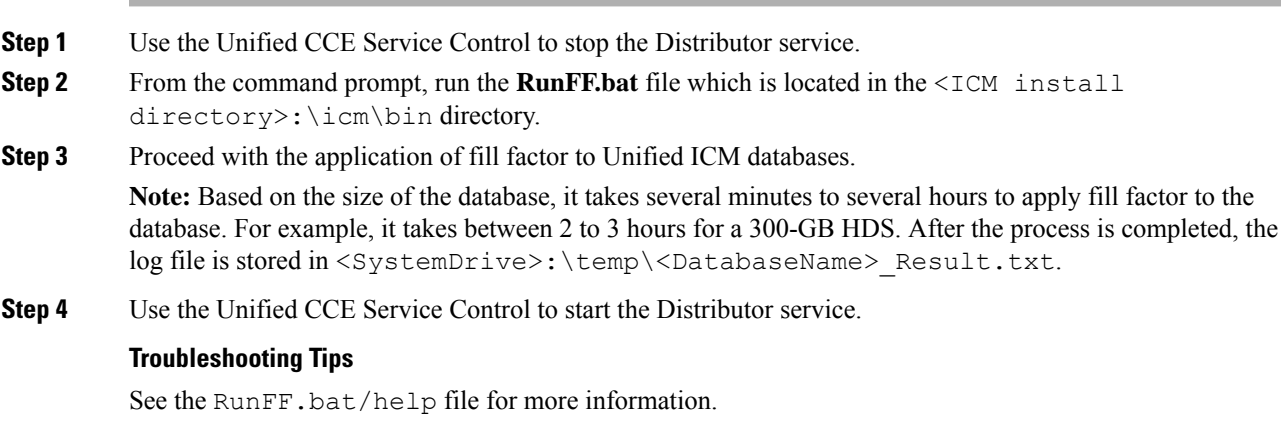

### **Improve Reporting Performance**

To improve the performance of the reporting application, modify the following Windows settings on the database servers (AW-HDS, AW-HDS-DDS, HDS-DDS).

• Increase the Paging File Size to 1.5 times the server's memory.

To change the Paging File Size, from the Control Panel search for Virtual Memory. In the Virtual Memory dialog box, select **Custom size**.Set both **Initial size** and **Maximum size** to 1.5 times the server memory.

• Set the server's **Power Options** to **High Performance**.

From the Control Panel, select **Power Options**. By default, the **Balanced** plan is selected. Select **Show additional plans** and select **High performance**.

In SQL Server, disable **Auto Update Statistics** for AW and HDS databases.

In the SQL Server Management Studio, right-click the database name in the Object Explorer and select **Properties**. Select the **Options** page. In the **Automatic** section of the page, set **Auto Create Statistics** and **Auto Update Statistics** to **False**.

#### **Reduce Reserved Unused Space for HDS and Logger**

Enable trace flag 692 on HDS database server to reduce the growth of reserved unused space on the AW-HDS, AW-HDS-DDS, HDS-DDS database servers and Logger database, after you upgrade or migrate to Microsoft SQL 2017 or 2019. For more information about the trace flag 692, see the Microsoft Documentation.

#### **Procedure**

Run the following command to enable trace flag 692 on HDS database server and Logger database:

```
DBCC TRACEON (692, -1);
```
**GO**

An increase in the unused space may lead to unexpected purge trigger in HDS and Logger, trace flag 692 helps in mitigating this unexpected purge issue. After you enable the trace flag, there will be an increase of 10% to 15% CPU for a short duration. If the trace flag needs to be retained, the server startup options has to be updated using the  $-T$ (upper case) option. For more information, see [https://docs.microsoft.com/en-us/sql/database-engine/configure-windows/](https://docs.microsoft.com/en-us/sql/database-engine/configure-windows/database-engine-service-startup-options?view=sql-server-ver15) [database-engine-service-startup-options?view=sql-server-ver15.](https://docs.microsoft.com/en-us/sql/database-engine/configure-windows/database-engine-service-startup-options?view=sql-server-ver15) **Note**

# **Simple Network Management Protocol**

Simple Network Management Protocol (SNMP) facilitates the exchange of management information among network devices so that administrators can manage network performance and solve network problems. SNMP community strings, users, and network destinations are configured in Cisco Unified Serviceability.

Unified Serviceability is one of the tools that open from the Navigation drop-down in Cisco Unified Communications Solutions tools. You can also access Unified Serviceability by entering http://x.x.x.x/ccmservice/, where x.x.x.x is the IP address of the publisher.

See the *Serviceability Guide for Cisco Unified ICM/Contact Center Enterprise* at [https://www.cisco.com/c/](https://www.cisco.com/c/en/us/support/customer-collaboration/unified-contact-center-enterprise/products-installation-and-configuration-guides-list.html) [en/us/support/customer-collaboration/unified-contact-center-enterprise/](https://www.cisco.com/c/en/us/support/customer-collaboration/unified-contact-center-enterprise/products-installation-and-configuration-guides-list.html) [products-installation-and-configuration-guides-list.html](https://www.cisco.com/c/en/us/support/customer-collaboration/unified-contact-center-enterprise/products-installation-and-configuration-guides-list.html) for information about configuring SNMP for Unified CCE.

#### **Community Strings**

The SNMP agent uses community strings to provide security. You must configure community strings to access any management information base (MIB). Add new community strings in the Cisco Serviceability Administration interface.

Ш

A community string is configured with:

- a server
- a name of up to 32 characters
- a setting to accept SNMP packets from any host or from specified hosts
- access privileges (readonly, readwrite, readwritenotify, notifyonly, readnotifyonly, and none)
- a setting to apply the community string to all nodes in the cluster

#### **Notification Destinations**

Add notification destinations for delivery of SNMP notification events when events occur. Add and maintain notification destinations in the Cisco Serviceability Administration interface.

A notification destination is configured with:

- a server
- the host IP addresses of the trap destination
- a port number
- the SNMP version (V1 or V2c)
- the community string name to be used in the notification messages that the host generates
- the notification type
- a setting to apply to the notification destination configuration to all nodes in the cluster

 $\mathbf I$